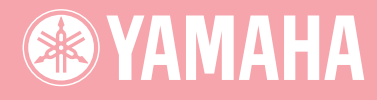

## Electone. STAGEA **ELB-01**

# 使用说明书

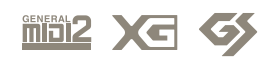

## 注意事项

请在操作使用前,首先仔细阅读下述内容 \* 请将本说明书存放在安全的地方,以便将来随时参阅。

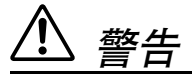

为了避免因触电、短路、损伤、火灾或其它危险可能导致的严重受伤甚至死亡,请务必遵守下列基本注 意事项。这些注意事项包括但不限于下列情况:

### 电源 / 电源线

- 只能使用本设备所规定的额定电压。所要求的电压被印在本 设备的铭牌上。
- 定期检查电插头,擦除插头上积起来的脏物或灰尘。
- 请勿将电源线放在热源如加热器或散热器附近,不要过分弯 折或损伤电源线,不要在其上加压重物,不要将其放在可能 被踩踏引起绊倒或可能被碾压的地方。

### 请勿打开

● 请勿打开本设备并试图拆卸其内部零件或进行任何方式的改 造。本设备不含任何用户可自行修理的零件。若出现异常, 请立即停止使用,并请有资格的 YAMAHA 维修人员进行 检修。

### 关于潮湿的警告

- 请勿让本设备淋雨或在水附近及潮湿环境中使用,或将盛有 液体的容器放在其上,否则可能会导致液体溅入任何开口。
- 切勿用湿手插拔电源线插头。

### 火警

● 请勿在乐器上放置燃烧着的物体,比如蜡烛。 燃烧着的物体可能会掉落,引起火灾。

### 当意识到任何异常情况时

若电源线出现磨损或损坏, 使用设备过程中声音突然中断或 因此而发出异常气味或冒烟,请立即关闭电源开关,从电源 插座中拔出电源线插头,并请有资格的 YAMAHA 维修人 员对设备进行检修。

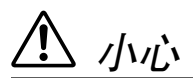

为了避免您或周围他人可能发生的人身伤害、设备或财产损失,请务必遵守下列基本注意事项。这些注 意事项包括但不限于下列情况:

### 电源 / 电源线

- 当从本设备或电源插座中拔出电源线插头时,请务必抓住插 头而不是电源线。直接拽拉电源线可能会导致损坏。
- 长时间不使用乐器时,或者在雷电风暴期间,从插座上拔下 电插头。
- 不要用多路连接器把乐器连接到电源插座上。否则会降低声 音质量,或者可能使插座过热。

### 组装

● 请认真阅读解释组装过程的附件。如未能按正确的顺序组装 乐器,可能会损坏乐器,甚至造成伤害。

### 安放位置

- 为了避免操作面板发生变形或损坏内部组件,请勿将本设备 放在有大量灰尘、震动、极端寒冷或炎热 ( 如阳光直射、靠 近加热器或烈日下的汽车里)的环境中。
- 请勿在电视机、收音机、立体声设备、手机或其他电子设备 附近使用本设备。这可能会在设备本身以及靠近设备的电视 机或收音机中引起噪音。
- 请勿将本设备放在不稳定的地方,否则可能会导致突然翻 倒。
- 移动设备之前,请务必拔出所有的连接电缆。
- 设置乐器时,请确认要使用的交流电源插座伸手可及。如果 发生问题或者故障,请立即断开电源开关并从电源插座中拔 下插头。
- 请勿把乐器靠在墙上 (允许和墙壁相距至少 3 cm/ 一英寸), 否则会引起空气流通不足,可能使乐器过热。

### 连接

● 将本设备连接到其它设备之前,请关闭所有设备的电源开 关。在打开或关闭所有设备的电源开关之前,请将所有音量 都调到最小。而且,务必将所有元件的音量调到最小值,并 且在演奏乐器时逐渐提高音量,以达到理想的听觉感受。

### 维护保养

● 清洁乐器时,使用柔软的、干燥的布。请勿使用涂料稀释 剂、溶剂、清洁液或浸了化学物质的抹布。

### 小心操作

- 请勿在乐器的间隙中插入手指或手。
- 请勿在面板或键盘上的间隙内插入或掉落纸张、金属或其他 物体。万一发生这种情况,请立即关闭电源开关,从 AC 电 源插座中拔出电源插头。然后请有资格的 YAMAHA 维修 人员对设备进行检修。
- 请勿在乐器上放乙烯或塑料或橡胶物体,否则可能使面板或 键盘脱色。
- 请勿将身体压在本设备上或在其上放置重物,操作按钮、开 关或插口时要避免过分用力。
- 请勿长时间持续在很高或不舒服的音量水平使用本设备,否 则可能会造成永久性听力损害。若发生任何听力损害或耳 鸣,请去看医生。

### 使用琴凳 ( 如果提供的话)

- 请勿将琴凳放在不稳定的地方,否则可能会导致突然翻倒。
- 使用琴凳时切忌粗心大意, 也不要站到上面去。使用琴凳作 为工具、梯子或用于任何其他用途可能导致意外事故或伤 害。
- 每次琴凳上只能坐一人,以防发生意外事故或伤害。
- 如果长时间使用后琴凳的螺丝松开了,请定期使用附带的工 具把螺丝拧紧。

### 保存数据

### 数据保存和备份

● 请务必将数据保存到 USB 存储设备中,以防止由于故障或 用户操作错误造成重要数据的损失。

### 对 USB 存储设备作备份

● 为避免数据因存储介质损坏丢失,我们建议您把重要数据保 存到两个外接存储介质。

对由于不正当使用或擅自改造本设备所造成的损失、数据 丢失或破坏,YAMAHA 不负任何责任。

当不使用本设备时,请务必关闭其电源。

可以在本机的底部找到本产品的序列号。您应当将序列号填 写在下文空白处, 并妥善保管本说明书作为您购买本乐器的 永久记录, 以便在丢失时帮助鉴别。

型号 **ELB-01** 

序列号

(bottom)

### 恭喜您!

<span id="page-3-0"></span>您已经成为了双排键电子琴 Electone STAGEA ELB-01 的主人。 YAMAHA Electone 将最高级的声源技术融合到了完美的数字电子设备中, 为您带来丰富 多彩的音乐、令人惊奇的声音质量。 为了充分发挥Electone丰富演奏潜力,建议您试用说明的各种功能时仔细阅读本说明书。 请将本说明书存放在安全的地方,以便将来随时参阅。

### <span id="page-3-1"></span>附件

### **•** 琴凳

- **•** 防尘罩
- **•** 谱架
- **•** 使用说明书
- **•** 演奏 ELB-01 教程指导手册
- **•** 琴体组装说明书
- **•** 保证书

ELB-01 兼容下面的格式。

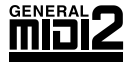

"GM (通用 MIDI)"是最常用音色配置格式之一。"GM System Level 2"是一个标 准规范,它增强了原有 "GM",改善了乐曲数据的兼容性。它提供了更多的复音数 和更多的音色选择,扩展了音色参数,并集成了效果处理。

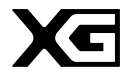

XG 是对 GM System Level 1 格式的增强。它是由 YAMAHA 提出的。该格式提供了 更多的音色和变化,更具表现力的音色控制和效果控制,并保证对未来数据的良好 兼容性。

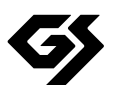

GS 格式是由 Roland 公司提出的。与 YAMAHA 的 XG 类似, GS 格式是对 GM 格式 的增强,提供了更多的音色和鼓组及它们的变化,还有更具表现力的音色和效果控 制。

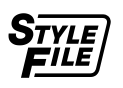

伴奏风格文件格式将 YAMAHA 全部有关自动伴奏的技术汇集到一个统一风格格式 中。

**AVE-TCP**"本产品中安装了 AVE-TCP (TM), 一种由 ACCESS Co., Ltd. 编写的 TCP/IP 协议 堆栈。版权所有 (c) 1986-2008 ACCESS CO., LTD.

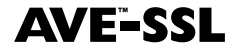

本产品中安装了 AVE®-SSL (TM),一种由 ACCESS Co., Ltd. 编写的加密模块技 术。版权所有 (c) 1997-2008 ACCESS CO., LTD.

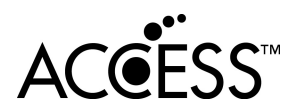

- **•** 对于本产品中的电脑程序及内容, YAMAHA 拥有版权或经许可可以使用其它公司的版权。此类版 权材料包括,但不限于,所有电脑软件、字体文件、 MIDI 文件、 WAVE 资料和录音。非个人使用 的情况下未经授权使用此类程序及内容属于非法。侵犯版权须承担法律后果。严禁制造、传播或 使用盗版。
- **•** 除个人使用外,严禁复制作为商品的音乐作品数据和 / 或数字音频文件。
- **•** Electone 和 STAGEA 是 YAMAHA 公司的商标。
- **•** 本使用说明书中所出现的公司名和产品名均为其各自所有者的商标或注册商标。
- **•** 本使用说明书中的插图和 LCD 画面仅作参考之用,与实物可能略有不同。

## 目录

 $\overline{\mathbf{1}}$ 

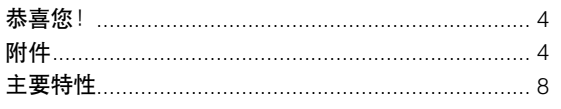

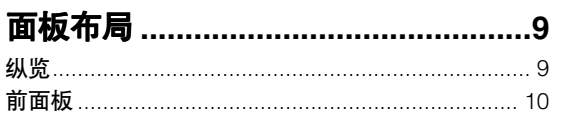

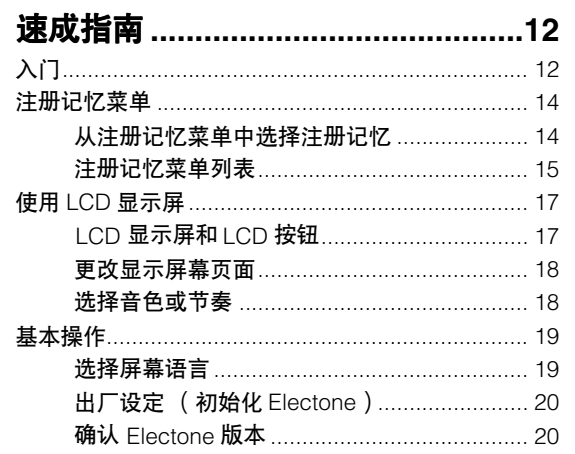

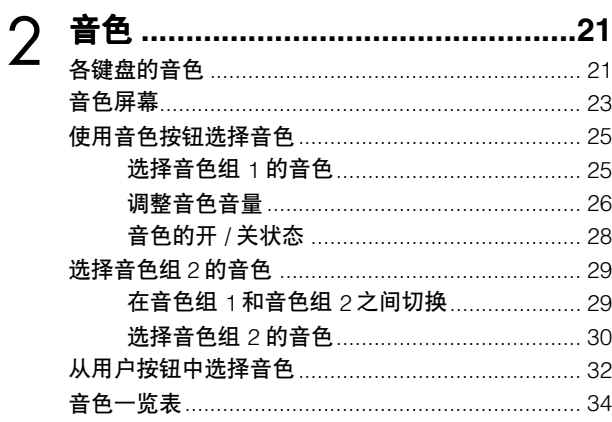

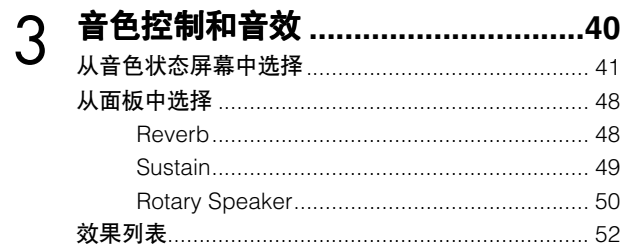

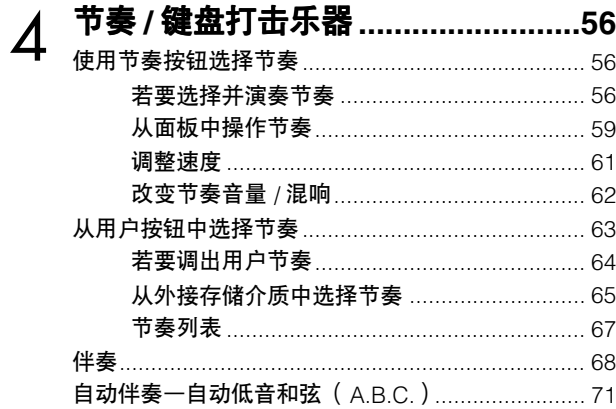

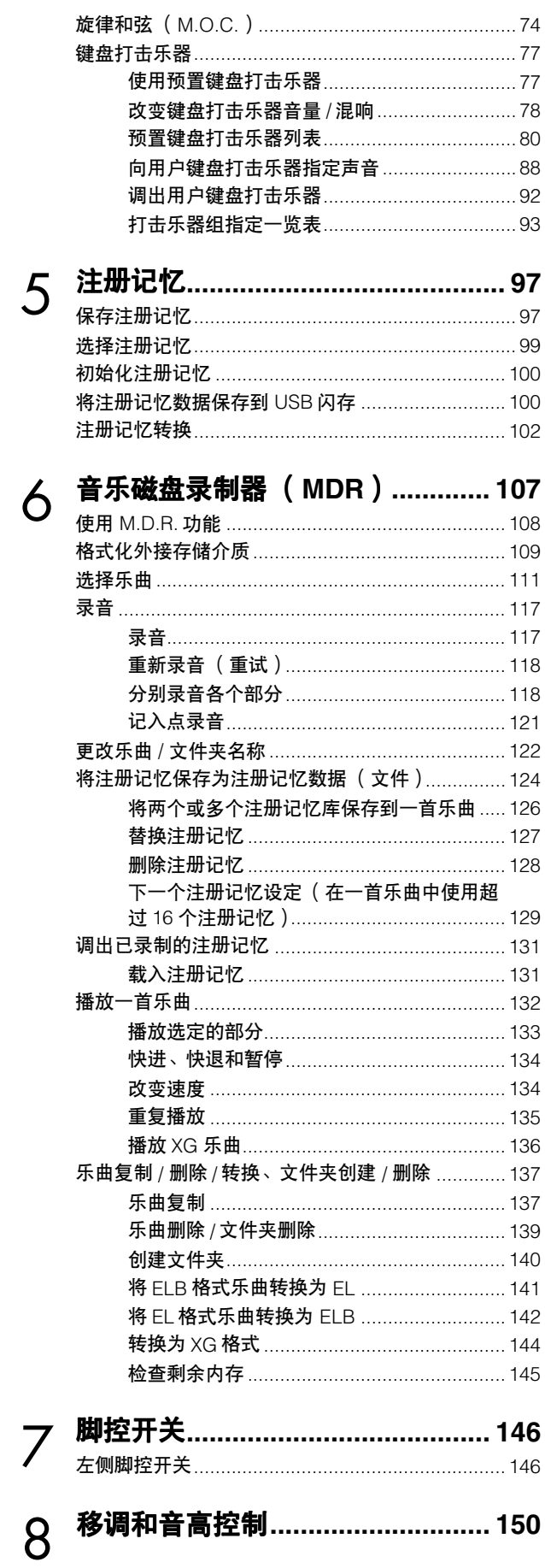

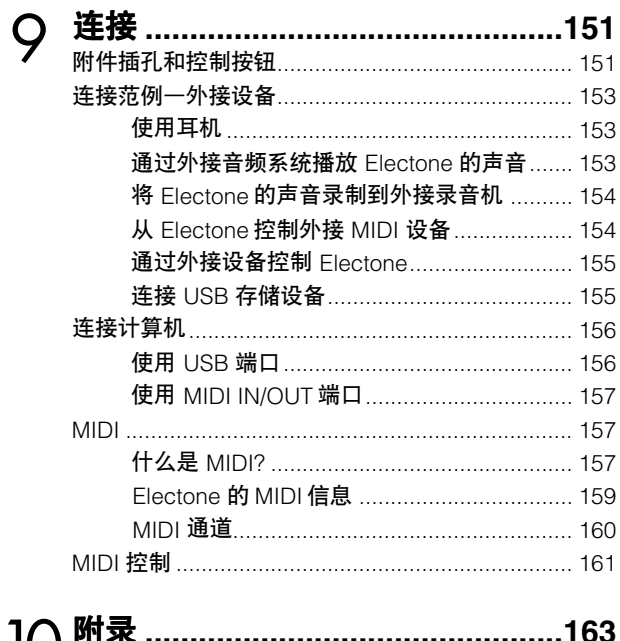

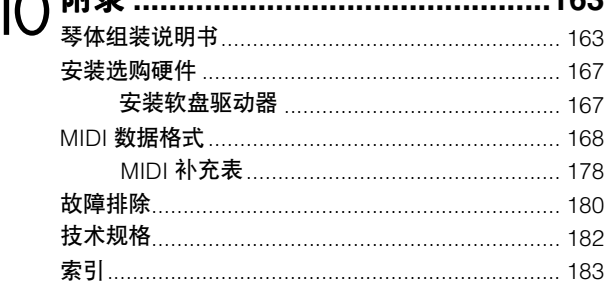

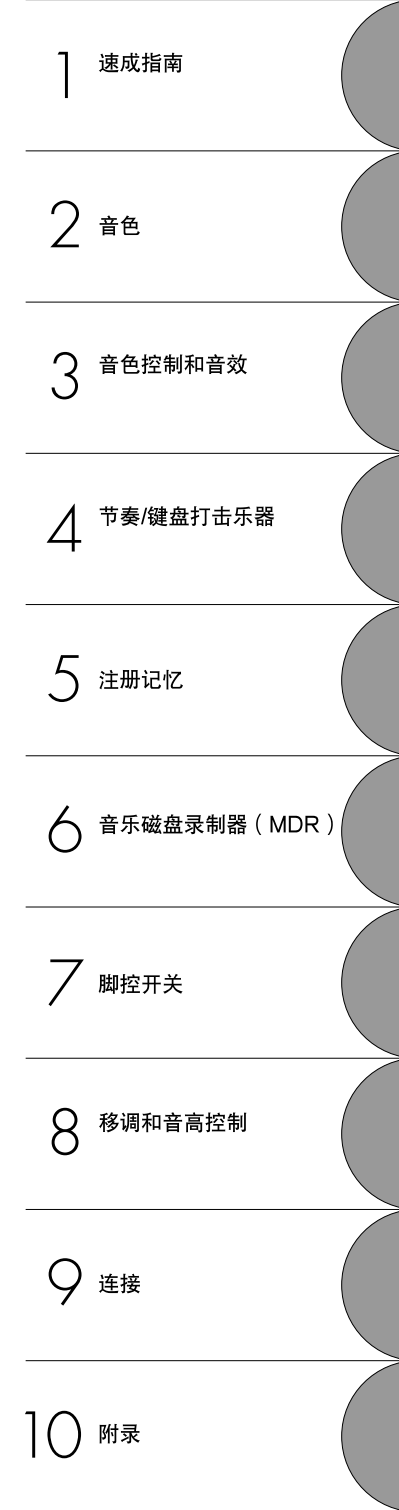

### <span id="page-7-0"></span>多种注册记忆菜单 第 **[14](#page-13-2)** 页

注册记忆菜单按钮共有 330 种注册记忆功能,可让您随时设置 Electone 演奏您最喜欢类型的乐 曲。注册记忆菜单中的注册记忆分为六种基本类别,更容易进行选择。并且,您可以编辑任意一 种注册记忆并自定义以满足演奏需要。

### ▌ 层面丰富<sup>,</sup> AWM 音色和高音质数字效果器 第 [21](#page-20-2)、 [52](#page-51-1) 页

ELB-01 内含共有 245 种使用 AWM (先进波形记忆)音源系统创建的超高品质音色。逼真的力 度感响应键盘使您演奏出的音色具有原声乐器的全部表现力和控制力。并且,有多种音效类型可 应用到每个音色部分—可让您增强甚至完全改变音色的特点。

### ▌动态﹑现代节奏和自动伴奏 第 [56](#page-55-3) 页

133 种节奏的众多选择可让您选择演奏中精确的节奏。每种节奏包括 15 种变化 (乐段)—如主 奏、插入、前奏、尾奏和间歇乐段—演奏时可轻松切换,可让您的演奏音色更富动感、更加专 业。每种节奏都具有匹配的伴奏,分为五种乐器声部,提供基本伴奏和修饰音。

### ▌键盘打击乐器 第 **77** 页

这种强大的功能可让您在键盘上演奏鼓声和打击乐声。可使用多种声音和鼓 / 打击乐器, 实时演 奏节奏。每种声音指定了专用琴键,声音包罗万象,从普通的低音鼓和军鼓到民族乐器和拉丁乐 器,以及专用声音效果,如雷鸣、笑声、动物的号叫声等等。

### 多功能音乐磁盘录制器 第 **[107](#page-106-1)** 页

Electone 具有音乐磁盘录制器 (MDR) 功能,可将注册记忆和演奏记录到 USB 闪存中,并使用 Electone 的声音播放这些演奏。另外, MDR 可使您从 USB 闪存设备复制乐曲到其它设备中,方 便您保存重要的录音和注册记忆数据。 Electone 也可使您转换数据格式,方便您播放在其它型号 Electone 上录制的乐曲。

## <span id="page-8-0"></span>面板布局

<span id="page-8-1"></span>纵览

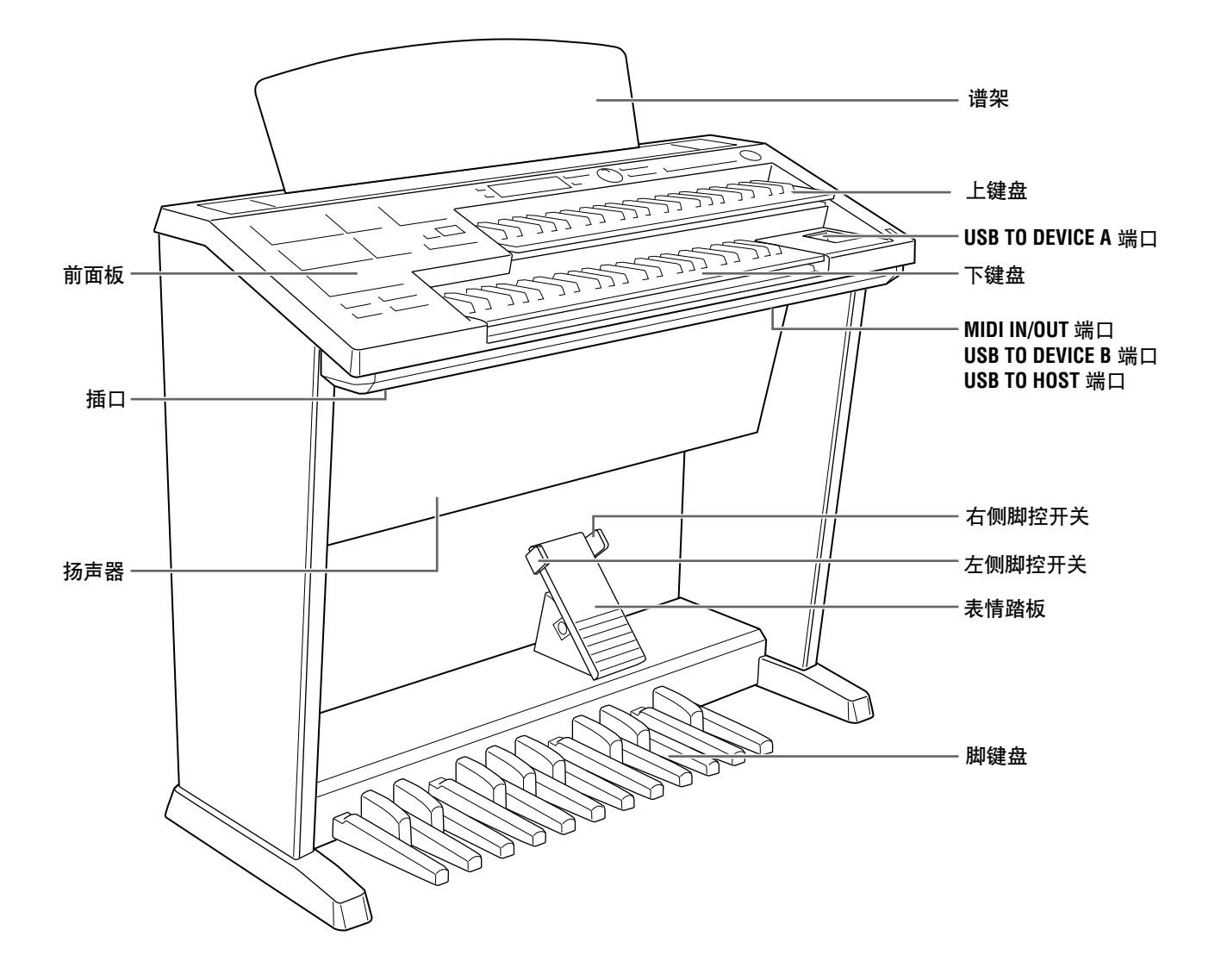

<span id="page-9-0"></span>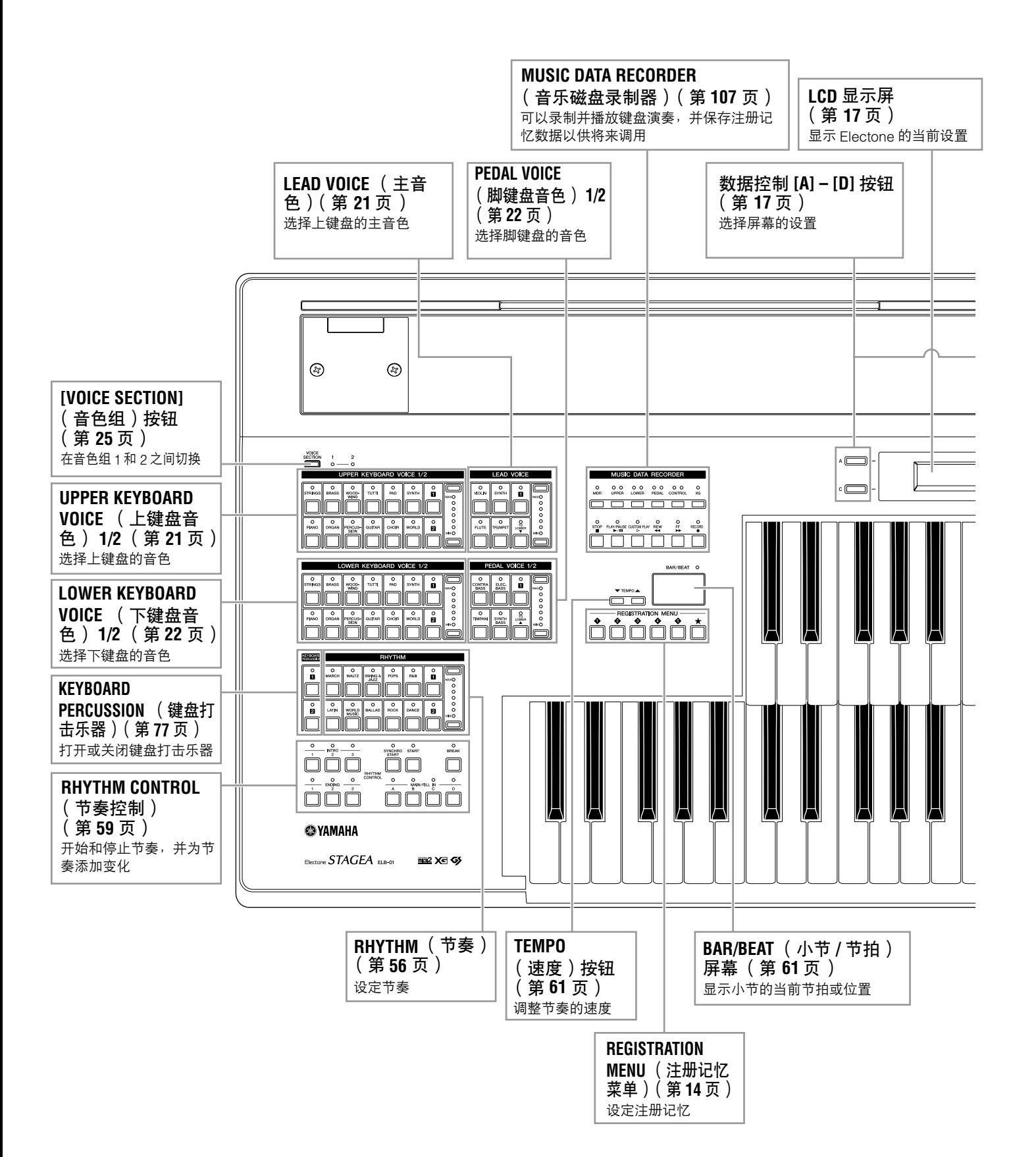

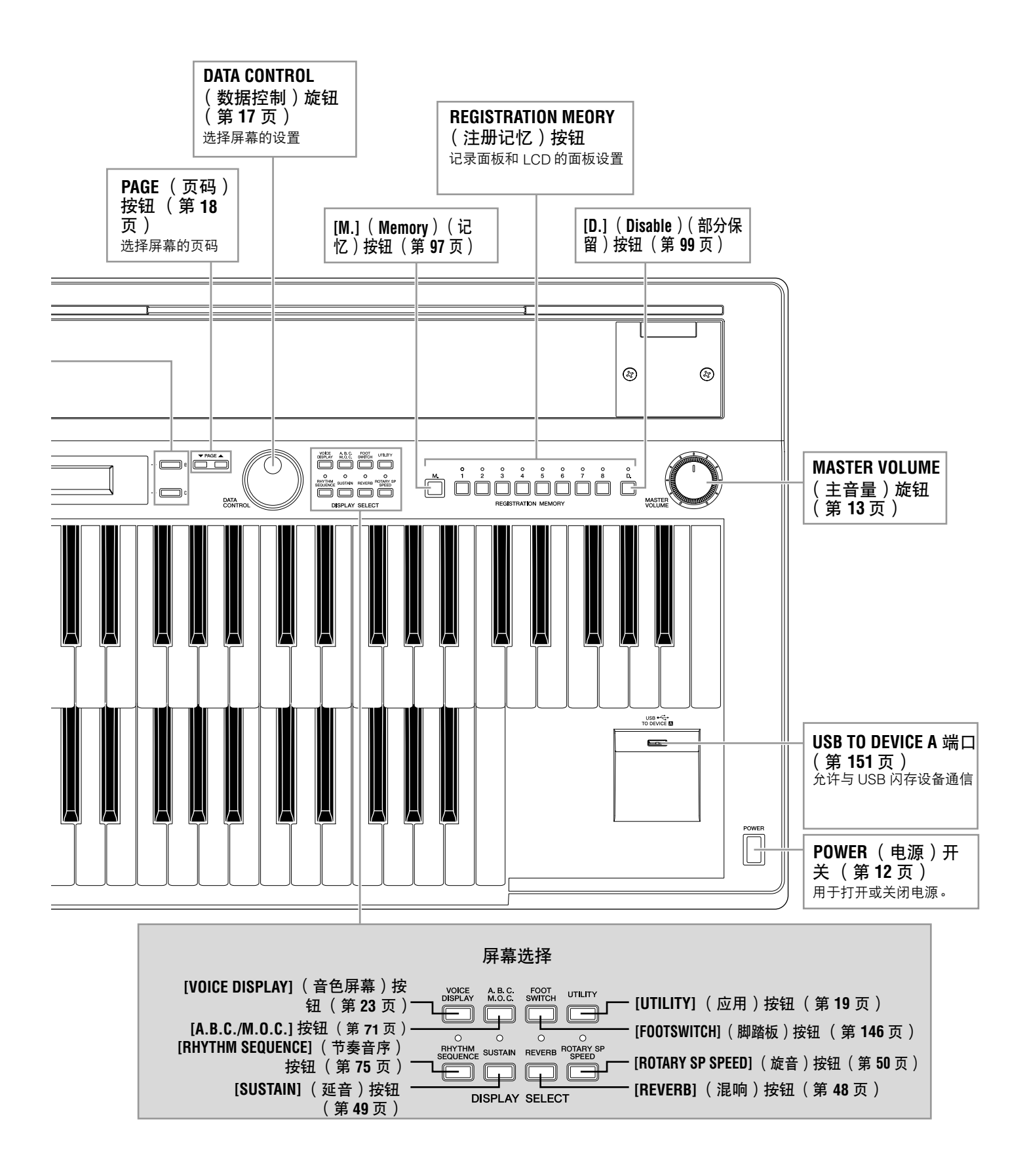

## <span id="page-11-0"></span>速成指南

无论您是水平高的演奏者还是从来没有接触过电子键盘,我们建议您花些时间浏览本基础章节。本 章节中您将学习到如何演奏 **Electone** 的最简单方法。

<span id="page-11-1"></span>入门

1

将电源线插入到适当的电源插座。

仅使用为 **Electone** 规定的正确电压。要求的电压印制在 **Electone** 的铭牌上。 **YAMAHA** 产 品根据其销售区域的供电电压制造。如果想要在其它区域使用乐器,或者对供电电压有何疑 问,请向有资格的技术人员咨询。

<span id="page-11-2"></span>按下 **POWER** 开关,打开 **Electone**。  $\prime$ 

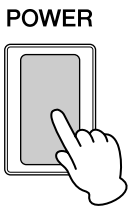

打开 Electone 后, LCD 显示屏上先后出现下列屏幕:

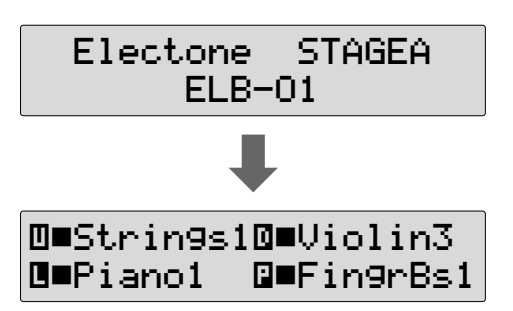

最后的 Voice Display 显示的是为每个音色组 (第 [23](#page-22-1) 页) 当前指定的音 色设置。

1

## <span id="page-12-0"></span>**3** 设定 MASTER VOLUME 控制旋钮

MASTER VOLUME 控制旋钮是一个整体控制旋钮,会影响到整个乐器 的音量。

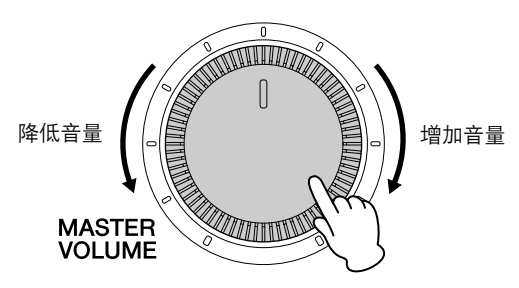

### 用脚按下表情踏板。  $\boldsymbol{\varDelta}$

一旦将 MASTER VOLUME 控制旋钮设定到适当的音量,就可以使用 表情踏板在演奏时用脚改变音量。

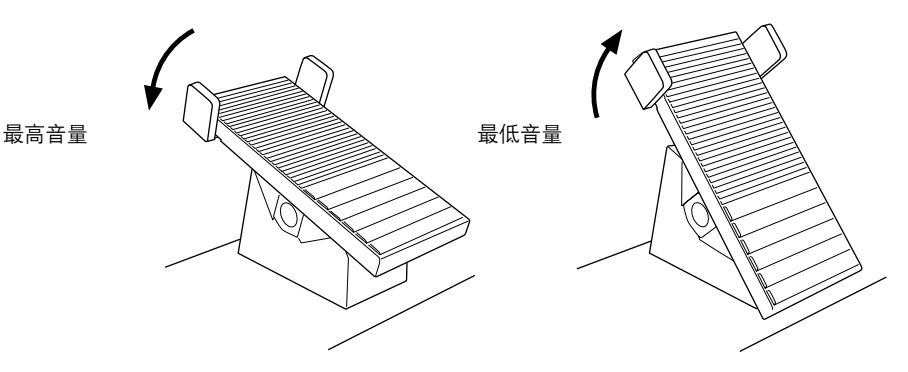

1 速成指南

<span id="page-13-2"></span><span id="page-13-0"></span>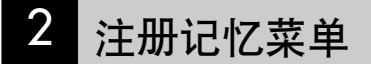

注

速成指南

附加的基础注册记忆预设在 注册记忆位置 1 到 16。有关 详细信息,请参见第 [97](#page-96-3) 页。

1

1 注册记忆菜单是一种瞬间更改以特定乐曲风格演奏的所有 Electone 设置的简 单、高效的方法。注册记忆包括选定的上键盘音色、下键盘音色、脚键盘音 色、指定的节奏等等的面板设置。每个注册记忆按钮 (1-5) 包括48个 "隐藏"的注册记忆 ([★] 按钮包含 90 个注册记忆),每个注册记忆专用于 演奏不同的乐曲伴奏。

### <span id="page-13-1"></span>●●●●●●●●●●●●●●●●●●●●●●●●●●●●●●●●●●●●●● 从注册记忆菜单中选择注册记忆

按任意一个 **REGISTRATION MENU** 按钮。

每个按钮对不同的音乐类型具有不同的注册记忆。例如,如果不想播 放爵士乐, 请按 [4] 按钮。有关注册记忆菜单的详细信息, 请参阅第 [15](#page-14-0) [页。](#page-14-0)

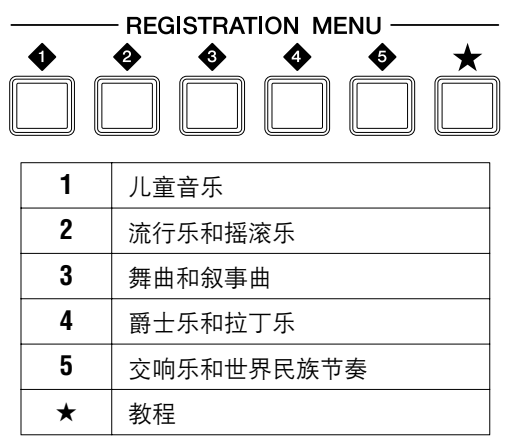

从这种主奏类别中,选择想要使用的注册记忆。 2

每个注册记忆菜单按钮实际上包含许多隐藏注册记忆,在屏幕中只显 示当前选定的注册记忆。

顺时针旋转 DATA CONTROL 旋钮,按顺序选择隐藏注册记忆。逆时 针旋转 DATA CONTROL 旋钮, 以相反顺序选择。

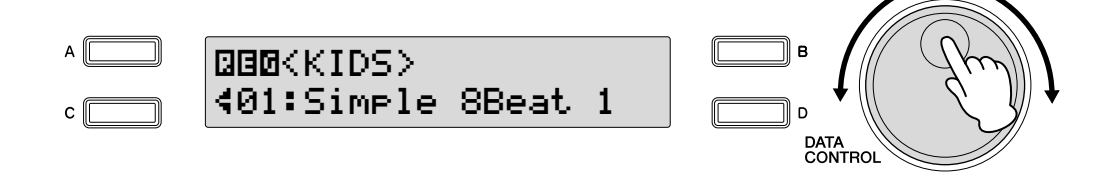

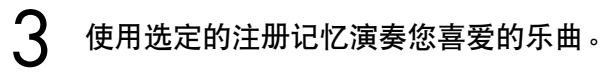

### <span id="page-14-0"></span>注册记忆菜单列表

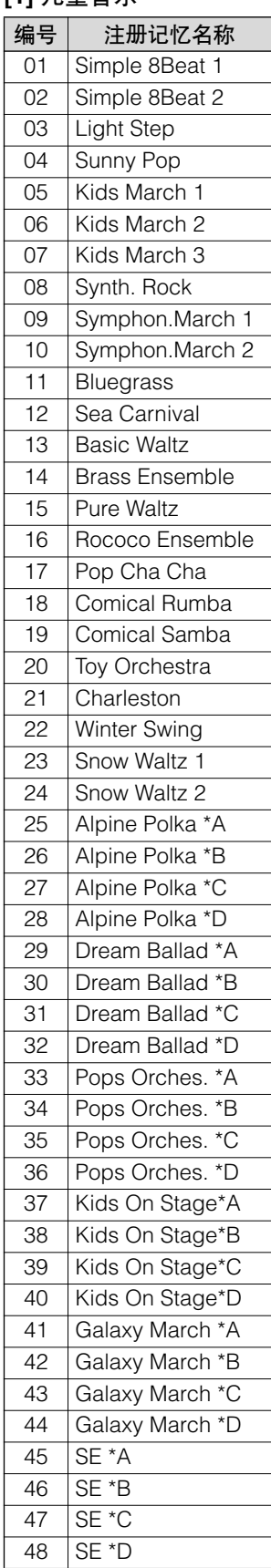

### **[1]** 儿童音乐 **[2]** 流行乐和摇滚乐 **[3]** 舞曲和叙事曲 **[4]** 爵士乐和拉丁乐

### 编号 注册记忆名称 01 | Dynamic 8Beat 02 NY Ballad 03 | British Pop 04 8Beat Modern 05 Rock Band 06 | Detroit Pop 07 Techno Pop 08 Sheriff Reggae 09 | Rock&Roll 10 Power Rock 11 60's GuitarRock 12 | Unplugged 13 Motor City 14 Lovely Shuffle 15 Gospel Shuffle 16 Joyful Gospel 17 Frankly Soul 18 Soul 19 Gospel 20 6/8 Soul 21 Hit Pop 22 | New Country 23 Eternal Pop 24 Ground Beat 25 Bounce Pop \*A 26 Bounce Pop \*B 27 | Bounce Pop \*C 28 | Bounce Pop \*D 29 Blues Jam \*A 30 Blues Jam \*B 31 Blues Jam \*C 32 Blues Jam \*D 33 Evergre.Waltz\*A 34 Evergre.Waltz\*B 35 Evergre.Waltz\*C 36 Evergre.Waltz\*D 37 16Beat Pop \*A 38 16Beat Pop \*B 39 16Beat Pop \*C 40 16Beat Pop \*D 41 Top Gear Rock\*A 42 Top Gear Rock\*B 43 Top Gear Rock\*C 44 Top Gear Rock\*D 45 Southern Pop \*A 46 Southern Pop \*B 47 Southern Pop \*C 48 Southern Pop \*D

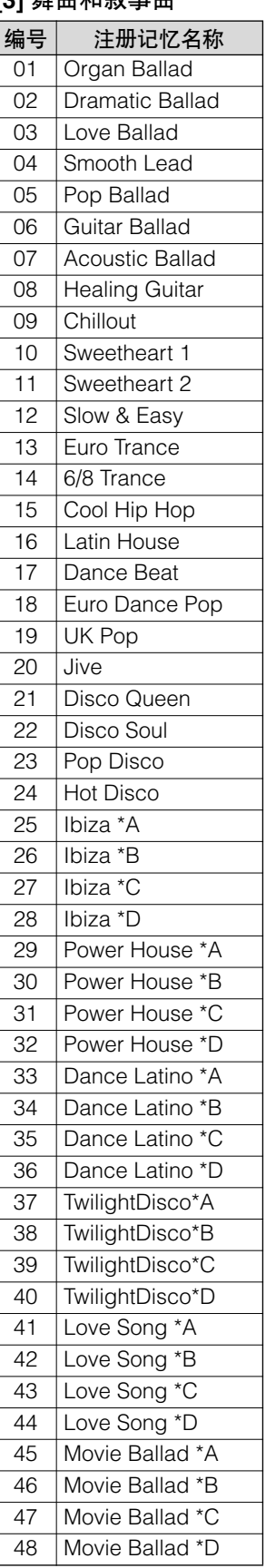

●●●●●●●●●●●●●●●●●●●●●●●●●●●●●●●●●●●●●●●●●●●●●●●●●●

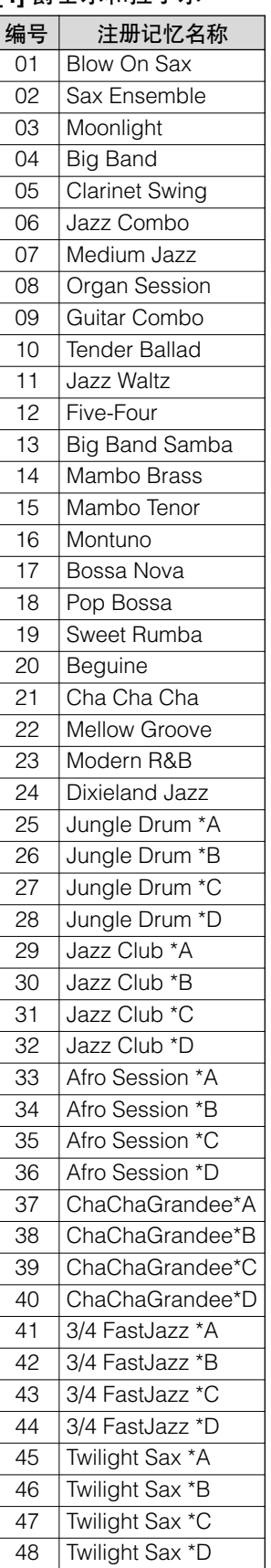

1

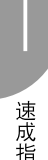

### 1 **[5]** 交响乐和世界民族节奏 **[**★**]** 教程

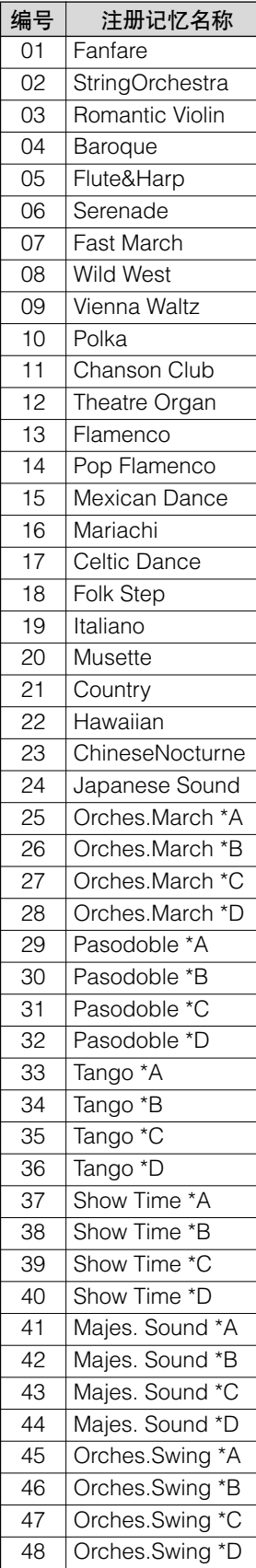

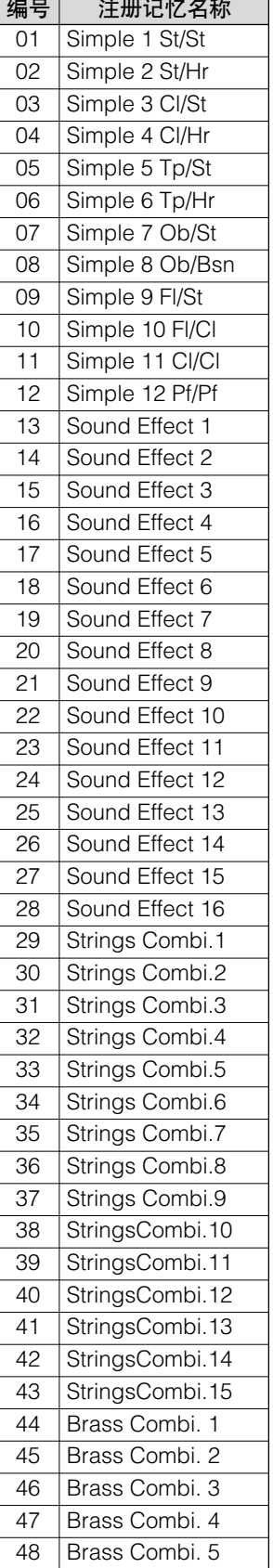

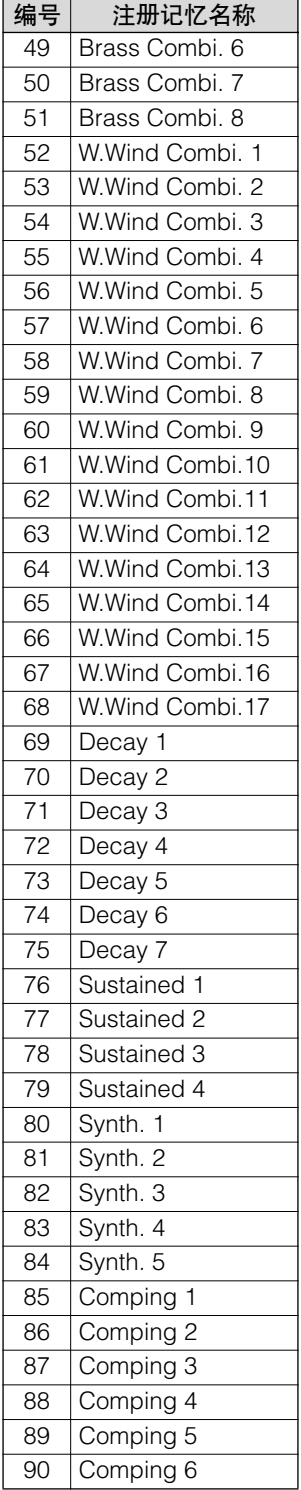

## 速成指南

### <span id="page-16-3"></span>3 使用 **LCD** 显示屏

<span id="page-16-0"></span>许多 Electone 的操作都是在 LCD 显示屏完成的。按面板上的按钮自动调出<br>屏幕上相应按钮的相关功能。根据出现的屏幕,可以方便地执行各种功能并<br>使用 [A] (F) 控知 (位于 LCD 的任何一侧)和 DATA CONTPOL 控知 (左 使用 [A] – [D] 按钮 (位于 LCD 的任何一侧)和 DATA CONTROL 旋钮 (在 LCD 的右侧)更改数值 / 设置。

### <span id="page-16-2"></span><span id="page-16-1"></span>**LCD** 显示屏和 **LCD** 按钮

[A] – [D] 按钮的功能根据选定屏幕而不同。请注意这三种类型的指示灯使用 的功能和参数: 闪烁的指示灯 (< 或 >)持续点亮的指示灯 (< 或 >)和方 形开 / 关指示灯  $\left( \blacksquare$  或  $\blacksquare \right)$ 。

●●●●●●●●●●●●●●●●●●●●●●●●●●●●●●●●●●●●●●

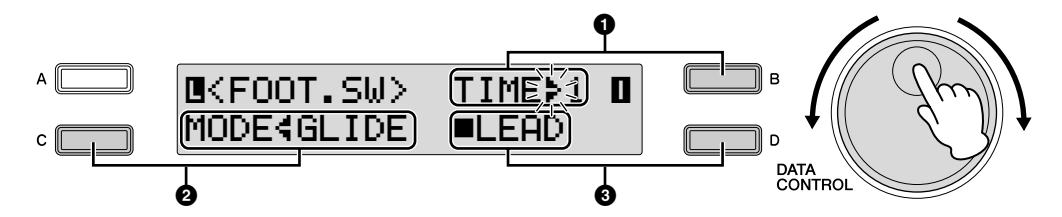

### **<sup>1</sup>** 闪烁的指示灯 (¿ 或 ÷)

某个项目的指示灯闪烁时,顺时针旋转 DATA CONTROL 旋钮可以直接选择 项目或参数 (此时显示为 "Time")。 (达到最末项目时,顺时针旋转 DATA CONTROL 旋钮不会 "返回"到第一个项目。)逆时针旋转 DATA CONTROL 旋钮, 以相反顺序选择。 (同样地, 达到第一个项目时, 顺时针 旋转 DATA CONTROL 旋钮不会 "返回"到最末项目。)此外, 按相应的 [A] – [D] 按钮 (本例中为 [B] 按钮)可以成功地更改需要的数值 / 设置。每 次按下按钮时数值或设置会更改 (按单位)。

### **<sup>2</sup>** 持续点亮的指示灯 (¿ 或 ÷)

这表示当前未选择对应项目 / 参数进行更改。当某个项目的 ; /> 指示灯持续 点亮时, 按相应的 [A] – [D] 按钮 (本例中, [C] 按钮对应模式设置) 将切换 到闪烁的指示灯,可让您使用 DATA CONTROL 旋钮更改数值 / 设置。此外, 按相应的 [A] – [D] 按钮 (本例中为 [C] 按钮) 可以成功地更改需要的数值 / 设置。

### **③ 开 / 关 指示灯 (■或 ロ)**

项目旁边的实心方形 (■)表示相应的功能 (本例中为"Lead")已打开。 空心方形 (□)表示该功能已关闭。按需要项目或参数对应的 [A] – [D] 按钮 (本例中为 [D] 按钮) 将在开和关之间交替变化。

速成指南

PAGE 按钮用于选择屏幕的各种 '页面'(可用时),当前选定的页码突出 显示在 LCD 的右上角。使用 PAGE[▲] 按钮选择下一页, 使用 PAGE[▼] 选 择上一页。

同时按两个按钮选择第 1 页。

<span id="page-17-2"></span><span id="page-17-0"></span>更改显示屏幕页面

<span id="page-17-1"></span>选择音色或节奏

按面板上需要的音色 **/** 节奏按钮 (本例中为上键盘音色 **1** 中的 **[STRINGS]** 按钮)。 1

●●●●●●●●●●●●●●●●●●●●●●●●●●●●●●●●●●●●●●

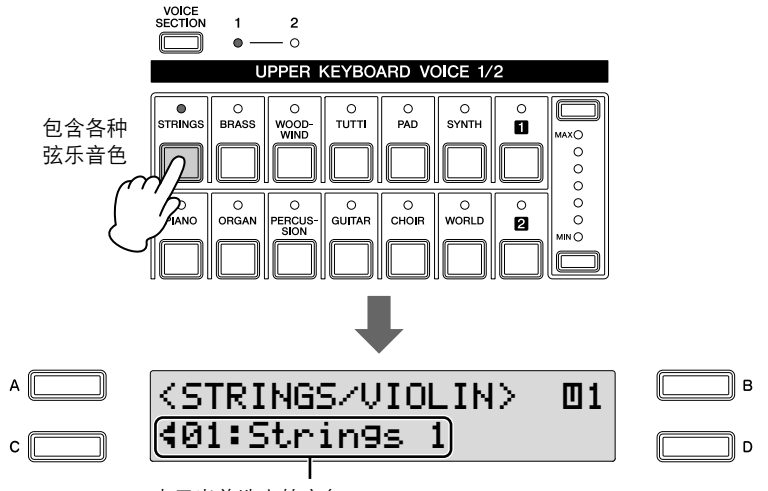

表示当前选定的音色

此时选定的音色 / 节奏出现在屏幕上。

 $\prime$ 使用 **DATA CONTROL** 旋钮选择所需的音色 **/** 节奏。  $\Delta$ ∏ в <STRINGS/VIOLIN> ¨1¿08:Pizzicato Strs 1c | DATA<br>CONTROL

达到最末项目时,顺时针旋转 DATA CONTROL 旋钮不会 "返回"到 第一个项目。同样地,达到第一个项目时,顺时针旋转 DATA CONTROL 旋钮不会 "返回"到最末项目。

### 从推荐的音色 **/** 节奏组中选择 Electone 拥有非常多的可用音色和节奏—很难从中找到需要的。为了帮助 您找到选定乐器类别的最佳音色 / 节奏, 我们为该类别准备了一些"推 荐"或流行的选择。显示音色 / 节奏菜单时只需按下 [A]、 [B] 或 [D] 按 钮,就可调出建议选择的一种方案。 lв <STRINGS/VIOLIN> 01 ¿13:Strings&Violin  $\overline{D}$

### <span id="page-18-0"></span>4 基本操作

### <span id="page-18-1"></span>●●●●●●●●●●●●●●●●●●●●●●●●●●●●●●●●●●●●●● 选择屏幕语言

1

LCD 显示屏可以显示两种语言,英语和日语。默认设置为英语。

### <span id="page-18-2"></span>按面板中的 **[UTILITY]** 按钮。

将出现 Utility 屏幕。语言可以在 Utility 屏幕第 1 页设定。

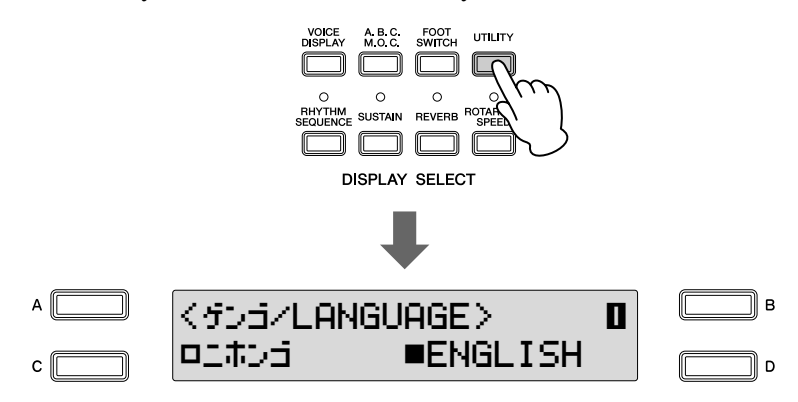

按 **[C]** 或 **[D]** 按钮选择对应的语言: **[C]** 为日语,或 **[D]** 为英语。  $\mathcal{L}$ 

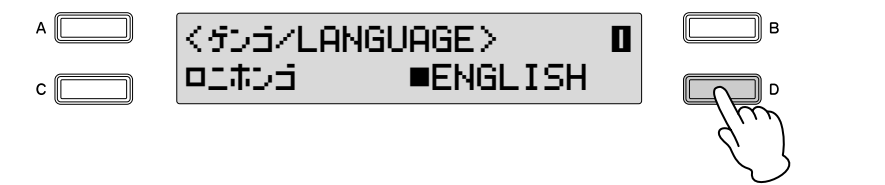

 $\sqrt{m}$ 注

乐曲的语言设置并不实际为 乐器设定,直到切换到另一 屏幕。关闭电源之前,请务 必切换到另一屏幕。

1

速成指南

### <span id="page-19-0"></span>出厂设定 (初始化 **Electone**)

参考页 [保存注册记忆 \(第](#page-96-2) 97 页) 可一次性通过下列步骤检测到包括注册记忆和 LCD 显示屏设置的所有当前 设置。进行出厂设定时请小心,由于会将所有现有数据删除。请务必将重要 数据保存到外接存储介质中,如 USB 闪存。

●●●●●●●●●●●●●●●●●●●●●●●●●●●●●●●●●●●●●●

●●●●●●●●●●●●●●●●●●●●●●●●●●●●●●●●●●●●●●

关闭电源。 1

按住 **ENDING[1]** 按钮,然后重新打开电源。  $\mathcal{P}$ 

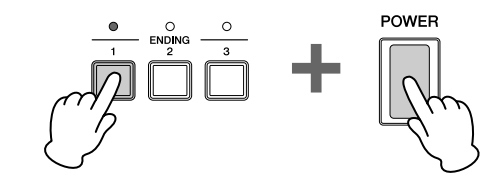

3

1

显示 **Voice Display** 后释放 **ENDING [1]** 按钮。

<span id="page-19-1"></span>确认 **Electone** 版本

按照下列步骤可确认 Electone 版本。

按 **[UTILITY]** 按钮。

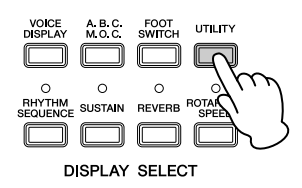

将出现 Utility 屏幕。

使用 **PAGE** 按钮选择第 **7** 页。 屏幕中出现版本。 2

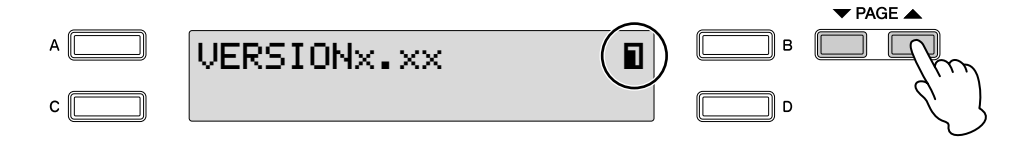

1

速成指南

### <span id="page-20-2"></span><span id="page-20-0"></span>音色 2

**Electone** 具有上百种高品质音色。任何一种音色都可在上键盘、下键盘和脚键盘上使用。上键盘上 最多可以同时演奏三个音色组,而下键盘和脚键盘最多可同时演奏两个音色组。

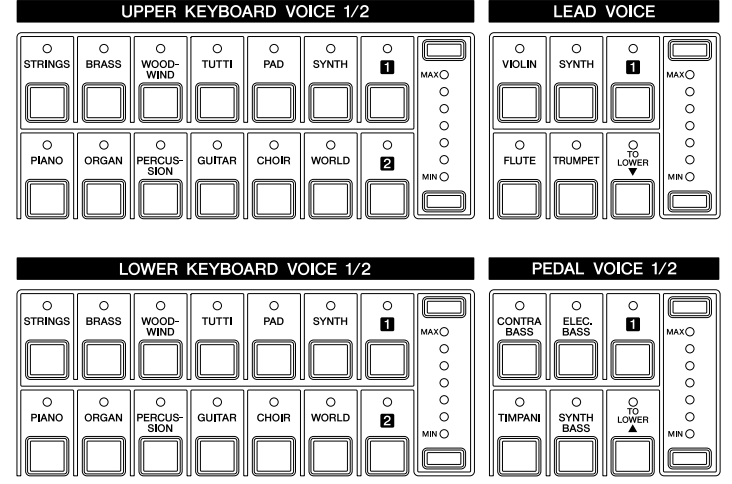

### <span id="page-20-1"></span>1 各键盘的音色

### <span id="page-20-3"></span>上键盘的音色

上键盘最多可同时演奏三个不同的音色组:上键盘音色 1、上键盘音色 2 和 主音色。上键盘音色 1 和上键盘音色 2 可从面板的 Upper Keyboard Voice 1/2 部分中选择,而主音色可从 Lead Voice 部分选择。

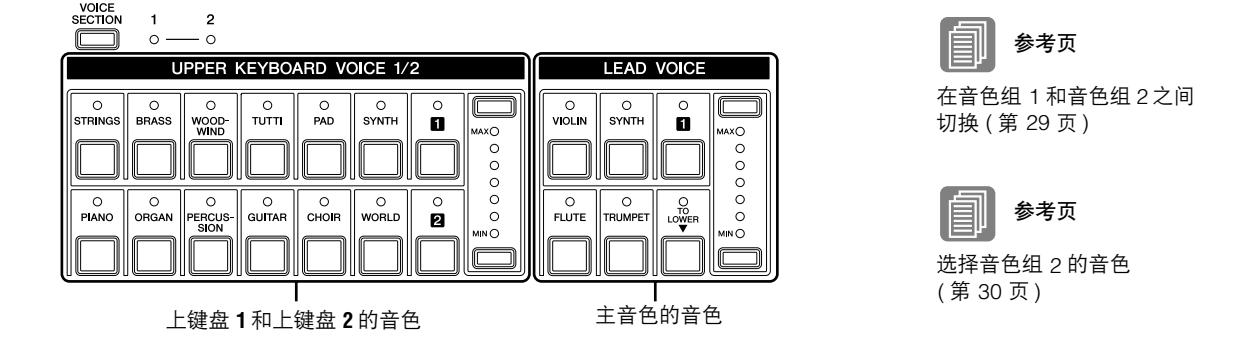

如果同时演奏两个或多个琴键,主音色只发出最高音符的声音 (或最后演奏 的音符)。这使得主音色最适合独奏乐器,如小号或萨克斯—管弦乐团或乐 队中演奏 "主奏"或最高声部的乐器。

音色

<span id="page-21-1"></span>下键盘的音色

下键盘最多可同时演奏两个不同的音色组:可以从面板的 Lower Keyboard Voice 1/2 部分选择每个部分的音色。

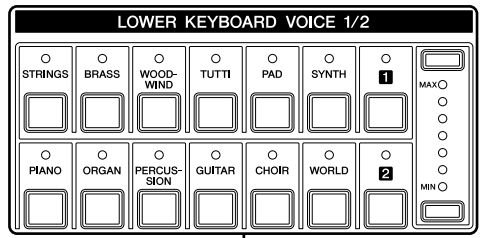

下键盘 **1** 和下键盘 **2** 的音色

### <span id="page-21-0"></span>脚键盘的音色

脚键盘最多可同时演奏两个不同的音色组: Pedal Voice 1 and Pedal Voice 2 可 以从面板的 Pedal Voice 1/2 部分选择每个部分的音色。同时按下两个或多个 琴键时,脚键盘音色每次只发出一个音符的声音,仅会发出最高音符的声 音。

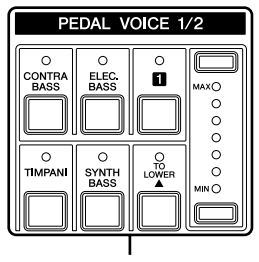

脚键盘音色 **1** 和脚键盘音色 **2** 的音色

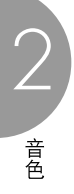

### <span id="page-22-1"></span><span id="page-22-0"></span>2 音色屏幕

音色屏幕可让您轻松检查每个键盘正在使用的音色。也可让您通过更改屏幕 中的开 / 关状态设定每个部分的音色是否发声。

### 如何调出 **Voice** 屏幕:

按 Display Select 部分的 [VOICE DISPLAY] 按钮选择 Voice 屏幕。 (Electone 打开后将始终显示 Voice 屏幕。)

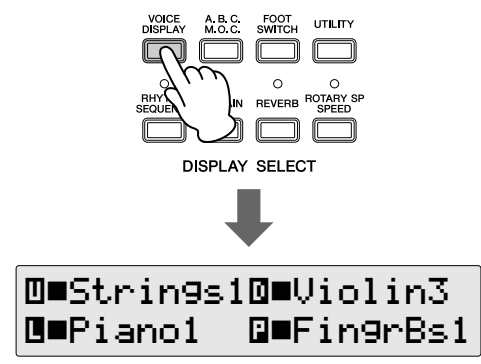

每个键盘和脚键盘有两个基本音色组:音色组 1 和音色组 2。若要选择一种 音色,应首先选择需要的音色组。为此,音色屏幕实际上有两个单独的屏 幕:一个是检查音色组 1 选定的音色,另一个是音色组 2。若要在音色组间 切换,请按面板左上部的 [VOICE SECTION] 按钮。

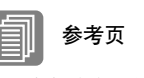

参考页

[音色的开](#page-27-0) / 关状态 ( [第](#page-27-0) 28 页 )

[各键盘的音色](#page-20-1) ( 第 21 页 )

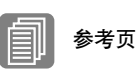

[在音色组](#page-28-1) 1 和音色组 2 之间 [切换](#page-28-1) ( 第 29 页 )

连续按面板左上部的 [VOICE SECTION] 按钮将在两个屏幕间切换。

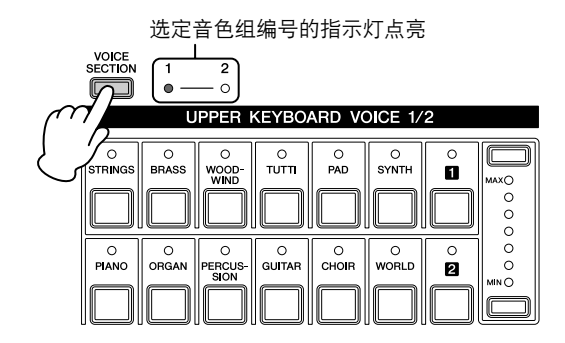

2

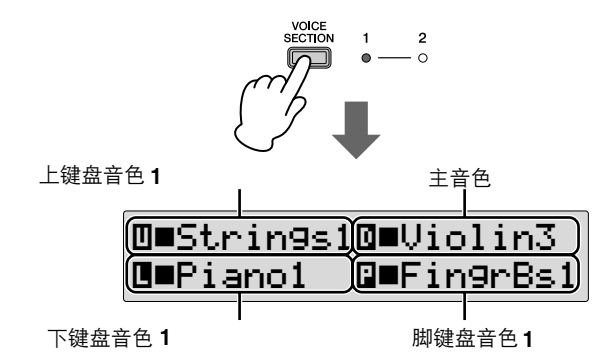

从该屏幕中,可以检查哪种音色在键盘中被音色组 1 所选择 (上键盘音色 1、下键盘音色 1 和脚键盘音色 1)。只有一个音色组的主音色只在音色组 1 屏幕上显示。

音色组 **[2]** 点亮时

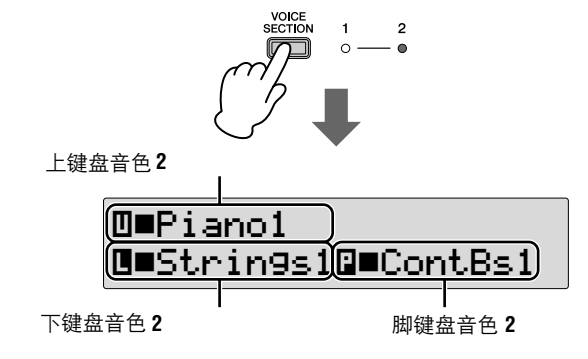

从该屏幕中,可以检查哪种音色在键盘中被音色组 2 所选择 (上键盘音色 2、下键盘音色 2 和脚键盘音色 2)。该屏幕上将不显示主音色。

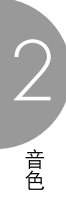

### <span id="page-24-2"></span><span id="page-24-0"></span>3 使用音色按钮选择音色

### <span id="page-24-1"></span>选择音色组 **1** 的音色

由于所有音色组 (主音色除外)的音色选择按照相同的步骤, 在此仅给出了 音色组 1 的上键盘音色 1 的说明。有关如何选择音色组 2 的音色的详细信 息,请参阅第 [30](#page-29-0) 页。

●●●●●●●●●●●●●●●●●●●●●●●●●●●●●●●●●●●●●●

确定音色组 **[1]** 的指示灯点亮。 如果音色组 [2] 指示灯点亮,请按 [VOICE SECTION] 按钮将音色组 [1] 点亮。 1

表示可以选择音色组 **1** 的音色 (此时为上键盘音色 **1**)

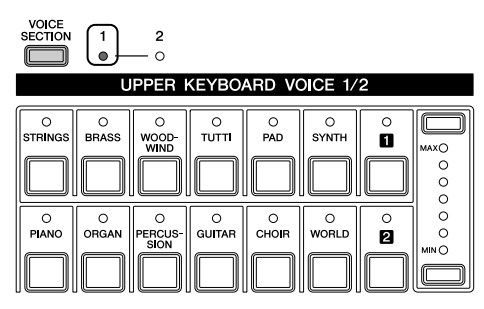

音色组 [1] 指示灯点亮时,可以从面板的 Upper Keyboard Voice 1/2 部分 中选择音色组 1 的音色 (此时为上键盘音色 1)。

参考页 [在音色组](#page-28-1) 1 和音色组 2 之间 [切换](#page-28-1) ( 第 29 页 )

无论音色组 [1] 或音色组 [2] 是否点亮, 均可以选择主音色。

### 按 **Upper Keyboard Voice** 部分中的任意一个音色按钮。 2

例如,如果按下了 [ORGAN] 按钮,将出现下面的屏幕 (音色菜单)。

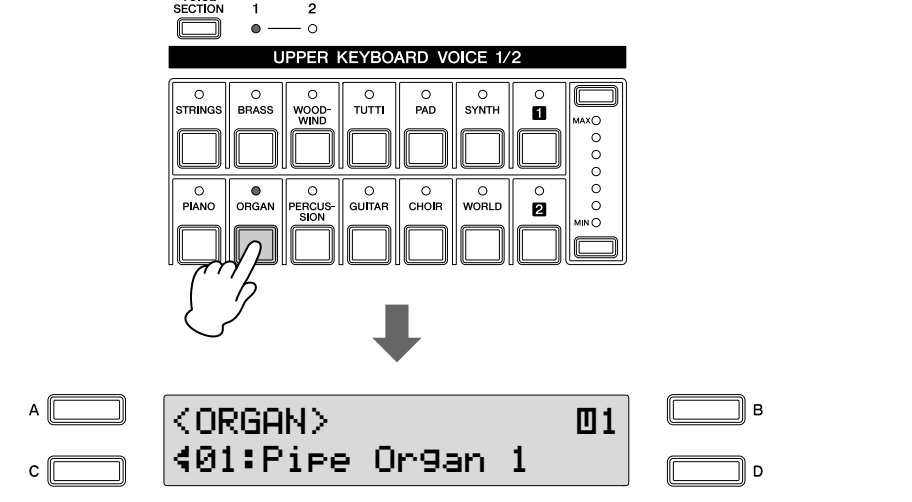

提示 显示音色菜单时只需按 [A]/ [B]/ [D] 按钮即可选择理想的 音色。每个音色按钮具有多 种音色,该功能可帮助选择 音色。

音色菜单包含许多风琴音色,在屏幕中只显示当前选定的风琴音色。

在音色菜单屏幕中选择音色。 3

顺时针旋转 DATA CONTROL 旋钮,可依次选择其它"隐藏"的风琴 音色。逆时针旋转 DATA CONTROL 旋钮,以相反顺序选择。

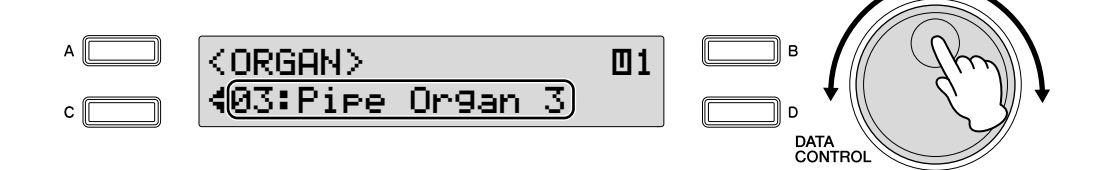

这里我们选择了上键盘音色 1 的 Pipe Organ 3。

按 [C] 按钮 (一次或多次) 也可在 Voice Menu 屏幕中选择其它音色。每 按 [C] 按钮一次就会选择其它隐藏的音色。如果显示最后一种音色时按 [C] 按钮,选择将 "返回"到第一种音色。

现在,可以像上键盘一样,继续为下键盘和脚键盘选择音色。

### <span id="page-25-0"></span>调整音色音量

可使用两种方法设定音色音量:使用面板上的音量按钮以及设定屏幕中的音 量。音量按钮可对音量进行粗略的调整,而屏幕中的设置可进行精确的控 制。

●●●●●●●●●●●●●●●●●●●●●●●●●●●●●●●●●●●●●●

### 使用面板上的 **VOLUME** 按钮 (粗调)

按面板上每个音色组的任意一个音量按钮设定每种音色需要的音量。控制旋 钮有七种音量设置,从最小的 0 或无声到最大的满音量。

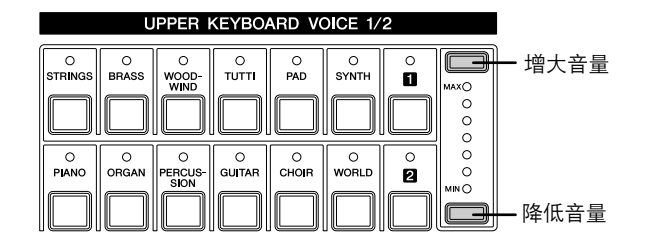

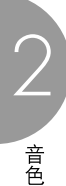

### 设定屏幕中音量 (精调)

选择音色后,再次按面板上相同的音色按钮会调出 Voice Condition 屏幕。音 量显示在 Voice Condition 屏幕第 1 页的左上部。音量值旁的箭头指示灯 ("<"或" >")闪烁时使用 DATA CONTROL 旋钮可更改音量。如果箭头 指示灯未闪烁,按想要更改的项目或参数对应的 [A] – [D] 按钮使指示灯闪 烁,然后使用 DATA CONTROL 旋钮选择需要的控制设置。 音量精确控制的范围是 0 – 24。

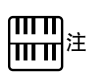

根据音量值 (屏幕中设定), 两个相邻的音量按钮指示灯 可能同时会点亮,表示中间 的位置。

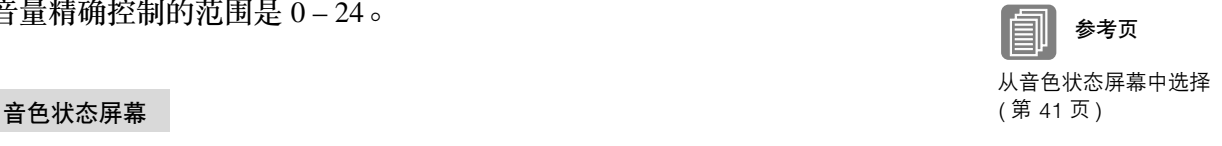

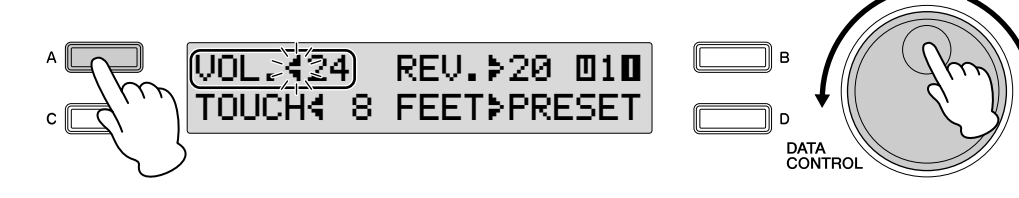

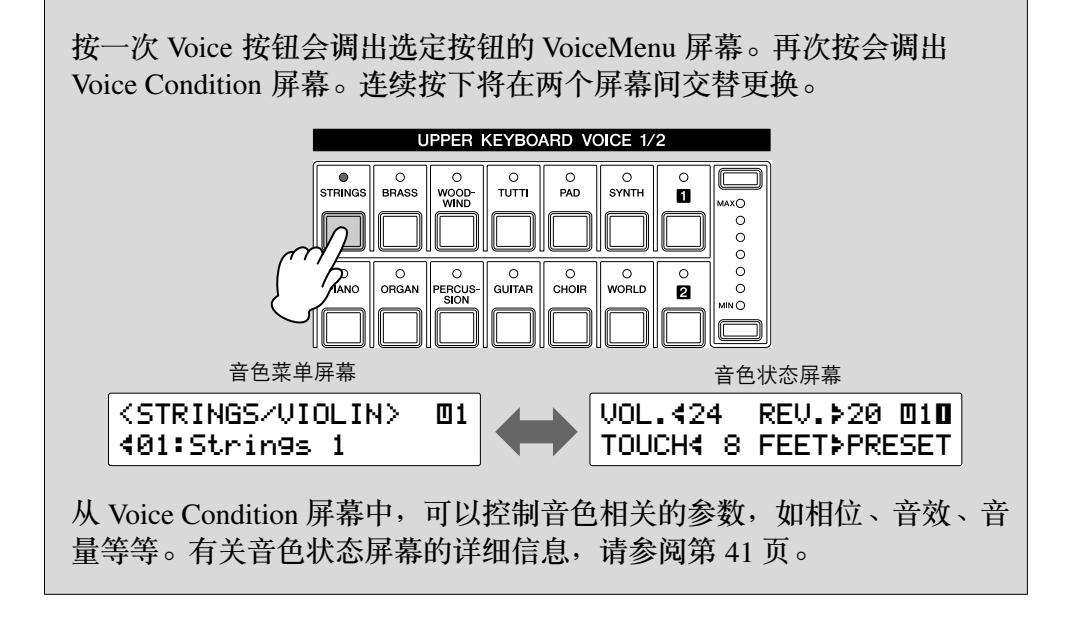

### <span id="page-27-0"></span>音色的开 **/** 关状态

设定音色屏幕中的开 / 关状态可以设定音色是否发声。若要调出音色屏幕, 请按 [VOICE DISPLAY] 按钮。

●●●●●●●●●●●●●●●●●●●●●●●●●●●●●●●●●●●●●●

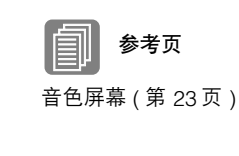

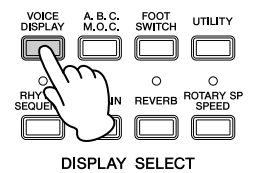

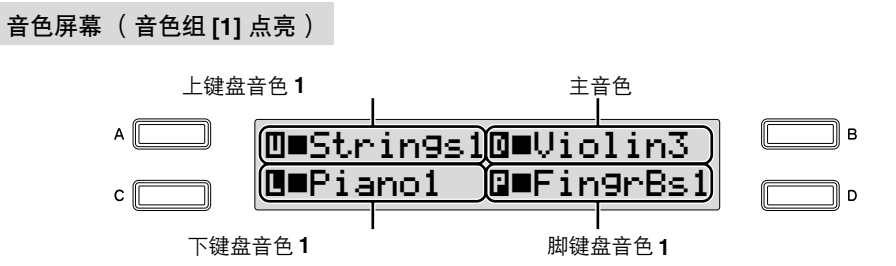

根据音色组 1 或音色组 2 是否点亮,可以选择两种屏幕。下面的说明以音色 组 1 为例,但更改音色组 1 和音色组 2 开 / 关设置的方法是相同的。

### 开 **/** 关设置:

按想要更改的项目或参数对应的 [A] – [D] 按钮将在 "开"和 "关"之间交 替变化。选择 "关"会有效地将相应的音色声音静音,即使演奏键盘。

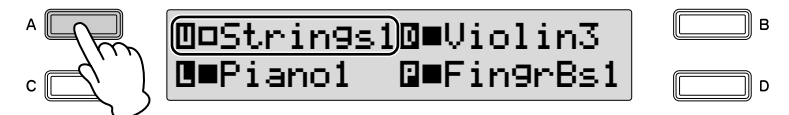

设定为"关"会将音量值设定为 0。如果使用音量按钮增大音量, 开 / 关状 态将变为 "开"。

在其它音色屏幕中可以设定其它音色的开 / 关状态。

### <span id="page-28-0"></span>3 选择音色组 **2** 的音色

该功能可将两种音色混合到一起—音色组 1 与音色组 2 的不同音色。这对创 建丰富的声音细节,在同一层面上演奏两种音色时会有用。有关如何选择音 色组 1 的音色的详细信息,请参阅第 [25](#page-24-1) 页。下面对如何选择音色组 2 的音 色 (上键盘音色 2)进行了说明。

### <span id="page-28-1"></span>在音色组 **1** 和音色组 **2** 之间切换

若要在音色组 1 和音色组 2 之间切换, 请按面板上的 [VOICE SECTION] 按 钮。

●●●●●●●●●●●●●●●●●●●●●●●●●●●●●●●●●●●●●●

如果音色组在面板上显示为 "xxx Voice 1/2"(音色组的名称为 xxx), 可以 按 [VOICE SECTION] 按钮在音色组 1 和 2 之间切换选择每个音色组的音色。 注

在音色组 1 和 2 之间切换不 会影响到键盘上发出的音色 声音。

2

**[VOICE SECTION]** 按钮  $\begin{bmatrix} \text{VOICE} \\ \text{SECTION} \\ \end{bmatrix}$  1  $\overline{\mathbf{c}}$ 

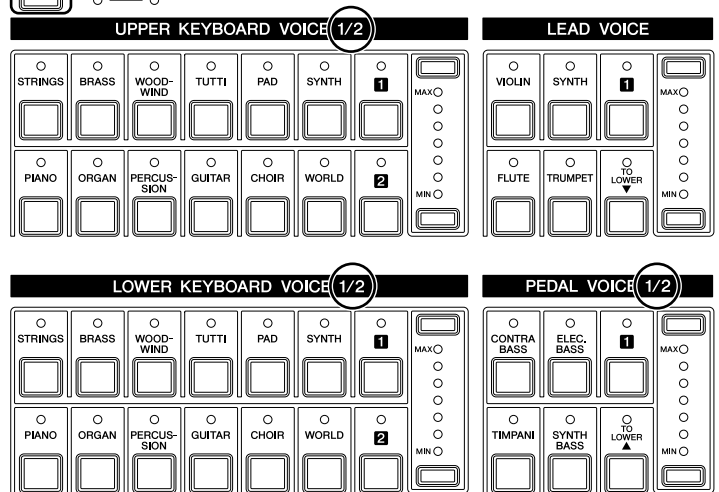

每次按 [VOICE SECTION] 按钮会在可用音色组 1 和 2 之间交替变化。选定 (可用)的音色组编号的指示灯将点亮。

### 音色组 **[1]** 点亮时 音色组 [2] 点亮时

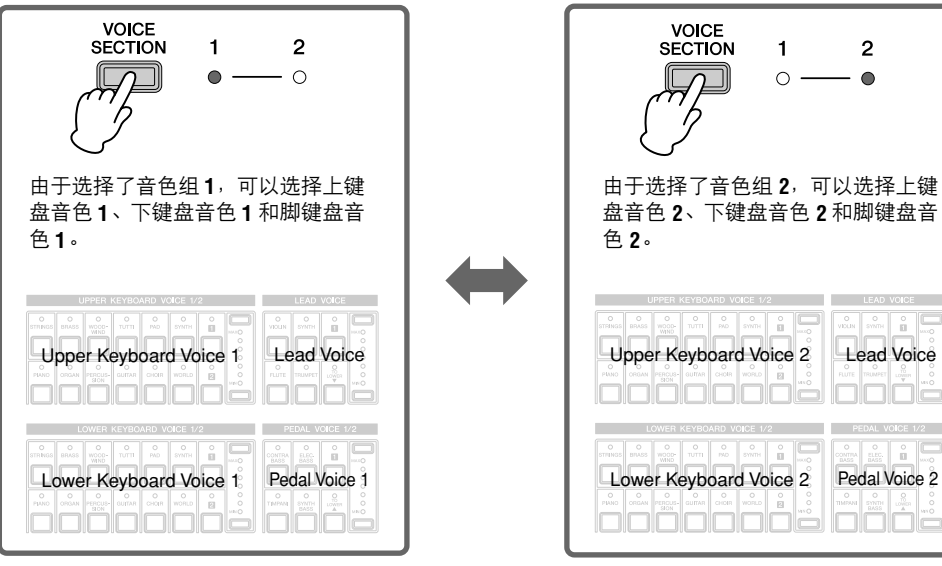

ELB-01 使用说明书 | 29

### <span id="page-29-0"></span>选择音色组 **2** 的音色

1

由于所有键盘组中音色组 2 的音色的选择步骤相同,在此仅对上键盘、上键 盘音色 2 的选择进行了说明。

●●●●●●●●●●●●●●●●●●●●●●●●●●●●●●●●●●●●●●

确定音色组 **[2]** 的指示灯点亮。

如果音色组 [1] 指示灯点亮, 请按 [VOICE SECTION] 按钮将音色组 [2] 点亮。

表示可以选择音色组 **2** 的音色 (此时为上键盘音色 **2**)

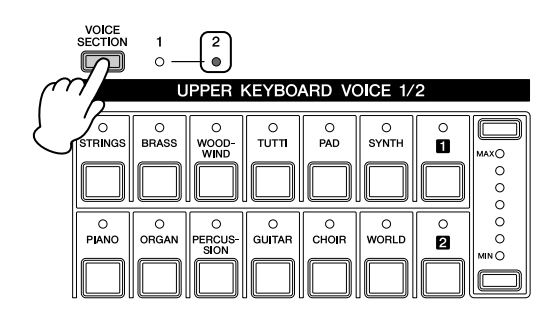

按 **Upper Keyboard Voice 1/2** 部分中的任意一个音色按钮。  $\mathcal{P}$ 

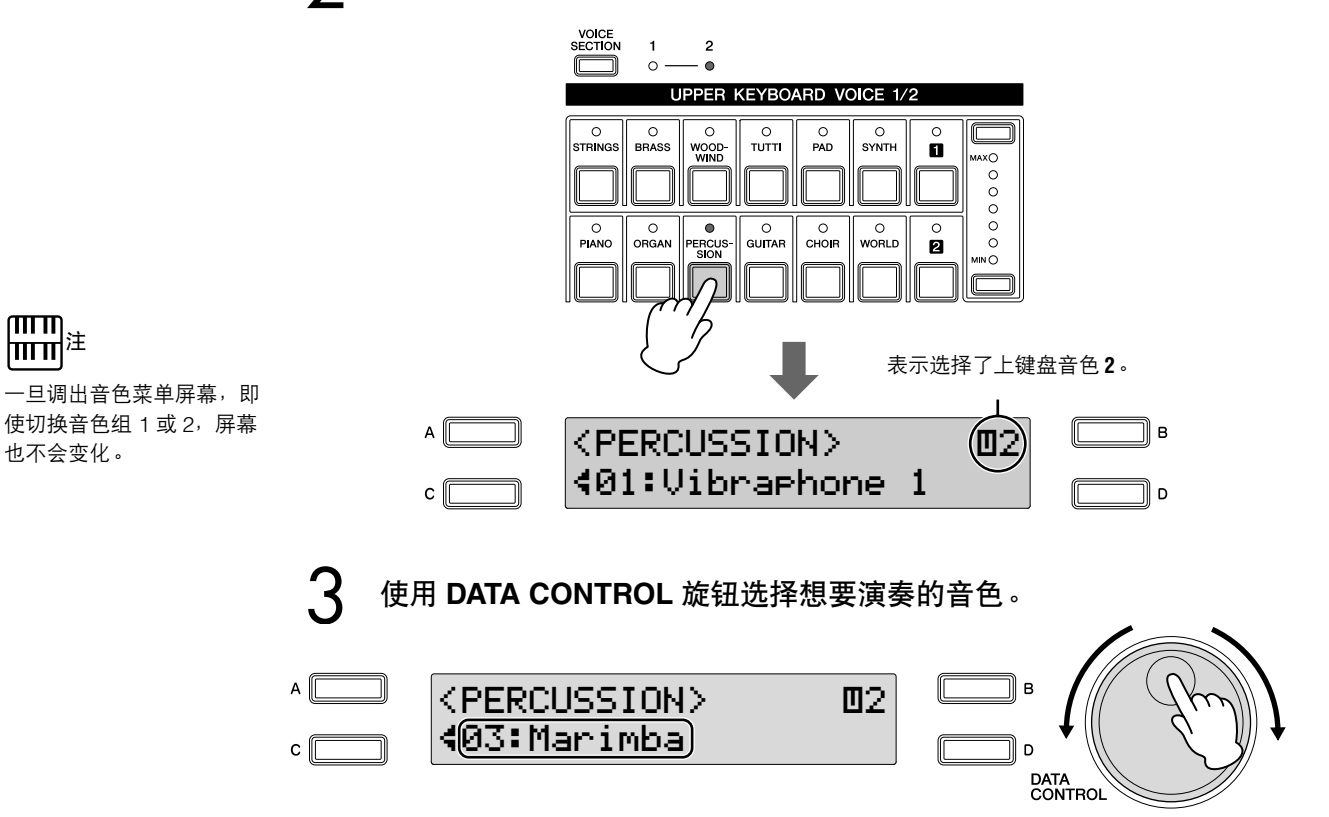

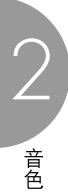

按面板上 **Upper Keyboard Voice 1/2** 部分的任意一个 **Volume** 按钮增 大上键盘音色 **2** 的音量。  $\boldsymbol{\Lambda}$ 

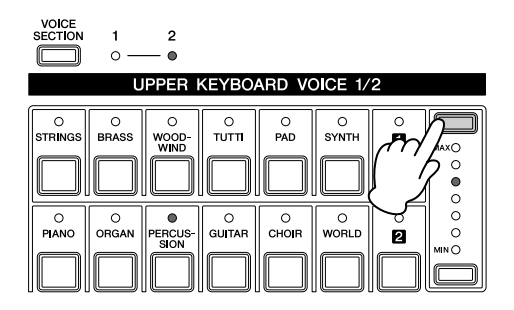

由于音色组 2 的默认音量设定为最小,即使为音色组 2 选择了音色, 上键盘音色 2、下键盘音色 2 和脚键盘音色 2 也不会发出声音。若要演 奏音色组 2 的音色,请确定按面板上选定的 Voice 1/2 部分的 Volume 按 钮增大音量。音色组 [2] 的指示灯点亮后,可以使用音色组 (主音色 除外)的音量按钮设定音色组 2 的音量。

现在按照设定上键盘音色 2 的上述步骤设定下键盘音色 2 和脚键盘音色 2 的 音色。

如果想要关闭音色组 2 的音色,使用面板上选定音色组的音量按钮将音量设 定到最低, 或者当音色组 [2] 的指示灯点亮时将音色屏幕选择为"关"的状 态。

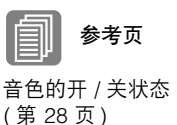

2

关于转下键盘功能 为主音色、脚键盘音色 1 和脚键盘音色 2 音色组选定的音色也可以当每个 音色组的 [TO LOWER] 按钮打开时在下键盘上演奏。 **LEAD VOICE** PEDAL VOICE 1/2  $\overline{\circ}$  $\overline{O}$ <br>SYNTH  $\frac{\circ}{\bullet}$  $\overline{\circ}$ n  $\begin{smallmatrix} \bullet & \circ & \circ & \circ \\ \circ & \circ & \circ & \circ \end{smallmatrix}$  $\circ \circ \circ$ **FLUTE** 请注意 [TO LOWER] 打开时, 主音色和脚键盘音色无法分别在上键盘和 脚键盘上演奏。此外,初始力度对下键盘上演奏的脚键盘音色无效。

### <span id="page-31-0"></span>4 从用户按钮中选择音色

本款 Electone 具有丰富的音色可供选择—要比前面板控制上立即显示的数量 大很多。(在上面的"使用音色按钮选择音色"中)您已经学习了如何在 每个面板音色的音色菜单屏幕中选择不同的音色。

Electone 在每个音色组中也具有用户按钮,可以让您存取更多的音色。这些 用户按钮的功能相当于 '通用'音色菜单选择按钮;任何内部音色都可从这 些按钮中选择。

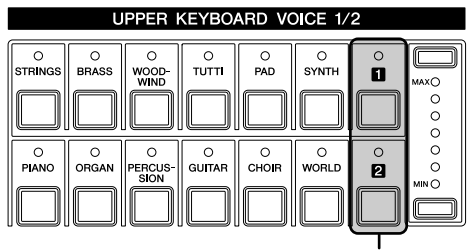

用户按钮

用户按钮具有两种基本用途:

- 从任意键盘或脚键盘的音色菜单中演奏任意音色。可以在上键盘上演奏, 例如, 16 个音色菜单页上的音色 (包括脚键盘音色部分的 4 个音色菜单 页),并不限于构成上键盘音色部分的 12 个按钮 (相当于 12 个音色菜单 页)。
- 对在相同乐曲中从相同的音色菜单页选择两种不同音色。例如,可以将任 意一种音色指定到 Upper Keyboard Voice 1/2 部分中的用户按钮, 将第二种 音色指定到相同部分的其它用户按钮。

例如,将 Upper Keyboard Voice 1 中的用户按钮 [1] 选定为 Bell Pad 3。

### 确定音色组 **[1]** 的指示灯点亮。 1

如果音色组 [2] 指示灯点亮,请按 [VOICE SECTION] 按钮将音色组 [1] 点亮。

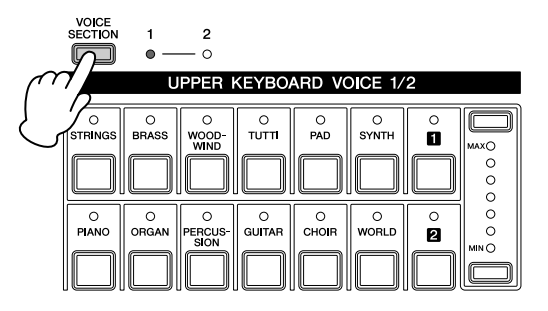

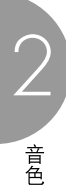

按任意音色组的一个用户按钮。  $\mathcal{P}$ 

将显示选定类别 (木管乐器 / 长笛) 的名称。

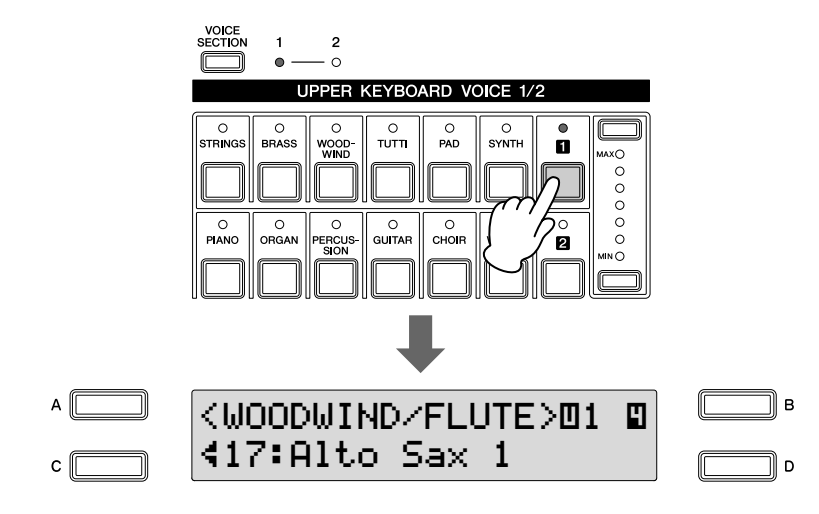

使用 **PAGE** 按钮选择 **16** 个页面 (类别)之一 (此时为第 **7** 页 "**Pad**")。 3

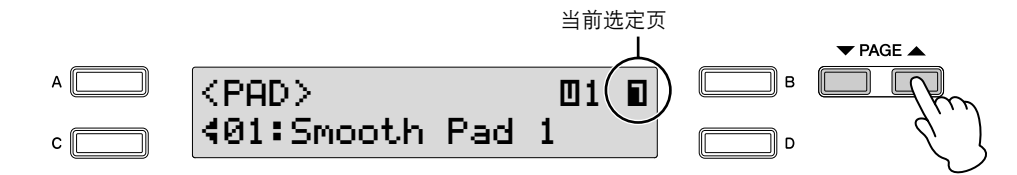

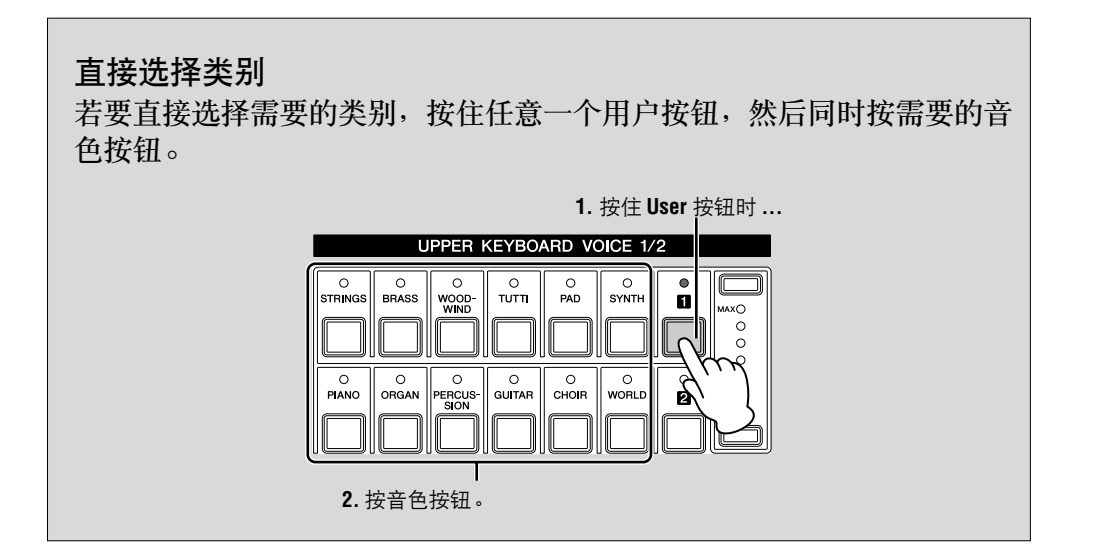

### 使用 **DATA CONTROL** 旋钮选择 **Bell Pad 3**。

4

现在已经指定了 Bell Pad 3 由 Upper Keyboard Voice 1 中的用户按钮 [1] 调出。可以同上述的 Upper keyboard Voice 1 一样将音色设定到任何其 它音色组的用户按钮。

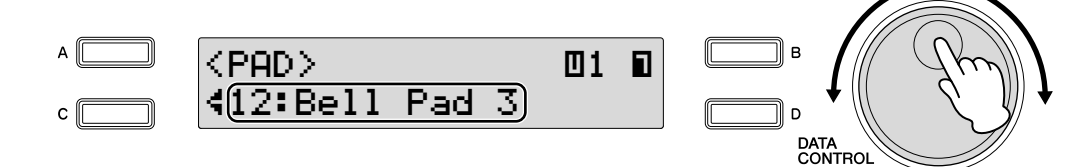

2

### <span id="page-33-0"></span>6 音色一览表

### 本音色表中每种音色名称右侧打印的字母 A、 B 和 D 表示相应的 DATA CONTROL 旋钮的名称。按 该按钮选择相应的音色。

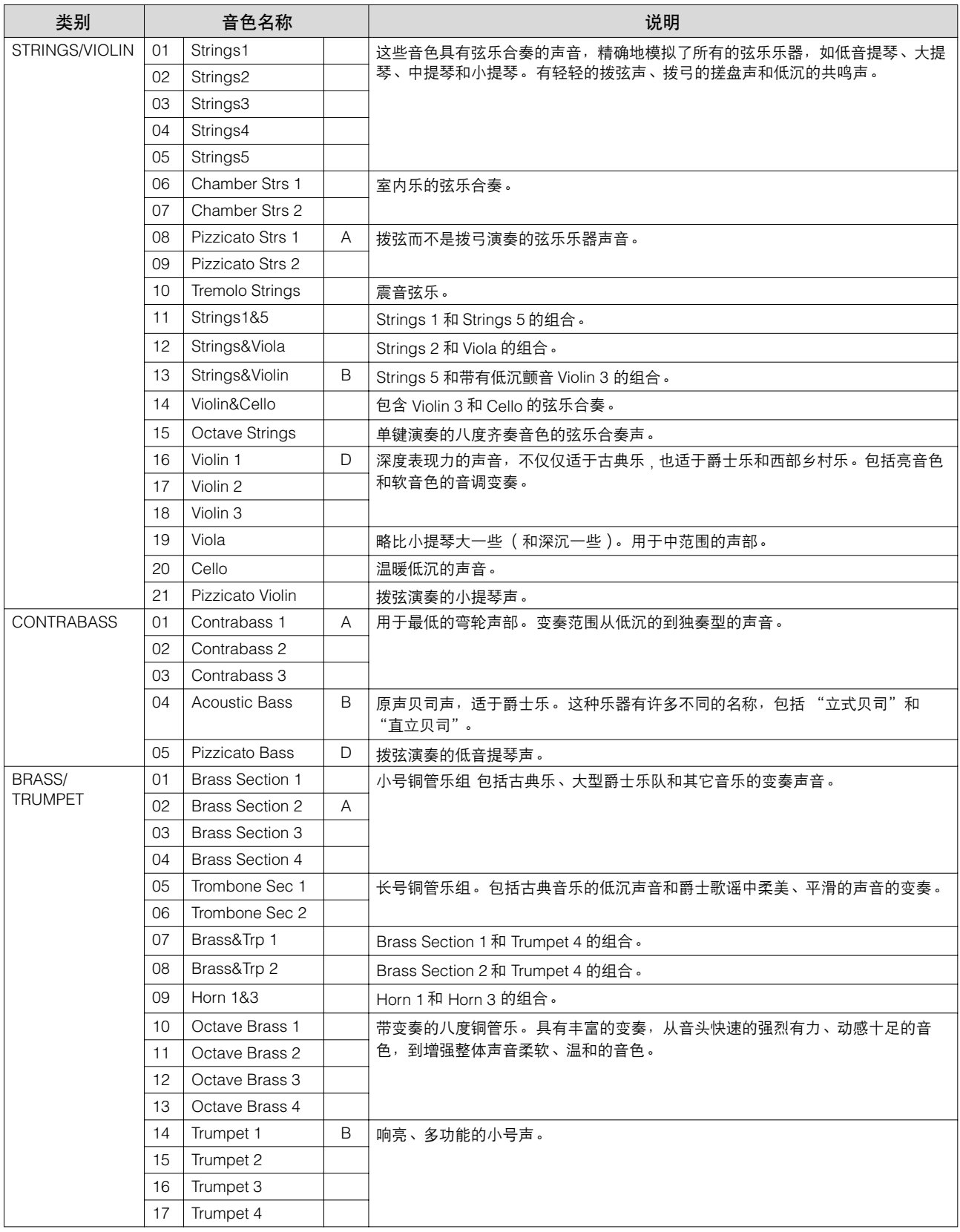

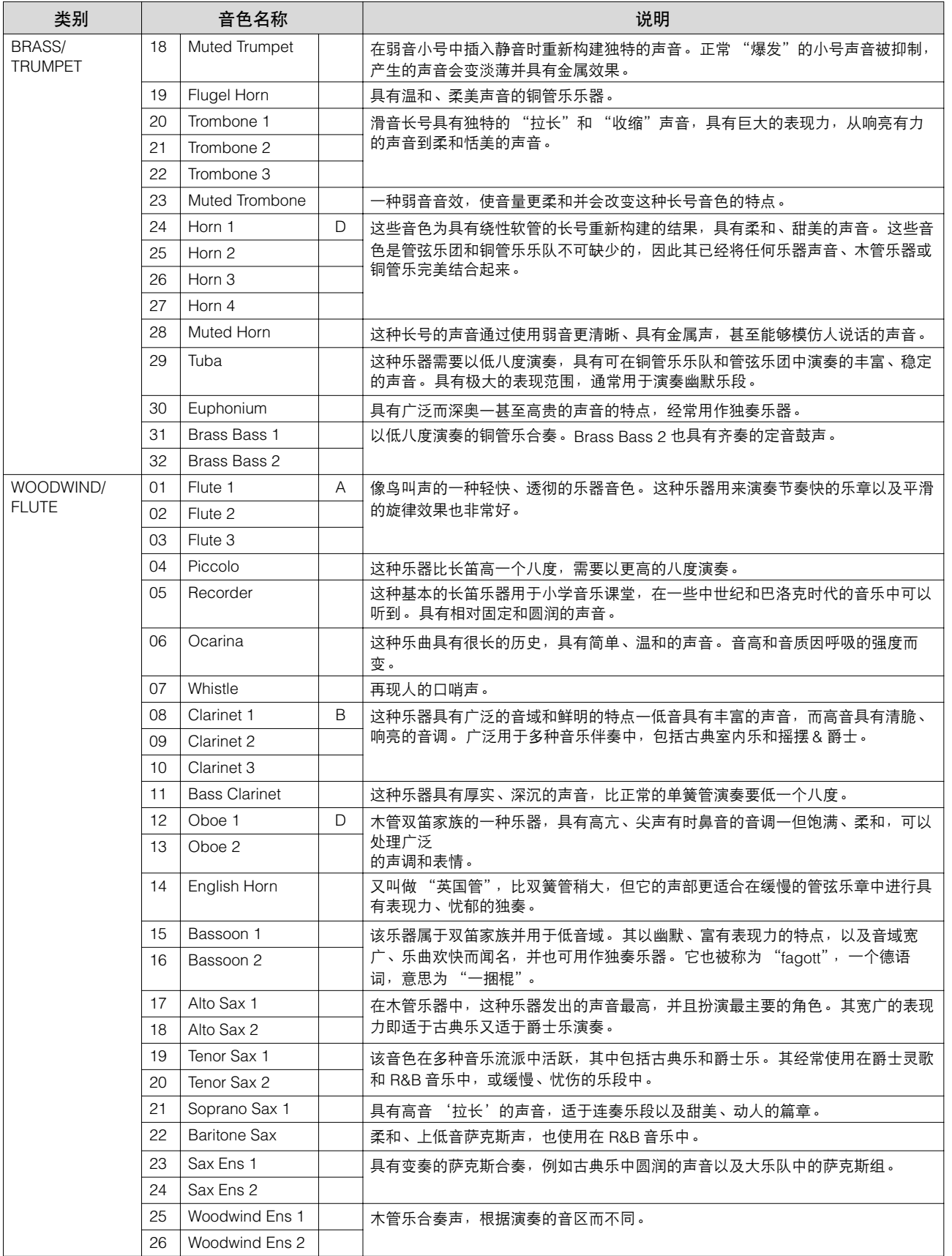

2 黄色

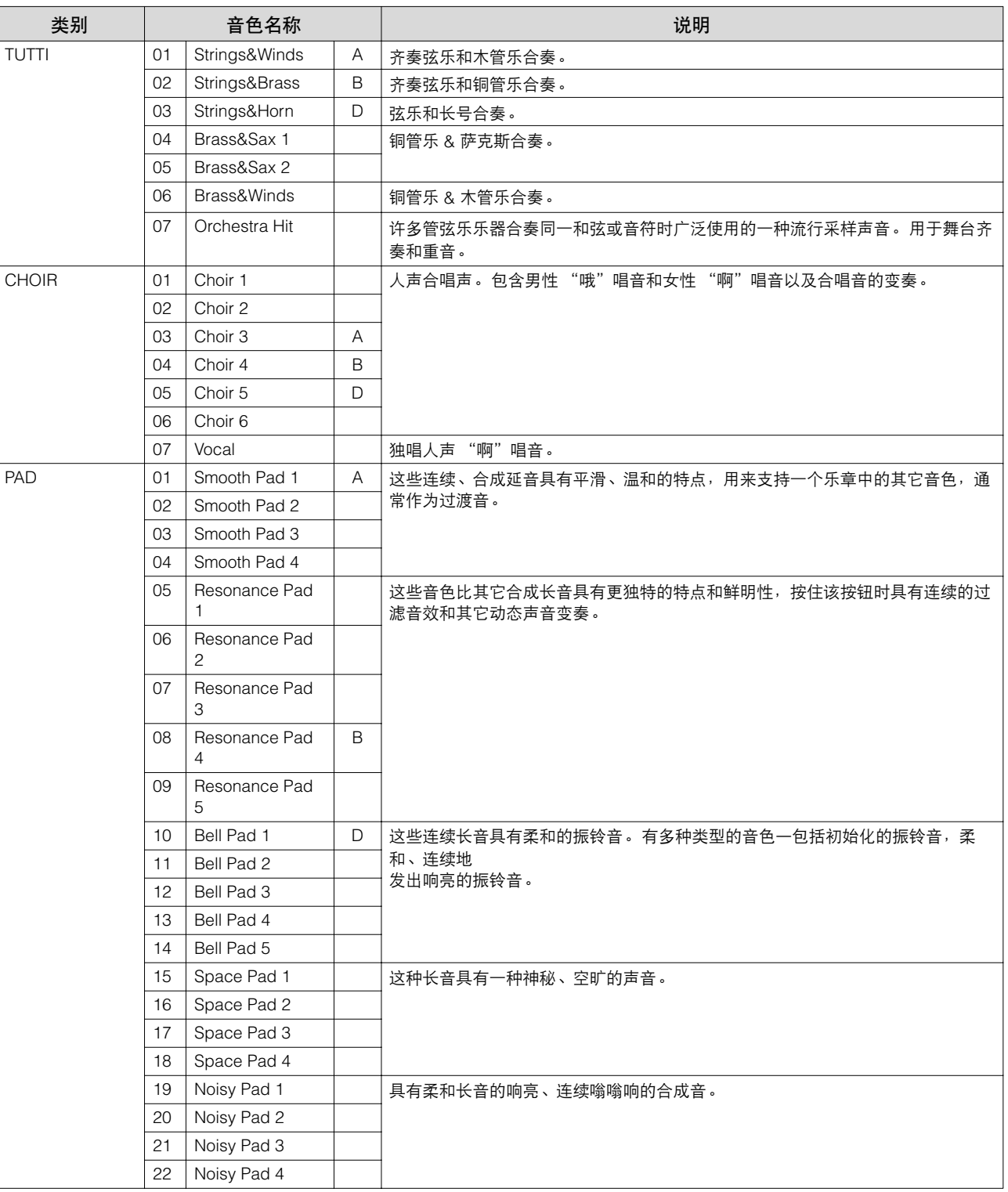

2 音色
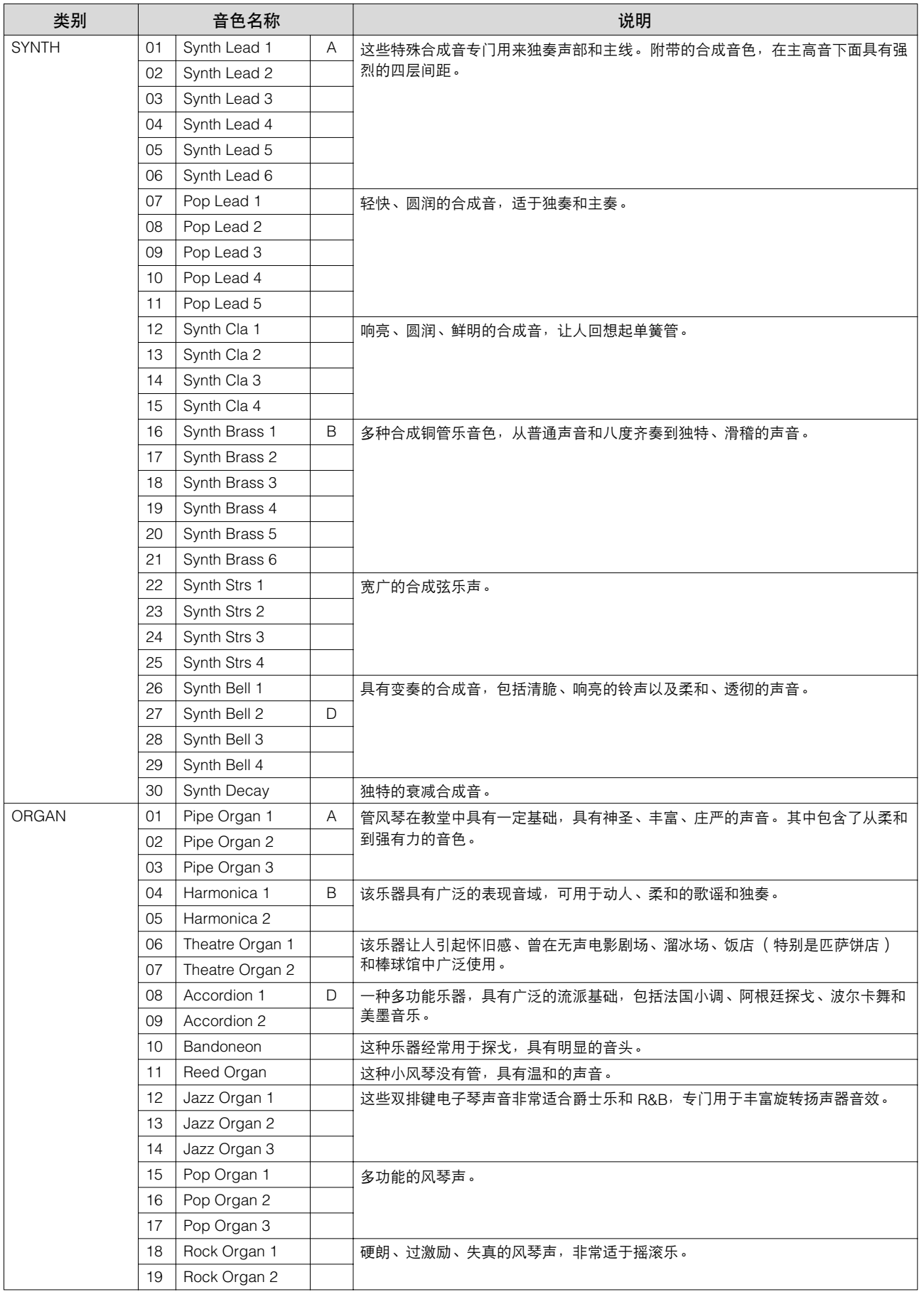

2  $\frac{1}{\epsilon^2}$ 

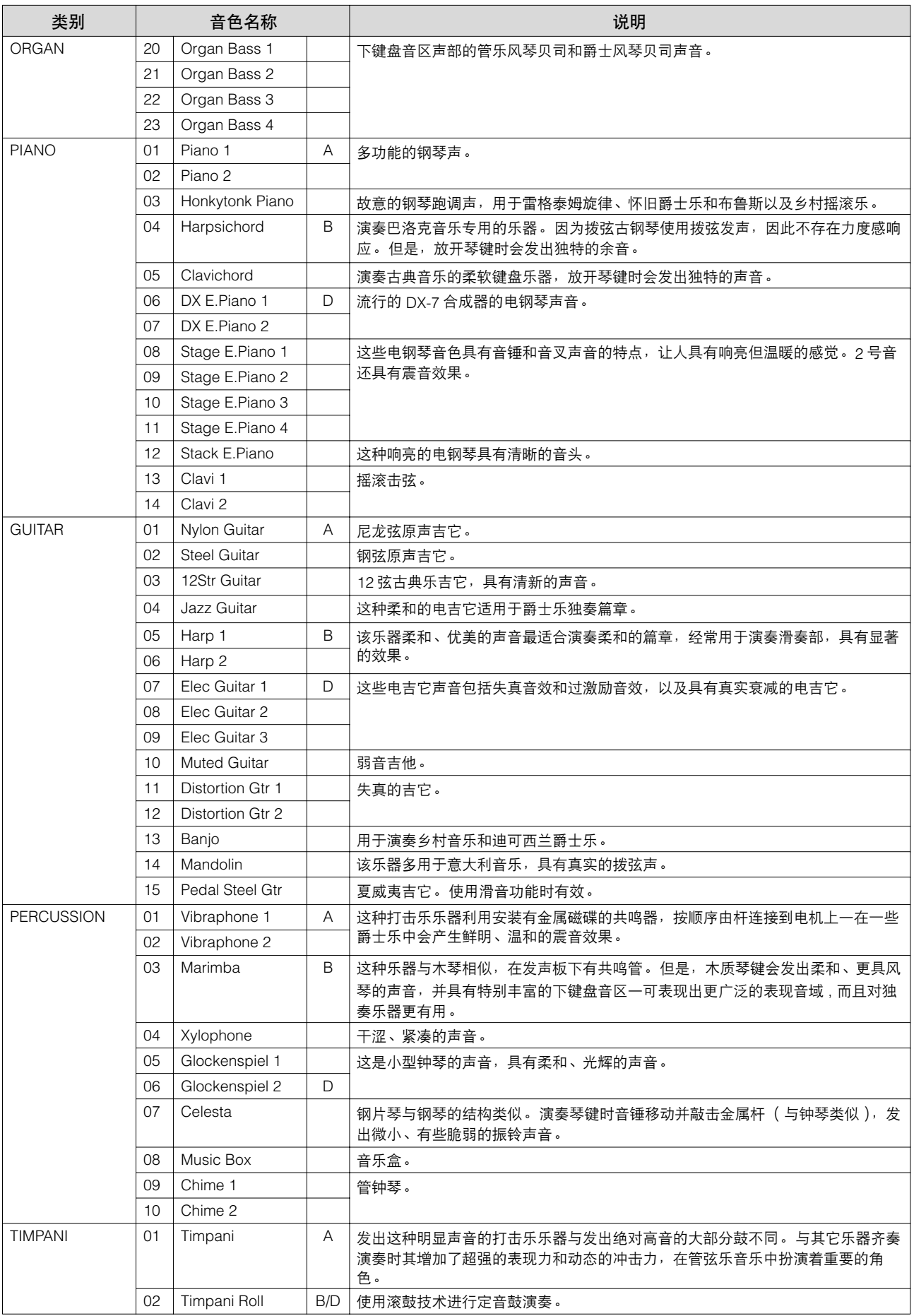

2 音色

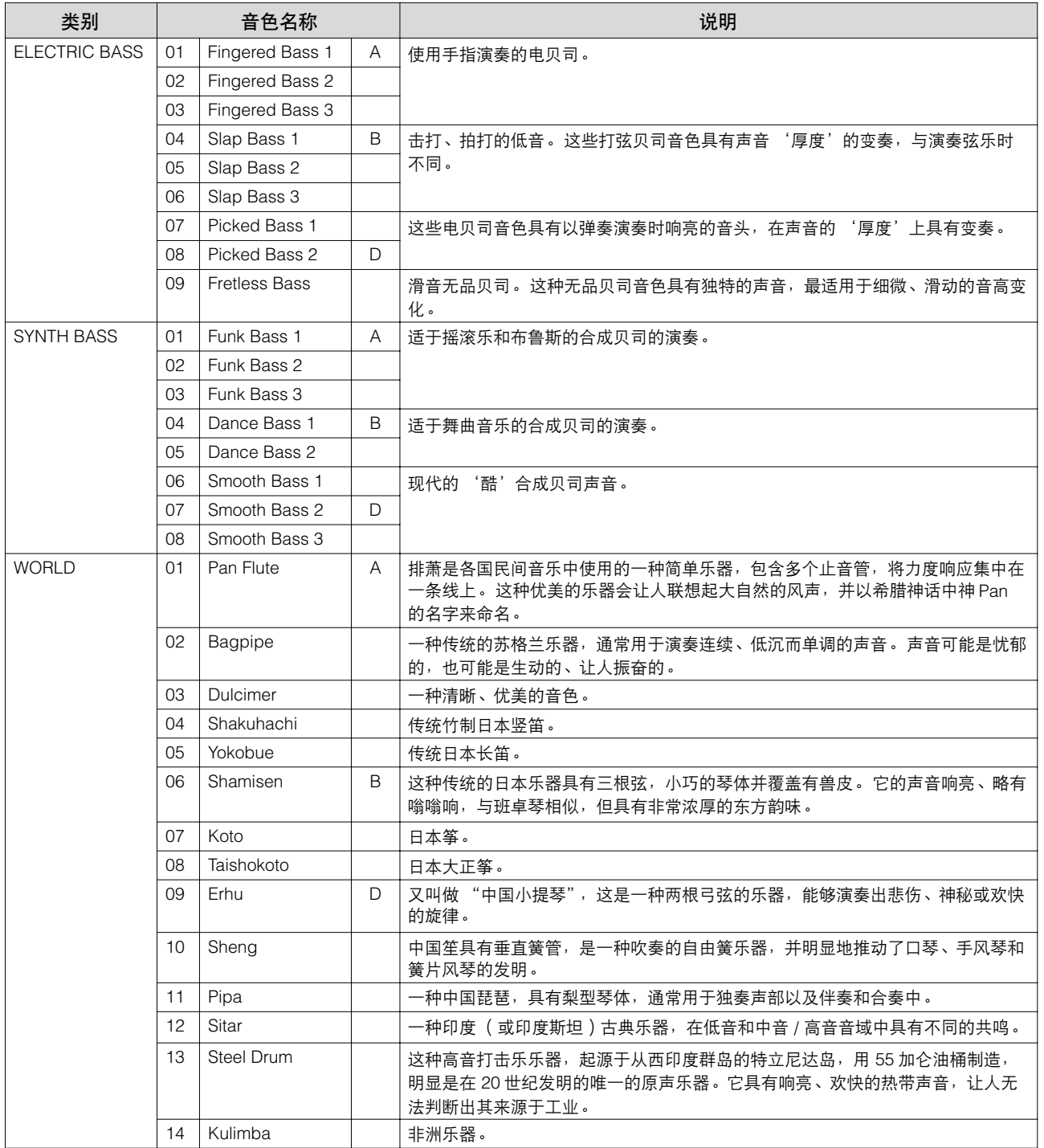

# 音色控制和音效

**Electone** 具有两种类型的功能,用于更改音色的声音:音色控制和音效。 每种音色都已经设定了某些最佳增强声音的出厂预设音效设置。但是,如果您需要,您可以使用本 部分中说明的控制和音效按钮将声音更改为适合您的喜好。所有的内置音效均为数字音效。 下表表示各个音色组的不同音色控制和音效。可以使用的功能以圈表示。控制和音效按钮根据不同 类型而不同地应用。单独为每个音色组,单独为每个键盘或整体为整个系统。

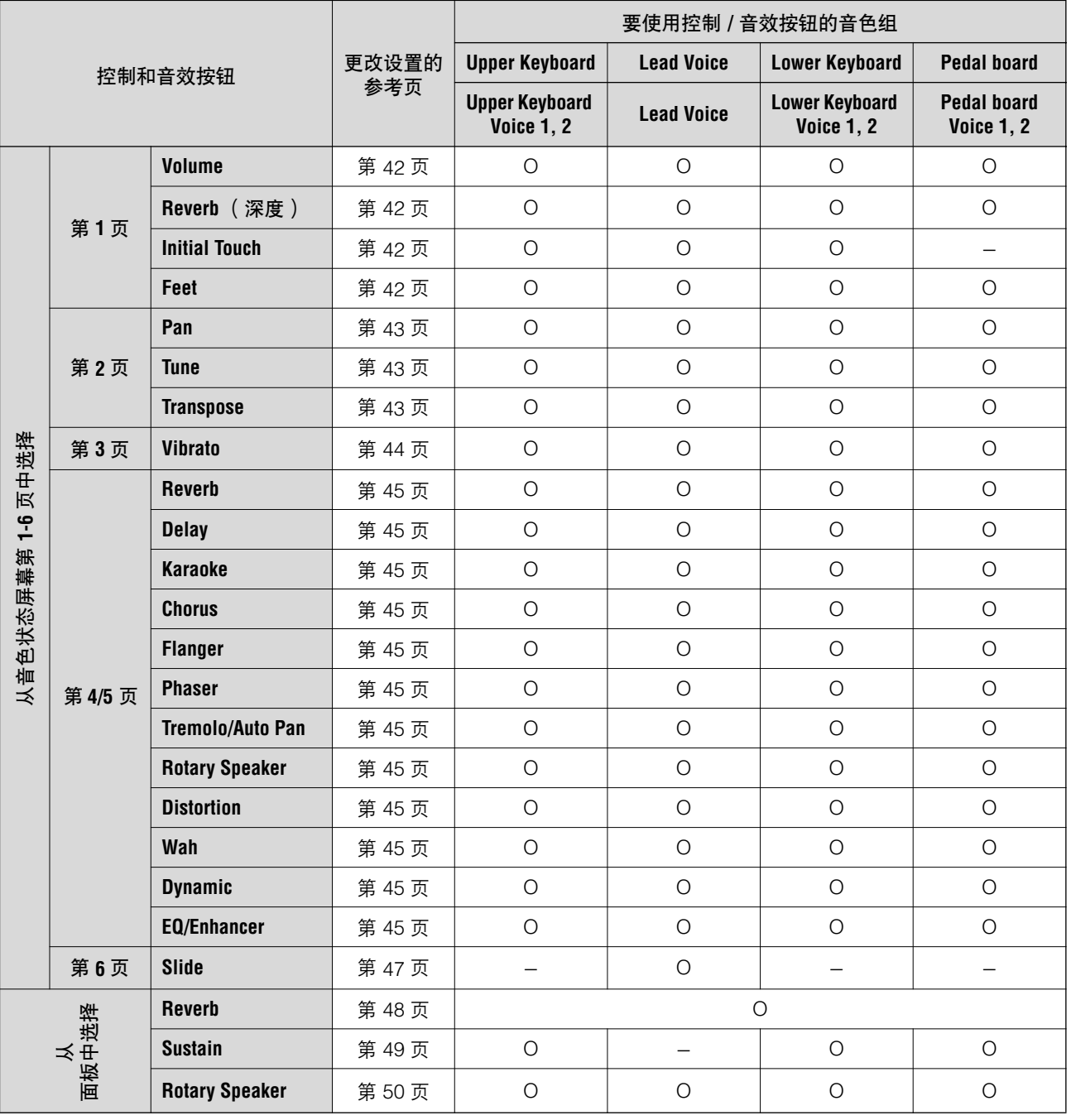

3

## 从音色状态屏幕中选择

## 若要调出 **Voice Condition** 屏幕:

在面板上选择一种音色,然后再次按面板上相同的按钮。将出 Voice Condition 屏幕。

#### 音色状态屏幕

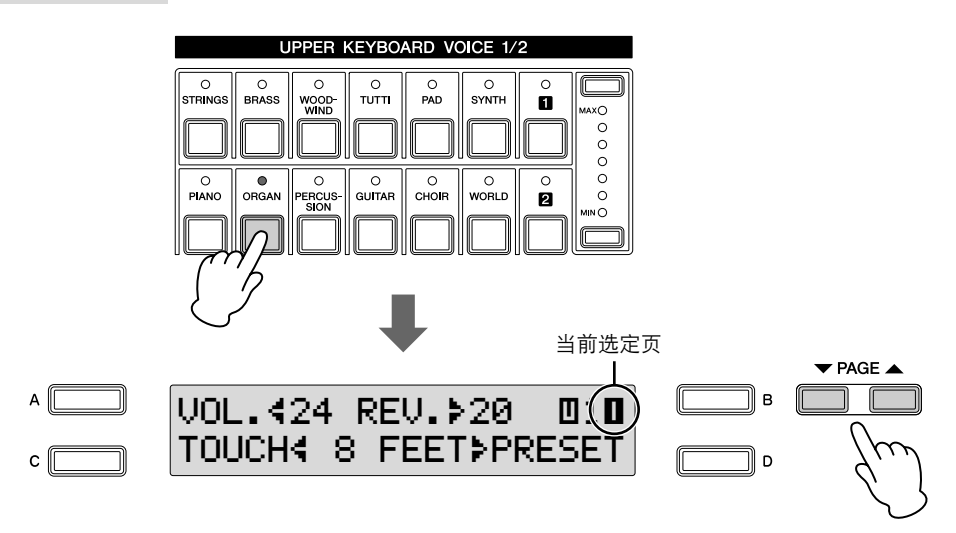

每个音色组的音色状态 (主音色除外)包括五个显示页面。主音色的音色状 态包括六个页面。

## 设定和调整参数

屏幕中的箭头指示灯 "¿ (÷)"闪烁时,可以更改项目或参数。按想要更 改的项目或参数对应的 [A] - [D] 按钮使指示灯闪烁, 然后使用 DATA CONTROL 旋钮选择需要的控制设置。 指示灯闪烁时,也可以使用 DATA CONTROL 旋钮直接更改项目或参 数。有关详细信息,请参阅第 17 [页上的 "使用](#page-16-0) LCD 显示屏"。

௱௱ ∣ππ|注

按 [A] – [D] 按钮后 (使指示 灯闪烁),可以继续按相同的 按钮更改项目或参数。

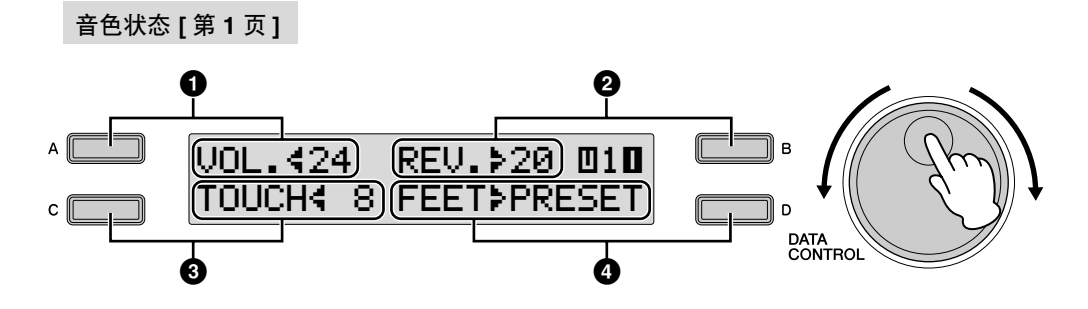

在此屏幕中,可以调整基本的音色控制按钮,包括移相、力度灵敏度和音量。 本页中附带的项目与脚键盘音色组和其它音色组不同。脚键盘音色无法使用 初始力度。

## <span id="page-41-0"></span>**1 Volume**

精确调整音色音量。有关详细信息,请参见第 [26](#page-25-0) 页。

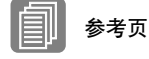

[Reverb\(](#page-47-0) 第 48 页 )

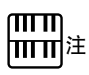

初始力度可能不会影响到一 些音色,如风琴音色。

### <span id="page-41-1"></span>**2 Reverb**

确定对各音色组设定的混响量。

Reverb 屏幕中的 Reverb Depth 设置设定为最小时, 此处的设置无效。有关详 情信息,请参见第48页。

按 [B] 按钮使">"指示灯闪烁, 然后使用 DATA CONTROL 旋钮更改设置。

### <span id="page-41-2"></span>**3 Touch**

根据演奏琴键的力度控制音量和音色。演奏琴键越用力,音量就越大并且音 色就越亮。 设置越高变化越大。最小的设置不会产生音效。功能不适用于脚键盘音色。 按 [C] 按钮使" \*" 指示灯闪烁, 然后使用 DATA CONTROL 旋钮更改设置。 **Range: 0 – 14** 

### <span id="page-41-3"></span>**4 Feet**

设定音色的八度设置,可让您使用更多的音区。有三种设置: 4'、 8' 和 16' (4' 为最高, 16' 为最低)。 2' 设置添加到脚键盘音色组。预设值为原始 (出 厂)设置。

按 [D] 按钮使">"指示灯闪烁,然后使用 DATA CONTROL 旋钮更改设置。

<span id="page-42-3"></span>按 PAGE 按钮选择第 2 页。

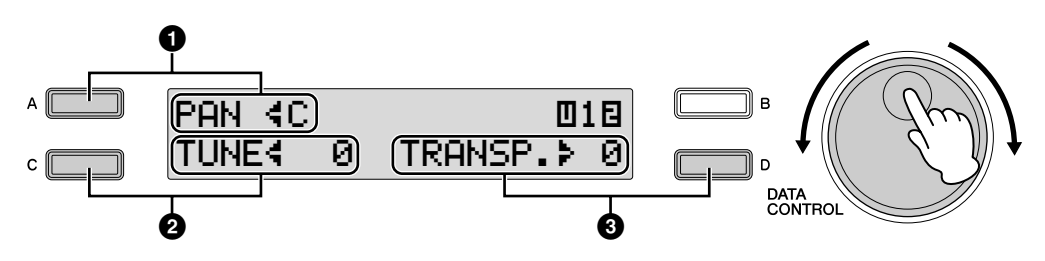

## <span id="page-42-0"></span>**1 Panning**

确定立体声声像中音色的位置。可使用七种移相位置。 按 [A] 按钮使"、"指示灯闪烁,然后使用 DATA CONTROL 旋钮更改设置。 **Range:** L3 – C – R3

## <span id="page-42-1"></span>**2 Tune**

设定每个音色组的精调音高设置,将一个音色相对于另一个音色微调,可让 您创建出更温和、更丰富的声音。 按 [C] 按钮使"、"指示灯闪烁,然后使用 DATA CONTROL 旋钮更改设置。 **Range:**  $-64 - +63$ 

## <span id="page-42-2"></span>**3 Transpose**

以半音更改每个音色组的音高。 按 [D] 按钮使">"指示灯闪烁, 然后使用 DATA CONTROL 旋钮更改设置。 **Range:** -6 – +6

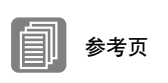

音高 (对于整个乐器); (第 [150](#page-149-0) 页)

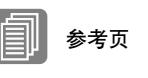

移调 (对于整个乐器); (第 [150](#page-149-0) 页)

音色状态 **[** 第 **3** 页 **]**

按 PAGE 按钮选择第 3 页。

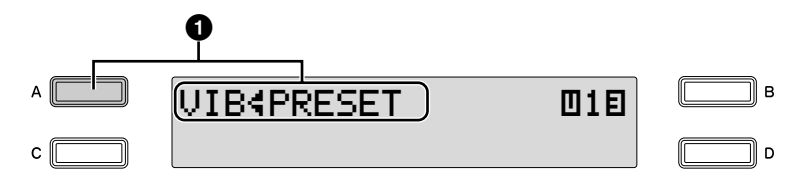

#### <span id="page-43-0"></span>**Vibrato**

Vibrato 功能更改音色的电平,让声音更温和并更富有动感。该音效单独应用 于每个音色组。对于一些音色, Vibrato 可能根本不会生效或者不会产生预期 的音效。

#### **1 Preset/User**

每次按 [A] 按钮将在 Preset 和 User 间切换。 选择 Preset 将调出音色的原始 (出 厂)颤音设置。选择 Preset 时, 无法 编辑延时、深度和速度参数。 选择 User 可让您自行调整颤音设 置。

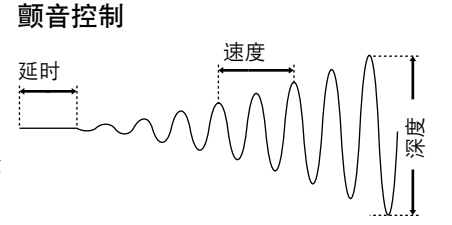

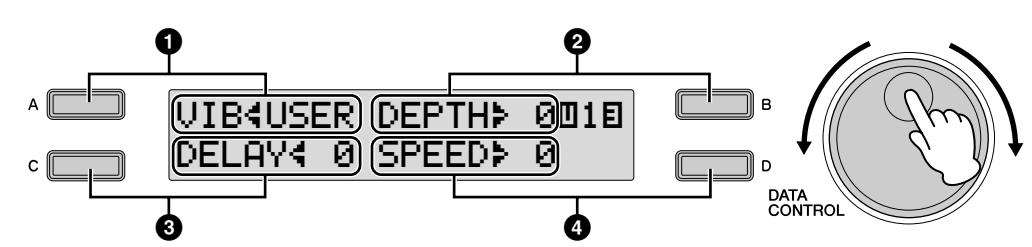

#### **2 Depth**

确定颤音音效的强度。设置越高,颤音音效越明显。最小的设置将取 消颤音音效。 按 [B] 按钮使">"指示灯闪烁, 然后使用 DATA CONTROL 旋钮更改 设置。 **Range:** 0 – 14

### **3 Delay**

确定从按下琴键到开始颤音的时间量。设置越高,开始颤音越迟。 按 [C] 按钮使" <" 指示灯闪烁, 然后使用 DATA CONTROL 旋钮更改 设置。 **Range:** 0 – 14

#### **4 Speed**

确定颤音音效的速度。设置越高,颤音速度越快。 按 [D] 按钮使" ≯"指示灯闪烁,然后使用 DATA CONTROL 旋钮更改 设置。 **Range:** 0 – 14

#### <span id="page-44-12"></span>按 PAGE 按钮选择第 4 页。

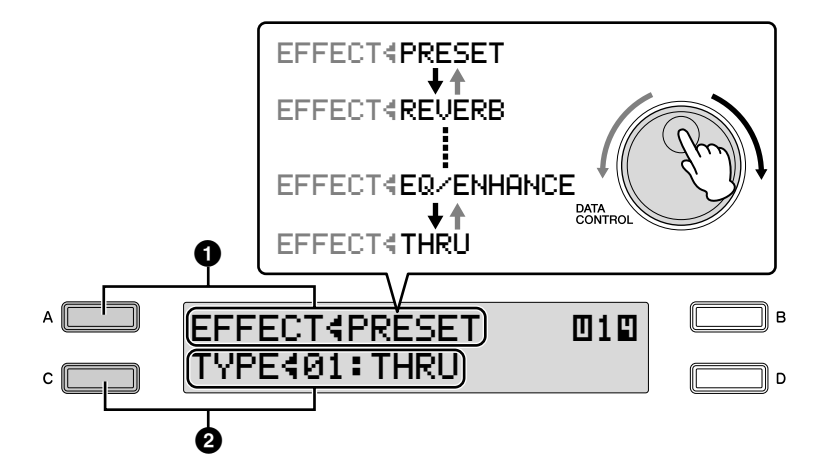

## **Effect**

可以选择应用于每个音色组的音效。

## **1 Effect Category**

可以选择应用于每个音色组的音效类别。

按 [A] 按钮使"'•" 指示灯闪烁, 然后按照 Preset → Reverb → Delay → Dynamic →EQ/Enhancer→Thru 顺序顺时针旋转 DATA CONTROL 旋钮 选择音效类别。逆时针旋转 DATA CONTROL 旋钮,以相反顺序选择。

<span id="page-44-6"></span><span id="page-44-5"></span><span id="page-44-4"></span><span id="page-44-3"></span><span id="page-44-2"></span><span id="page-44-1"></span><span id="page-44-0"></span>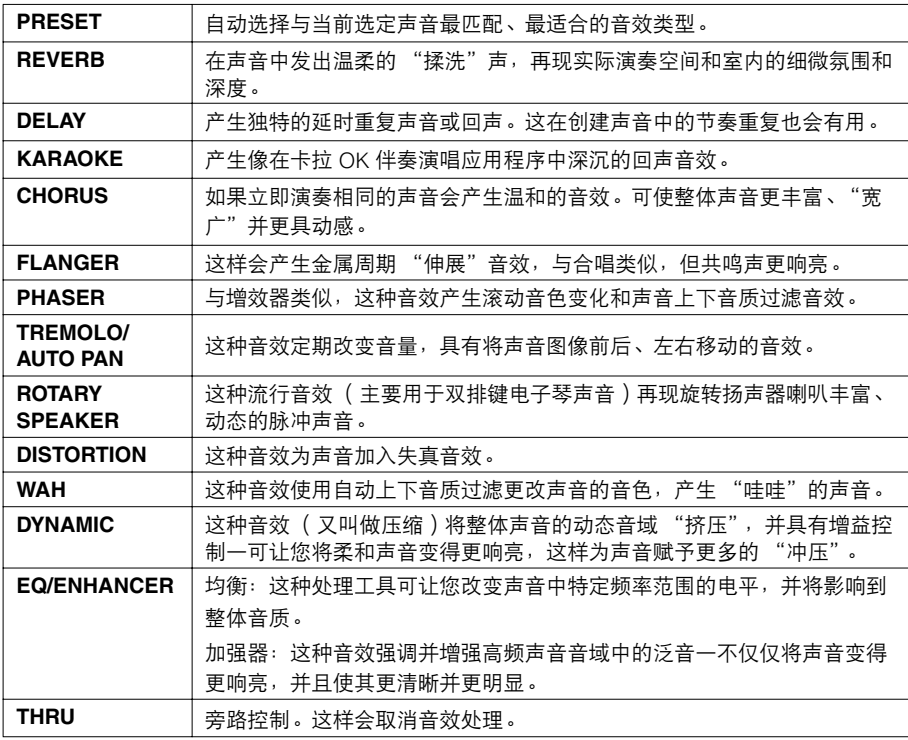

<span id="page-44-11"></span><span id="page-44-10"></span><span id="page-44-9"></span><span id="page-44-8"></span><span id="page-44-7"></span>选择预置时,将自动设定选定音色的原始 (出厂)音效类别。选择贯 通会将音效旁通 (没有音效会添加到选定的音色)。

## **2 Effect Type**

音效类型根据选定的音效类别显示。 按 [C] 按钮使"、"指示灯闪烁, 然后使用 DATA CONTROL 旋钮更改 设置。

音色状态 **[** 第 **5** 页 **]**

按 PAGE 按钮选择第 5 页。

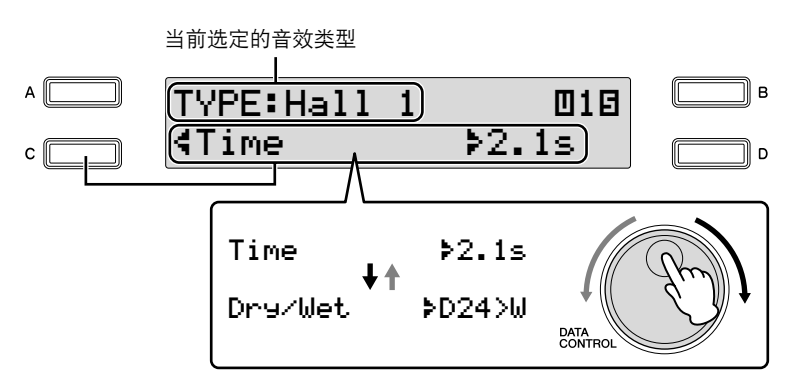

#### 效果参数

可以在音色状态屏幕第 4 页设定选定的音效类型的参数。

一般来说,音效参数设置将根据选定的音效类型自动平衡,因此不需要按照 下面的步骤,除非想要更改设置。

如果想要更改设置,请选择参数,然后更改数值。由于所有音效类型中参数 选择和数值设置按照相同的步骤, 在此仅对混响 "Hall 1"进行了说明。 有关详细信息,请参阅第 [52](#page-51-0) 页。

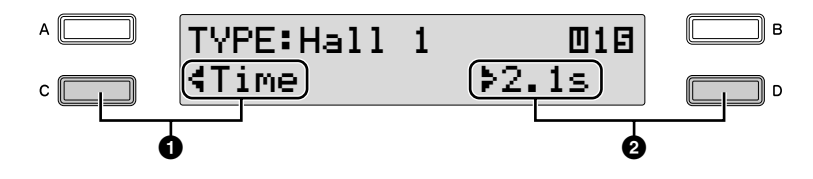

## **1** 参数

音效参数根据选定的音效类型显示。按 [C] 按钮使 "‹"指示灯闪烁, 然后使用 DATA CONTROL 旋钮选择参数。这时,选择了 Time 参数。

#### **2** 数值设置

按 [D] 按钮使">"指示灯闪烁, 然后使用 DATA CONTROL 旋钮更改 设置。

按 PAGE 按钮选择第 6 页。

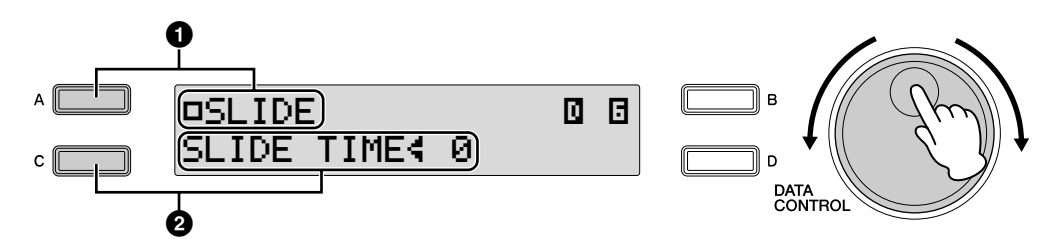

在此页中,确定是否向主音色应用滑音功能。

## <span id="page-46-0"></span>**Slide**

将滑音音效作用于以连奏弹奏的音符。滑音功能在主音色的一个八度音域内 有效。

## **1 Slide On/Off**

确定滑音音效的开 / 关状态。 每次按 [A] 按钮将在 "开"和 "关"之间切换。

## **2 Slide Time**

确定滑音速度或滑音音效。数值越高,速度就越慢。 按 [C] 按钮使" <" 指示灯闪烁, 然后使用 DATA CONTROL 旋钮更改 设置。 **Range:** 0 – 14

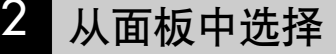

按屏幕上各自按钮将调出 Reverb、 Sustain 和 Rotary Speaker 屏幕。

## <span id="page-47-0"></span>**Reverb**

●●●●●●●●●●●●●●●●●●●●●●●●●●●●●●●●●●●●●● 混响向声音添加回声的音效,感觉像在大房间或音乐厅中演奏。可以调整每 个音色组或整个系统的混响音量。此外,也可以分别调整节奏和伴奏的混响

音量。

按面板上的 [REVERB] 按钮调出 Reverb 屏幕设定混响效果。

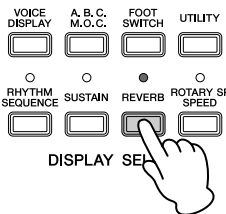

每次按 [REVERB] 按钮将在"开"和"关"之间切换。设定为"开"时, 按钮的指示灯亮起,表示混响处于"开"的状态。

#### 混响屏幕

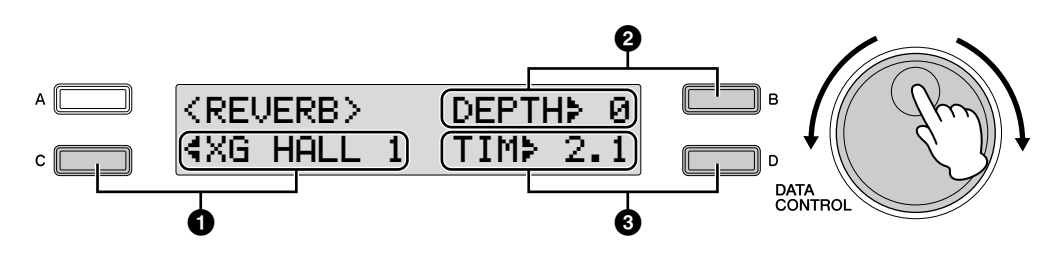

### **1Type**

选择混响类型。

按 [C] 按钮使" <" 指示灯闪烁, 然后使用 DATA CONTROL 旋钮更改设置。

## <span id="page-47-1"></span>**2 Depth**

确定混响深度或反射声的电平。这会精确控制深度。该参数设定为最小时, 音色状态屏幕中第 2 页 (第 [43](#page-42-3) 页)的设置将无效。 按 [B] 按钮使" \*" 指示灯闪烁, 然后使用 DATA CONTROL 旋钮更改设置。 **Range:** 0 - 24

### **3Time**

确定每个音色组的混响时值。 设置越高,混响声音越长。 按 [D] 按钮使">"指示灯闪烁, 然后使用 DATA CONTROL 旋钮更改设置。 **Range:** 0.3s – 30.0s

参考页 [改变节奏音量](#page-61-0) / 混响 ( [第](#page-61-0) 62 页 ) 混响 (第 [42](#page-41-1) 页)

## <span id="page-48-0"></span>**Sustain**

可从上键盘、下键盘和脚键盘音色延音音效,释放琴键时可让音色逐渐渐 弱。每个键盘的延音开 / 关和延音长度的设置是独立的,具有最大表现力控 制。按面板上的 [SUSTAIN] 按钮调出 Sustain 屏幕设定延音音效。

●●●●●●●●●●●●●●●●●●●●●●●●●●●●●●●●●●●●●●

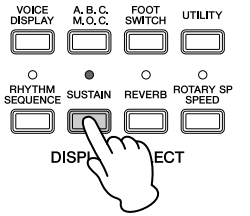

**Sustain** 屏幕

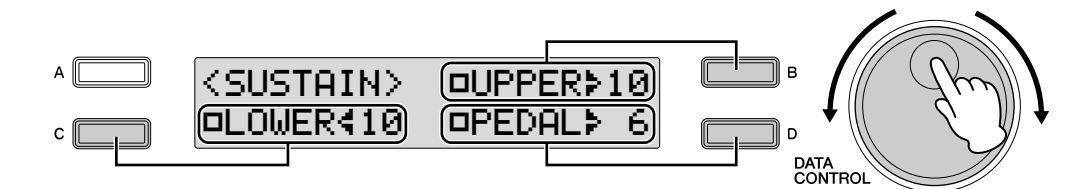

## 延音开 **/** 关

对于上键盘音色, 按相应的 [B] 按钮在"开"和"关"之间切换。 对于下键盘音色, 按相应的 [C] 按钮在"开"和"关"之间切换。 对于脚键盘音色, 按相应的 [D] 按钮在"开"和"关"之间切换。 延音不可对主音色使用。

打开 Sustain 屏幕中上键盘、下键盘和脚键盘音色中任意的延音音效时, [SUSTAIN] 按钮的指示灯点亮。关闭 Sustain 屏幕中所有音色的延音音效时, 指示灯将关闭。开始演奏前,请注意检查 Sustain 屏幕中的延音音效为"开" 还是为 "关"。

## 延音长度

屏幕显示每个键盘的当前延音长度值。 按相应的按钮使 "; ()"指示灯闪烁 (上键盘: [B] 按钮; 下键盘: [C] 按钮; 脚键盘: [D] 按钮), 然后使用 DATA CONTROL 旋钮更改设置。

## <span id="page-49-0"></span>**Rotary Speaker**

旋转扬声器再现流行旋转扬声器音效的丰富旋音。使用前面板按钮或左侧脚 控开关 (脚控开关操作正确设定时),可在演奏时实时切换旋转扬声器音 效。请注意,仅旋转 [ROTARY SPEED] 按钮无法打开旋转扬声器音效。若要 使用旋转扬声器音效,请按照下面的步骤。

●●●●●●●●●●●●●●●●●●●●●●●●●●●●●●●●●●●●●●

从需要的音色中选择旋转扬声器音效。 1

想要为任意一个音色组设定旋转扬声器时,可以在音色状态屏幕中选 择旋转扬声器的音效类别。有关详细信息,请参阅第 [45](#page-44-12) 页。

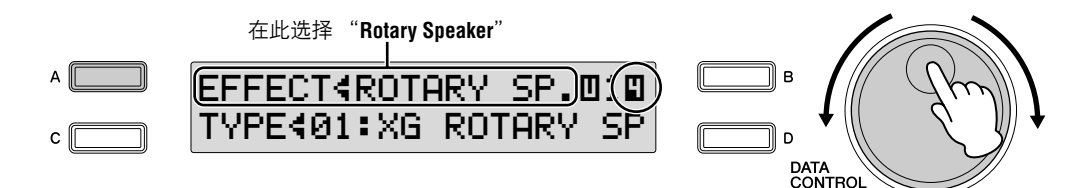

#### 调整旋转扬声器的旋转速度和模式。 2

按 [ROTARY SP SPEED] 按钮调出 Rotary Speaker 屏幕。 本屏幕中的设置与所有音色组共用。

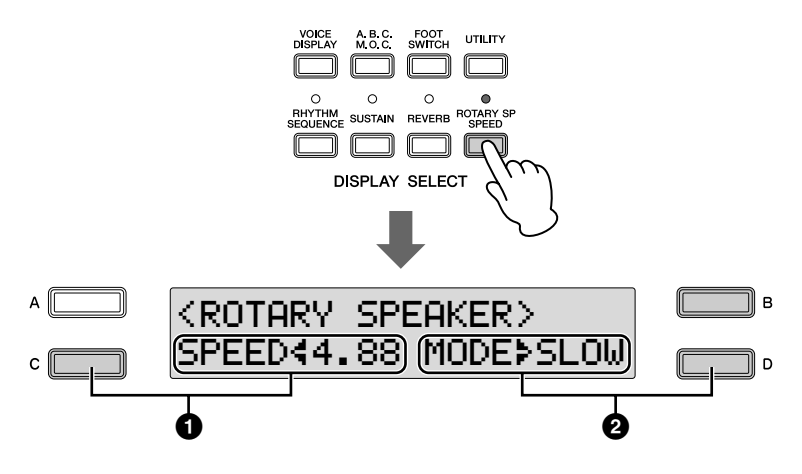

#### **1 Speed**

确定扬声器旋转的速度。

按 [C] 按钮使"<"指示灯闪烁, 然后使用 DATA CONTROL 旋钮更改 设置。

**Range:** 2.69Hz – 39.7Hz

#### **2 Mode**

确定 [ROTARY SP SPEED] 按钮关闭时的 slow/stop 模式。如果选择了 Slow,关闭屏幕上的按钮时将使用慢速合唱效果。如果选择了 Stop, 关闭屏幕上的按钮时将关闭 Rotary Speaker 效果 (完全停止)。 按 [D] 按钮使"▶"指示灯闪烁,然后使用 DATA CONTROL 旋钮更改 设置。

一旦旋转扬声器效果被打开并设定,可以从面板或从左侧脚控开关实 时控制效果。

#### 从面板或左侧脚控开关控制旋转扬声器效果。 3

不仅仅可从面板中也可以使用左侧脚控开关 (如果脚控开关已正确指 定)控制旋转扬声器的开 / 关。 <del>有关详情信息,请参见第 149</del> 页上的"● [Rotary Speaker](#page-148-0)"。

## <span id="page-51-0"></span>3 效果列表

## **PRESET**

自动选择与当前选定声音最匹配、最适合的音 效类型。

## **REVERB**

在声音中发出温柔的 "揉洗"声,再现实际演 奏空间和室内的细微氛围和深度。

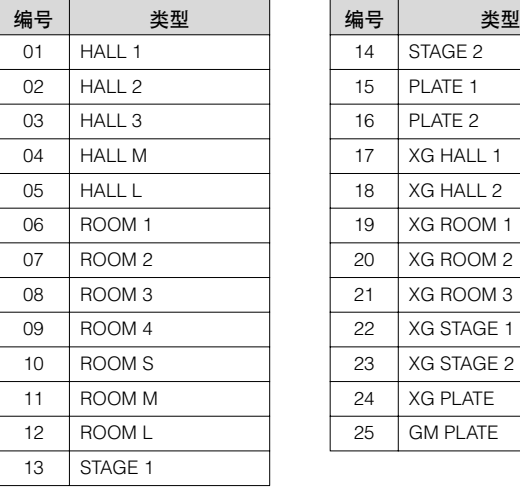

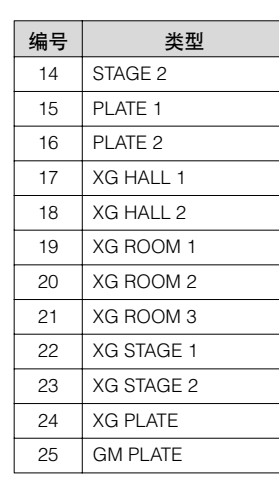

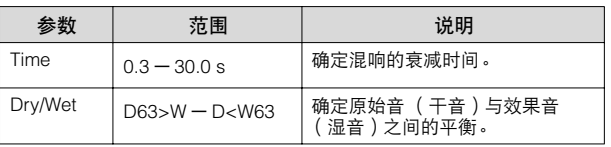

## **DELAY**

产生独特的延时重复声音或回声。这在创建声 音中的节奏重复也会有用。

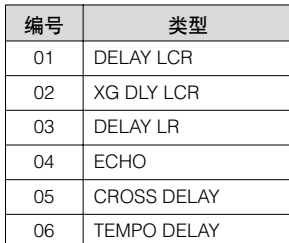

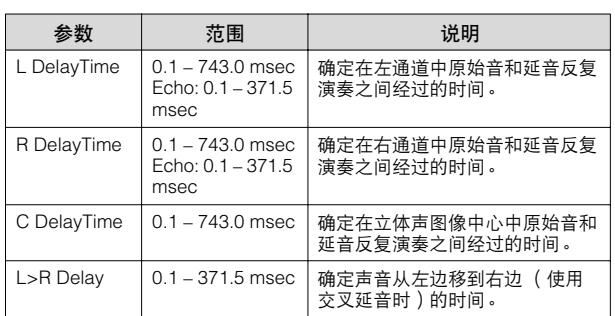

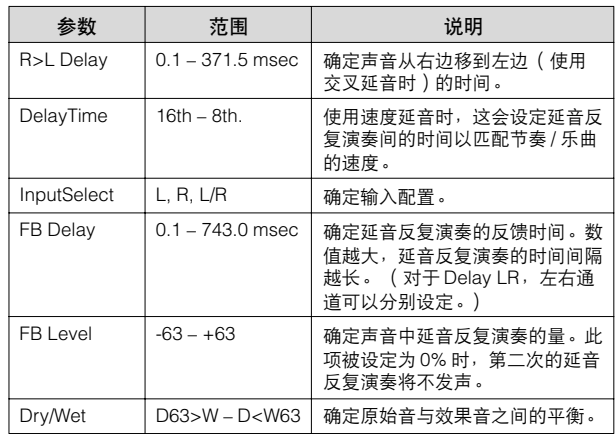

## **KARAOKE**

产生像在卡拉 OK 伴奏演唱应用程序中深沉的 回声效果。

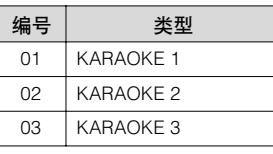

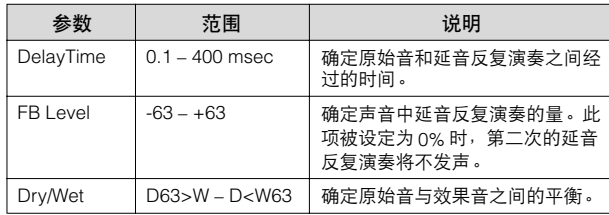

3

## **CHORUS**

产生温和的音效,仿佛在同时演奏几种相同的 声音。可使整体声音更丰富、"宽广"并更具 动感。

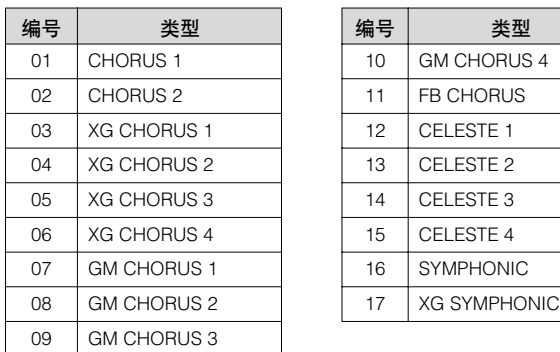

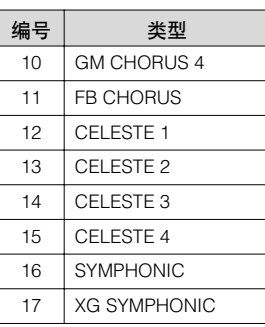

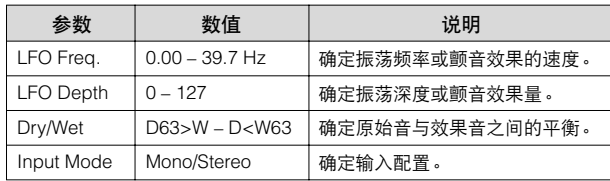

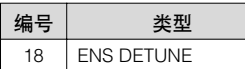

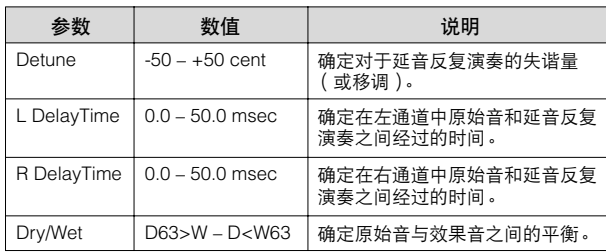

## **FLANGER**

这样会产生金属周期 "伸展"效果,与合唱类 似,但共鸣声更响亮。

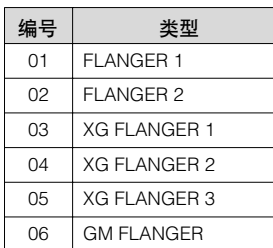

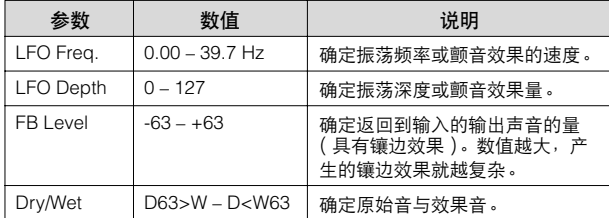

## **PHASER**

与增效器类似,这种效果产生滚动音色变化和 声音上下音质过滤音效。

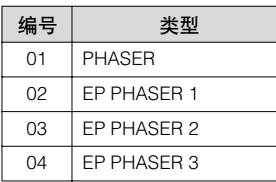

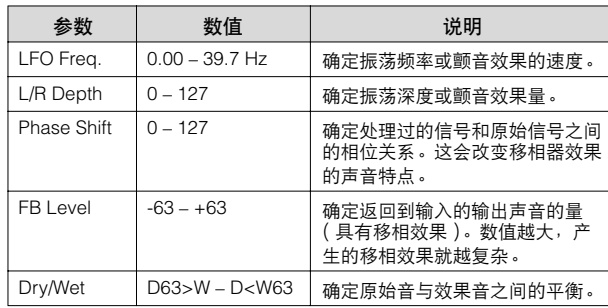

## **TREMOLO/AUTO PAN**

这种效果定期改变音量,具有将声音图像前 后、左右移动的效果。

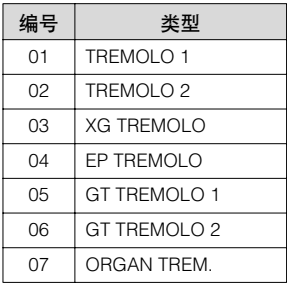

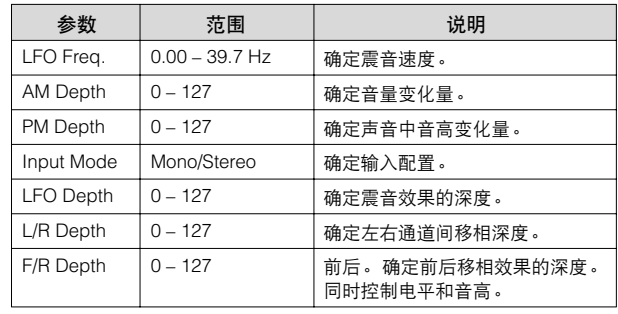

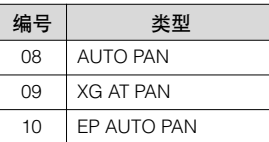

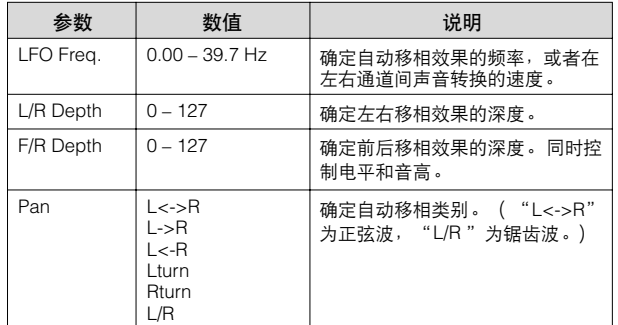

## **ROTARY SPEAKER**

这种流行音效 (主要用于双排键电子琴声)再 现旋转扬声器喇叭丰富、动态的脉冲声音。

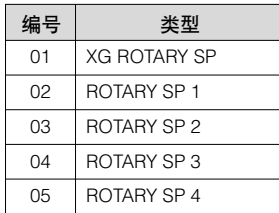

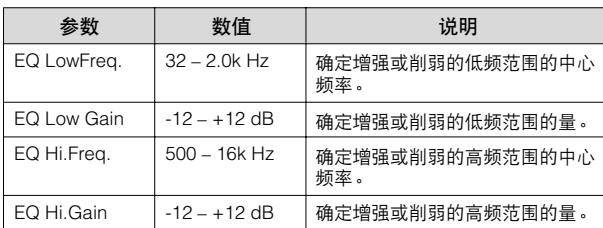

## **DISTORTION**

这种音效为声音加入失真音效。

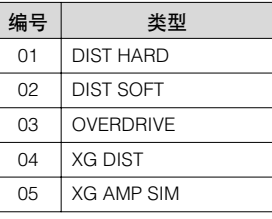

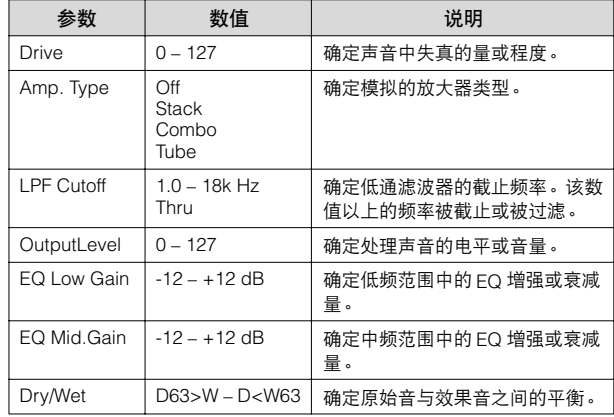

## **WAH**

这种音效使用自动上下音质过滤更改声音的音 色,产生 "哇哇"的声音。

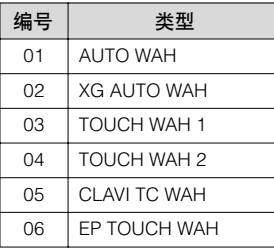

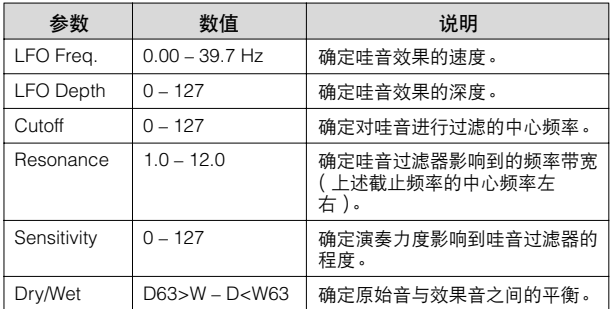

3

## **DYNAMIC**

这种音效 (又叫做压缩)将整体声音的动态音 域 "挤压",并具有增益控制—可让您将柔和 声音变得更响亮,这样为声音赋予更多的 "冲 压"。

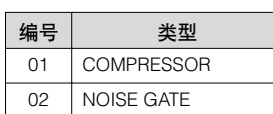

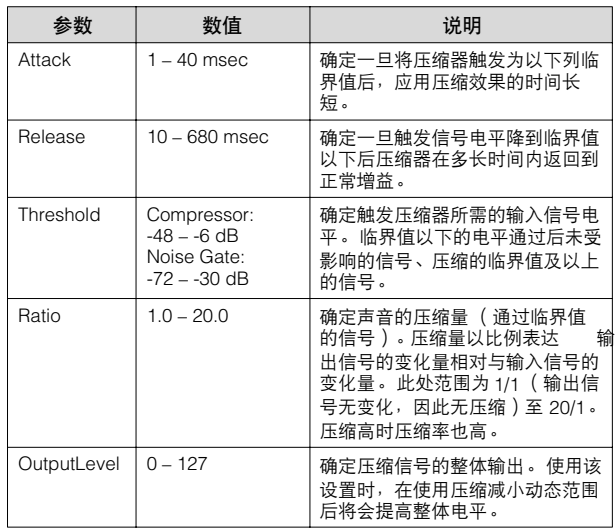

## **EQ/ENHANCER**

## **EQ**

这种处理工具可让您改变声音中特定频率范围 的电平,并将影响到整体音质。

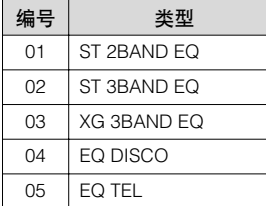

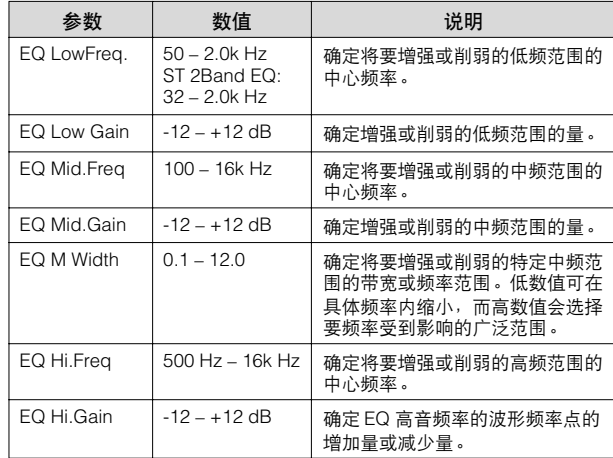

### **ENHANCER**

这种音效强调并增强高频声音音域中的泛音— 不仅仅将声音变得更响亮,并且使其更清晰并 更明显。

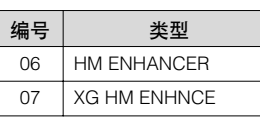

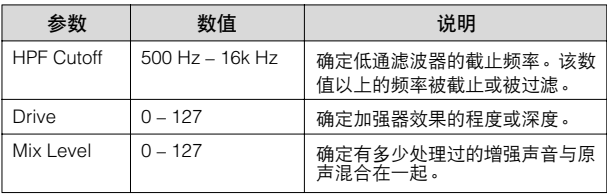

## **THRU**

旁路控制。这样会取消音效处理。

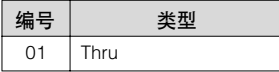

3

## 节奏 **/** 键盘打击乐器 4

本款 **Electone** 具有 **133** 种不同的真实节奏,具有真实鼓声和打击乐采样声音。自动伴奏功能同节 奏一起使用,提供恰当、完整的自动伴奏功能,以与所选节奏的风格匹配。另外, **Electone** 具有键 盘打击乐器功能,可让您从上 **/** 下键盘和脚键盘上直接演奏鼓声和打击乐声音。

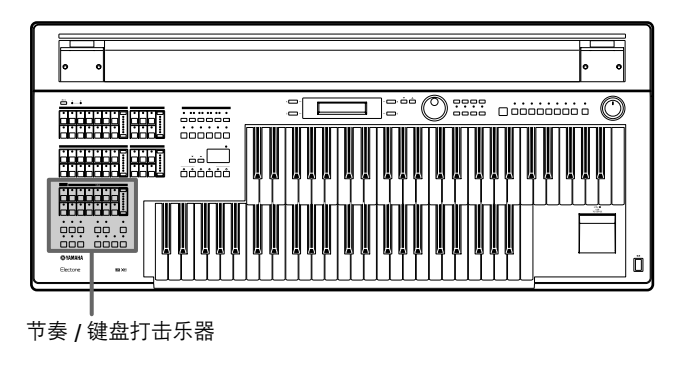

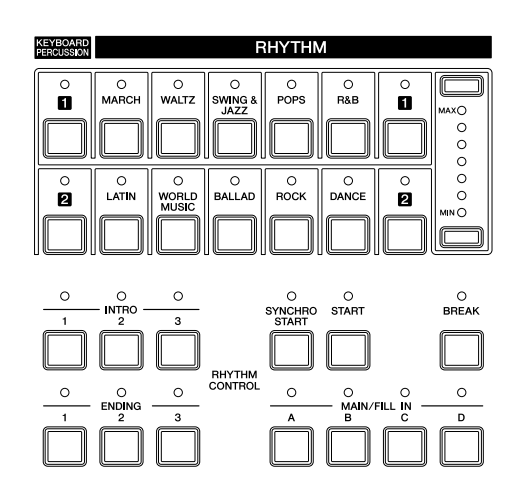

## 使用节奏按钮选择节奏

使用前面板的十个节奏按钮共可以选择 133 种节奏。

#### <span id="page-55-0"></span>●●●●●●●●●●●●●●●●●●●●●●●●●●●●●●●●●●●●●● 若要选择并演奏节奏

按前面板的 **RHYTHM** 部分中的任意一个 **Rhythm** 按钮。 例如,如果按了 [DANCE] 按钮,将出现下面的屏幕 (节奏菜单)。 1

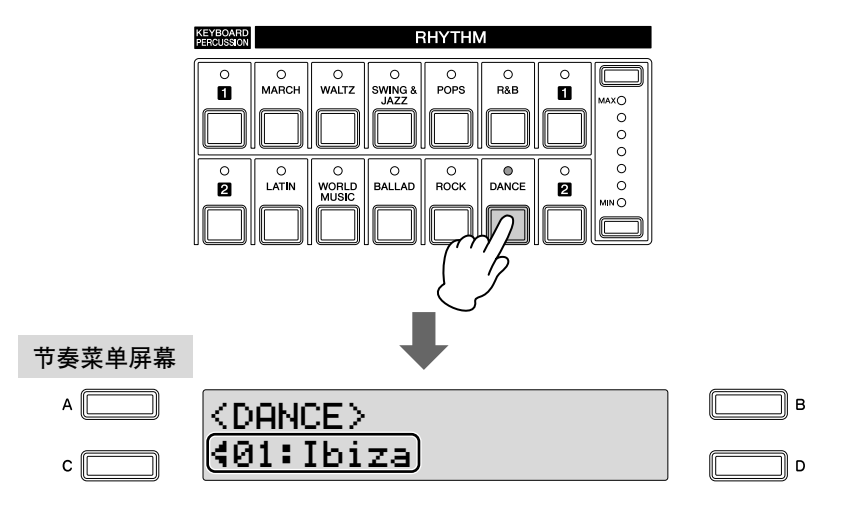

节奏菜单包含许多舞曲节奏,在屏幕中只显示当前选定的舞曲节奏。

#### 在 **Rhythm Menu** 屏幕中选择节奏。 2

可以使用 DATA CONTROL 旋钮依次 (正向或反向)选择隐藏的节 奏。

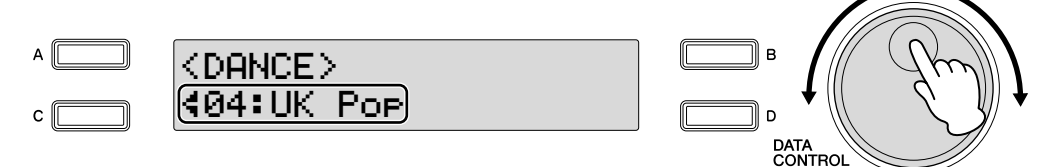

此处我们选择了 "UK Pop"。

按 [C] 按钮一次或多次可以在 Rhythm Menu 屏幕中选择节奏。每按 [C] 按 钮一次就会选择后面隐藏的节奏。达到最末项目时, 按 ICI 按钮就会 "返 回"到第一个项目。

#### 按 **[START]** 按钮会立即开始节奏。 3

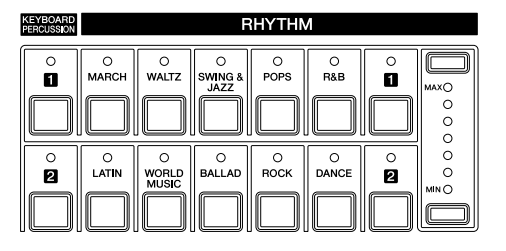

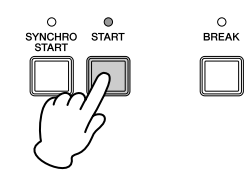

若要停止节奏,请再次按该按钮。

按面板上的相关按钮可以打开或关闭节奏并在各部分间切换—并向节 奏添加伴奏。

## 使用面板节奏音量按钮设定音量。

按钮有七种音量设置,从最小的 0 或无声到最大的满音量。 4 参考页 也可以从 Rhythm Condition 屏幕中对节奏音量进行精确调整 (第 [62](#page-61-1) 页)。

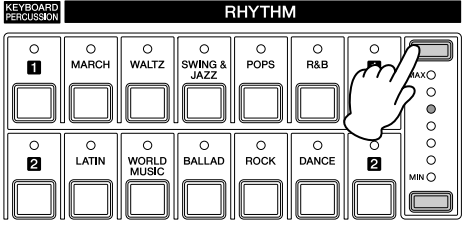

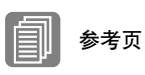

[从面板中操作节奏](#page-58-0) ( 第 59 页 )

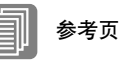

[伴奏](#page-67-0) ( 第 68 页 )

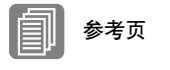

[改变节奏音量](#page-61-1) / 混响 ( [第](#page-61-1) 62 页 )

#### 节奏结构

每种节奏由 "部分"构成。由于每个部分具有基本节奏的变量,使用这 些部分可以为演奏添加 "调料品",并在演奏时加入节拍。您可以在播放 节奏的同时自由更改这些部分。

#### **INTRO**

它用于乐曲的开始。使用 INTRO [1] – [3] 按钮可以选择三种前奏部分。前奏结束 播放时, 节奏将自动转换到主奏部分。<br>- mπο = ←←←<br>- mπα = αππο

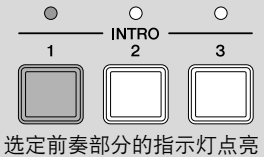

#### **MAIN**

用于乐曲的主奏部分。使用 MAIN/FILL IN [A] – [D] 按钮可以选择四个主奏部 分。多个小节的节奏模式组无限反复演奏。

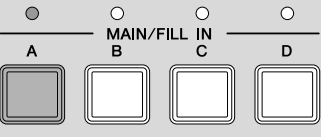

选定主奏部分的指示灯点亮

#### **FILL IN**

专门用作临时和定期节奏模式组,添加重复的节奏。按需要使用选定的 (点亮 的) MAIN/FILL IN [A] – [D] 按钮可以演奏四种插入部分。插入部分的一小节模 式组结束播放时,节奏将自动转换到主奏部分。

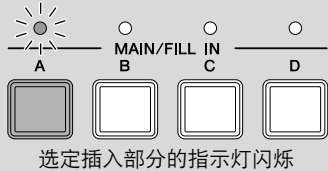

#### **BREAK**

可让您加入动态变奏,并在节奏模式组中停顿。按 [BREAK] 按钮选择停顿部分。 一小节的停顿模式组结束演奏时,节奏将自动转换到主奏部分。

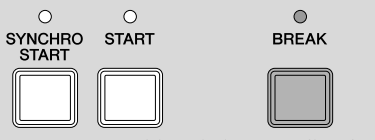

选择停顿部分后,指示灯点亮。

#### **ENDING**

用于乐曲的结尾。尾奏播放结束后,节奏将自动停止。使用 ENDING[1] – [3] 按 钮可以选择三种尾奏部分。

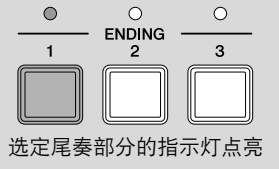

## <span id="page-58-0"></span>从面板中操作节奏

按面板上的相关按钮可以打开或关闭节奏并在各部分间切换。使用插入和停 顿模式组时,可添加动态效果并为演奏增加 "调味品"。

●●●●●●●●●●●●●●●●●●●●●●●●●●●●●●●●●●●●●●

## 若要启动 **/** 停止节奏:

## **START**

按 [START] 按钮后节奏开始。若要停止节奏,请再次按该按钮。

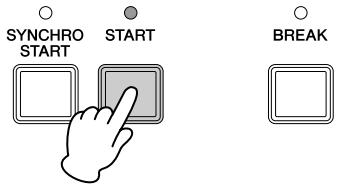

## **SYNCHRO START**

[SYNCHRO START] 按钮将节奏设置为 "待机"。在下键盘或脚键盘上按一个音符 时节奏开始。使用 [SYNCHRO START] 按钮开始节奏时, 再次按该按钮将停止节 奏。

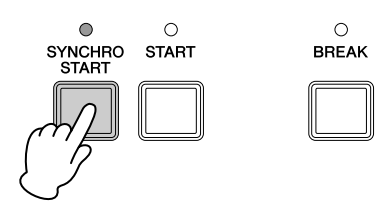

### ௱௱ lmщ¦<sub>注</sub>

使用 [SYNCHRO START] 按 钮开始节奏时,将下键盘 / 脚键盘注册记忆设定为开。 注册记忆关闭时,将手指从 下键盘上松开将停止节奏。 有关注册记忆和 A.B.C. 功能 的详细信息,请参阅第 [71](#page-70-0) [页](#page-70-0)。

4

|节奏/键盘打击乐器

## **INTRO**

按 INTRO [1] - [3] 按钮中的任意一个将在正式 (主) 节奏开始前自动加入一段短的 前奏。首先按 INTRO [1] - [3] 按钮中的任意一个, 然后按 [START] 或 [SYNCHRO START] 按钮正式开始节奏。

播放前奏的同时, BAR/BEAT 屏幕将显示模式组中第一小节的剩余时间。例如,如 果 4/4 时间的模式组中有一个 4 小节的前奏, 右侧的屏幕将显示:

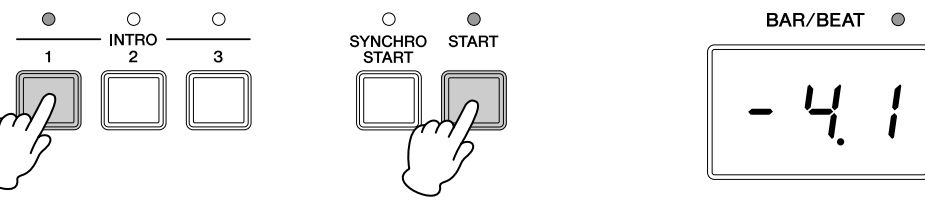

mm  $\text{m}$ गी $\mathbb{H}$ 

### **ENDING**

按 ENDING [1] – [3] 按钮中的任意一个将在停止节奏前自动加入一段尾奏乐段。节 奏正在播放时按 Ending 按钮,播放尾奏乐段后将自动停止节奏。在尾奏仍在播放时 再按一次 ENDING 按钮, 尾奏将逐渐减慢 (渐慢)。

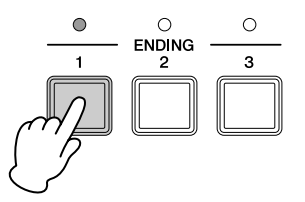

播放主奏部分时按 ENDING

[1] 按钮将首先调出插入模式 组,然后调出尾奏 1 模式 组。

#### 若要切换节奏部分:

按需要的 MAIN/FILL IN [A] – [D] 按钮可以更改主乐段的节奏部分。选定部 分的指示灯 (在按钮上)将点亮。

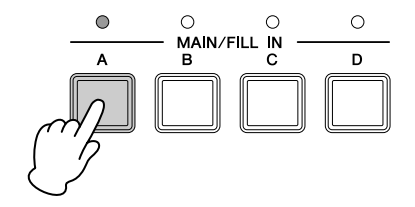

#### 若要使用插入模式组:

按照节奏演奏 Electone 时, 偶尔按需要按选定的 MAIN/FILL 按钮。将播放 插入模式组 (一个小节)并且选定的插入部分的指示灯 (按钮上)将闪烁。

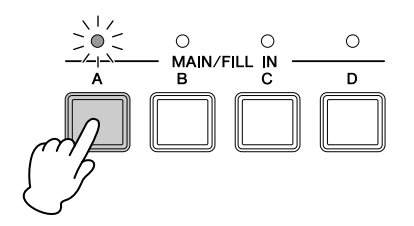

使用 Fill in 功能时,插入部分将自动播放。 Fill in 功能在 Rhythm Condition 屏 幕的第 1 页设定。若要调出 Rhythm Condition 屏幕,请选择需要的节奏并再 次按相同的节奏按钮。

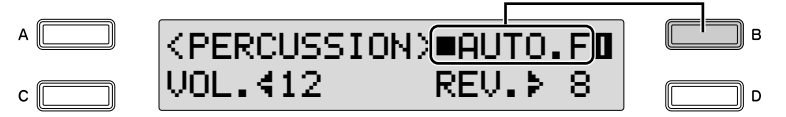

在屏幕右侧的 Fill in 功能被设定为 "开"(■)时, 只要切换到主奏部分时 就会自动播放插入模式组。每次按 [B] 按钮将在"开"(■) 和"关"(□) 之间切换。

#### 若要使用中断模式组:

按照节奏演奏 Electone 时, 偶尔按 [BREAK] 按钮。这会让您以动态中断更 改重复的节奏。

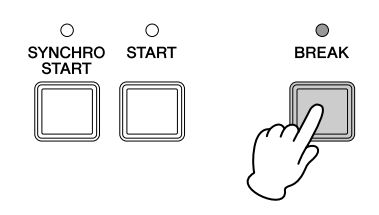

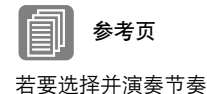

( [第](#page-55-0) 56 页 )

#### 按 TEMPO 按钮可以调整节奏速度。

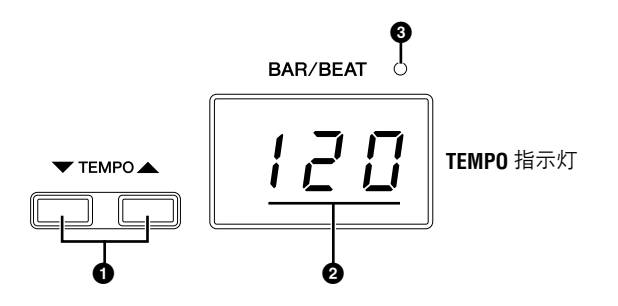

●●●●●●●●●●●●●●●●●●●●●●●●●●●●●●●●●●●●●●

## **1TEMPO** 按钮

用于调整节奏的速度。按右侧按钮加大速度,而按左侧按钮降低速度。 每个节奏都具有原始 (预设)速度。同时按 TEMPO 按钮将把速度恢复到原 始设置。

## **2TEMPO** 屏幕 (**BAR/BEAT** 指示灯)

TEMPO 屏幕显示当前速度。这里显示的数值以拍 / 分钟为单位。 速度范围为 40 - 240 拍 / 分钟。

节奏开始播放后, TEMPO 指示灯功能将变为 BAR/BEAT 指示灯。

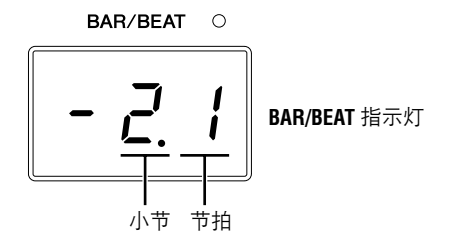

BAR/BEAT 指示灯左侧的数字表示当前小节,右侧的数字表示小节中的当前 拍数。

## **3 BAR/BEAT** 指示灯

TEMPO 屏幕上的节拍指示灯也表示节拍。

<span id="page-61-1"></span><span id="page-61-0"></span>可以调整在 Rhythm Condition 屏幕中的节奏所使用的节奏和打击乐声的节奏 音量或混响量。也可以将自动插入功能设定为"开", 使得插入部分自动播 放。

●●●●●●●●●●●●●●●●●●●●●●●●●●●●●●●●●●●●●●

若要调出 Rhythm Condition 屏幕,请选择需要的节奏并再次按相同的节奏按 钮。

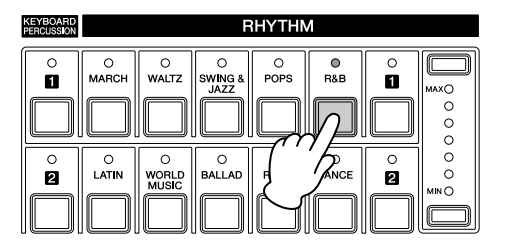

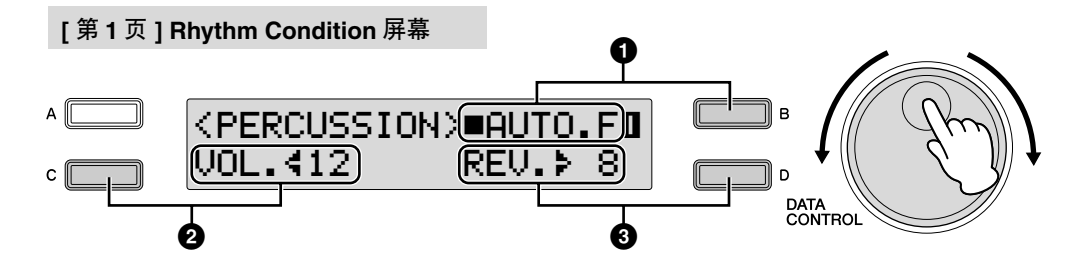

屏幕左右两侧的按钮和 DATA CONTROL 旋钮可以控制节奏音量和混响。

### **1 Auto Fill**

屏幕中的 Auto Fill 被设定为开 (■)时, 只要切换主奏部分时就会自动播放 插入模式组。 有关如何设定为 "开"的详细信息,请参阅第 [17](#page-16-1) 页。

#### $\overline{nm}$  $\mathbb{H}^{\mathbb{H}^{\mathbb{Z}}}$

的位置。

## **2Volume**

精确调整节奏音量。 按 [C] 按钮使 "<"指示灯闪烁,然后使用 DATA CONTROL 旋钮更改设置。 **Range:** 0 – 24

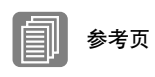

混响深度 (第 [48](#page-47-1) 页)

根据音量值 (屏幕中设定), 两个相邻的音量按钮指示灯 可能同时会点亮,表示中间

### **3 Reverb**

确定对节奏设定的混响量。 按 [D] 按钮使" ▶"指示灯闪烁, 然后使用 DATA CONTROL 旋钮更改设置。 Reverb Depth (对于整个乐器) 设定为最小时, 此处的设置无效。 **Range:** 0 – 24

## 2 从用户按钮中选择节奏

使用音色组时,节奏部分也有用户按钮 (编号1或2),可从中选择节奏。 可以选择使用本款 Electone 或其它具有节奏模式组编程功能的型号创建的原 始用户节奏。有关选择原始用户节奏的详细信息,请参阅下一页。 这会使您从相同类别中指定两种或三种节奏为不同按钮选择;一个为原始节 奏按钮,另一个为用户按钮。

例如,若要调出"Modern R&B",请选择 R&B 类别。

按右侧节奏按钮的任意一个用户按钮。

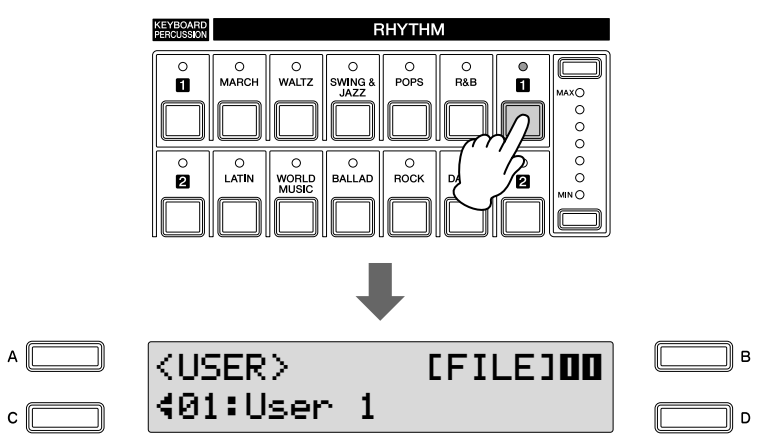

使用 **Page** 按钮选择其中一页。  $\mathcal{P}$ 

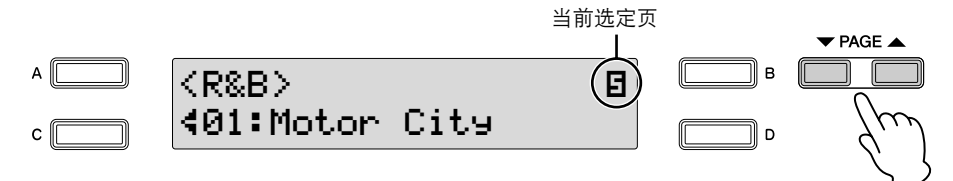

这时,选择了第 5 页的 "R&B"。

3

1

使用 **DATA CONTROL** 旋钮选择 "**Modern R&B**"节奏。

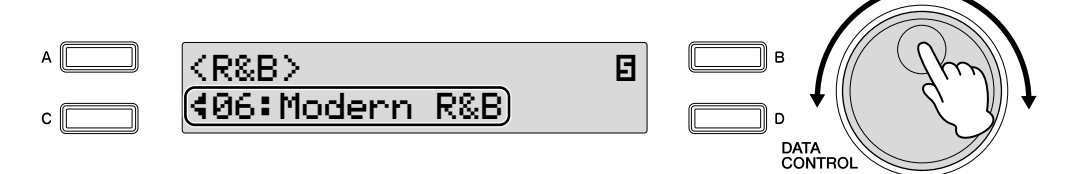

此步骤将 "Modern R&B"指定到用户按钮 [1]。下一次按 [1] 按钮时可 以调出 "Modern R&B"。

## <span id="page-63-0"></span>若要调出用户节奏

1

在其它具有节奏模式组编程功能的 Electone, 如 ELS-01/01C/01X, 上创建的 用户节奏可以在面板的 Rhythm 部分中的用户按钮中选择并播放。 若要调出用户节奏,请提前将包含用户节奏的注册记忆载入到 Electone。 有关载入注册记忆的详细信息,请参阅第 132 [页上的 "播放一首乐曲"。](#page-131-0) 此步骤将用户节奏指定到用户编号 1 – 48。

●●●●●●●●●●●●●●●●●●●●●●●●●●●●●●●●●●●●●●

按右侧节奏按钮的任意一个用户按钮。

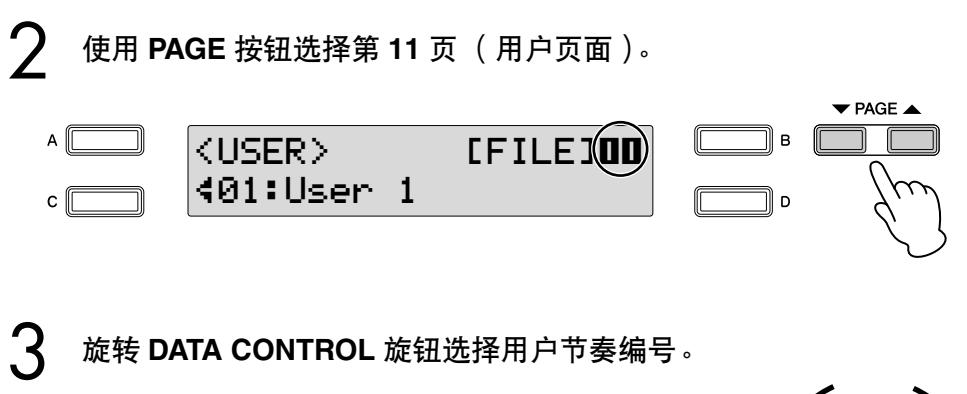

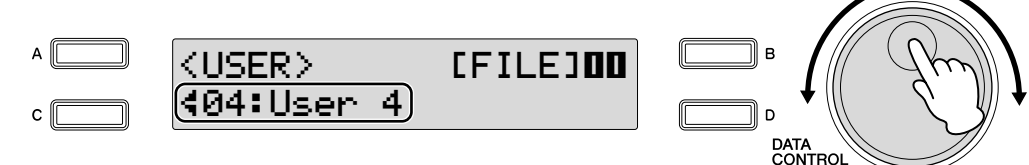

## 从外接存储介质中选择节奏

可以从 USB 存储设备载入节奏,并将其选择为用户节奏。 也可以载入伴奏文件格式文件 (扩展名:STY 或 ST2)。

将存储介质插入 **USB TO DEVICE** 端口。 1

按右侧节奏按钮的任意一个用户按钮。 2

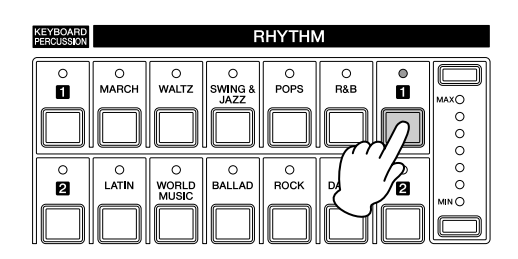

●●●●●●●●●●●●●●●●●●●●●●●●●●●●●●●●●●●●●●

使用 **PAGE** 按钮选择第 **11** 页 (用户页面)。 3

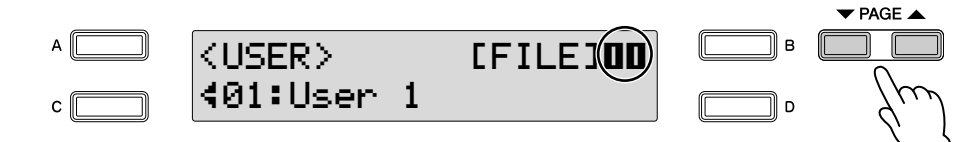

选择要载入模式组文件的用户编号。 4

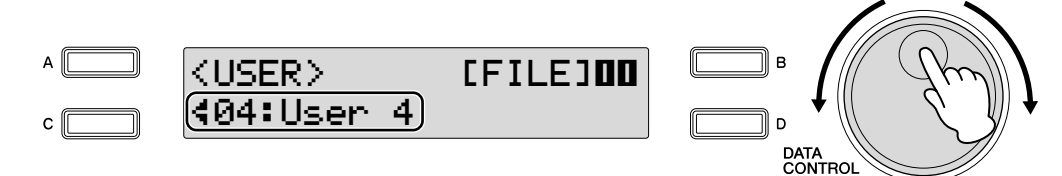

5

按屏幕中 **[FILE]** 对应的 **[B]** 按钮,打开文件载入功能。

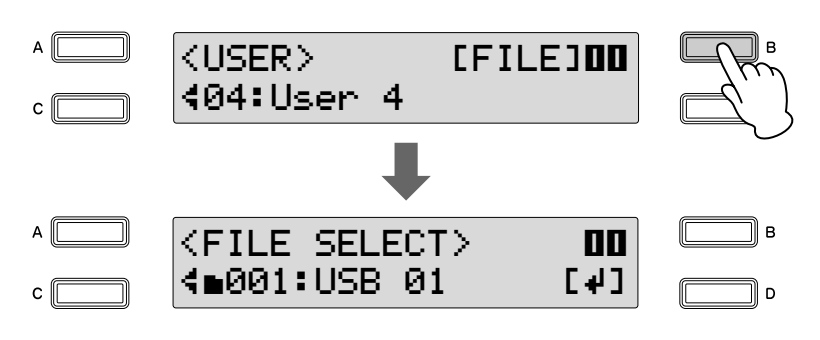

ागा∏<br>∏गाग∣<sup>}±</sup> 使用 M.D.R. 功能时或者播放 音序数据时无法完成文件载 入。

如果正在播放节奏时文件选 择屏幕被调出,节奏将自动 停止。

将出现 File Select 屏幕。

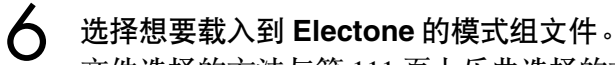

文件选择的方法与第 [111](#page-110-0) 页上乐曲选择的方法相同。

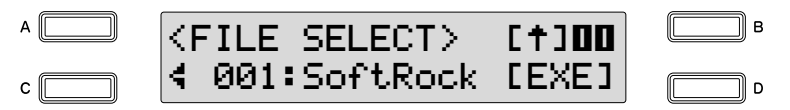

按屏幕中 **[EXE]** 对应的 **[D]** 按钮将文件载回 **Electone**。 此步骤为第 4 步中选择的用户编号指定模式组文件。 7

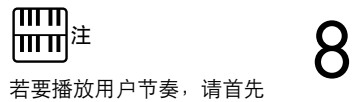

退出 File Select 屏幕。

有关播放用户节奏的详细信息,请参阅第 **64** [页上的 "若要调出用户](#page-63-0) [节奏"。](#page-63-0)

本列表显示 Electone 上所有可用的节奏。本列表每列左侧写出的数字表示在 Rhythm 菜单中显示的编 号按钮。

本表中每列右侧打印的字母 A、 B 和 D 表示相应的 DATA CONTROL 旋钮的名称。按该按钮选择相 应的节奏。

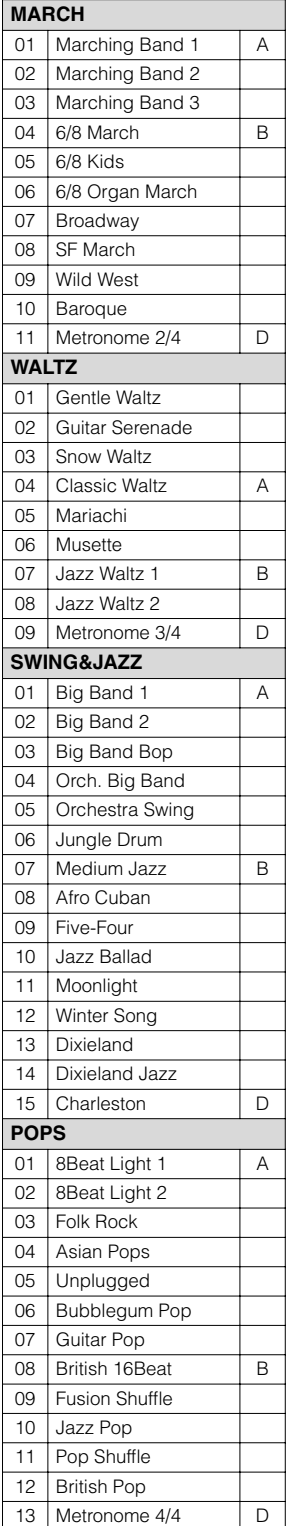

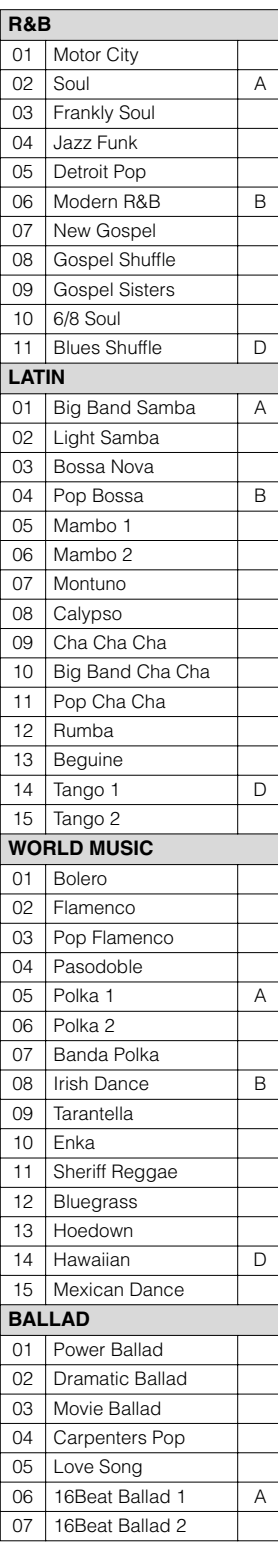

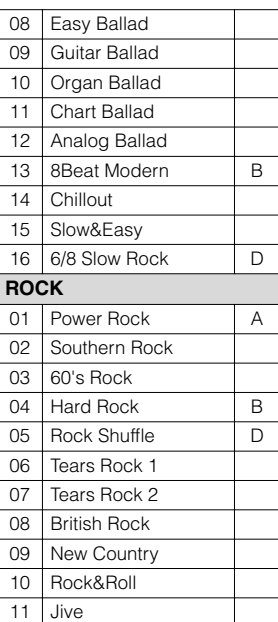

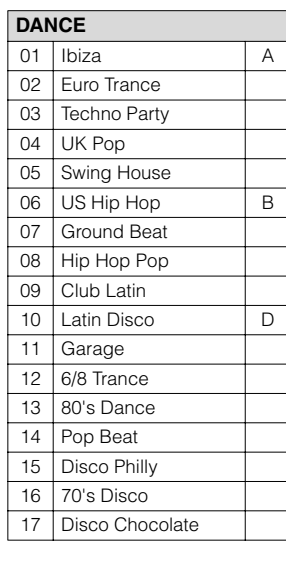

创建用于缓慢、柔和的乐曲或者在开始部分不使 用低音声部乐曲的某些节奏,可能没有鼓的声部。 若要使用这些节奏,请参阅下列信息。

下列节奏 / 部分不包含鼓声部。若要播放这些节奏 / 部分,请确定打开伴奏声部。

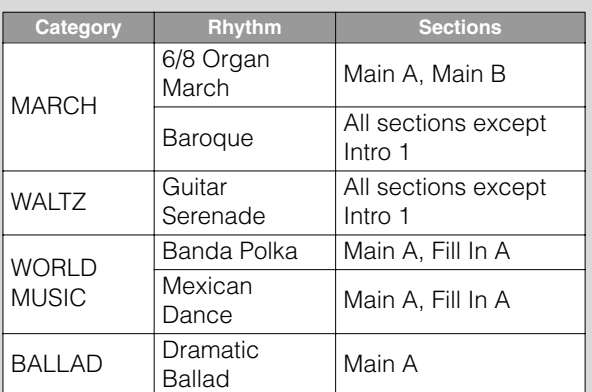

下列三种节奏的一些部分不包自动低音声部。这 说明即使打开了自动低音和弦,低音声部也不会 发声。

- ·华尔兹:吉它小夜曲
- ·民族音乐:流行佛来明哥舞曲
- · 摇滚: 新乡村音乐
- · 节拍器 2/4
- ·节拍器 3/4
- ·节拍器 4/4

## <span id="page-67-0"></span>3 伴奏

1

使用节奏时,伴奏功能具有琶音和弦和其它乐器修饰音。该控制按钮从 Rhythm Condition 屏幕的第 3 页和第 4 页中选择。

选择需要的节奏,然后在面板上再次按相同的按钮。 将出现 Rhythm Condition 屏幕。

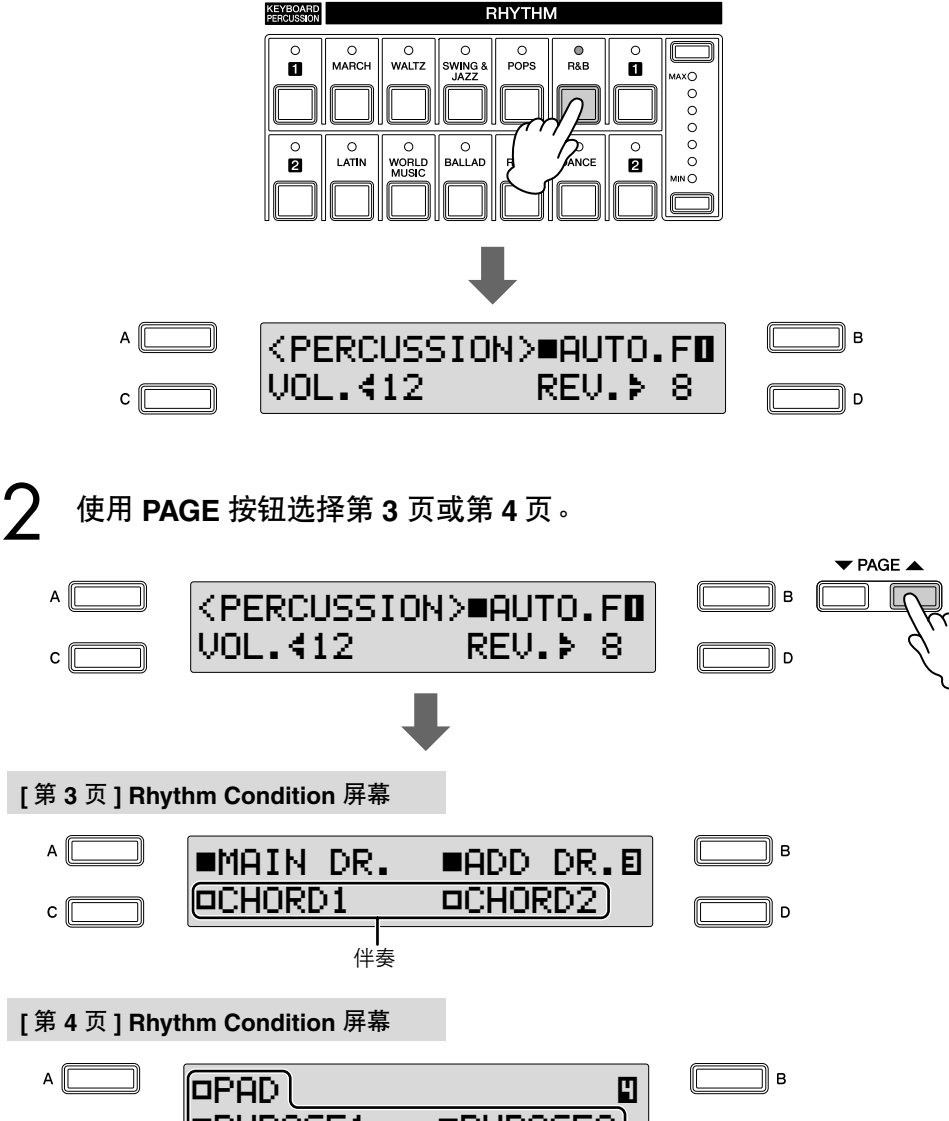

oPHRASE1 OPHRASE2)  $\mathsf{c} \, \mathsf{r}$  $\overline{D}$ 伴奏

每种伴奏包含七个声部,并可目视确认 Rhythm Condition 屏幕中第 3 页和第 4 页中所有声部的开 / 关状态。这些声部,除主鼓和附加鼓外, 都是伴奏声部。

这种伴奏具有五个声部:Chord 1、 Chord 2、 Pad、 Phrase 1 和 Phrase 2,按相应的按钮可以将每个声部设定为 "开"或 "关"。如果将所有 声部关闭,伴奏将不会发出声音。

## 打开需要的声部。 3

连续按与需要的伴奏声部对应的 [A] - [D] 按钮将在 "开"和 "关" 之间变化。

**[** 第 **3** 页 **] Rhythm Condition** 屏幕

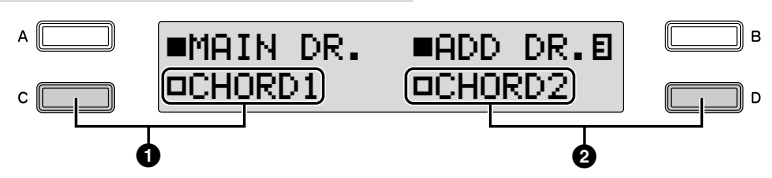

**[** 第 **4** 页 **] Rhythm Condition** 屏幕

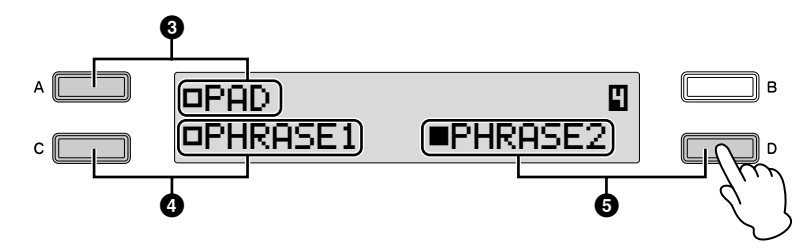

## **1 Chord 1**

## **2 Chord 2**

这些为节奏和弦伴奏声音。 若要设定 Chord 1 的开 / 关状态,使用 Rhythm Condition 屏幕第 3 页中 的 [C] 按钮;使用 [D] 按钮设定 Chord 2 的状态。

## **3 Pad**

该声部具有延音和弦,经常使用美妙的声音,如弦乐和风琴声。 若要设定 Pad 的开 / 关状态,使用 Rhythm Condition 屏幕第 4 页中的 [A] 按钮。

## **4 Phrase 1**

## **5 Phrase 2**

这些声部用于增强乐曲的各种修饰音和即兴乐句,如铜管乐组重音与 和弦琵音。

若要设定 Phrase 1 的开 / 关状态,使用 Rhythm Condition 屏幕第 4 页中 的 [C] 按钮;使用 [D] 按钮设定 Phrase 2 的状态。

并不是所有的声部包含伴奏数据。根据选择的节奏和节奏部分,一些 声部可能是空的。

主奏鼓和附加鼓包含鼓和打击乐节奏模式组。将主奏鼓和附加鼓都关闭 时,鼓乐器和打击乐器不会发出声音。 一般来说,主鼓包含节奏的主声部,附加鼓包含附加的打击乐声如小手 鼓。

## 按 **[START]** 按钮开始播放节奏,然后演奏下键盘。 4

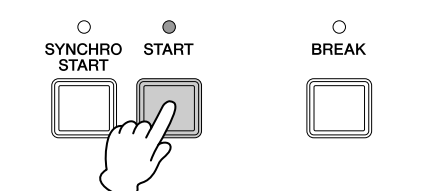

## 若要调整对伴奏设定的音量和混响量:

在 Rhythm Condition 屏幕的第 2 页中进行设置。

Rhythm Condition 屏幕 ([第](#page-61-1) [62](#page-61-1) 页)

参考页

1

选择需要的节奏然后在面板上再次按相同的节奏按钮。 将出现 Rhythm Condition 屏幕。

使用 **PAGE** 按钮选择第 **2** 页。 2

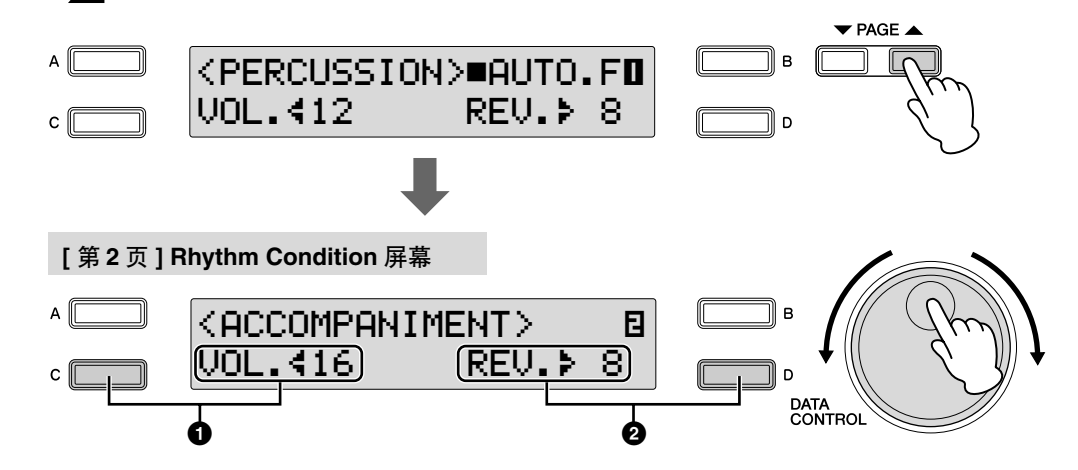

确定混响和音量设置。

## **1 Volume**

确定伴奏音量。 按 [C] 按钮使"<"指示灯闪烁, 然后使用 DATA CONTROL 旋钮更改 设置。 **Range:** 0 – 24

## **2 Reverb**

参考页 混响深度 (第 [48](#page-47-1) 页)

确定对伴奏设定的混响量。Reverb Depth (对于整个乐器)设定为最小 时,此处的设置无效。 按 [D] 按钮使" ▶"指示灯闪烁, 然后使用 DATA CONTROL 旋钮更改 设置。 **Range:** 0 – 24

## <span id="page-70-0"></span>4 自动伴奏—自动低音和弦 (**A.B.C.**)

自动低音和弦 (A.B.C.) 功能用于 Electone 的节奏部分, 在演奏时自动进行 贝司伴奏。为您的演奏增添了全新范围,可让您自主、有效地选择各种伴 奏。可使用三种模式产生自动伴奏模式组。可以在 A.B.C 屏幕的第 1 页中选 择需要的模式。

若要设定 **A.B.C.** 功能:

按 **[A.B.C./M.O.C.]** 按钮。

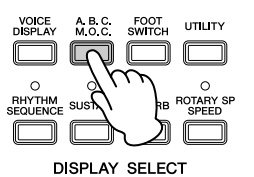

将出现 A.B.C. 屏幕。

**[** 第 **1** 页 **] A.B.C.** 屏幕

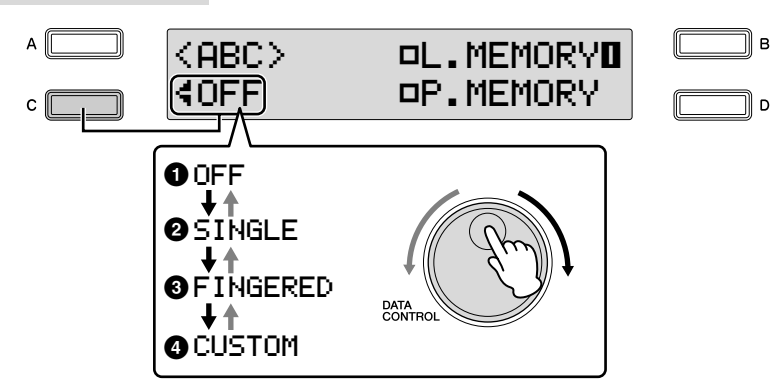

使用 **DATA CONTROL** 旋钮选择需要的模式。

## **A.B.C.** 模式

顺时针旋转 DATA CONTROL 旋钮可以按 Off → Single Finger → Fingered Chord → Custom A.B.C. 的顺序选择模式。逆时针 DATA CONTROL 旋钮, 以 相反顺序选择。

使用 [SYNCHRO START] 按钮开始节奏时, 将下键盘 / 脚键盘注册记忆设定 为 "开"。注册记忆关闭时,将手指从下键盘上松开将停止节奏。有关详细 信息,请参阅第 73 [页上的 "](#page-72-0)Memory"。

## **1 Off**

取消自动低音和弦功能。

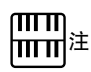

A.B.C. 功能模式被设定为 Single 或 Fingered Chord 时,即使演奏脚键盘,低音 声部也不会发出声音。

## **2 Single**

仅使用一只手指、或者最多两、三个手指演奏和弦便可产生大和弦、小和 弦、属七和弦和小七和弦。单指弹奏模式提供了最快、最简单的方法,以获 得许多不同的和弦 / 低音组合。无论在下键盘上的任何地方演奏,产生的和 弦都会将以相同的八度发出声音。

**C** 键

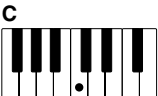

大三和弦: 按和弦的根音 (对应和弦名称的音符)。

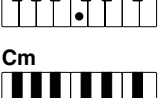

小三和弦: 同时按根音和其左侧的任何黑键。

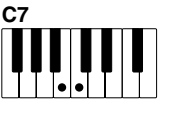

属七和弦: 同时按根音和其左侧的任何白键。

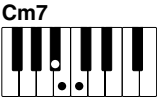

小七和弦: 同时按根音和其左侧的任何黑键与白键。

不使用节奏以单指和弦指法演奏为您的演奏增加全部连续和弦。

## **3 Fingered Chord**

Fingered Chord 模式自动为在下键盘上演奏的和弦产生贝司伴奏。其可让您 比单指弹奏模式使用更多的和弦类型。在多指和弦模式中,演奏多指和弦时 自动低音和弦功能将自动选择适当的低音模式组。如果在下键盘中只演奏一 个或两个音符,在原演奏和弦的基础上将发出适当和弦的声音。

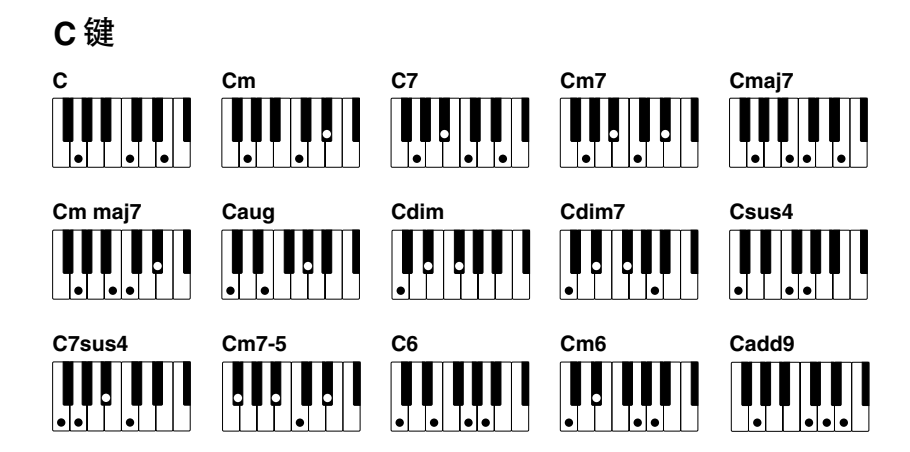

不使用节奏演奏多指和弦为您的演奏增加全部连续和弦。

## **4 A.B.C.** 定制

A.B.C. 定制模式比多指和弦模式多一些变化。

这可让您确定在下键盘演奏和弦过程中,在脚键盘上演奏音符时在伴奏中播 放什么低音音符。

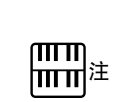

演奏特定和弦时 (aug、 dim7、 sus4、6 和 m6), 请 确定未演奏的最低和弦是和 弦的根音。
## **Memory**

记忆功能是 A.B.C 功能中一种方便的演奏工具,可让随伴奏演奏时声音变得 更流畅。在下键盘和脚键盘中分别具有该功能。使用时,将记忆功能打开, 开始播放节奏并根据选定的 A.B.C. 模式演奏和弦和低音音符。记忆功能打开 时,伴奏将持续播放,即便是松开手指 (和脚)。想要更改为下一和弦时, 只需演奏并松开,自动伴奏将继续随着新和弦和低音音符保持播放。这就是 说,您可以短暂地演奏和弦 / 低音音符,并在演奏下一和弦 / 低音音符之前 可有一定的时间—您不必按住某个和弦随着伴奏继续。

A.B.C. 功能关闭时 (但记忆功能打开时),节奏和弦和低音模式组的自动伴 奏不会发出声音,但下键盘和 / 或脚键盘的声音将持续直到您演奏下一个和 弦 / 低音音符。

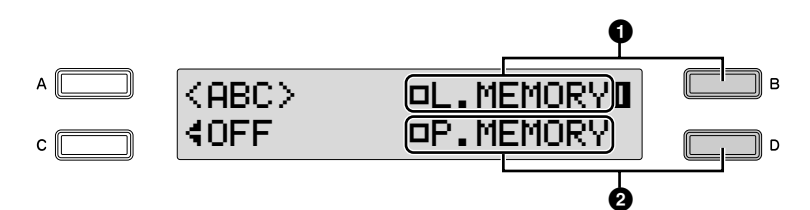

## **1 Lower Memory**

此功能设定为"开"时,播放节奏时即使手指从下键盘上松开,下键 盘音色和和弦伴奏也将持续播放。 连续按 [B] 按钮将在"开"和"关"之间进行切换。

# **2 Pedal Memory**

此功能设定为"开"时,播放节奏时即使脚离开脚键盘,脚键盘音色 和贝司伴奏也将持续播放。

连续按 [D] 按钮将在 "开"和 "关"之间进行切换。

(在单指弹奏和多指弹奏模式:)此功能设定为 "开"时,即使手指 离开下键盘,脚键盘音色的贝司伴奏也将继续播放。

# 5 旋律和弦 (**M.O.C.**)

旋律和弦 (M.O.C.) 功能为在上键盘上演奏的旋律自动添加和声声部。和声 是从在下键盘上演奏的和弦中—或者是从演奏的和弦中 (如果使用了自动伴 奏)提取出来的。

若要设定 **M.O.C.** 功能:

1

按 **[A.B.C./M.O.C.]** 按钮。

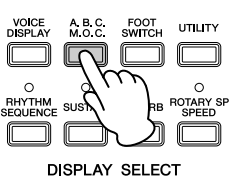

将出现 A.B.C. 屏幕。

#### 使用 **PAGE** 按钮选择第 **2** 页。 2

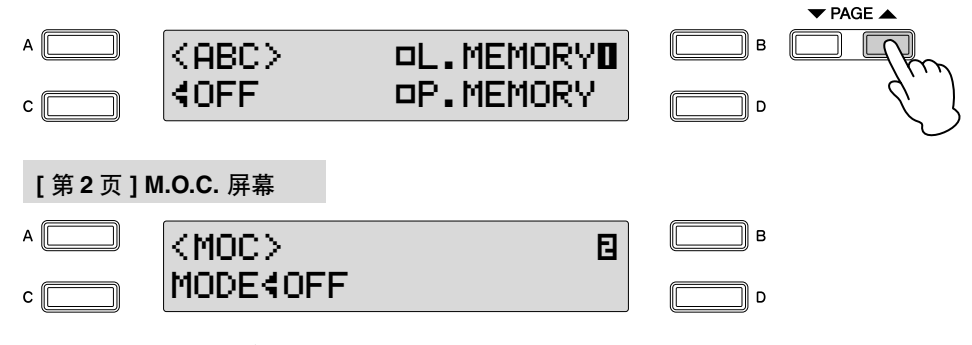

将出现 M.O.C. 屏幕。

#### 打开 **M.O.C.** 功能。 3

连续按 [C] 按钮将在"开"和"关"之间进行切换。

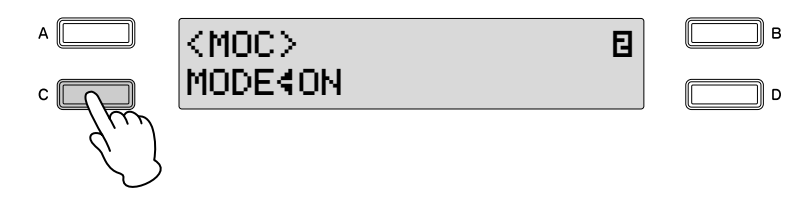

## **On**:

在旋律演奏的闭合范围产生最多两个音符的和声。

# **Off**:

取消旋律和弦功能。

只有上键盘音色组的音量设定为适当数值时才能听到旋律和弦。 旋律和弦不适用于主音色。

<span id="page-74-0"></span>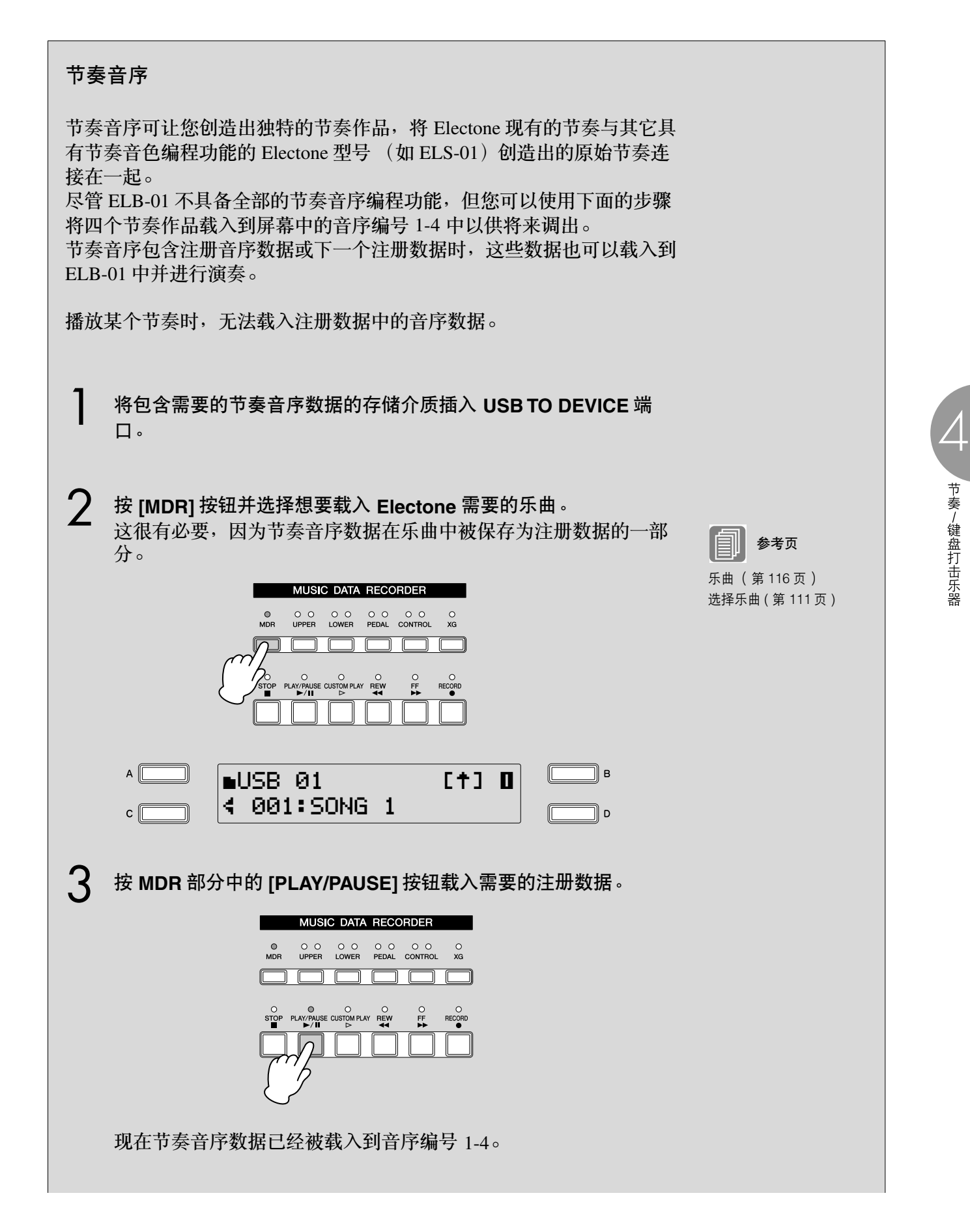

#### 按 **[RHYTHM SEQUENCE]** 按钮调出 **Rhythm Sequence** 屏幕。  $\Lambda$

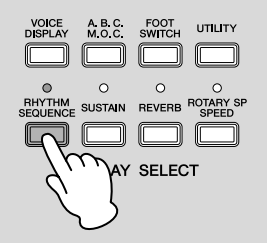

注 音序编号 1 – 4 可同时打开。

6

#### 按屏幕中与需要的音序编号对应的 **[A]** - **[D]** 按钮选择音序进行播 放。 5

连续按 [A] – [D] 按钮将在"开"和"关"之间进行切换。用 [A] 按 钮选择音序 1, 用 [B] 按钮选择音序 2, 用 [C] 按钮选择音序 3, 用 [D] 按钮选择音序 4。

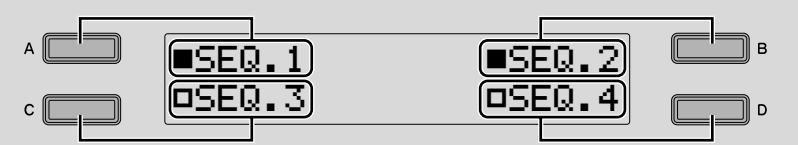

按 **Rhythm** 部分的 **[START]** 按钮播放节奏音序。 只有设定为 "开"的音序可以播放。两个或多个节奏音序可以按数 字顺序连续播放。播放后,在屏幕中实心方形指示变为空心方形。

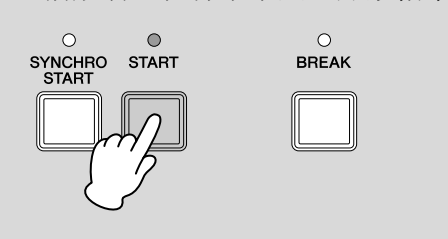

# 6 键盘打击乐器

键盘打击乐器功能提供多种不同的鼓声和打击乐声,可从键盘和脚键盘中演 奏。键盘打击乐器有两种不同的模式,预置和用户。预置键盘打击乐器可让 您从键盘 (事先指定的琴键)上演奏预置的鼓组声,而用户键盘打击乐器可 让您自由地将鼓声指定到任何琴键或脚键盘上。

# <span id="page-76-0"></span>使用预置键盘打击乐器

将每种音色的音量设定为 **MIN**,会将上键盘、下键盘和 **/** 或脚键盘音色 1 参考页 关闭。

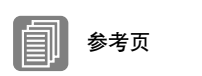

●●●●●●●●●●●●●●●●●●●●●●●●●●●●●●●●●●●●●●

[音色的开](#page-27-0) / 关状态 ( 第 28 页 )

按 **Keyboard Percussion [1]** 或 **[2]** 按钮将打开键盘打击乐器功能。按 **[1]** 按钮在上 **/** 下键盘演奏打击乐声,而按 **[2]** 按钮在脚键盘上演奏。 2

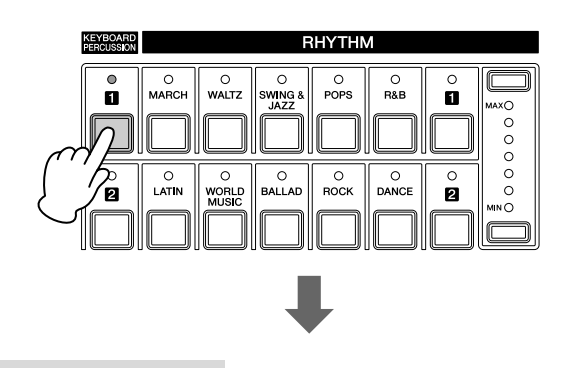

**[** 第 **1** 页 **]** 键盘打击乐器屏幕 注

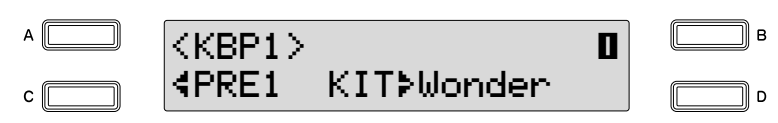

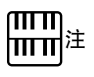

将 [1] 和 [2] 两个按钮设定为 开,便可以同时演奏两种键 盘打击乐器组。

选择需要的打击乐器组。

一共可从 15 种乐器中选择。

按 [D] 按钮使 "▶"指示灯闪烁, 然后使用 DATA CONTROL 旋钮选择 乐器。

4

选择需要的打击乐器组。 一共可从 15 种乐器中选择。 3

按 [D] 按钮使">"指示灯闪烁, 然后使用 DATA CONTROL 旋钮选择 乐器。

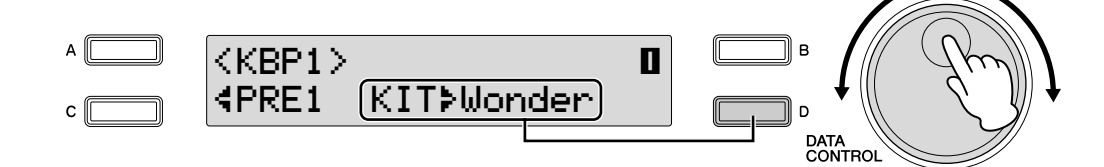

在键盘和 **/** 或脚键盘上演奏一些音符。 有关每种乐器的打击乐指定的详细信息,请参阅第 80 [页上的 "预置键](#page-79-0) [盘打击乐器列表"。](#page-79-0)  $\boldsymbol{\varDelta}$ 

改变键盘打击乐器音量 **/** 混响

可在 Keyboard Percussion 屏幕的第 2 页进行设置。

将每种音色的音量设定为 MIN, 会将上键盘、下键盘和 / 或脚键盘音色 关闭。

●●●●●●●●●●●●●●●●●●●●●●●●●●●●●●●●●●●●●●

参考页 [使用预置键盘打击乐器](#page-76-0) ( [第](#page-76-0) 77 页 ) [调出用户键盘打击乐器](#page-91-0) ( [第](#page-91-0) 92 页 )

参考页

1

3

[音色的开](#page-27-0) / 关状态 ( [第](#page-27-0) 28 页 )

> 按 **Keyboard Percussion** 按钮。 2

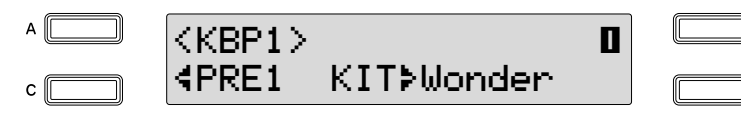

使用 **PAGE** 按钮选择 **Keyboard Percussion** 屏幕的第 **2** 页。

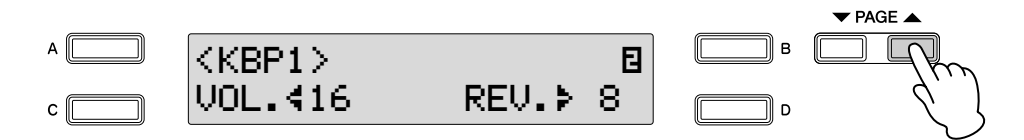

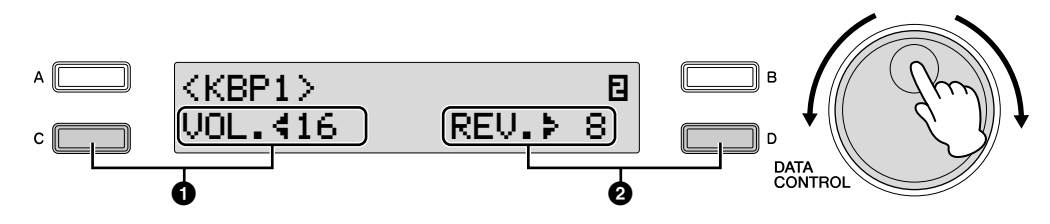

您可以调整屏幕中的键盘打击乐器音量 / 混响。

# **1Volume**

确定键盘打击乐器音量。 按 [C] 按钮使 "<" 指示灯闪烁, 然后使用 DATA CONTROL 旋钮选择乐器。 **Range:** 0 – 24

## **2Reverb**

参考页

Reverb Depth (第 [48](#page-47-0) 页)

确定对键盘打击乐器设定的混响量。 Reverb Depth (对于整个乐器)设定为最小时, 此处的设置无效。 按 [D] 按钮使 "▶"指示灯闪烁, 然后使用 DATA CONTROL 旋钮选择乐器。 **Range:** 0 – 24

4

<span id="page-79-0"></span>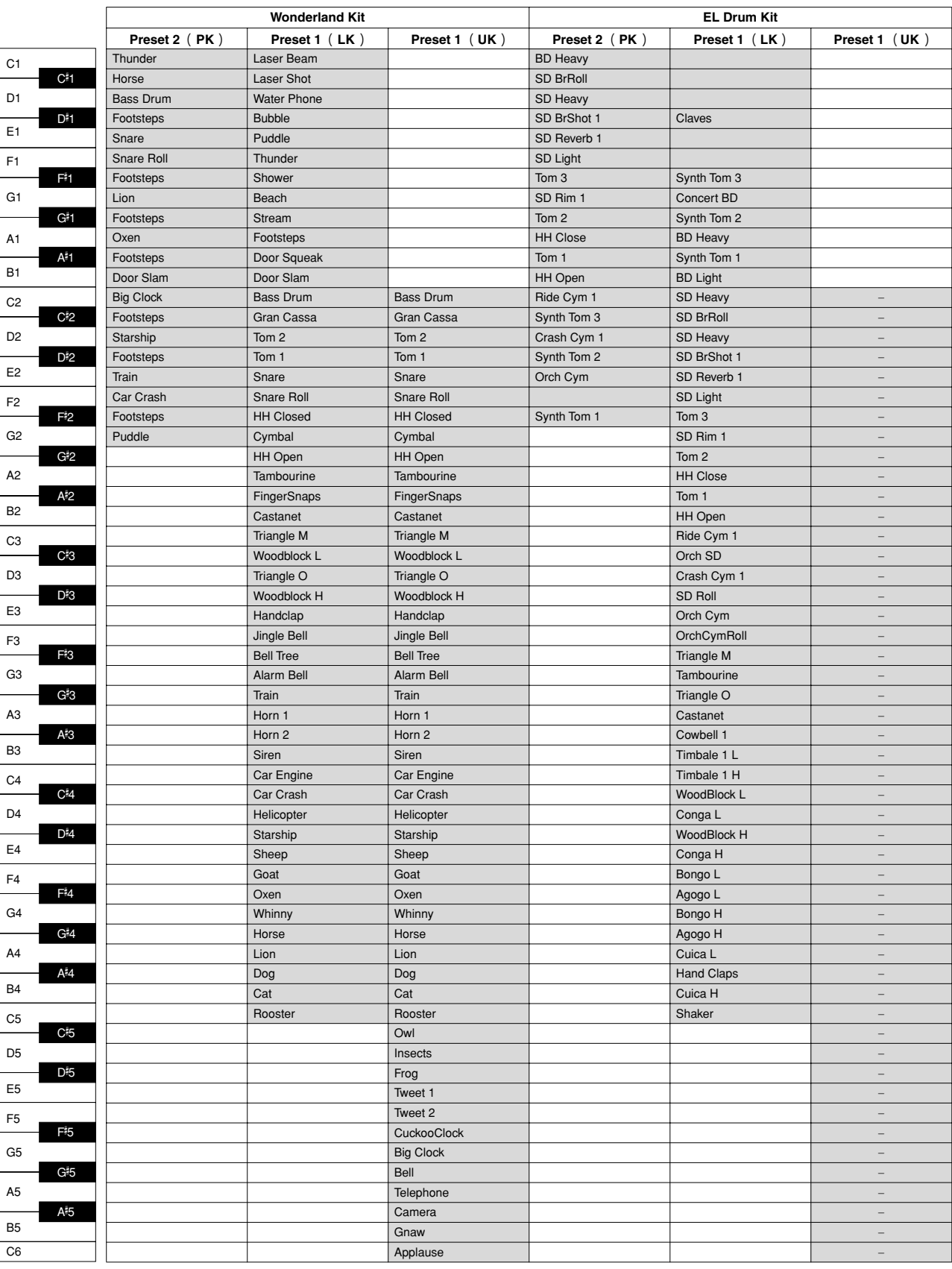

# 表示鼓声 / 打击乐声及其相对应的琴键。

●●●●●●●●●●●●●●●●●●●●●●●●●●●●●●●●●●●●●●●●●●●●●●●●●●

┓

 $\Box$ 

: Indicates the keys of the keyboard.

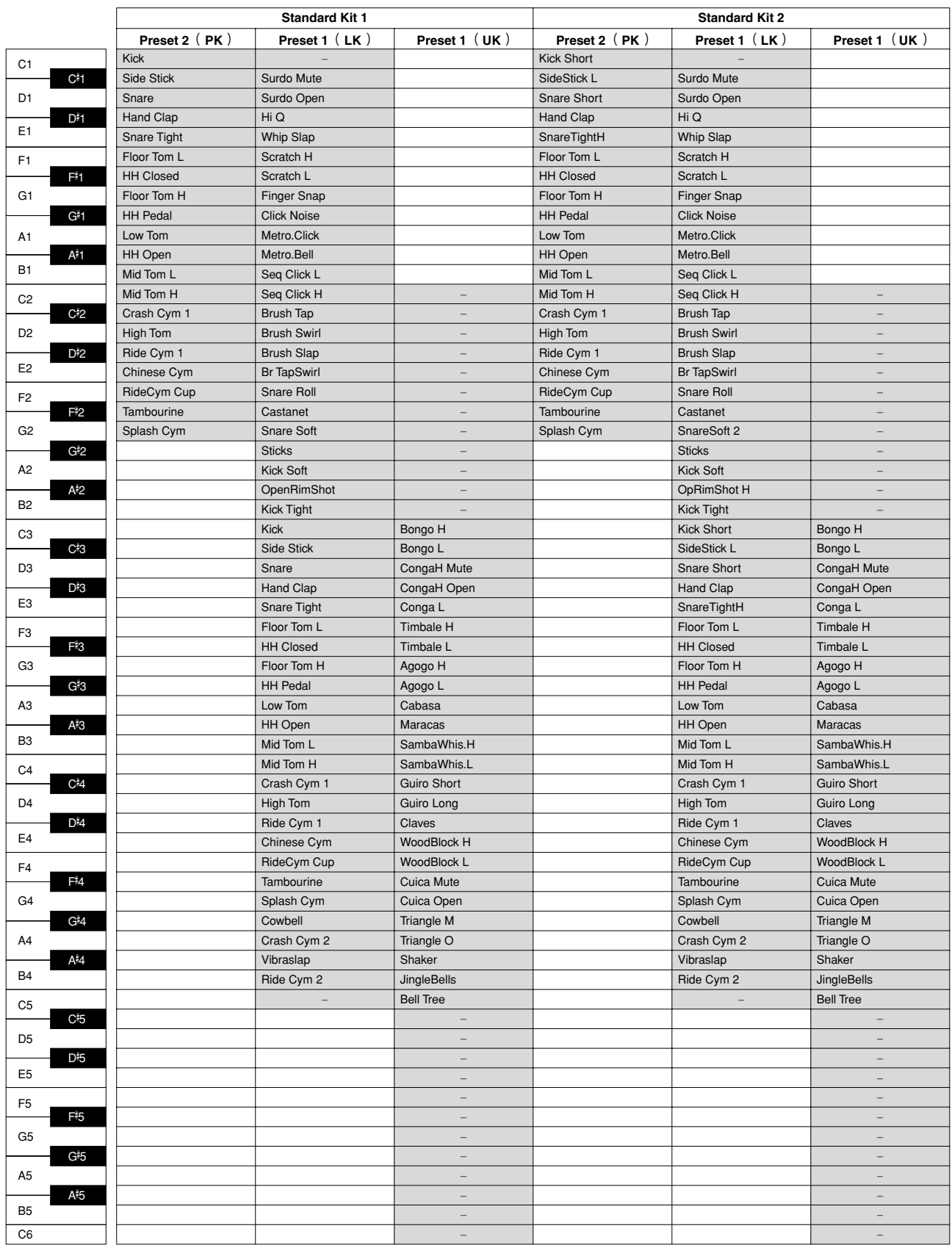

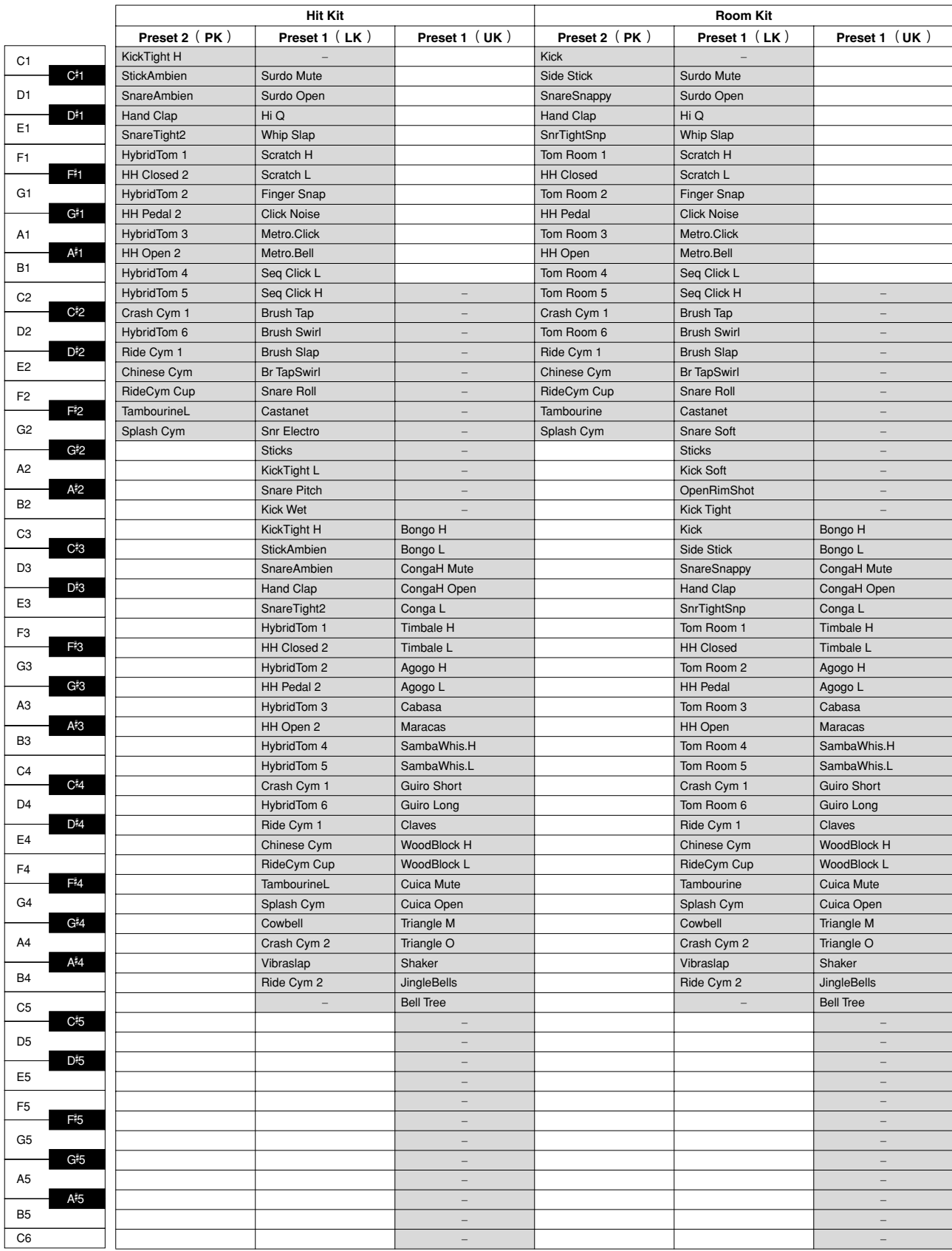

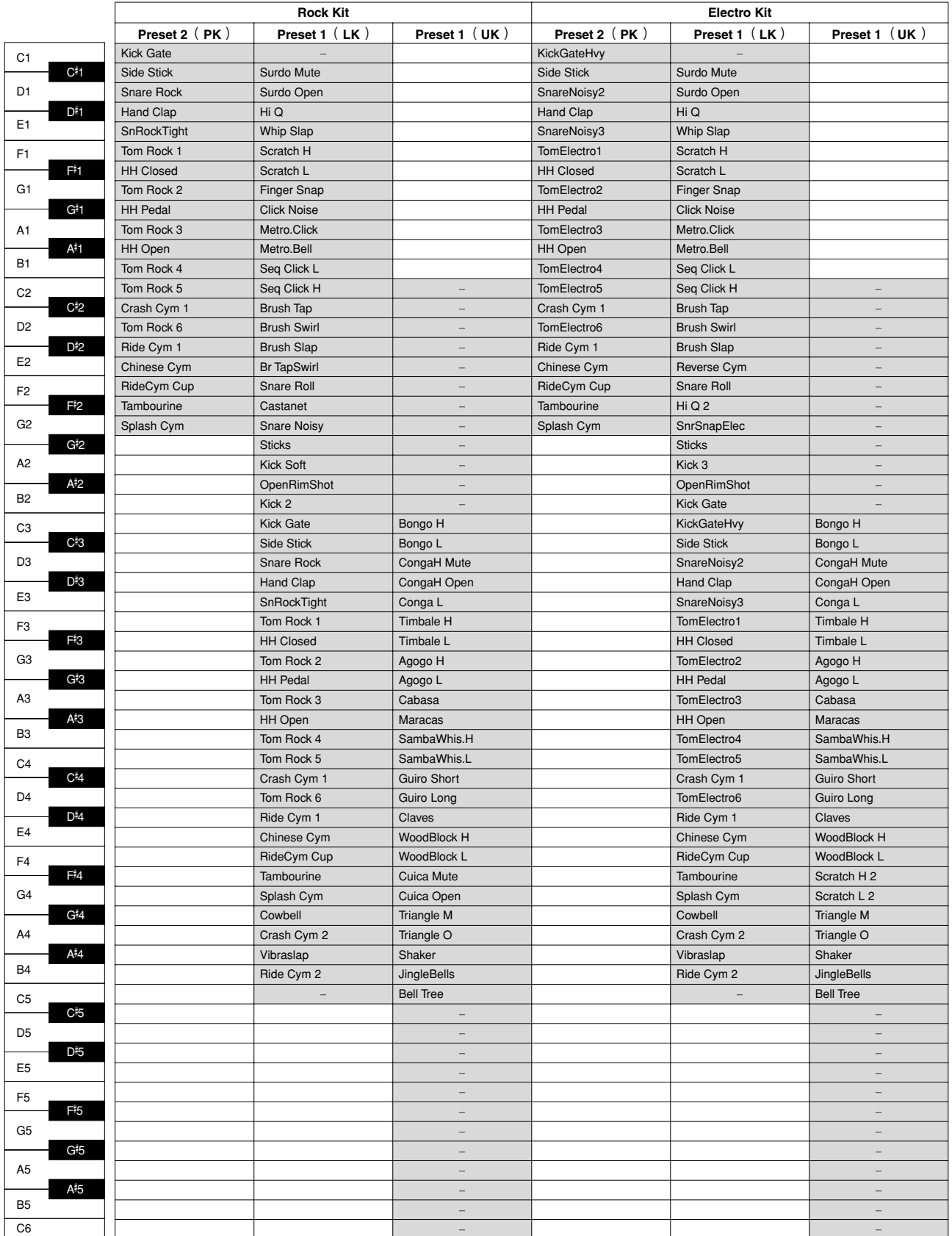

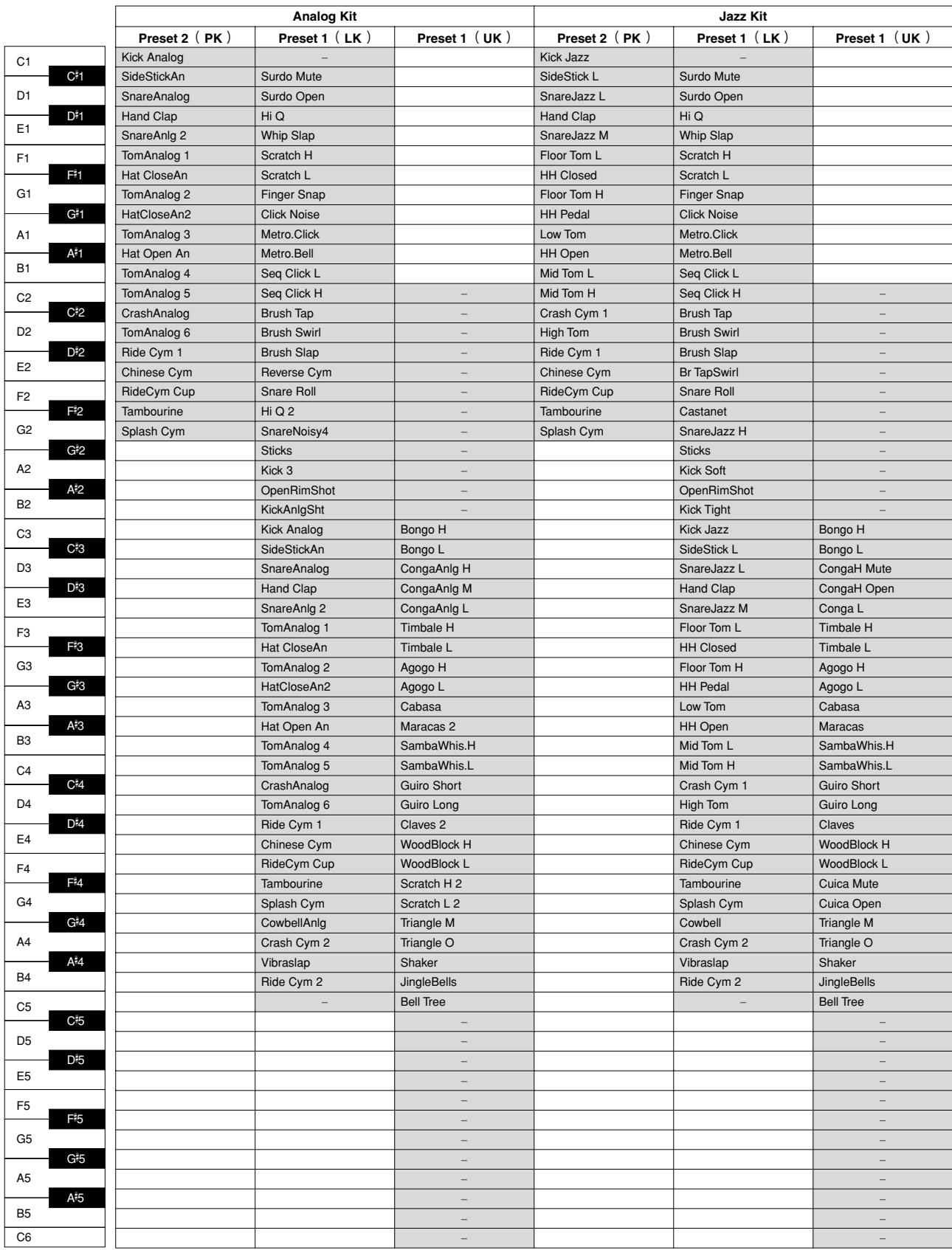

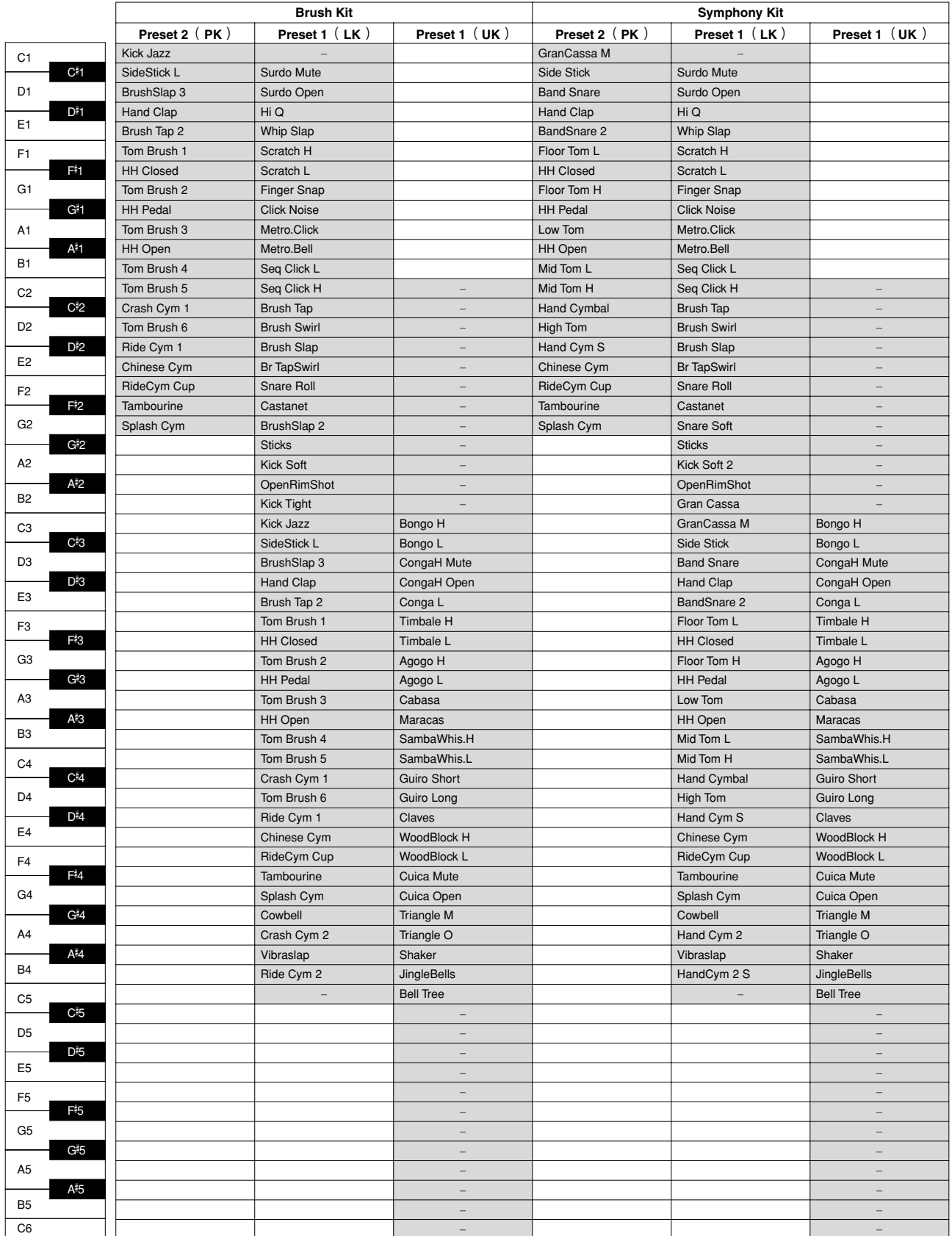

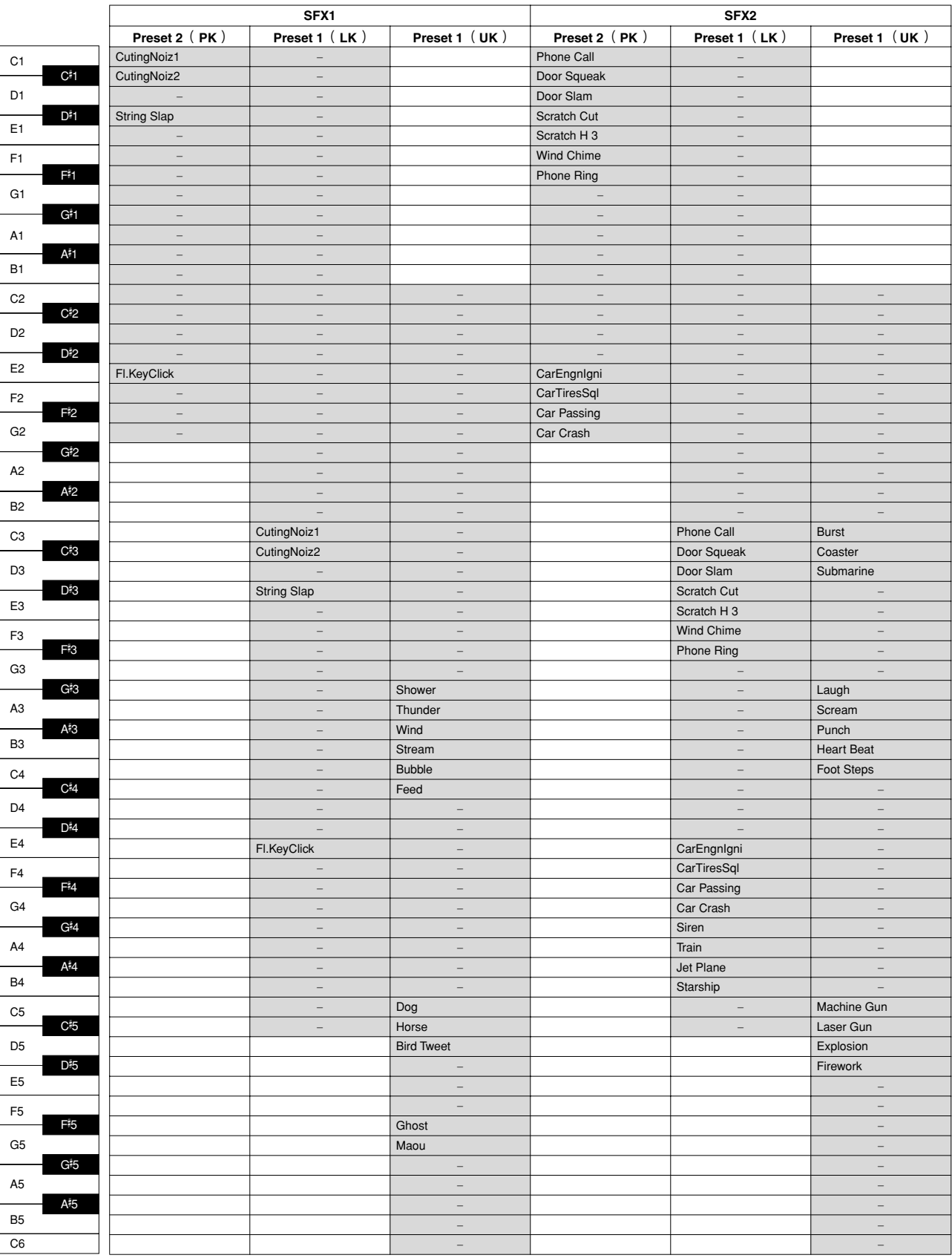

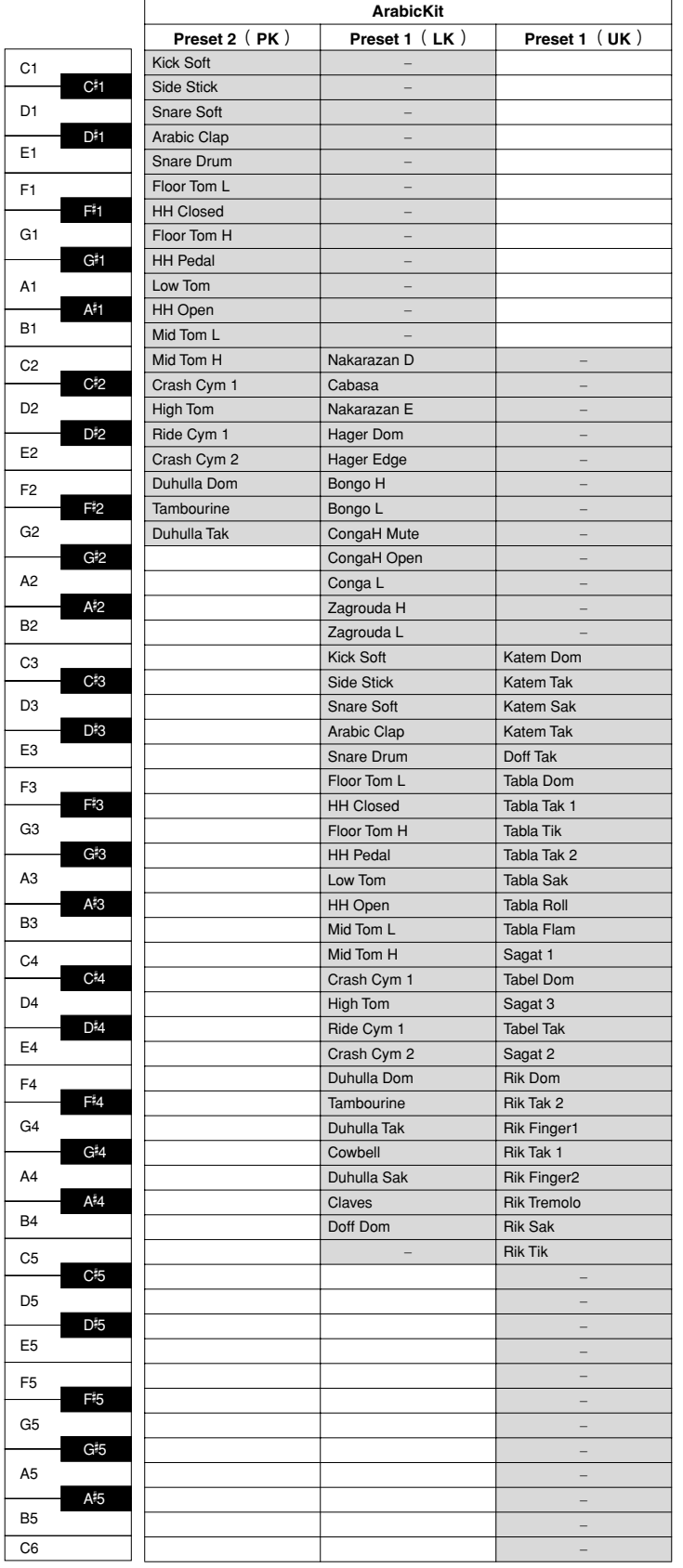

# 向用户键盘打击乐器指定声音

1

可以将任何需要的鼓声和打击乐器声音指定到任何琴键或脚键盘,并且原始 的设置可以保存在八个记忆位置:用户 1 到用户 8。使用 Keyboard Percussion [1] 或 [2] 按钮可以调出保存在用户记忆位置的用户设置。

●●●●●●●●●●●●●●●●●●●●●●●●●●●●●●●●●●●●●●

在下面的说明中,鼓声被指定到用户 1 中并使用 Keyboard Percussion [1] 按钮 调出。

按 **Keyboard Percussion [1]** 按钮将打开键盘打击乐器功能。 将出现键盘打击乐器屏幕。

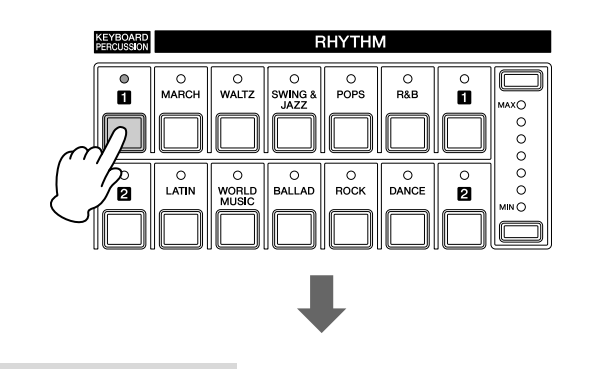

**[** 第 **1** 页 **]** 键盘打击乐器屏幕

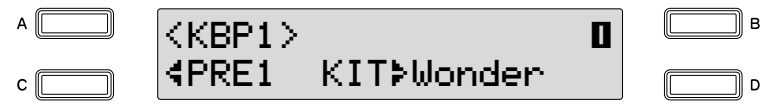

此处选择 "**User 1**"。  $\mathcal{V}$ 

按 [C] 按钮使"<"指示灯闪烁, 然后使用 DATA CONTROL 旋钮选择 "User 1"。

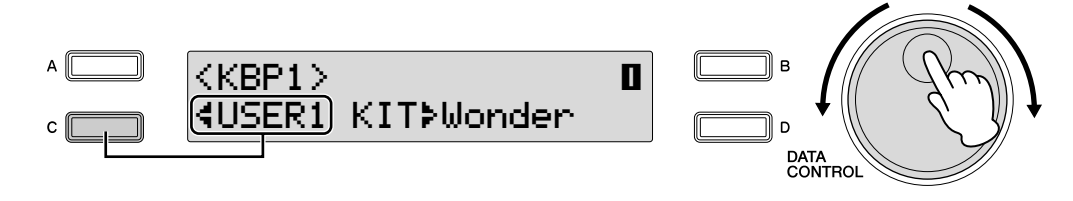

#### 选择需要的打击乐器组。 3

按 [D] 按钮使" ▶"指示灯闪烁, 然后使用 DATA CONTROL 旋钮选择 乐器。 请参阅第 93 [页上的 "打击乐器组指定一览表"。](#page-92-0)

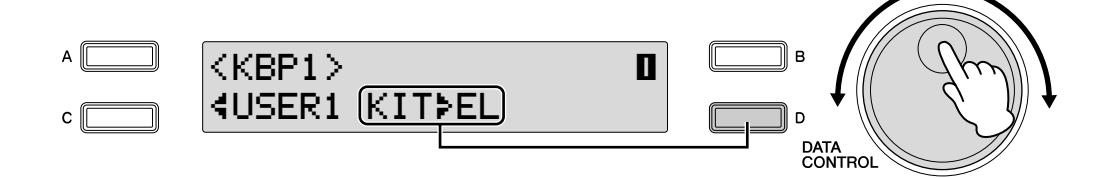

# 使用 **PAGE** 按钮选择第 **3** 页。

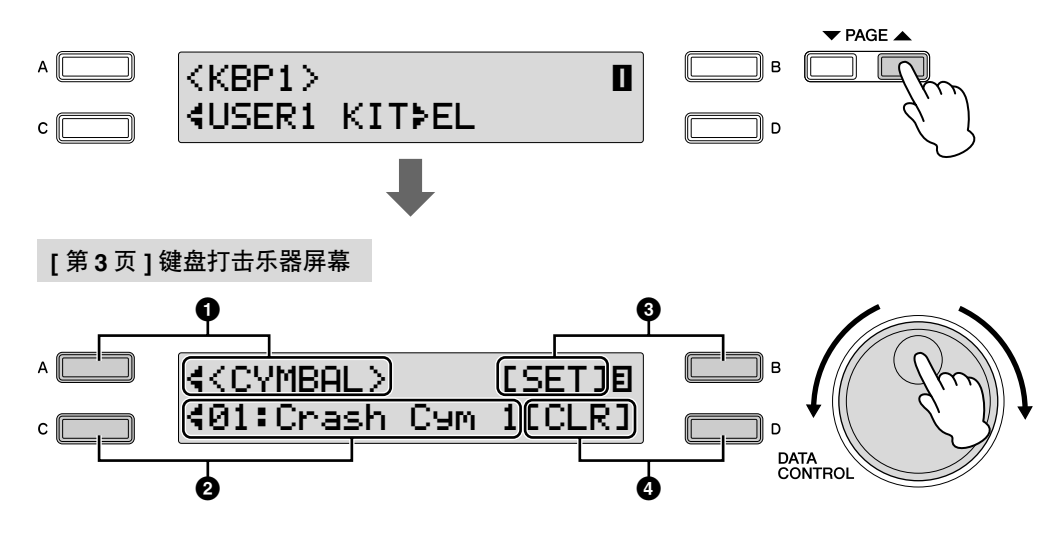

在此页中,可以为任何琴键指定特定的鼓声。

# **1** 类别

 $\Lambda$ 

使用 [A] 按钮可以选择需要的打击乐器类别。 请参阅第 93 [页上的 "打击乐器组指定一览表"。](#page-92-0)

# **2** 乐器名称

在屏幕中显示每个乐器,并可以使用适当的 [A] – [D] 按钮选择。 请参阅第 93 [页上的 "打击乐器组指定一览表"](#page-92-0)。

# **3 Set**

将选定的乐器指定到需要的琴键。 (请参阅第 7 步中的说明。)

# **4 Clear**

该功能用于清除 User 1 的用户指定。以两种方式清除: 或者清除单个 乐器,或者清除全部乐器。(请参阅第91页的说明。)

#### 选择需要的打击乐器组。  $\sqrt{2}$

按 [A] 按钮使" <" 指示灯闪烁, 然后使用 DATA CONTROL 旋钮选择 类别。

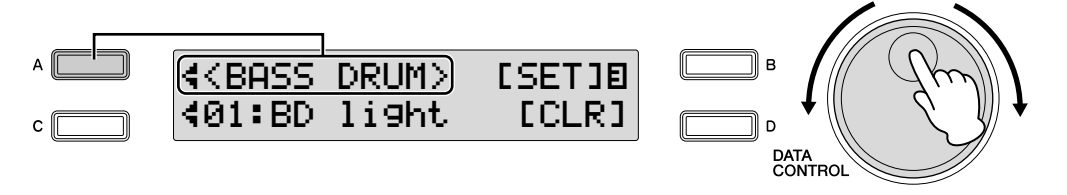

选择需要的乐器。 6

按 [C] 按钮使"<"指示灯闪烁,然后使用 DATA CONTROL 旋钮选择 乐器。

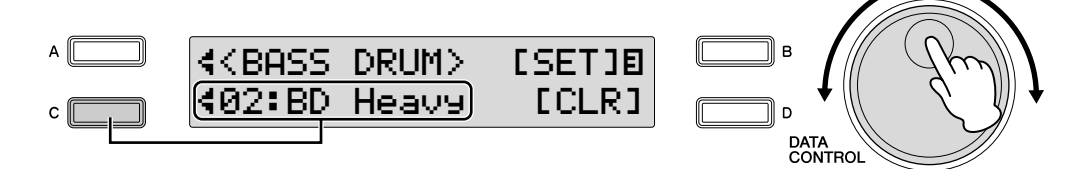

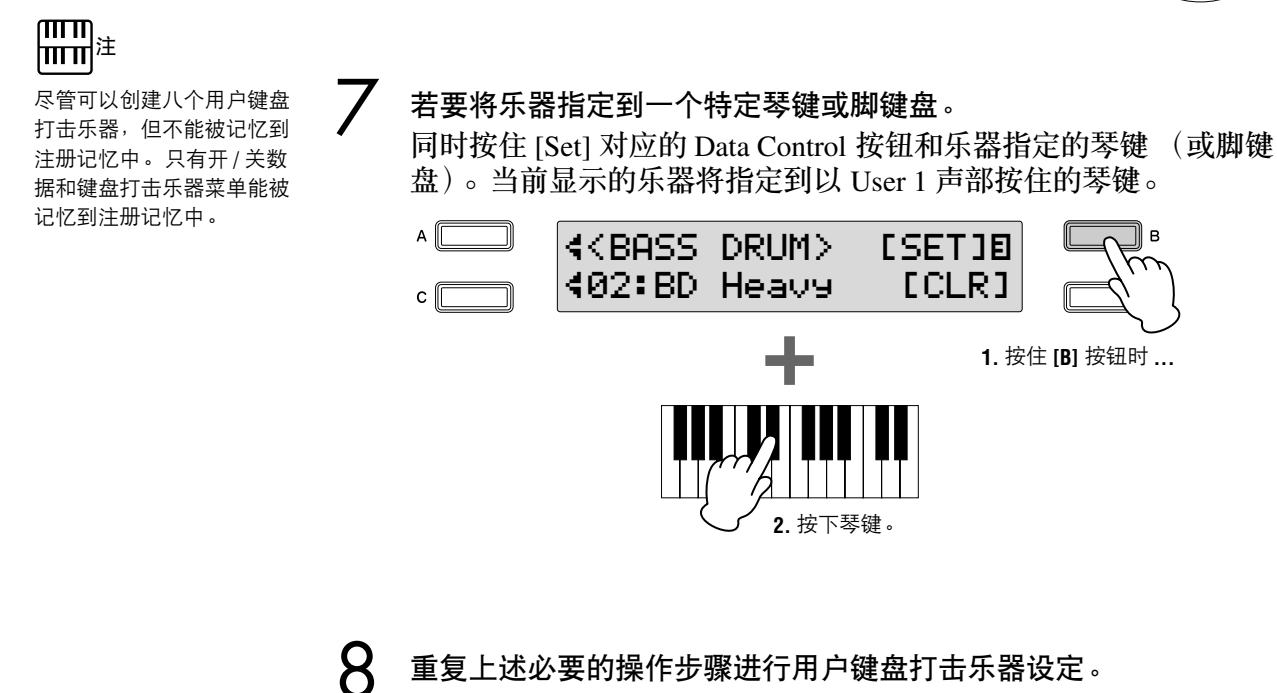

重复上述必要的操作步骤进行用户键盘打击乐器设定。

# <span id="page-90-0"></span>若要删除一种乐器:

同时按住屏幕中 [Clear] 对应的 [D] 按钮和想要删除乐器对应的琴键 (或脚 键盘)。

(发出一声短的 '嘟嘟'声,表示该乐器已经被删除。)

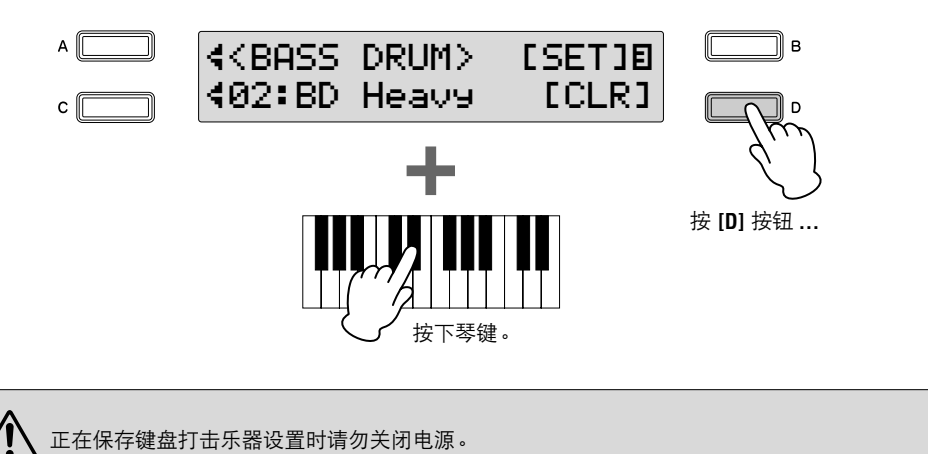

## 若要删除全部乐器:

可在 Keyboard Percussion 屏幕的第 3 页清除所有指定。

按下然后松开屏幕中 **[CLEAR]** 对应的 **[D]** 按钮。 1

将出现下列屏幕,提示操作确认。此时按 [CANCEL] 对应的 [D] 按钮 可取消操作。

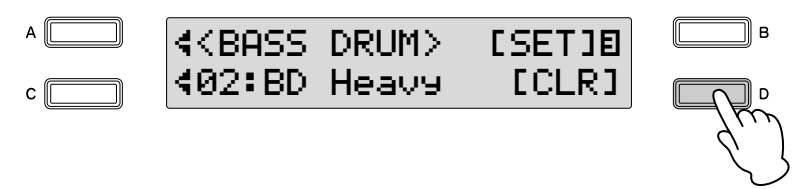

 $\mathcal{P}$ 

按 **[C]** 按钮删除全部数据。按 **[C]** 按钮时,屏幕上会暂时出现 "**Completed**"信息。

切换到其它屏幕时,创建的键盘打击乐器设置将自动保存。

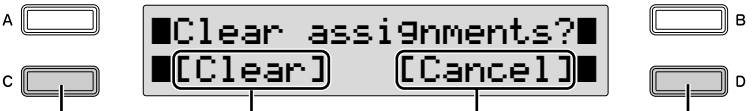

# <span id="page-91-1"></span><span id="page-91-0"></span>调出用户键盘打击乐器

1

按 **Keyboard Percussion** 按钮。

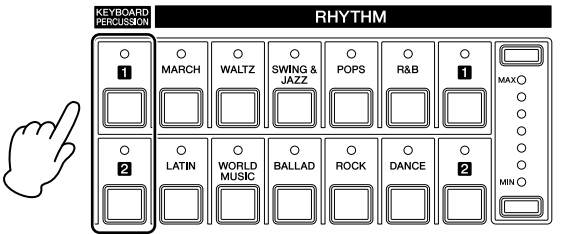

- 选择需要的用户打击乐器组。 2
	- 按 [C] 按钮使 "··"指示灯闪烁,然后使用 DATA CONTROL 旋钮选择 需要的用户编号。

●●●●●●●●●●●●●●●●●●●●●●●●●●●●●●●●●●●●●●

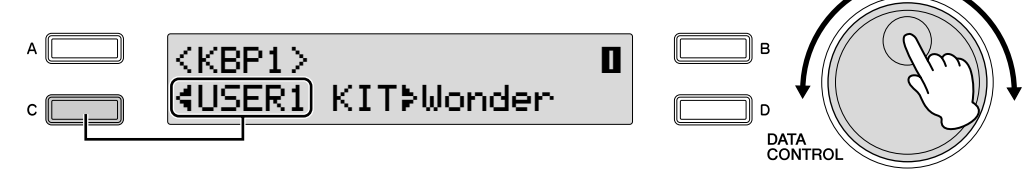

在键盘和 / 或脚键盘上演奏一些音符。

## <span id="page-92-0"></span>●●●●●●●●●●●●●●●●●●●●●●●●●●●●●●●●●●●●●●●●●●●●●●●●●● 打击乐器组指定一览表

#### **Wonderland Kit**

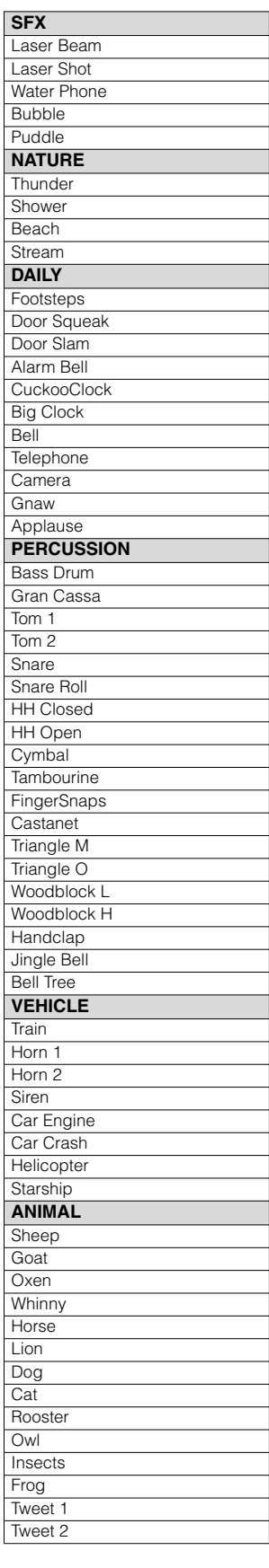

**EL Drum Kit**

**CYMBAL** Crash Cym 1

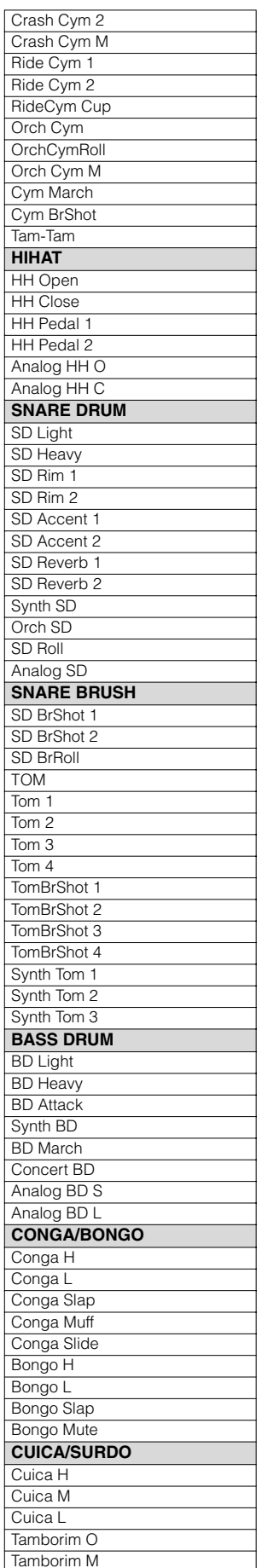

Surdo Open

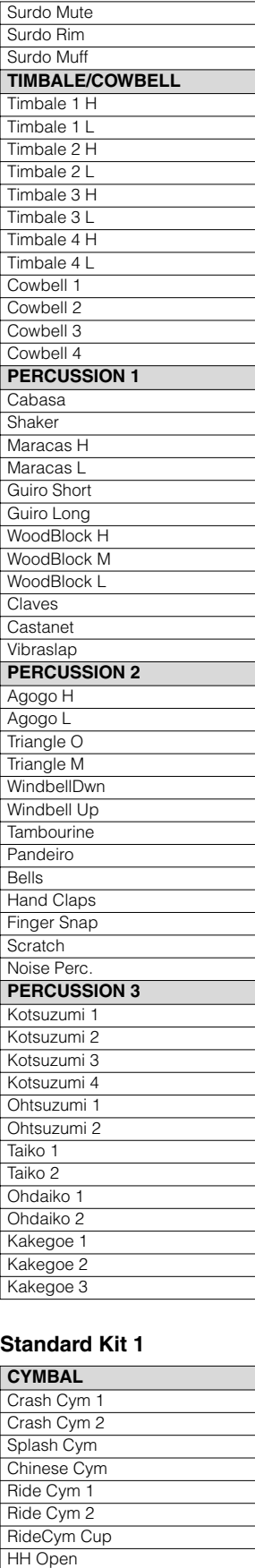

**HH Closed HH Pedal SNARE DRUM** Snare

#### Snare Tight Snare Soft Snare Roll Side Stick OpenRimShot Brush Tap Brush Slap Brush Swirl Br TapSwirl **TOM** Floor Tom L Floor Tom H Low Tom Mid Tom L Mid Tom H High Tom **BASS DRUM** Kick Kick Tight Kick Soft **PERCUSSION 1** CongaH Open Conga L CongaH Mute Bongo H Bongo L Timbale H Timbale L Cowbell **Claves** Guiro Long Guiro Short **Maracas Vibraslap PERCUSSION 2** Surdo Mute Surdo Open Cuica Mute Cuica Open Cabasa<sup></sup> **Shaker** Agogo H Agogo L SambaWhis.H SamhaWhis L **PERCUSSION 3 Tambourine** Castanet **JingleBells** Bell Tree Triangle O Triangle M WoodBlock H WoodBlock L **Sticks** Whip Slap Finger Snap Hand Clap **PERCUSSION 4** Hi Q **Click Noise** Scratch H Scratch L Seq Click L Seq Click H Metro.Click

#### **Standard Kit 2**

Metro.Bell

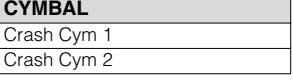

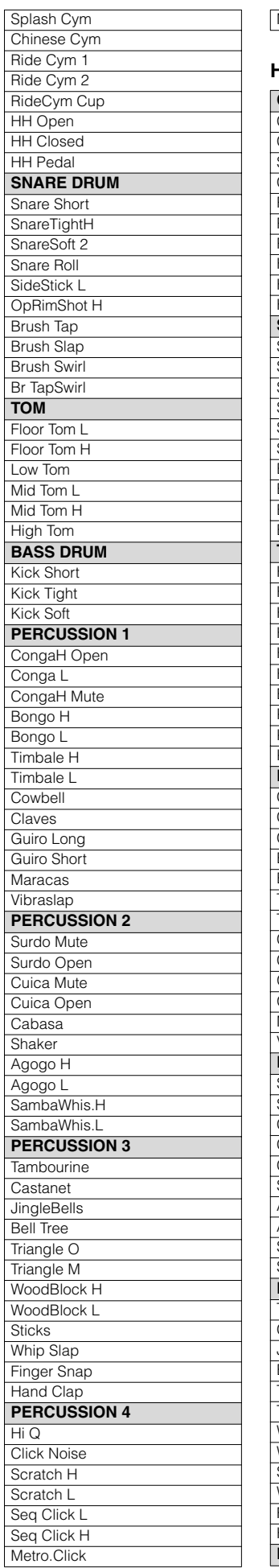

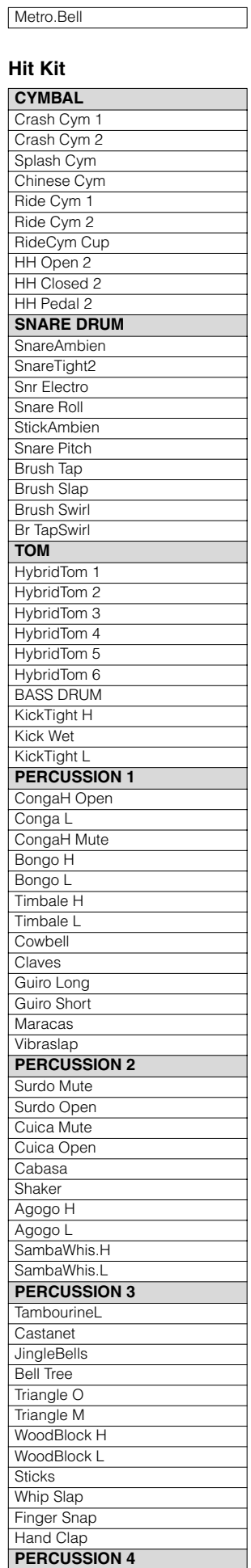

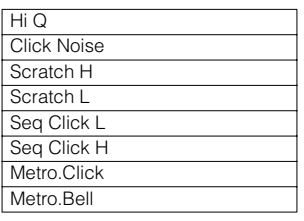

#### **Room Kit**

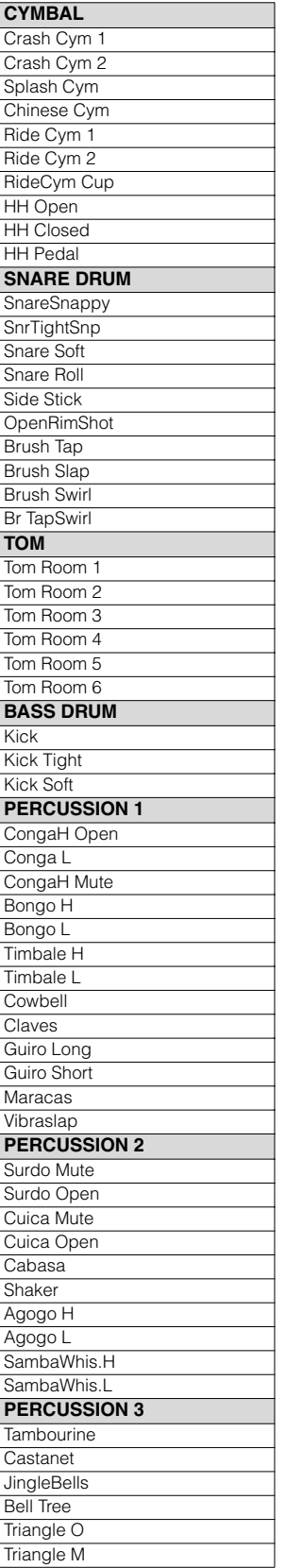

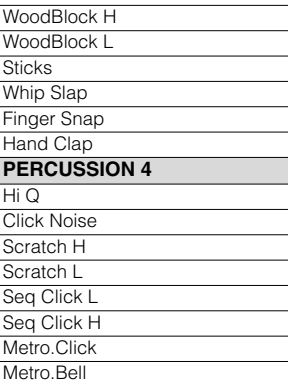

## **Rock Kit**

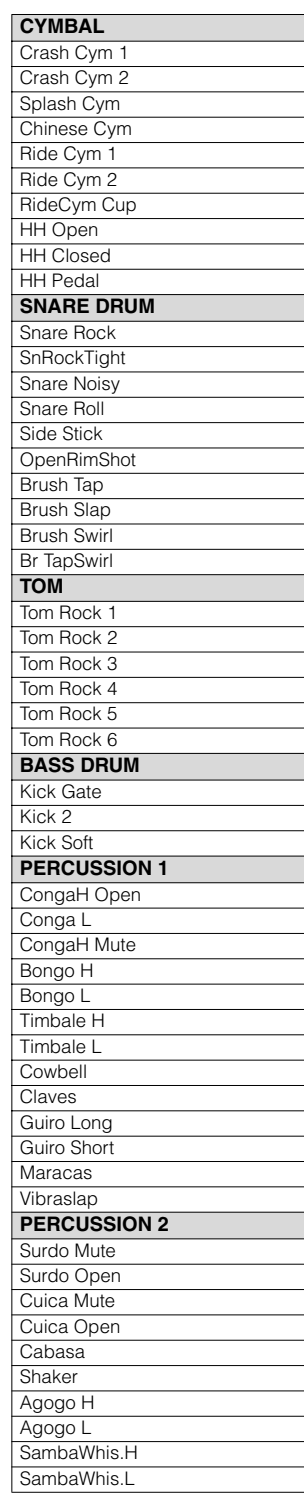

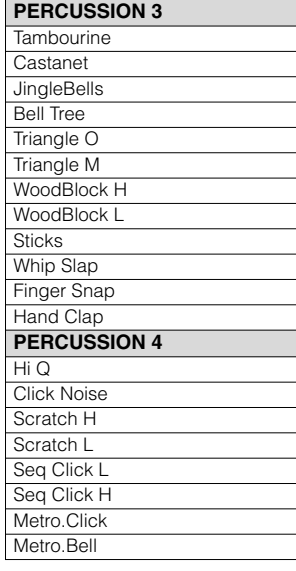

#### **Electro Kit**

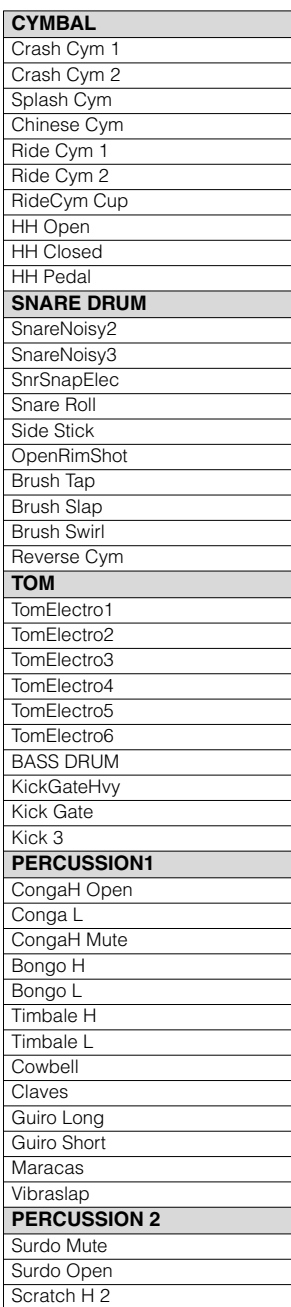

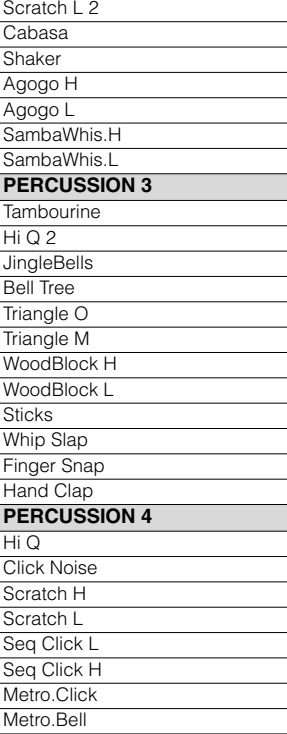

# **Analog Kit**

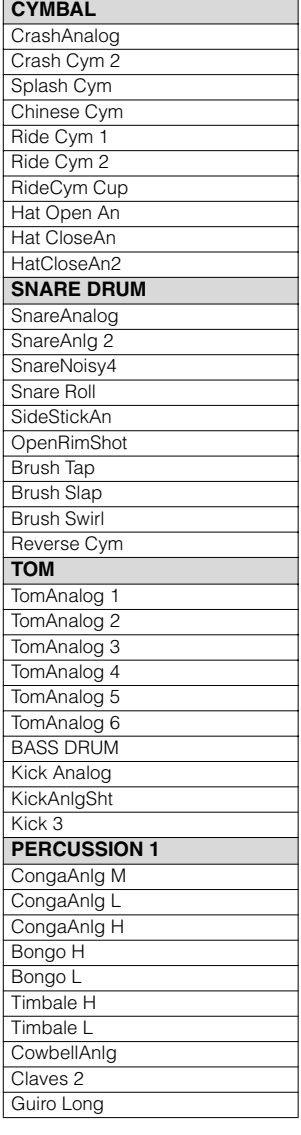

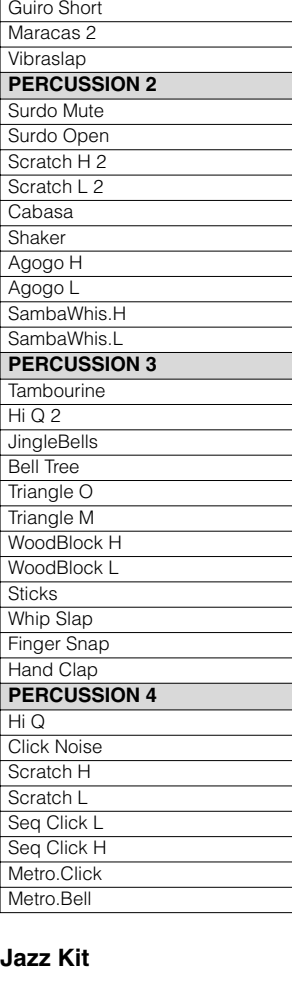

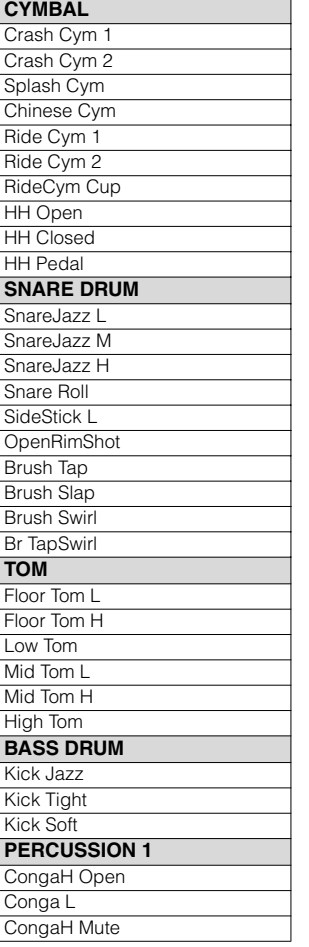

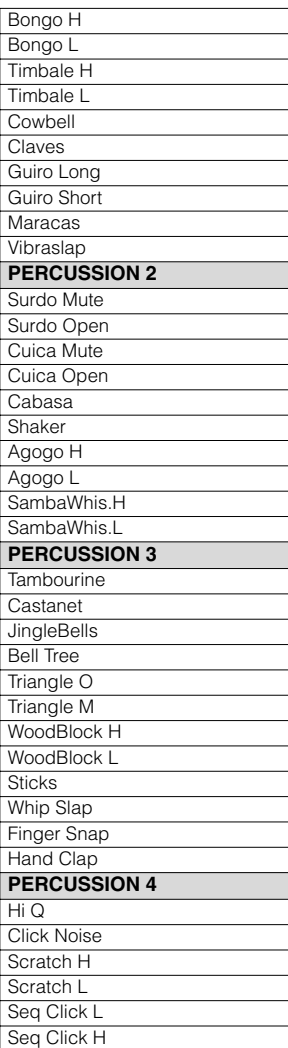

#### **Brush Kit**

Metro.Click Metro.Bell

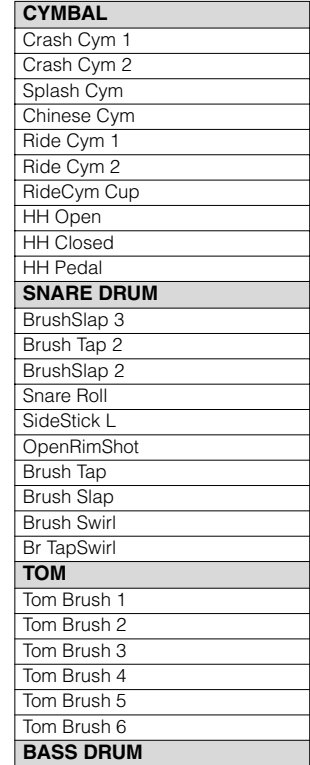

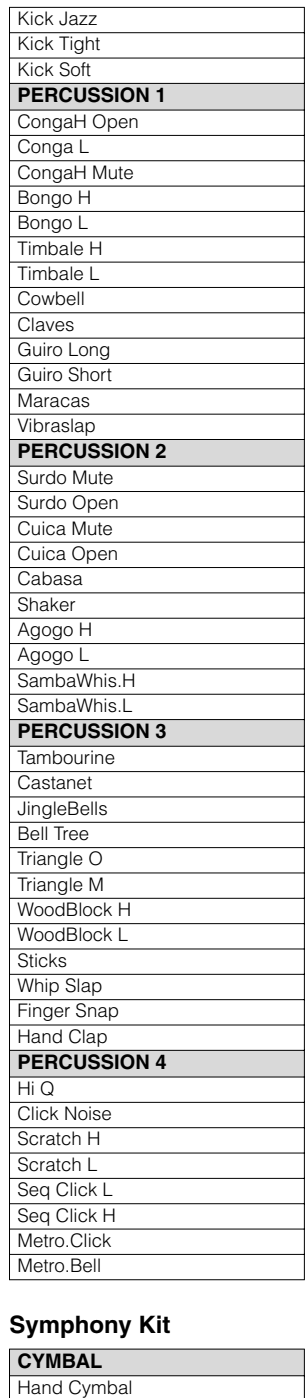

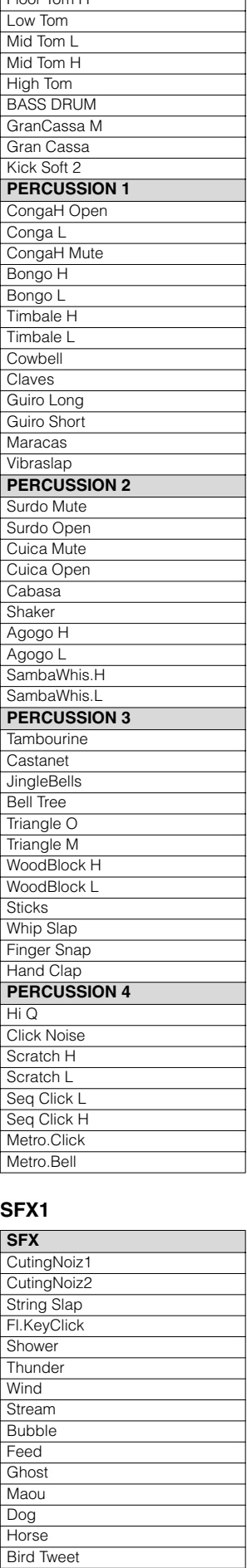

Floor Tom L Floor Tom H

#### **SFX2**

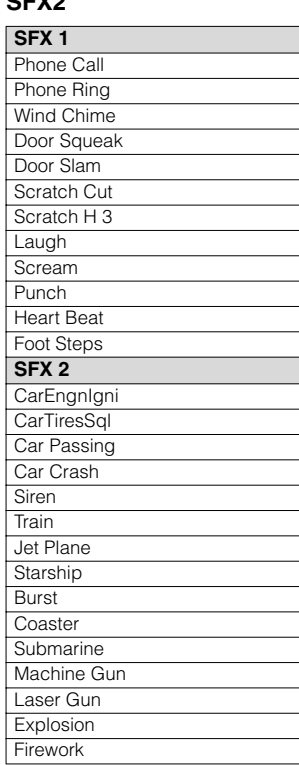

#### **Arabic Kit**

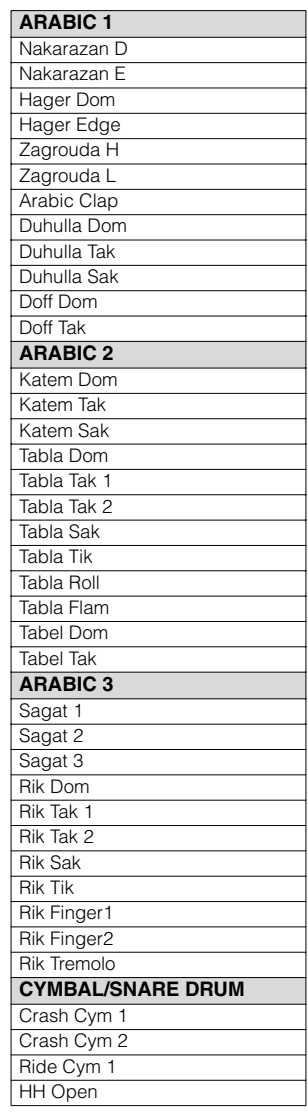

#### HH Pedal Snare Drum Snare Soft Side Stick **TOM/BASS DRUM** Floor Tom L Floor Tom H Low Tom Mid Tom L Mid Tom H High Tom Kick Soft **PERCUSSION** CongaH Open Conga L CongaH Mute Bongo H Bongo L Cowbell **Claves** Cabasa

**HH Closed** 

**Tambourine** 

Hand Cym 2 Splash Cym Chinese Cym Hand Cym S HandCym 2 S RideCym Cup HH Open HH Closed **HH Pedal SNARE DRUM Band Snare** BandSnare 2 Snare Soft Snare Roll Side Stick **OpenRimShot** Brush Tap Brush Slap Brush Swirl Br TapSwirl **TOM**

# 注册记忆

5

注册记忆是一种强大的演奏工具,可让您的演奏听起来更像一名专业人员。它可让您保存面板和 LCD 上的全部设置,只需按一个注册记忆按钮,便可在演奏时方便地即刻更改所有的音色设置和节 奏。按钮通常位于屏幕的右上部,在演奏时便于操作。只需按想要选择的注册记忆所对应的编号按 钮。

并且,也可以使用右侧脚控开关调出设置。注册记忆中的所有的注册记忆都可以保存到 **USB** 闪存。

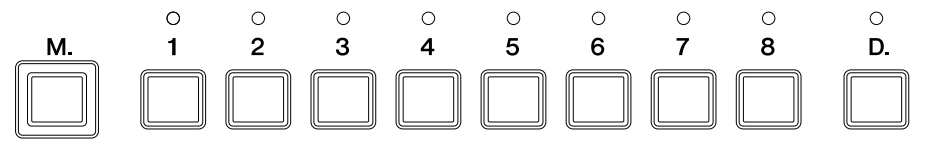

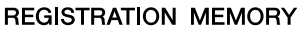

各种类型的基础注册记忆已被编到注册记忆按钮的 [1] − [8] 编号<sup>,</sup>附加的注册记忆预置 9 − 16 也可 以方便的调出。当然,可以将您的注册记忆设置记录到编号按钮上,但请注意该按钮的预置注册记 忆将被覆盖并删除。将注册记忆初始化可以调出原始出厂预置设置 (并将您的设置删除)。

## 基础注册记忆

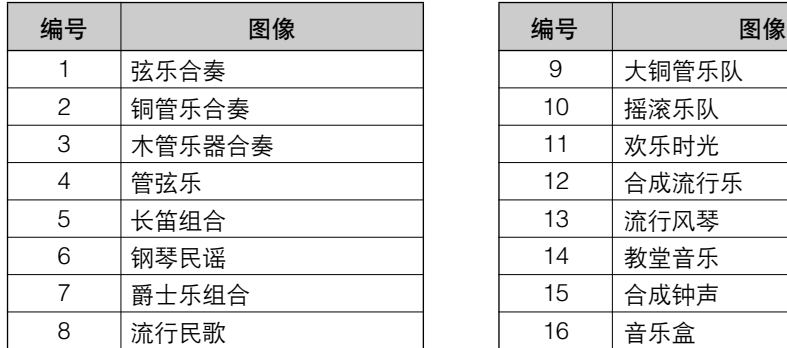

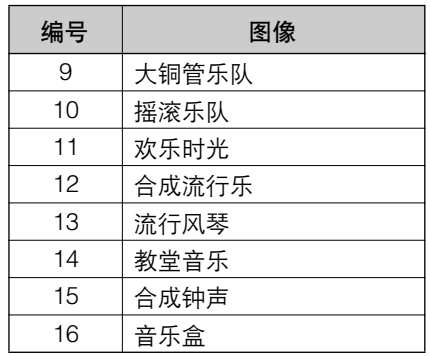

# 保存注册记忆

1

新创建的注册记忆可以保存在注册记忆面板按钮中。注册记忆中的所有的注 册记忆都可以保存到 USB 闪存。

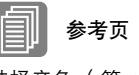

选择音色 (第 [25](#page-24-0) 页) 选择节奏 (第 [56](#page-55-0) 页) [音色控制和音效](#page-39-0) ( 第 40 页 )

做出所有需要的面板设置创建原始的注册记忆。

按住注册记忆部分的 **[M.]** (**Memory**)(记忆)按钮时,按要保存注册 记忆的编号按钮。 2

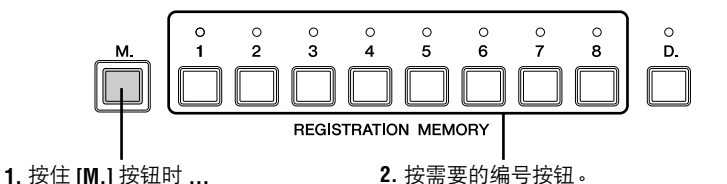

保存注册记忆时,上述编号按钮上的 LED 即刻闪烁。

尽管 ELB-01 只有八个注册记忆按钮,但最多可保存 16 个注册记忆。若 要保存注册记忆 9-16, 同时按住屏幕选择部分的 [VOICE DISPLAY] 和注 册记忆的 [M.] (Memory) (记忆) 按钮, 然后按想要保存注册记忆的编 号按钮 (此时显示为 [1]-[8])。保存注册记忆时, 编号按钮上的 LED 即 刻闪烁。

正在保存注册记忆时请勿关闭电源。

# 无法记忆的功能和设置: ·音高 (第 [150](#page-149-0) 页) ·MIDI 控制设置 (第 [161](#page-160-0) 页) ·LCD 相关设置 (第 [19](#page-18-0) 页) 下列设置与所有注册记忆编号 1-16 共用,而且不能单独为每个编号保 存。 ·移调 (第 [150](#page-149-0) 页) ·注册记忆转换 (第 [102](#page-101-0) 页) ·自动插入设置 (第 [60](#page-59-0) 页) ·混响类型 (第 [48](#page-47-1) 页) ·用户节奏 (第 [64](#page-63-0) 页) ·用户键盘打击乐器 (第 [92](#page-91-1) 页) ·节奏音序 (第 [75](#page-74-0) 页) ·部分保留设置 (第 [99](#page-98-0) 页)

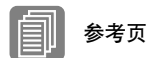

将注册记忆保存为注册记忆 数据 (文件)(第 [124](#page-123-0) 页)

98 ELB-01 使用说明书

# 2 选择注册记忆

只需按想要选择的注册记忆所对应的编号按钮 ([1] – [8])。(选定按钮的 LED 将亮起。)

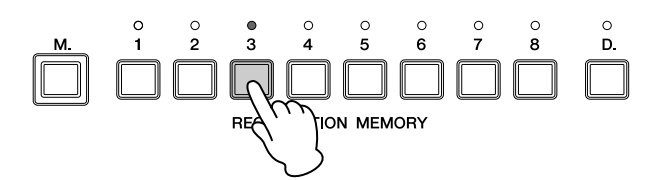

若要调出注册记忆 9 – 16 中的任意一个,同时按住屏幕选择部分的 [VOICE DISPLAY] 按钮并按适当的编号按钮。 (对于注册记忆 9 – 16, LED 将不会 点亮。)

例子:调出注册记忆编号 **11**

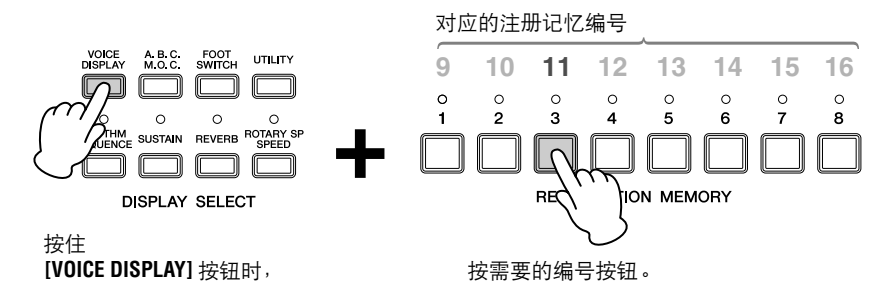

也可以使用右侧脚控开关以预编程顺序调出注册记忆。该功能叫做 "注册记 忆转换"(第 [102](#page-101-0) 页)。

<span id="page-98-0"></span>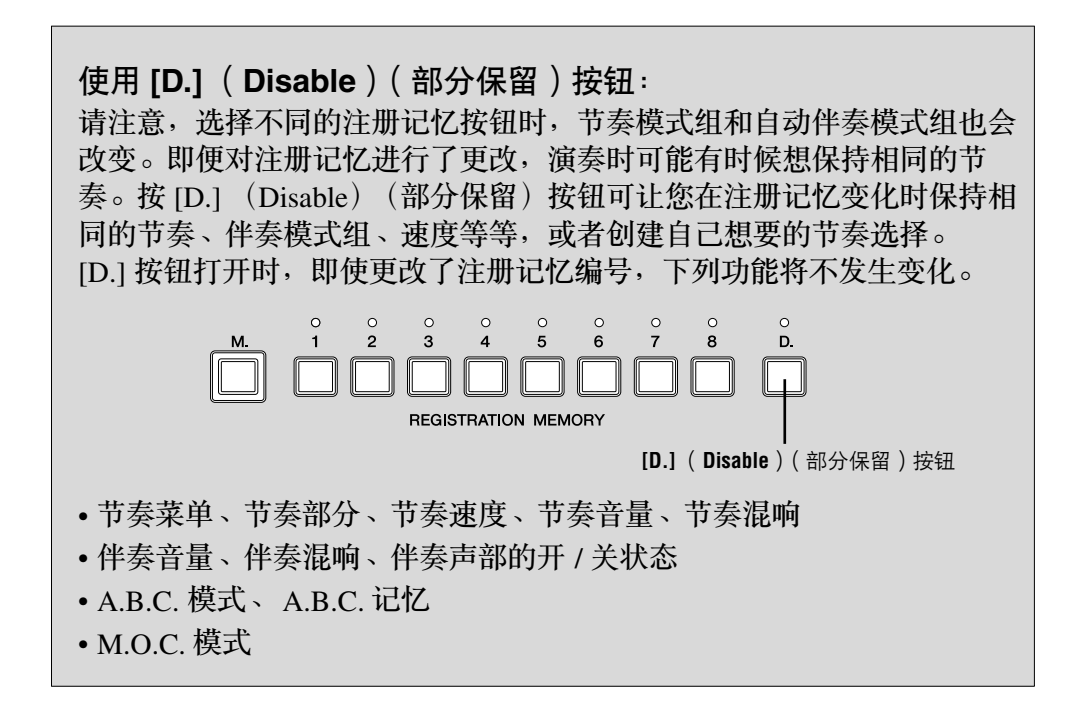

# 3 初始化注册记忆

如果想要恢复原始出厂编程的注册记忆,需要初始化 Electone 设置。请注 意,初始化将删除所有的自定义注册记忆和 LCD 显示屏设置。请务必将重 要数据保存到外接存储介质中,如 USB 闪存。

初始化 Electone 后打开电源,将调出预置设置,所有注册记忆设置将被删除 并被出厂默认设置所替换。

有关初始化 Electone 的详细信息,请参阅第 20 [页上的 "出厂设定 \(初始化](#page-19-0) [Electone](#page-19-0))"。

# 4 将注册记忆数据保存到 **USB** 闪存

可以将注册记忆设置保存到外接存储设备, 如 USB 闪存, 将 16 个注册记忆 保存为一个文件。

有关使用外接存储设备的详细信息,请参阅第 6 章音乐磁盘录制器 (M.D.R.)。下面对如何将注册记忆数据保存到 USB 闪存进行了说明。

将 **USB** 闪存插入 **USB TO DEVICE** 端口。

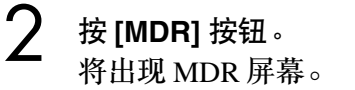

1

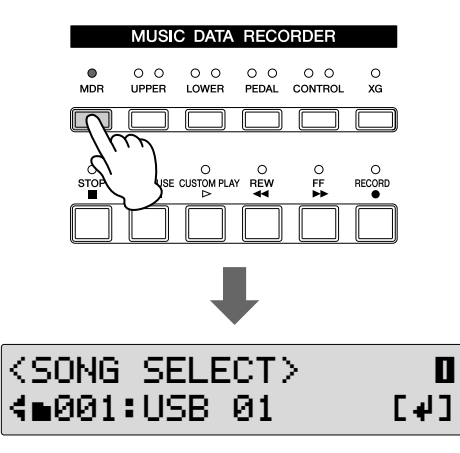

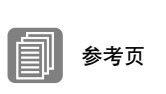

USB TO DEVICE 端口 (第 [151](#page-150-0) 页)

参考页

乐曲 (第 [116](#page-115-0) 页)

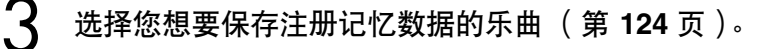

001:SONG 1 **Q>01** 

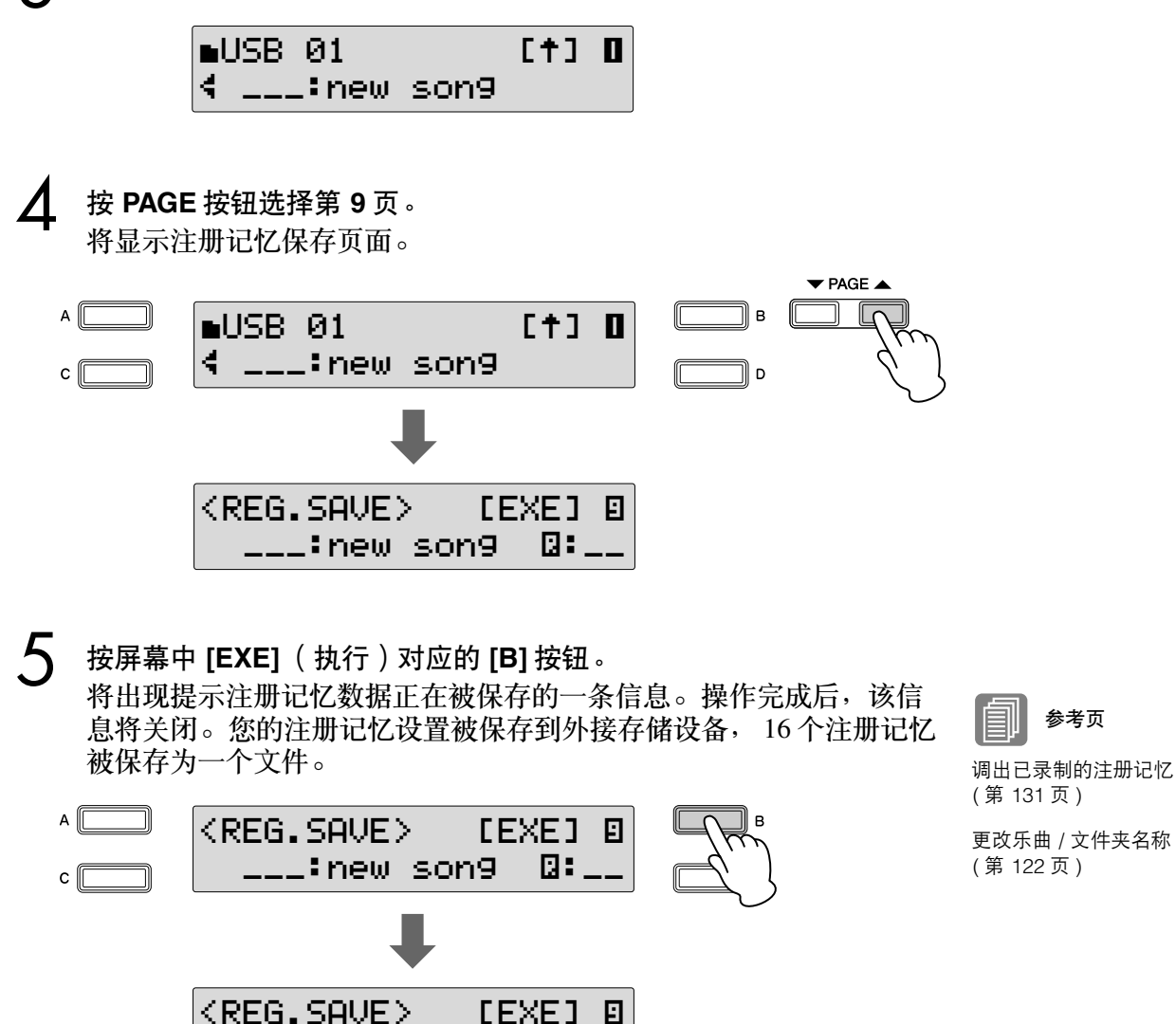

# <span id="page-101-0"></span>5 注册记忆转换

注册记忆转换功能让您方便地更改注册记忆,无须将手从键盘上移开。 使用表情踏板上的右侧脚控开关,可以跳跃到音序中指定的注册记忆或面板 注册记忆中的步骤,无论是以数字顺序还是以其它指定的顺序。 可以在 Registration Shift 屏幕中设定注册记忆转换顺序。

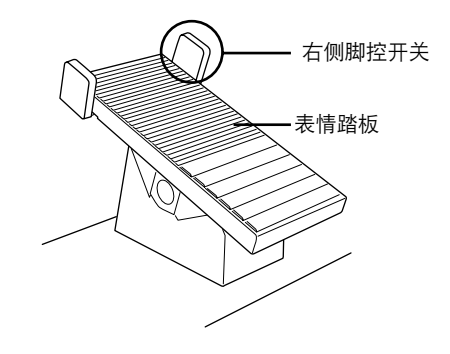

# 按 **[FOOTSWITCH]** 按钮。

 $\mathbb{R}$  1

按 [FOOTSWITCH] 按钮调出 两种不同屏幕的任意一个, Registration Shift 屏幕或 Footswitch 屏幕。按 A 按钮 后,可以切换这些屏幕。按 [FOOTSWITCH] 按钮后, 原 来选定的屏幕将出现。

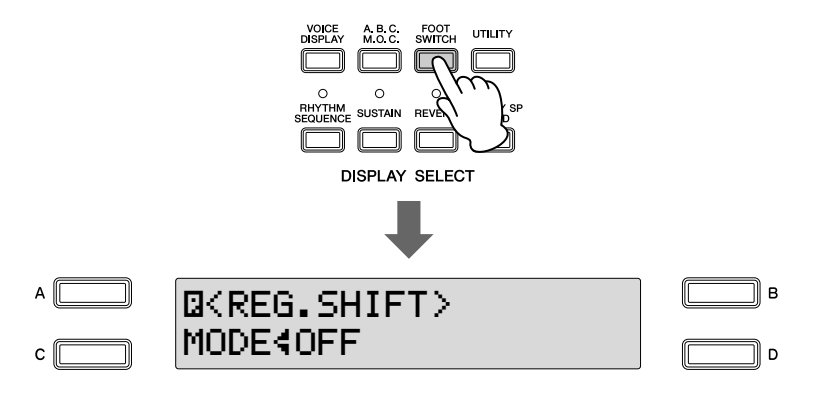

如果显示了 Footswitch 页面, 按 [A] 按钮切换到 Registration Shift 页 面。

注册记忆转换有三种模式:转换模式、跳跃模式和用户模式。这些模 式可以旋转 **DATA CONTROL** 旋钮在 **Regist Shit** 屏幕中设定。 顺时针旋转 DATA CONTROL 旋钮,按顺序 (Shift →Jump → User)分 别选择。逆时针旋转 DATA CONTROL 旋钮, 以相反顺序选择。也可 以使用 [C] 按钮选择这些模式。  $\mathcal{P}$ 

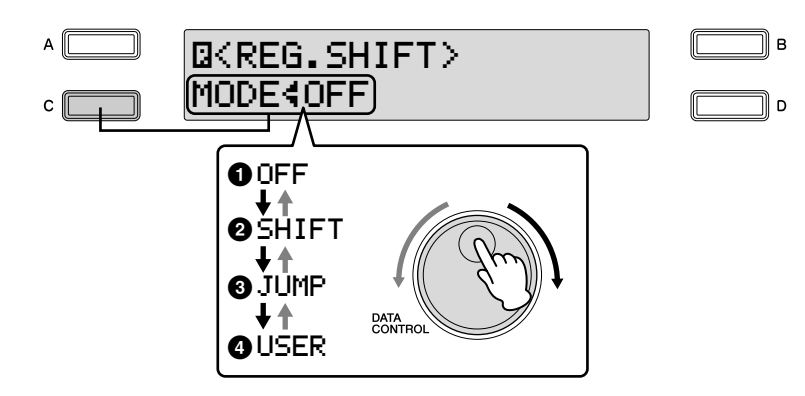

# **1 Off**

关闭注册记忆转换指定。选择 Off 时,无法使用右侧脚控开关更改注册 记忆。

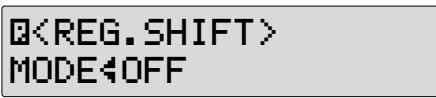

# **2 Shift**

在转换模式中,每踢下右侧脚控开关一次将以编号顺序选择注册记忆 预设值。到达最后的注册记忆后,将再次 '返回'选择首个预设值。 选择的编号按钮 ([1]-[8])的 LED 点亮。请注意如果选择了注册记 忆 9 – 16,编号按钮的 LED 将不会点亮。

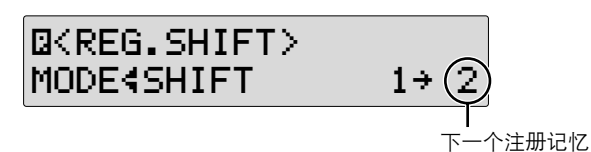

# **3 Jump**

踢下右侧脚控开关将跳跃选择指定的面板注册记忆。 按 [D] 按钮使" >"指示灯闪烁, 然后使用 DATA CONTROL 旋钮或 [D] 按钮选择跳跃 "目的地"。

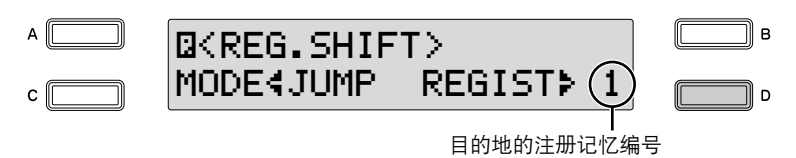

# **4 User**

在用户模式中,每踢下右侧脚控开关一次将根据指定的顺序选择注册 记忆。也可以指定注册记忆转换功能的结束点。用户转换可以在第 2 页设定,而转换停止可以在 Registration Shift 屏幕的第 1 页中设定。

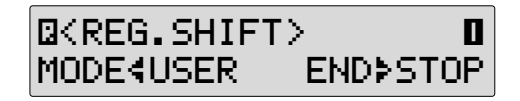

若要设定用户注册记忆顺序:

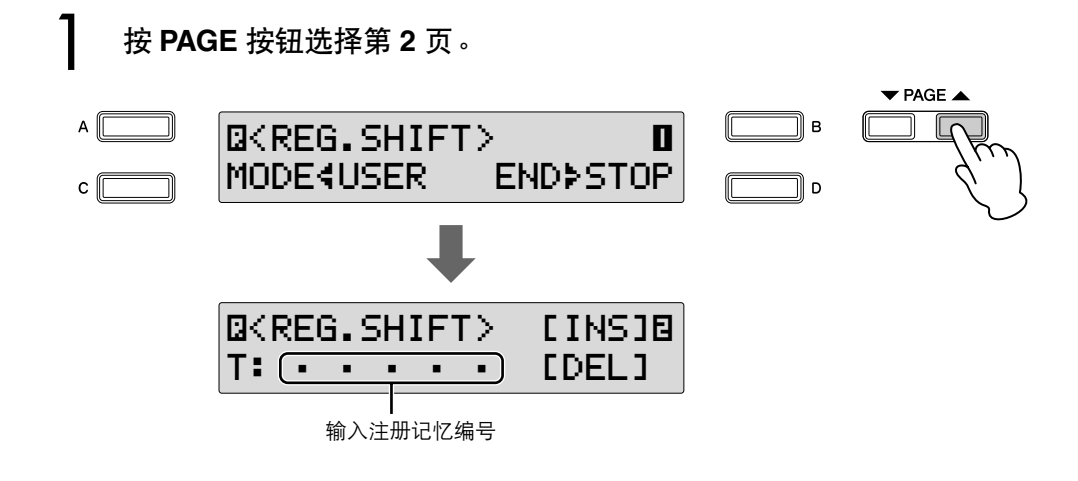

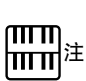

想要设定注册记忆 9 – 16 时,按住 [VOICE DISPLAY] 按钮时按需要的编号按钮。 (将出现 Voice 屏幕。)按 [FOOTSWITCH] 按钮调出 Registration Shif 屏幕的第 2 页。

 $\mathcal{L}$ 

在 **Registration Menu** 部分按需要的编号按钮。

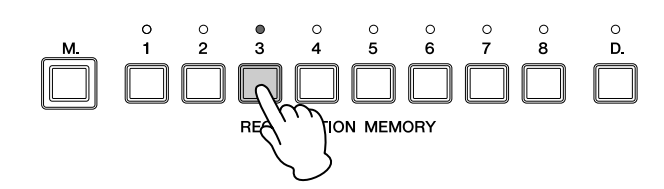

按屏幕中 **[INS]** (插入)对应的 **[B]** 按钮。 3

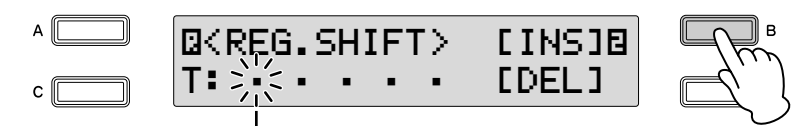

闪烁的光标表示数据输入位置。

注册记忆编号出现在屏幕中,表示注册记忆已输入。  $\boldsymbol{\varLambda}$ 

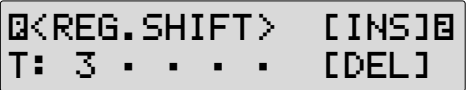

重复上述第 **2** 步到第 **4** 步,设定注册记忆顺序的附加编号。 最多可记忆 80 个步骤 (注册记忆)。 5

使用 [C] 按钮或 DATA CONTROL 旋钮移动到需要的点, 然后使用 [B] 和 [D] 按钮插入或删除需要的编号。

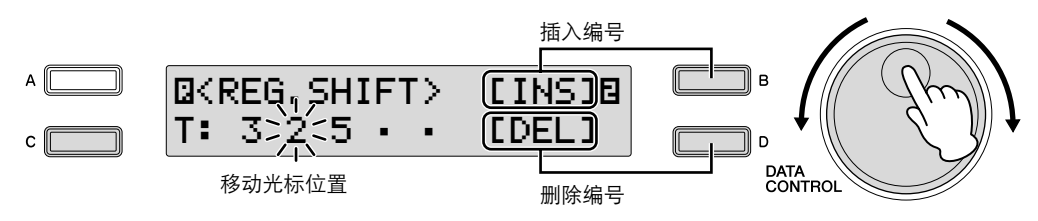

数据输入位置:闪烁的光标表示当前数据输入位置。 如果想要将光标移动到左侧,按 [C] 按钮或逆时针旋转 DATA CONTROL 旋钮。如果想要将光标移动到右侧,顺时针旋转 DATA CONTROL 旋钮。

插入: 使用 [B] 按钮。

这可以首先在注册记忆行的空白位置输入注册记忆编号,或在当前光 标位置替换编号。

若要输入编号, 按需要的 Registration Memory 按钮, 然后按屏幕中 [INS] (插入)对应的 [B] 按钮。输入的注册记忆编号将出现在注册记 忆行中。使用 [INS] 输入注册记忆后,光标可以在编号中移动。

可以使用插入在当前光标位置前插入注册记忆编号。若要进行操作, 首先将数据输入位置移动到编号位置。然后,按需要的 Registration Memory 按钮,然后按屏幕中 [INS] (插入)对应的 [B] 按钮。新的注 册记忆编号被插入到光标位置,光标右侧的所有其它编号被移动以包 含新的编号。

如果超过注册记忆转换功能允许的 80 个编号范围, 将无法输入注册记 忆编号。如果插入操作超过此范围,将显示 "Cannot insert additional data"的信息并且无法执行该操作。

删除: 使用 [D] 按钮。 若要删除不需要的编号,将光标移动编号位置然后按屏幕中对应 [DEL] (删除) 的 [D] 按钮。

注

输入编号后光标位置在 "T" (屏幕的左下侧)时,无法添 加或删除注册记忆数据。顺 时针旋转 DATA CONTROL 旋钮将光标移动后,添加或 删除数据。

### ரார 注

在 LCD 中一次可最多显示六 个注册记忆编号;但是,输 入五个或更多的注册记忆编 号后将启动屏幕滚动。逆时 针旋转 DATA CONTROL 旋 钮,以相反顺序滚动到开始。 转换停止:

确定注册记忆转换功能的结束点。

按 PAGE 按钮选择第 1 页。 按 [D] 按钮使 "▶"指示灯闪烁, 然后使用 DATA CONTROL 旋钮更改设置。

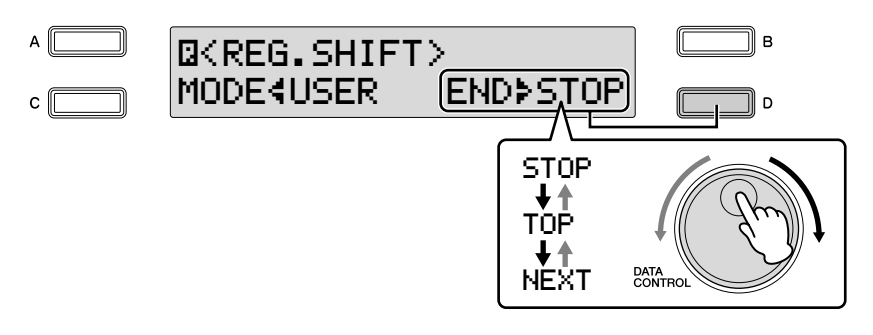

**Stop:** 选择最后的注册记忆并退出操作。

**Top:** 到达最后预设设定后,将再次调出首个预设设定,再从头开始。

**Next Regist:** 到达最后的注册记忆后,将调出乐曲中的下一个注册记忆数 据。只有两种或多种注册记忆数据设定被保存到一首乐曲中时,才可以使用 该功能。需要使用超过 16 个注册记忆演奏一首乐曲时,该功能非常有用。

> 将 Top 或 Next Regist 选择为转换停止时, 在输入的注册记忆末部将自动设置 转换停止标志 (←: 开头、 N: 下一个)。

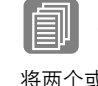

[将两个或多个注册记忆库保](#page-125-0) [存到一首乐曲](#page-125-0) ( 第 126 页 )

参考页

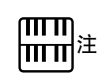

为了在 MDR 中使用下一个注 册记忆播放乐曲,按 [PLAY/ PAUSE] 按钮 (不是 [CUSTOM PLAY] 按钮), 然 后启动 MDR。

5

注册记忆

# 音乐磁盘录制器 (**MDR**)

6

音乐磁盘录制器 (**M.D.R.**)是 **Electone** 中内置的一种高级录音系统,可让您将演奏和注册记忆设 置录制到 **USB** 闪存设备或其它外接存储介质中。另外, **M.D.R.** 可让您对乐曲数据进行各种其它操 作 (如复制、删除和转换)。

购买 **USB** 存储设备前,请向 **Yamaha** 代理商或授权经销商咨询兼容性问题。

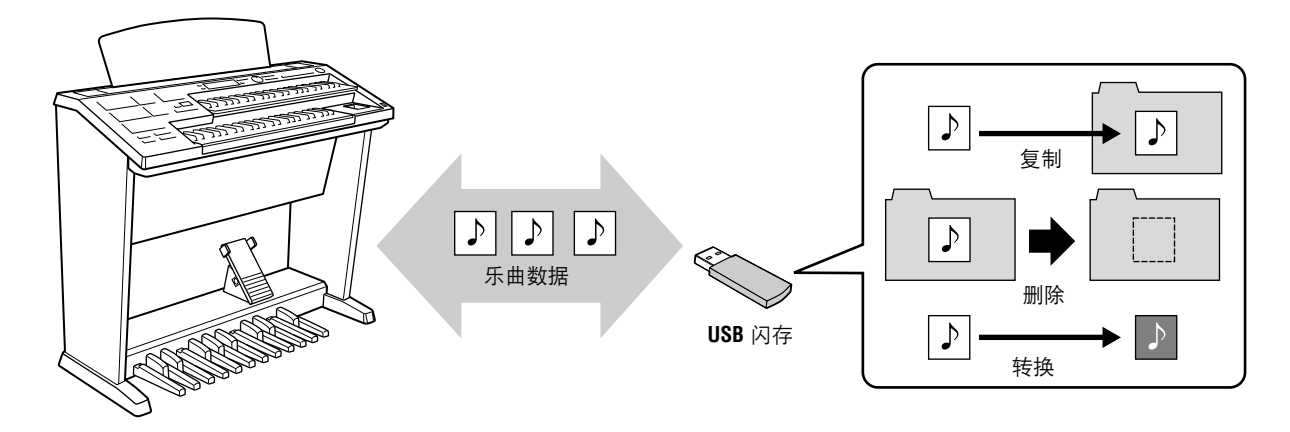

将选购的 UD-FD01 软盘驱动器安装到 ELB-01 后,可以播放保存在软盘中的乐曲。有关安装 UD-FD01 的详细信息,请参阅第 [167](#page-166-0) 页。但是请注意,无法将进行过特殊保护的原始乐曲或受保护 的编辑乐曲保存到软盘上。有关这些受保存乐曲的详细信息,请参阅第 [139](#page-138-0) 页。

使用 USB 设备前,请阅读重要注意事项部分第 155 页上的 "使用 [USB TO DEVICE](#page-154-0) 端口时的注 [意事项"](#page-154-0)。有关与 Electone 兼容的 USB 设备的详细信息, 请参阅第 155 [页上的 "兼容](#page-154-1) USB 的设 [备"。](#page-154-1)

保护您的数据 (写保护开关): 一些 USB 闪存设备具有写保护开关。若要防止将 USB 闪存内的重要数据意外删除,请将设备上 的写保护开关滑到"保护"位置。保存数据时,请确定写保护开关被设定为"覆盖"位置。

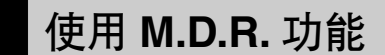

按面板中的 [MDR] 按钮调出 M.D.R. 屏幕。与 M.D.R. 相关的所有操作, 如 录制和播放演奏,都可以在 M.D.R. 屏幕中完成。

### $m<sub>m</sub>$ 注

如果 USB TO DEVICE 端口 中没有介质插入时按下了 [MDR] 按钮, 屏幕的底部将 出现 "Internet"选项。但 Internet 功能不可用。

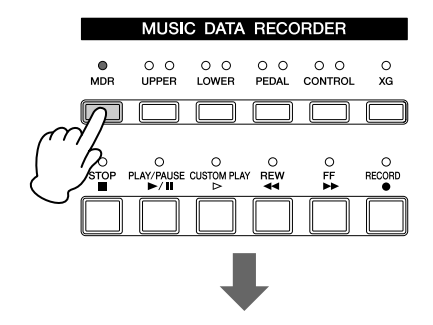

**MDR** 屏幕

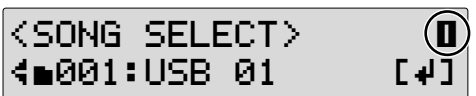

M.D.R. 屏面包括 13 个屏幕页面。每一页具有一种特定的功能, 选择适当的 页面可以调出需要的功能或操作。 (例如,选择第 4 页可以更改录制乐曲的 名称,选择第 8 页可以调出录制的注册记忆。)

M.D.R 屏幕打开时按 [MDR] 按钮之外的任何按钮将从 M.D.R. 屏幕中退出。 如果无意中从该功能中退出,只需再次按 [MDR] 按钮便可重新调出 M.D.R. 屏幕。

进行删除或转换乐曲等操作后,确定返回到第 1 页 (Song Select 屏幕)。

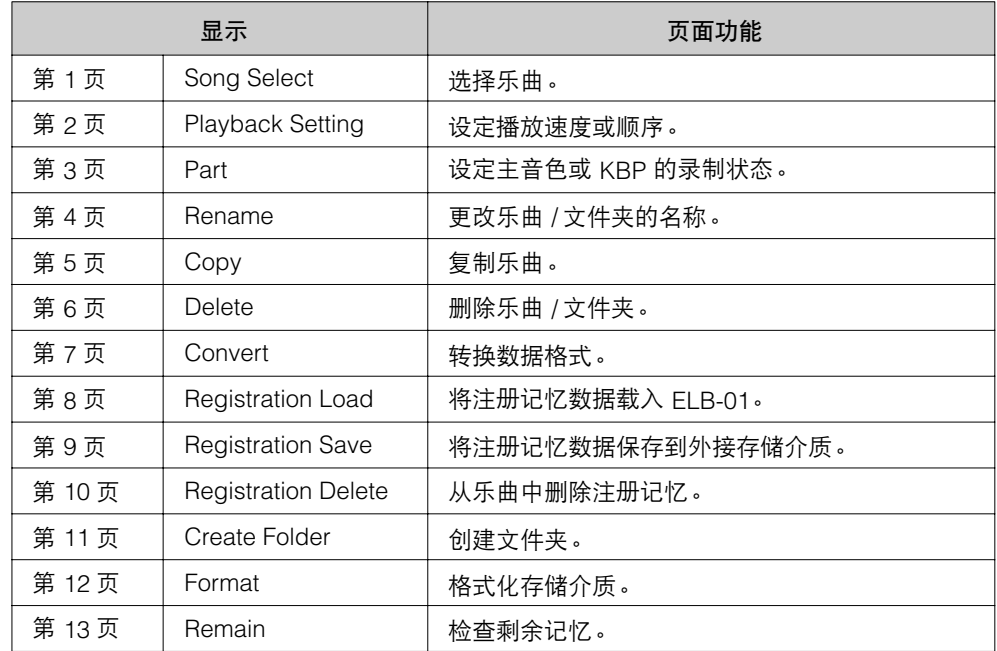
## 2 格式化外接存储介质

如果发现无法使用新的空白的,或者其它设备使用过的旧的 USB 闪存 / 软 盘,则可能需要进行格式化。格式化将把存储介质中的所有数据删除并使其 可以进行录制。格式化删除的数据将永久性丢失。进行操作前,请检查存储 介质中是否包含重要数据。

将存储介质插入 **USB TO DEVICE** 端口。

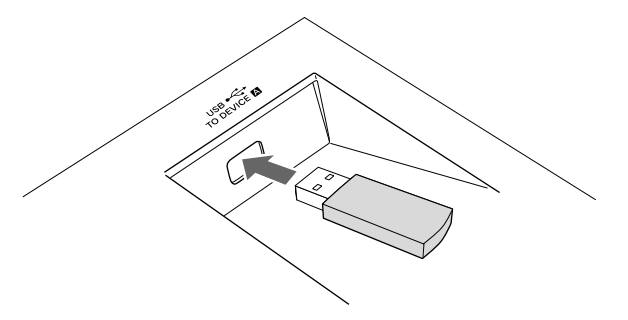

 $\cdot$  )

3

1

按面板上的 **[MDR]** 按钮调出 **M.D.R.** 屏幕。

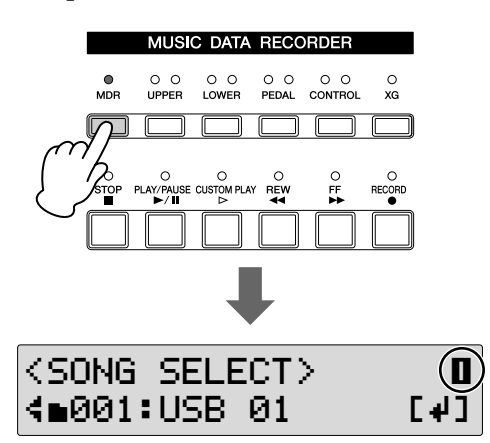

选择想要进行格式化的存储介质。

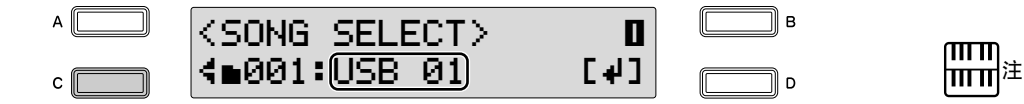

若要格式化某个 USB 闪存设备,请选择 "USB xx"(xx 表示设备编 号)。如果插入了两个存储介质 / 设备,首先插入的存储介质将显示为 "USB 01", 后面插入的显示为 "USB 02"。

未显示出需要的存储介质时,旋转 DATA CONTROL 旋钮或者连续按 [C] 按钮选择需要的存储介质。

将选购的 UD-FD01 软盘驱动 器安装到 ELB-01 后, 就可 以将软盘格式化。软盘在屏 幕中将显示为 "USB-FDxx" (xx 表示磁盘编号)。

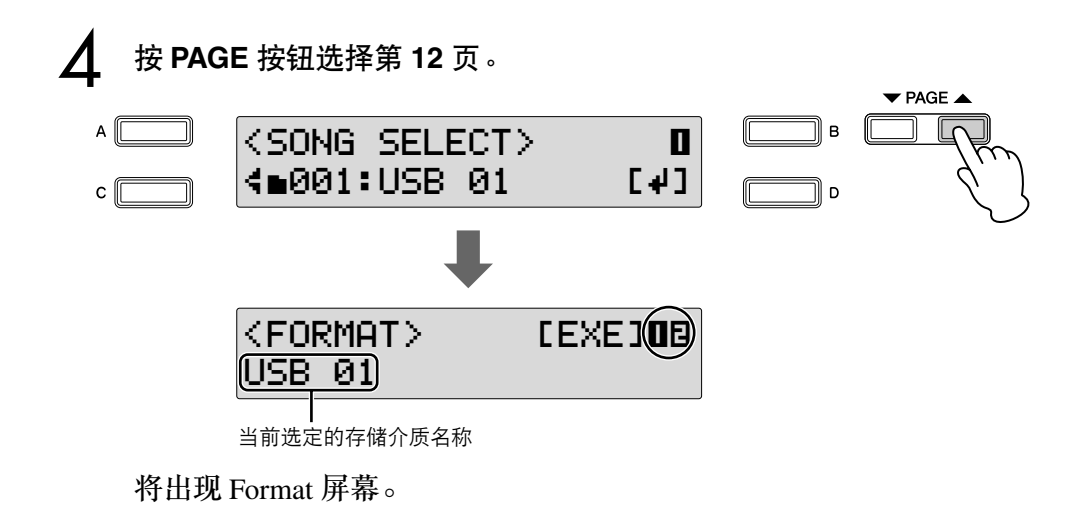

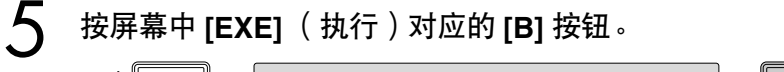

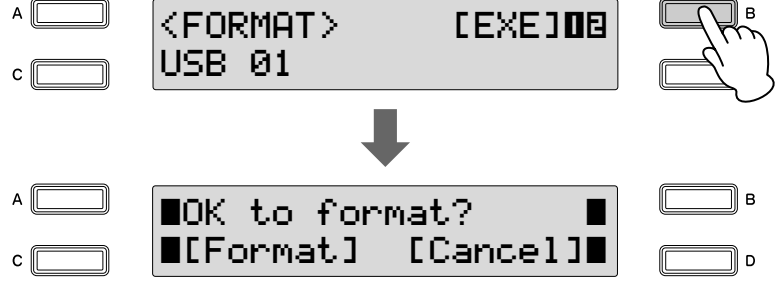

将出现提示操作确认的信息。此时按 [CANCEL] 对应的 [D] 按钮可取 消操作。

Ìв

l n

按屏幕中对应 **[Format]** 的 **[C]** 按钮,将存储介质格式化。 6

A || ≤OK to format? ≤≤[Format] [Cancel]≤ c ∥

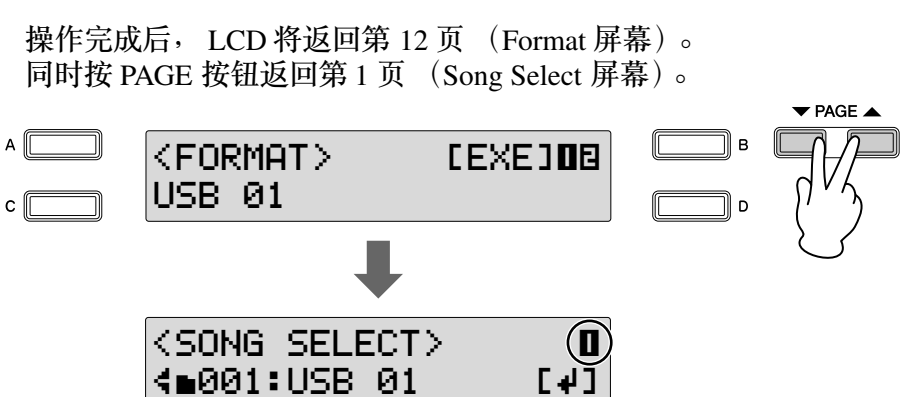

小心 请勿在格式化操作过程中取 出存储介质。

# 3 选择乐曲

为了将您的演奏录制到存储介质中或将存储介质中的注册记忆载入 Electone,需要按下面步骤选择乐曲。

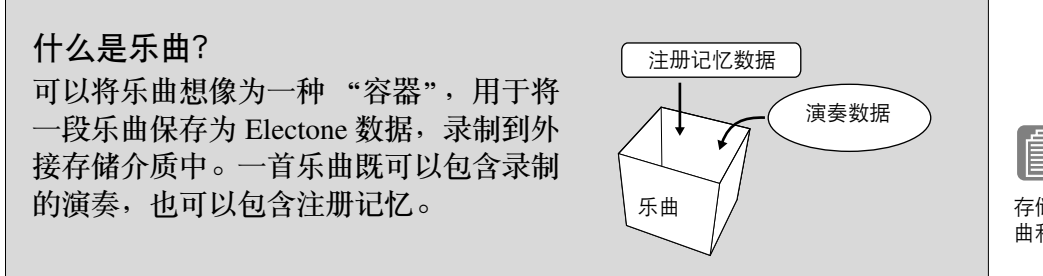

若要录制您的演奏,需要指定进行录制的乐曲。若要复制或转换乐曲,不仅 仅需要指定进行复制或转换的乐曲,也需要指定想要保存新创建数据的乐 曲。

### 若要选择需要的乐曲:

将存储介质插入 **USB TO DEVICE** 端口,然后按 **[MDR]** 按钮。 1

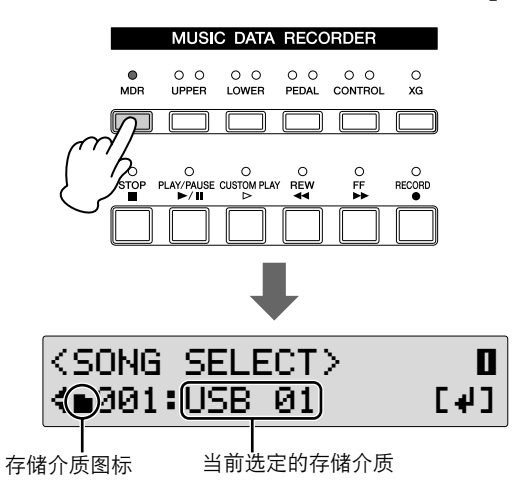

出现 Song Select 屏幕 (第 1 页)。

乐器正在存取数据时,切勿 取出介质。(一些 **USB** 闪存 设备具有 **LED**。正在存取介 质时, **LED** 将闪烁。)

空乐曲, 或者选择播放需要的乐曲。

在 Song Select 屏幕中,可以选择需要求制演奏或保存注册记忆设置的

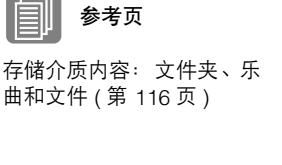

<span id="page-111-0"></span>选择需要的存储介质。  $\prime$ 

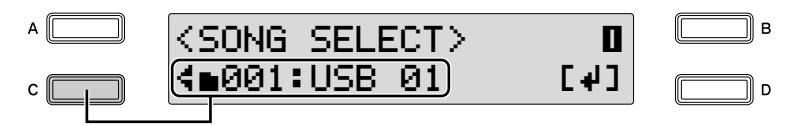

若要使用某个 USB 闪存设备,请选择 "USB xx"(xx 表示设备编 号)。如果插入了两个 USB 闪存设备,首先插入的设备将显示为 "USB 01", 后面插入的显示为 "USB 02"。若要使用软盘, 请选择 "USB-FD xx"(xx 表示磁盘编号)。

未显示出需要的存储介质时,旋转 DATA CONTROL 旋钮或者连续按 [C] 按钮选择需要的存储介质。

选择介质时,屏幕的底部将出现 "Internet"选项。但 Internet 功能不 可用。

#### 选择乐曲 3

按对应屏幕中 [4] 的 [D] 按钮, 调出选定存储介质中需要的乐曲或文件 夹。

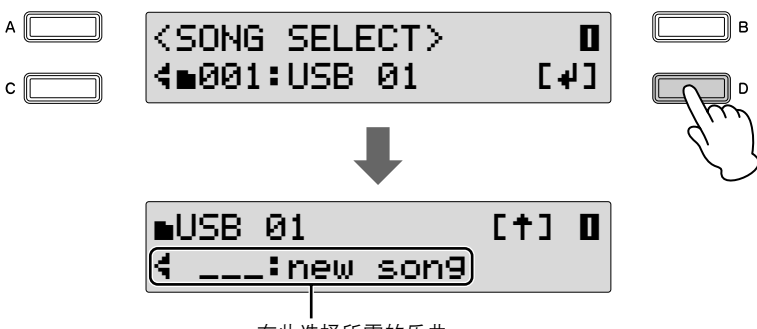

在此选择所需的乐曲

如果选定的存储介质没有数据,将自动选择 "new song"(空乐曲)。 如果选定的存储介质包含文件和乐曲,将首先选择文件夹,然后可以 顺时针旋转 DATA CONTROL 旋钮,按照 folders → new song → songs (包含数据)的顺序选择下列项目。也可以连续按 [C] 按钮选择乐曲 (文件夹)。

有关如何选择文件夹中乐曲的详细信息,请参阅第 [113](#page-112-0) 页上的 "选择 文件夹中的乐曲"。

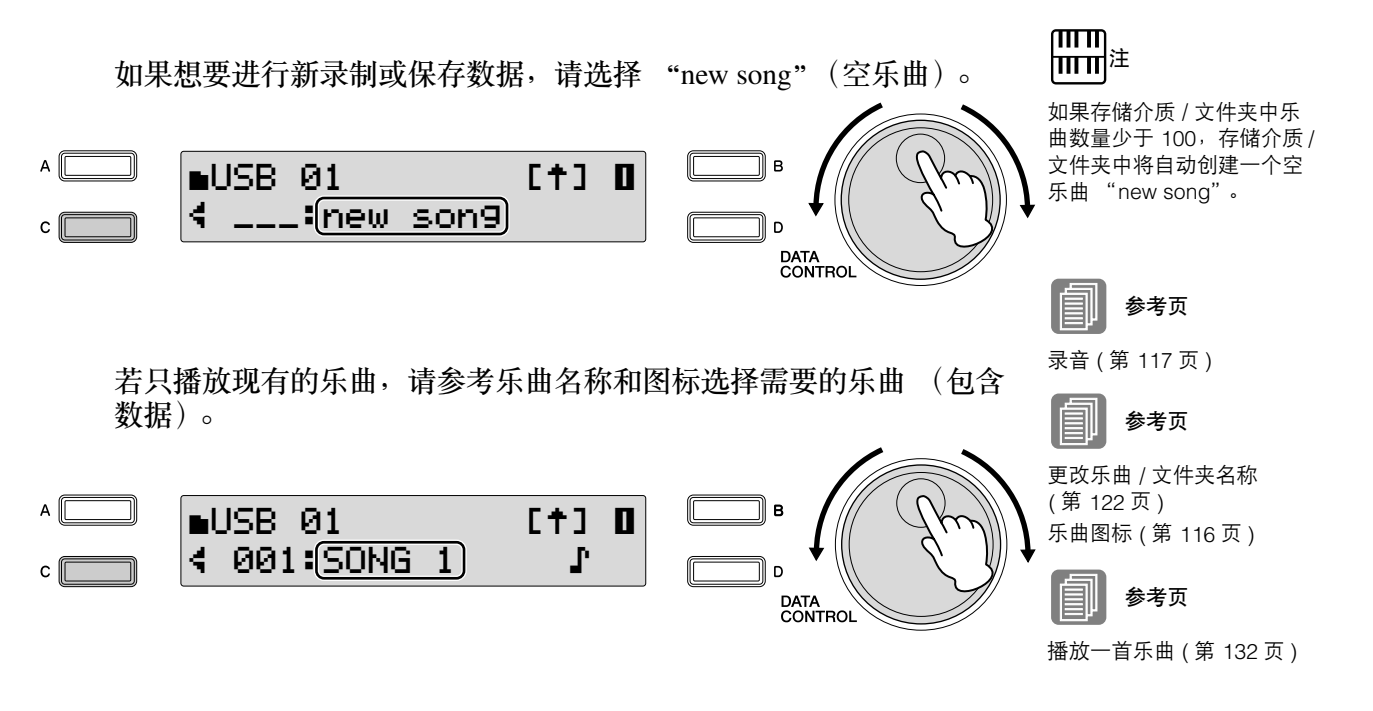

<span id="page-112-0"></span>选择文件夹中的乐曲:

请注意,根据设备中保存的多个数据以及创建文件夹的数量,想要使用的乐 曲可以在存储介质的根目录中轻松地找到,或者可能其放在有其它乐曲的文 件夹中。

下面的图示对如何使用屏幕在存储设备的文件夹中存取特定乐曲进行了说明 (此时将调出乐曲 "Twinkle Twinkle Little Star")。

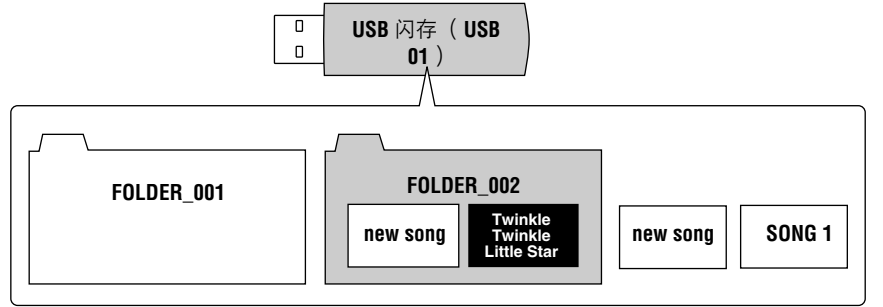

μπμ¦≢ 除非存储介质 / 文件夹中乐 曲数量少于 100,存储介质 / 文件夹中将自动创建一个空 乐曲 "new song"。

ரார

下图表示出设备中文件夹和乐曲的级别。按照黑色箭头和相应的说明步骤选 择需要的乐曲 "Twinkle Twinkle Little Star"。

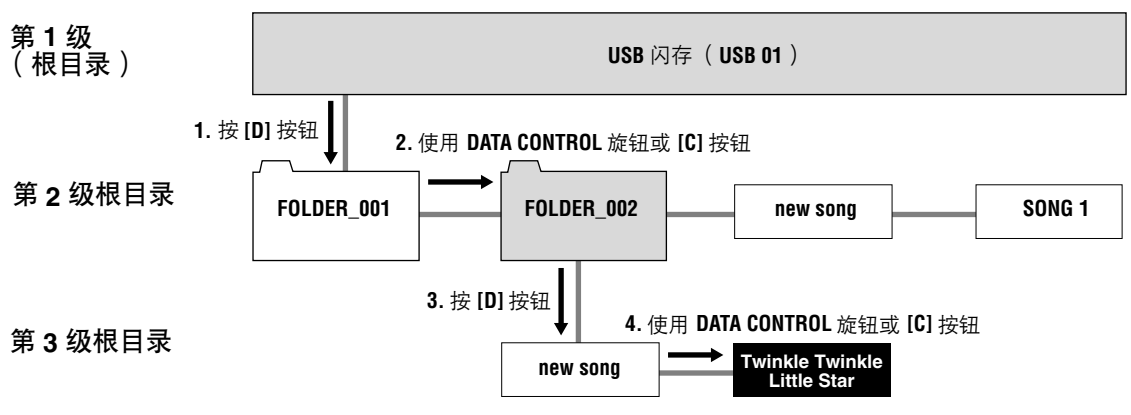

旋转 DATA CONTROL 旋钮或连续按 [C] 按钮可以按顺序选择相同级别中的 乐曲或文件夹。

该表仍是实际步骤,但按线型排列。

1

按 **[D]** 按钮调出屏幕底部选定存储介质中的文件夹。

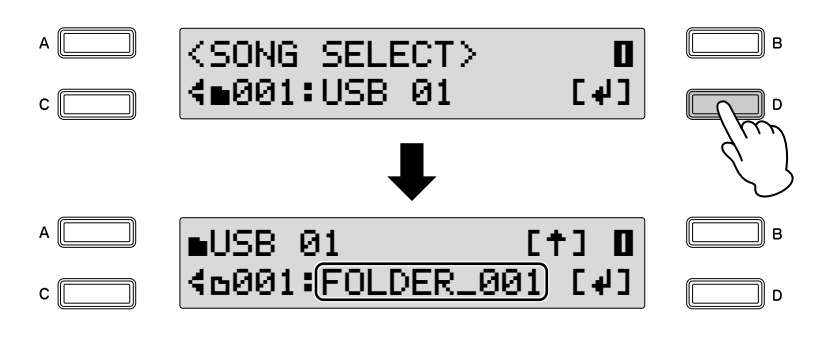

将显示 FOLDER\_001。

旋转 **DATA CONTROL** 旋钮或连续按 **[C]** 按钮选择 **FOLDER\_002**。  $\mathcal{P}$ 

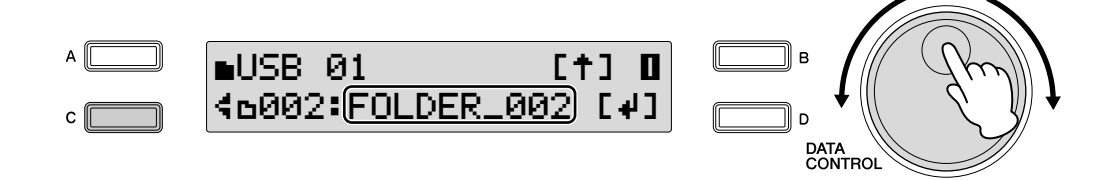

按 **[D]** 按钮调出屏幕底部 **FOLDER\_002** 中的乐曲。 这时,将显示 "new song"。 3

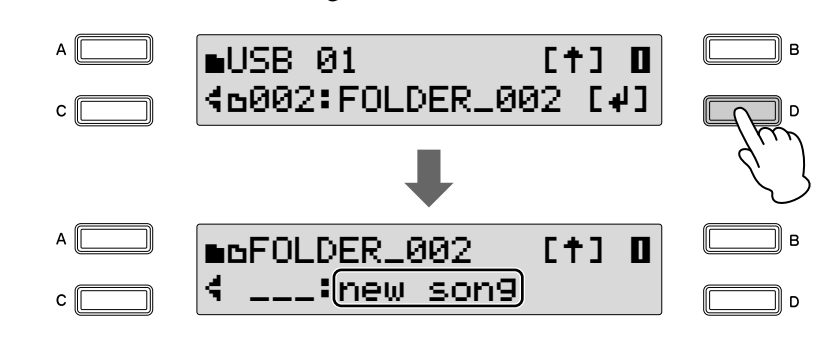

旋转 **DATA CONTROL** 旋钮或连续按 **[C]** 按钮,选择需要的乐曲 "**Twinkle Twinkle Little Star**"。 4

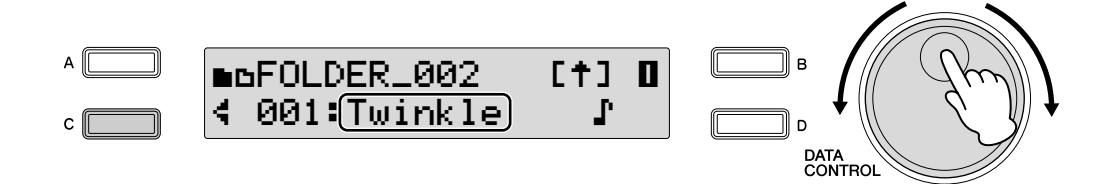

### 若要更改存储介质 **/** 文件夹:

想要更改存储介质 / 文件夹 / 乐曲时, 确定选择 Song Select 屏幕 (第1 页)。

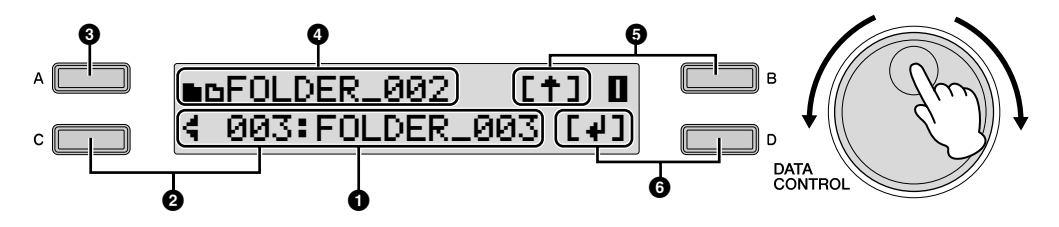

### **1** 当前存储介质 **/** 文件夹 **/** 乐曲

显示当前选定的存储介质 / 文件夹 / 乐曲。这时, 将显示文件夹 "FOLDER\_003"。

### **2** 更改当前存储介质 **/** 文件夹 **/** 乐曲

旋转 DATA CONTROL 旋钮或连续按 [C] 按钮, 可以选择当前存储介质 / 文 件夹 / 乐曲。

### **3** 显示整个乐曲名称

若要显示屏幕中当前选定的文件夹 / 乐曲 (最多 36 个字符) 的全名, 请按 住 [A] 按钮。

### **4** 上级文件夹或存储介质

将会显示包含当前选定文件夹 / 乐曲的上级文件夹 / 存储介质。屏幕左上部 显示的存储介质图标 (Ã)和文件夹图标 (¶)表示存储介质中的当前位 置。例如, "■DFOLDER\_002"表示存储介质中根目录的 "FOLDER\_002" 文件夹名称。对于更深层的文件夹 (在第 3 级以下),文件夹图标 "k...□"将显示。

### **5** 移动到上一级

按 [B] 按钮选择上一级。 如果打开的文件夹在第 2 级以下, 按住 [B] 按钮 (大于 2 秒) 可立即跳回到 第 1 级。

### **6** 移动到下一级

按 [D] 按钮选择下一级。 如果选择了一首乐曲,屏幕中将不显示 [4]。

### <span id="page-115-1"></span>乐曲图标

选择存储介质、文件夹和乐曲时将显示这些图标。

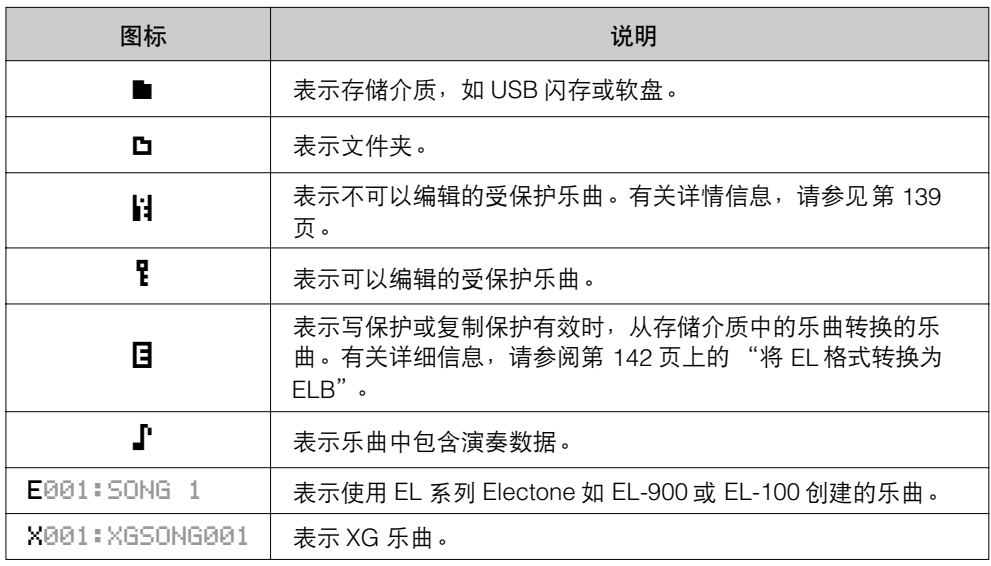

### <span id="page-115-0"></span>存储介质内容:文件夹、乐曲和文件

#### 文件夹:

文件夹是存储介质中的存储位置,以组来组织多首乐曲。 如果已将上百首乐曲保存到 USB 闪存设备,要快速找到需要的乐曲会很 困难。在文件夹中将相似的乐曲分为一组,组织乐曲 (例如根据流派或 速度),可以更容易地找到需要的乐曲。

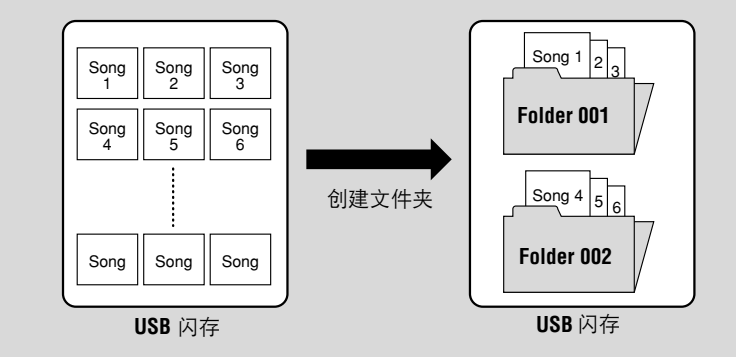

#### 乐曲:

一首乐曲像一种 "容器",用于将一段乐曲保存为 Electone 数据,录制到 外接存储介质中。一首乐曲既可以包含录制的演奏,也可以包含注册记 忆。一首不包含数据的空乐曲显示为 "new song"。 选择包含演奏数据的乐曲时,屏幕中将显示音符图标 (1)。

### <span id="page-115-2"></span>文件:

文件是指乐曲中的数据元素。例如,一首乐曲包含各种文件,如注册记忆 文件和演奏文件。下面是使用 M.D.R. 创建的文件类型。(Electone 屏幕中 将不出现扩展名。但是他们会显示在计算机中。)

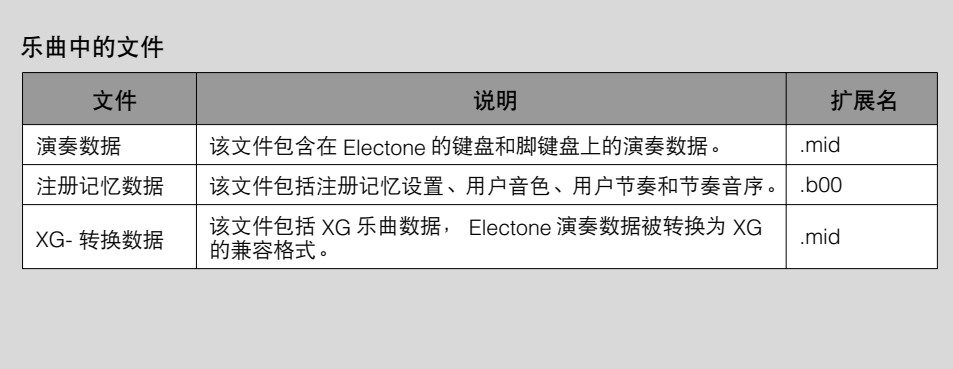

## 4 录音

## <span id="page-116-0"></span>录音

3

 $\boldsymbol{\varDelta}$ 

录音前,对 Electone 在整个录音过程中进行需要的设置。设定在注册记忆中 演奏 / 录音中需要的注册记忆,并也确定选择了在乐曲开始时要使用的注册 记忆

●●●●●●●●●●●●●●●●●●●●●●●●●●●●●●●●●●●●●●

将存储介质插入 **USB TO DEVICE** 端口。 1

### 选择录制演奏的空乐曲 (**New Song**)。

 $\sum$  选择录制演奏的空乐曲( New Song )。<br> 有关选择乐曲的详细信息,请参阅第 [112](#page-111-0) 页上的第 2 步和第 3 步。 使用下一

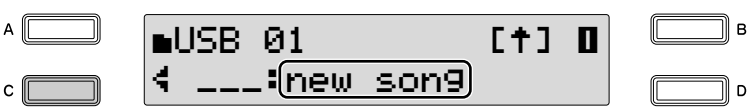

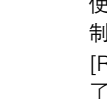

使用下一个注册记忆功能录 制乐曲时,请在按 [RECORD] 按钮前确定按下 了 [PLAY/PAUSE] 按钮。有 关详细信息,请参阅第 [129](#page-128-0) [页](#page-128-0)。

## 按 **[RECORD]** 按钮。

[RECORD] 按钮上面的指示灯点亮,表示 Electone 已经准备进行录音。 此时按 [STOP] 按钮可取消操作。

### 按 **[PLAY/PAUSE]** 按钮。

[PLAY/PAUSE] 按钮上面的指示灯将点亮,一个小箭头的指示灯在 LCD 显示屏的右上部从左到右穿梭闪烁。这表示 M.D.R. 正在读取注册 记忆。

LCD 显示屏的右上部出现 "REC ·· "后, 开始演奏。 5

 $\bigcirc$ 

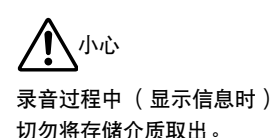

结束演奏后,请按 **[STOP]** 按钮。 录音停止, 演奏被写入到乐曲中。 录制演奏的乐曲将自动命名为 "SONG xx"(xx 表示数字)。可以按 需要更改乐曲名称。 (有关详细信息,请参阅第 [122](#page-121-0) 页。)

按 **[START/STOP]** 按钮可以听到新录制的演奏。 几秒钟后 Electone 读取注册记忆时, 将开始播放。有关播放和其它与 播放相关功能的详细信息,请参阅第 [132](#page-131-0) 页。 7

### ●●●●●●●●●●●●●●●●●●●●●●●●●●●●●●●●●●●●●● 重新录音 (重试)

6

如果录音中发生了错误,可以从头将乐曲重新录音。

在播放乐曲的同时,按 **[PLAY/PAUSE]** 按钮。 这样会自动停止录音并返回乐曲的开始点。 [PLAY/PAUSE] 按钮上面的 指示灯将开始闪烁,表示可以重新录制乐曲。 1

再次按 **[PLAY/PAUSE]** 按钮。 2

从乐曲的开始开始重新录音并用新录制的演奏替换原来录制的演奏。

## <span id="page-117-0"></span>分别录音各个部分

1

也可以单独录制自己的演奏。该功能可让您从乐曲的其它部分中分别录制键 盘打击乐器和演奏控制数据,如注册记忆变更和表情踏板操作。键盘打击乐 器和主音色甚至可以单独录制。下列说明为一个例子:首先,使用下键盘和 脚键盘向乐曲录制和弦和低音,然后使用上键盘录制旋律。

●●●●●●●●●●●●●●●●●●●●●●●●●●●●●●●●●●●●●●

按照第 **[117](#page-116-0)** 页上的第 **1** 步到第 **3** 步调出 **Rec Standby** 屏幕。

<span id="page-118-0"></span>选择进行录制的部分。  $\mathcal{P}$ 

每次按声部按钮将切换状态: Play (绿色 LED)、 Off (LED 关闭)和 Rec (红色 LED)。每次按各个声部按钮将关闭不想要录音的部分,并 确定想要播放的部分点亮绿色 LED,想要录音的部分点亮红色 LED。

O O ● O ● O ● O ● O<br>MDR UPPER LOWER PEDAL CONTROL XG **Play** (绿色 **LED**): □□□□□□□ 已经录音的播放部分。 O O O O O O O O O<br>MDR UPPER LOWER PEDAL CONTROL XG **Off** (**LED** 关闭): □□□□□□ 未进行录音或播放。 O O O O O O O O O<br>MDR UPPER LOWER PEDAL CONTROL XG **Record** (红色 **LED**): 录音的部分。 a mini n  $\Box$   $\Box$  $\overline{\phantom{a}}$ 

若要在下键盘和脚键盘上录制演奏,请关闭 [UPPER] 按钮上面的 LED,并确定如上述的下插图所示, [LOWER] 按钮上和 [PEDAL] 按钮 上的红色 LED 点亮。

按 **[PLAY/PAUSE]** 按钮。 **LCD** 显示屏的右上部出现 "REC~~"后,开 始演奏。 3

演奏结束停止录制时,按 **[Stop]** 按钮。 现在您已经录制了演奏的第一部分。  $\Lambda$ 

设置下一部分的录音—这时为上键盘部分。

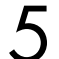

### 按 **[RECORD]** 按钮。

将出现提示操作确认的信息。若要覆盖,请按屏幕中 [OK] 对应的 [C] 按钮。

# 6

选择进行录制的部分。

将下一次 (此时为上键盘部分)想要录制的部分设定为 "Rec"(红色 LED)。并且将已经录制的部分 (此时为下键盘和脚键盘部分) 设定 为"Play"(绿色 LED), 这样在进行新的录音时会听到原来录制的部 分。

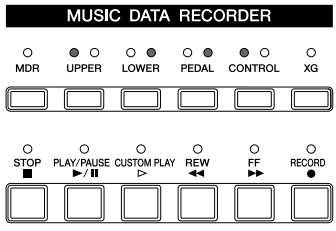

### 按 **[CUSTOM PLAY]** 按钮开始录制新的部分。 7

将立即开始播放原来录制的部分。这里使用 [CUSTOM PLAY] 按钮只 录制已选定进行录音的部分,并只播放已选定进行播放的部分。聆听 正在播放的部分时,开始在上键盘上演奏旋律。

到达录制演奏的最后时,播放将自动停止。续录部分的长度不得超过 原录音部分的长度。

### 单独录制主音色和 **/** 或键盘打击乐器部分:

尽管没有主音色和键盘打击乐器这些部分的按钮,也可以单独录制 / 播 放。按照第 [119](#page-118-0) 页上的第 2 步在屏幕上设定。

按 PAGE 按钮选择第 3 页。

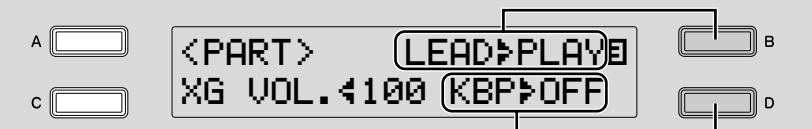

按 [B] 按钮使">"指示灯闪烁, 然后使用 DATA CONTROL 旋钮选择主 音色的状态。

按 [D] 按钮使">"指示灯闪烁, 然后使用 DATA CONTROL 旋钮选择键 盘打击乐器的状态。

无法同时将 Upper 和 Lead 同时设定为 "Rec"; 也无法同时录制下键盘 和键盘打击乐器部分。

录制键盘打击乐器时,请确 定 KEYBOARD PERCUSSION [1] 和 / 或 [2] 按钮被设定为 "开"。

## 记入点录音

您可以重新录制特定乐句或部分—或者是特定声部或者是所有声部。

将存储介质插入 **USB TO DEVICE** 端口。 选择包含想要更改乐句的乐曲。 有关选择乐曲的详细信息,请参阅第 [112](#page-111-0) 页上的第 2 步和第 3 步。 按 **[PLAY/PAUSE]** 按钮开始播放乐曲。 在想要进行记入点录音的地方按 **[PLAY/PAUSE]** 按钮。 当前乐曲暂时停止。 按 **[RECORD]** 按钮。 [RECORD] 按钮上面的指示灯点亮,表示 M.D.R. 已经准备进行录音。 将想要更改的部分设定为 "**Rec**"状态,其它部分设定为 "**Play**"。 按 **[PLAY/PAUSE]** 按钮开始记入点录音。演奏想要更改的新乐句。 到达乐句的最后时,按 **[STOP]** 按钮退出记入点录音。 1  $\mathcal{P}$ ागा∏<br>∏गा∏∄ 要重新录制的乐句中具有明 确的开始和结束点、前后稍 有暂停时,最适合使用该功 能。 3 4 5 と 7 8

●●●●●●●●●●●●●●●●●●●●●●●●●●●●●●●●●●●●●●

# <span id="page-121-0"></span>5 更改乐曲 / 文件夹名称

尽管 Electone 为每首录制的乐曲自动指定一种流派,但最好为其取一个 "有 意义"的名称,如原始文件标题,甚至是录音时的日期。

将存储介质插入 **USB TO DEVICE** 端口。

选择包含想要更改名称的乐曲 **/** 文件夹。  $\mathcal{P}$ 

有关选择乐曲或文件夹的详细信息,请参阅第 [112](#page-111-0) 页上的第 2 步和第 3 步。

使用 **PAGE** 按钮选择 **Rename** 屏幕 (第 **4** 页)。

将出现 Rename 屏幕。

1

3

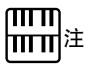

不能命名空乐曲。只要乐曲 中包含数据就可以命名。

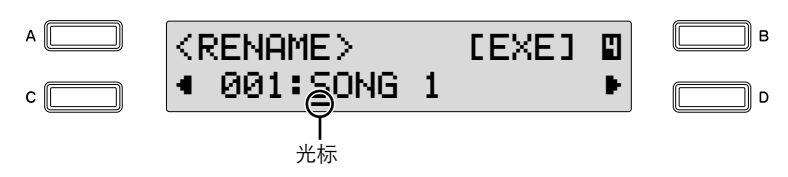

使用 **[C] [D]** 按钮将光标移到需要的位置。 按 [D] 按钮将光标向右移动一步, 而按 [C] 按钮将其移动到左侧 4

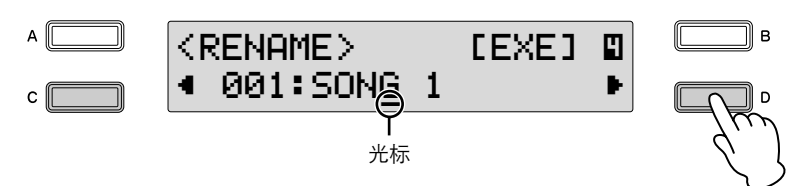

#### 改变光标位置处的字符。 5

使用 DATA CONTROL 旋钮改变光标处的当前字符。顺时针旋转旋钮 按顺序选择字符,逆时针旋转以相反顺序选择。

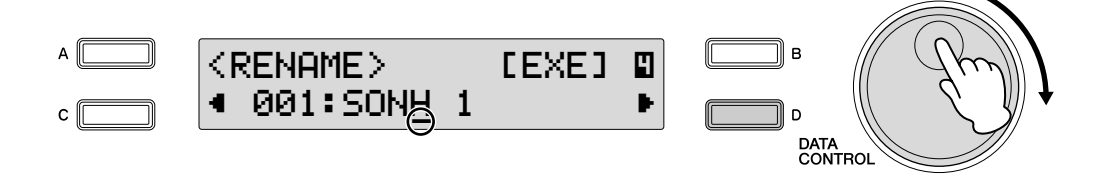

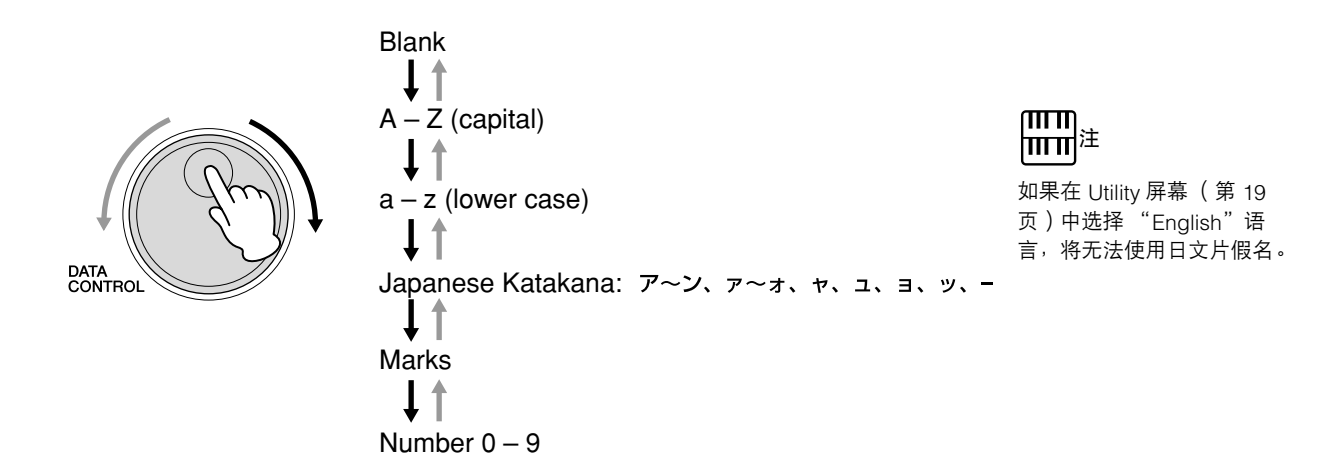

### 若要删除一个字符:

将光标移动到要删除的字符,并在按住 [A] 按钮的同时按 [C] 按钮。 删除字符时,光标右侧的所有其它数字将被向左移动一步。

### 若要插入空格:

8

将光标移动到想要输入空格的位置,并在按住 [A] 按钮的同时按 [D] 按 钮。

重复上述第 **4** 步到第 **5** 步完成输入乐曲名称。 最多可输入 36 个字符。 6

完成后,按屏幕中 **[EXE]** (执行)对应的 **[B]** 按钮。 将出现提示操作确认的信息。此时按 [D] 按钮可取消操作。 7

若要输入更改,请按屏幕中 **[Rename]** 对应的 **[C]** 按钮。

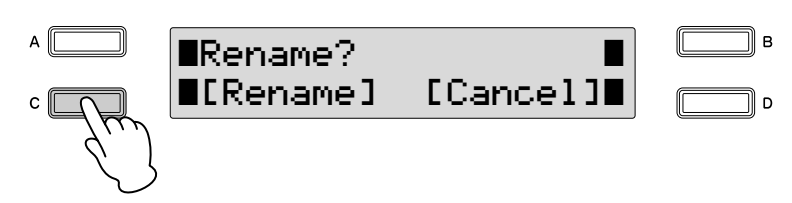

将显示重命名的乐曲 / 文件夹。

按 [C] 按钮结束输入名称时可能会出现一条错误信息 ("This name is not available")。如果出现该信息,该名称无效,需要输入另外一个名称。不 能使用下列名称。 (字母 "xx"表示数字。)

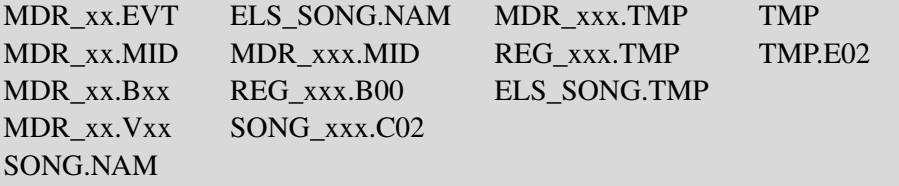

# 6 将注册记忆保存为注册记忆数据 (文件)

参考页

无法记忆的功能和设置 (第 [98](#page-97-0) 页)

也可以将注册记忆本身录制到乐曲中,无须随着演奏将其录制。保存在注册 记忆按钮中的所有注册记忆 1 – 16 以及注册记忆转换设置等等都可以保存到 乐曲中。即使仅创建了几个注册记忆,保存到乐曲时将始终保存 16 个单独 的注册记忆设置—如果在编号中未设定新设置,将保存出厂预设注册记忆。

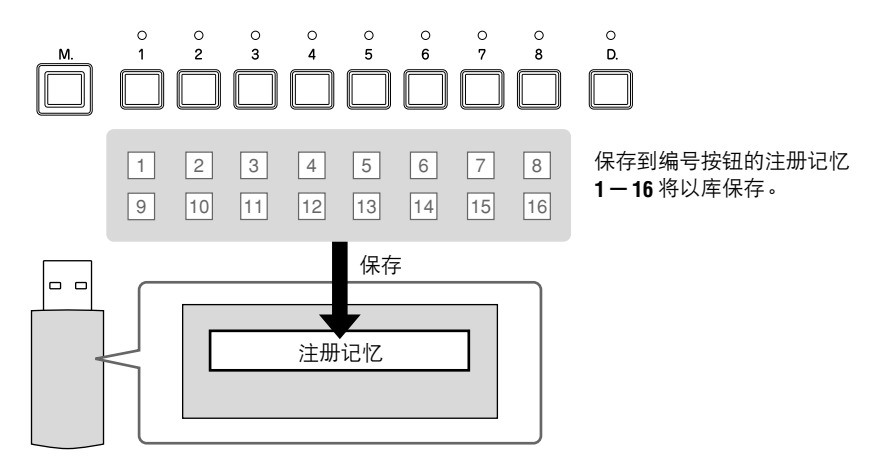

可使用两种方法保存注册记忆。

方法 **1**

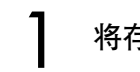

2

将存储介质插入 **USB TO DEVICE** 端口。

首先进行所有需要的 **Electone** 设置创建原始的注册记忆。

按 **[MDR]** 按钮,然后选择目标 (空乐曲)。 选择空乐曲。有关选择乐曲的详细信息,请参阅第 [112](#page-111-0) 页上的第 2 步 和第 3 步。 3

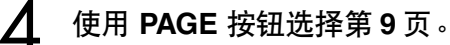

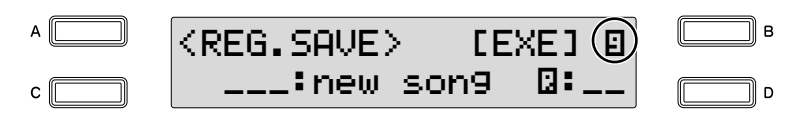

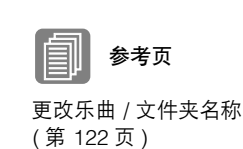

按屏幕中 **[EXE]** (执行)对应的 **[B]** 按钮。 将出现提示注册记忆数据正在被保存的一条信息。该信息消失后,录 制注册记忆的乐曲将自动命名为 "SONG xx"( "xx"表示数字)。 5

方法 **2**

首先进行所有想要保存的设置,然后按照上述第 **1** 步和第 **3** 步选择目 的 (空乐曲)。 1

按 **[RECORD]** 按钮在 **M.D.R.** 上录制。 2

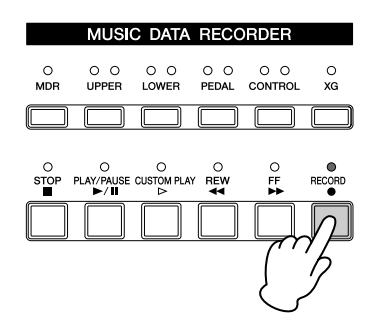

3

按 **[PLAY/PAUSE]** 按钮录制注册记忆, 然后在屏幕右上部显示 "REC~~"之前按 **[STOP]** 按钮。

这与开始录音时的步骤是相同的。屏幕右上部的 "REC - " 表示 M.D.R. 正在录制注册记忆并正在设置进行正常录音; 按 [STOP] 按钮 将中断此步骤。

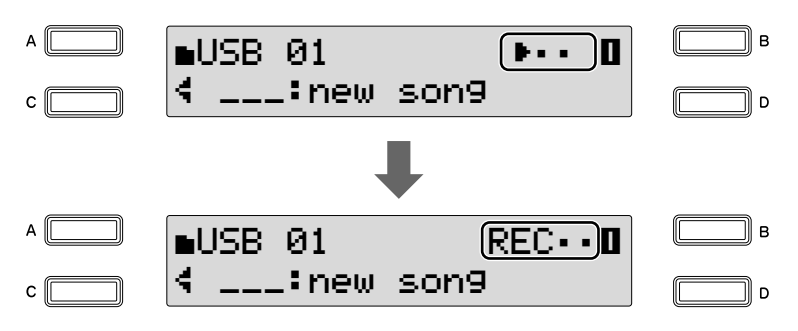

## <span id="page-125-0"></span>将两个或多个注册记忆库保存到一首乐曲

保存注册记忆时,注册记忆 1 -16 将被保存为注册记忆库。想要在一首乐曲中 使用超过 16 个注册记忆编号时,可根据下列步骤保存额外的注册记忆库 — 一首乐曲中最多可以保存 50 个。

●●●●●●●●●●●●●●●●●●●●●●●●●●●●●●●●●●●●●●

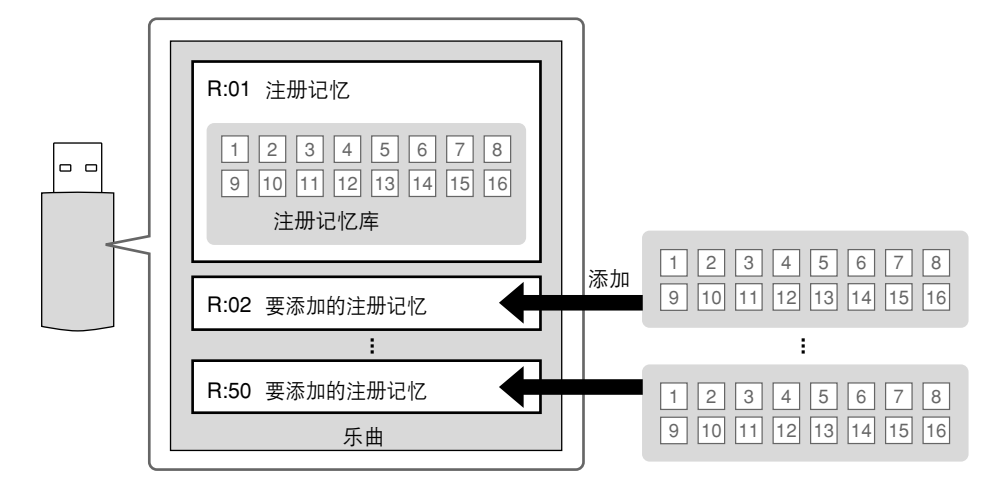

首先进行所有想要保存的设置。

1

将存储介质插入 **USB TO DEVICE** 端口。  $\mathcal{P}$ 

按 [MDR] 按钮, 然后选择目标乐曲 (包含原有注册记忆的乐曲)。 有关选择乐曲的详细信息,请参阅第 [112](#page-111-0) 页上的第 2 步和第 3 步。 3

使用 **PAGE** 按钮选择第 **9** 页。 4

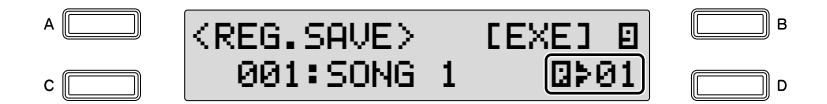

已经保存到乐曲中的注册记忆库将显示在屏幕中 (以 "Q>01"或相 似的形式)。

**使用 DATA CONTROL 旋钮, 选择空注册记忆库 "□≯\_\_", 以将额外** 注册记忆库保存。 5

也可以连续按 [D] 按钮选择空注册记忆库。

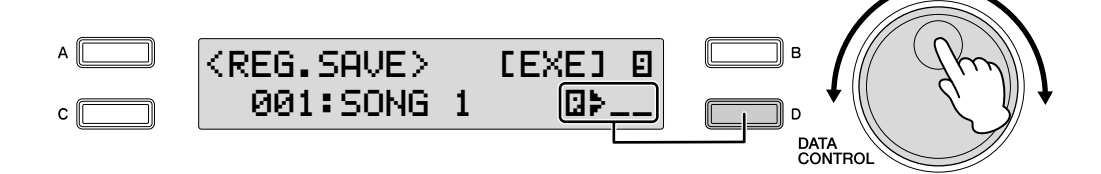

如果选择了一个编号的注册记忆库,如"01"而不是"\_\_",该步骤将 覆盖编号的注册记忆库。有关详细信息,请参阅第 [128](#page-127-0) 页上 ["替换注册](#page-126-0) [记忆](#page-126-0)"的第6步。

按屏幕中 **[EXE]** (执行)对应的 **[B]** 按钮。 注册记忆库将被添加并按照原有的注册记忆库。播放此乐曲时, 此屏 幕中的首个注册记忆将被载入到 Electone 中。  $\bigwedge$ 

●●●●●●●●●●●●●●●●●●●●●●●●●●●●●●●●●●●●●●

## <span id="page-126-0"></span>替换注册记忆

 $\boldsymbol{\varLambda}$ 

5

M.D.R. 也可以让您更改现有乐曲的注册记忆,而无需更改演奏数据。

- 首先进行所有想要保存到新注册记忆的必要设置。 1
- 将存储介质插入 **USB TO DEVICE** 端口。 ')
- 按 [MDR] 按钮, 然后选择包含想要替换的注册记忆的必要乐曲。 有关选择乐曲的详细信息,请参阅第 [112](#page-111-0) 页上的第 2 步和第 3 步。 3
	- 使用 **PAGE** 按钮选择第 **9** 页。

注册记忆库编号将显示在屏幕的右下部。

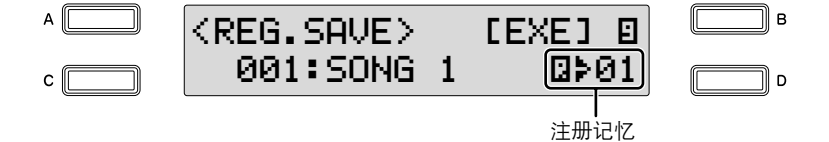

使用 **DATA CONTROL** 旋钮选择想要覆盖的注册记忆库编号。

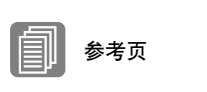

参考页

文件 (第 [116](#page-115-2) 页)

```
乐曲图标 ( 第 116 页 )
```
 $\bigcirc$ 

<span id="page-127-0"></span>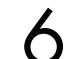

按屏幕中 **[EXE]** (执行)对应的 **[B]** 按钮。

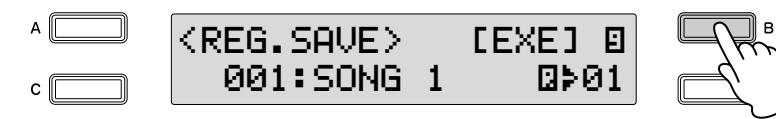

将出现提示操作确认的信息。 此时按 [D] 按钮可取消操作。

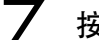

按屏幕中 **[OK]** 对应的 **[C]** 按钮进行覆盖 (替换)。

## 删除注册记忆

该功能可让您删除已保存到乐曲的注册记忆库。

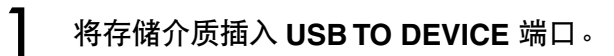

按 [MDR] 按钮,然后选择包含想要删除注册记忆的乐曲。 有关选择乐曲的详细信息,请参阅第 [112](#page-111-0) 页上的第 2 步和第 3 步。  $\mathcal{V}$ 

●●●●●●●●●●●●●●●●●●●●●●●●●●●●●●●●●●●●●●

使用 **PAGE** 按钮选择 **Registration Delete** 屏幕 (第 **10** 页)。 将出现 Registration Delete 屏幕。 3

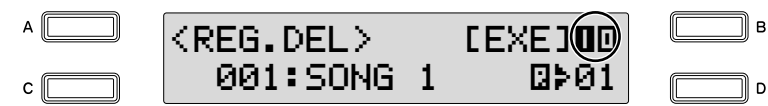

使用 **DATA CONTROL** 旋钮选择想要删除的注册记忆库编号。 也可以连续按 [D] 按钮选择注册记忆库编号。  $\boldsymbol{\varDelta}$ 

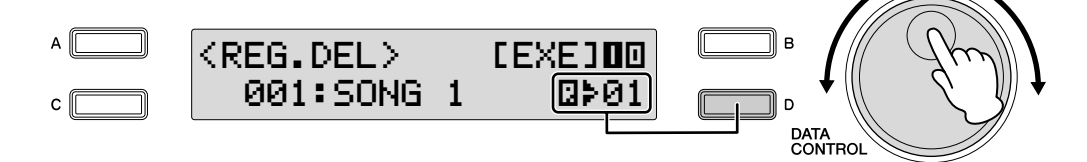

- 按屏幕中 **[EXE]** (执行)对应的 **[B]** 按钮。 将出现提示操作确认的信息。 此时按 [D] 按钮可取消操作。 5
- 按屏幕中 **[Delete]** 对应的 **[C]** 按钮删除注册记忆。 将多个注册记忆保存到一首乐曲时,所删除注册记忆后面的注册记忆 按顺序向后移动并将其替换。  $\bigwedge$

<span id="page-128-0"></span>下一个注册记忆设定 (在一首乐曲中使用超过 **16** 个注册记 ●●●●●●●●●●●●●●●●●●●●●●●●●●●●●●●●●●●●●● 忆)

我们在前面的部分已经说明过,使用 16 个注册记忆库可以使用第 [106](#page-105-0) 页上 说明的注册记忆转换功能,最多可编程为 80 个设置以特定顺序调出。 播放使用超过 16 个注册记忆编号的乐曲时,可以将两个或多个注册记忆库 保存到单首乐曲中并在播放乐曲时逐个调出。可以实现的这种功能叫做下一 个注册记忆。

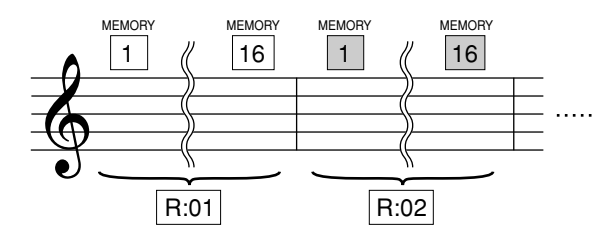

- 将存储介质插入 **USB TO DEVICE** 端口。 1
- 将 Registration Shift 模式设定为 User, 然后在 Registration Shift 屏幕的第 **1** 页中选择 **Next** 作为转换停止。在第 **2** 页,设定用户注册记 忆顺序。  $\mathcal{P}$

有关详细信息,请参阅第 [103](#page-102-0) 页上的 "注册记忆转换"。

- 按 [MDR] 按钮, 然后选择目标乐曲。 有关选择乐曲的详细信息,请参阅第 [112](#page-111-0) 页上的第 2 步和第 3 步。 3
- 保存注册记忆。  $\boldsymbol{\Lambda}$

按 PAGE 按钮选择第 9 页。

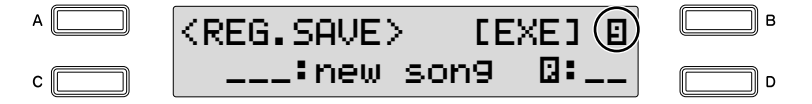

按屏幕中 [EXE] (执行) 对应的 [B] 按钮。 将出现提示注册记忆数据正在被保存的一条信息。该信息消失后,录 制注册记忆的乐曲将自动命名为 "SONG xx"("xx"表示数字)。

重复上述第 **2** 步到第 **4** 步以想要在相同乐曲中调出的顺序保存注册记 忆库。进行新的注册记忆转换设置时,删除原有设置后继续。 有关详细信息,请参阅第 126 [页上的 "将两个或多个注册记忆库保存](#page-125-0) [到一首乐曲"。](#page-125-0) 5

一旦打开并设定下一个注册记忆功能后,可以按照下列步骤使用该功能。

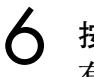

8

按 [MDR] 按钮, 然后选择已经设定下一个注册记忆功能的乐曲。 有关选择乐曲的说明,请参阅第 [112](#page-111-0) 页上的第 2 步和第 3 步。

### 按 **[PLAY/PAUSE]** 按钮。 7

如果乐曲包含两个以上的注册记忆库, 将载入第一个 (0:01)。可以 检查 Registration Shift 屏幕第 2 页中注册记忆的顺序。。

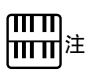

播放节奏时,无法载入使用 ELS-01/01C/01X 型号 Electone 创建的注册记忆数 据中的音序数据和用户节奏。

### 演奏 Electone 时, 踢下右侧脚控开关。

每踢下右侧脚控开关一次将根据指定的顺序选择注册记忆。 结束播放"□:01"后,将自动开始载入下一个注册记忆库"□:02", 并可踢下右侧脚控开关选择。

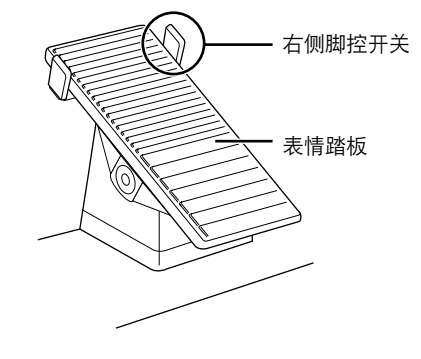

使用下一个注册记忆功能录制或播放乐曲时,选择需要的乐曲后,确定按 [PLAY/PAUSE] 按钮将最开始的注册记忆库 (R:01)载入到 Electone 中。 如果按下 [RECORD] 按钮开始录音步骤,即使载入了另一个注册记忆库 (R:02 等), R:01 将被当前面板设置覆盖并将丢失。

# 调出已录制的注册记忆

录制到乐曲编号中的注册记忆 (和成批数据)可以轻松地载入 Electone。如 果想要从包含超过两个注册记忆库的乐曲中调出特定注册记忆库 (R:02~) 时,请使用该功能。

### 载入注册记忆 ●●●●●●●●●●●●●●●●●●●●●●●●●●●●●●●●●●●●●● 1 将存储介质插入 **USB TO DEVICE** 端口。 2 按 **[MDR]** 按钮并选择包含想要载入 **Electone** 的注册记忆的乐曲。 有关选择乐曲的详细信息,请参阅第 [112](#page-111-0) 页上的第 2 步和第 3 步。 '≺ 使用 **PAGE** 按钮选择 **Registration Load** 屏幕 (第 **8** 页)。 A ∬ ÌВ  $<$ REG.LOAD $>$  $LEXEJ$  $(E)$  001:SONG 1 ¸÷01⊡≽01 c ∫  $\overline{D}$ 选择想要载入 **Electone** 的注册记忆库。  $\boldsymbol{\varDelta}$ 使用 DATA CONTROL 旋钮选择所需的注册记忆库编号。 A <REG.LOAD> [EXE] ° 001:SONG 1 ¸÷02c l **DATA** חדרה  $|m\vec{n}|^{\ddot{\ddot{\alpha}}}$

按屏幕中 **[EXE]** (执行)对应的 **[B]** 按钮。 将出现提示注册记忆数据正在载入的一条信息。注册记忆数据载入后, LCD 将返回 Registration Load 屏幕。  $\sqrt{2}$ 

播放节奏时如果载入了注册 记忆,将无法载入注册记忆 数据中的用户节奏。

1

2

参考页 3

<span id="page-131-0"></span>该操作可让您播放录制的演奏时自动载入保存到乐曲中的注册记忆数据。

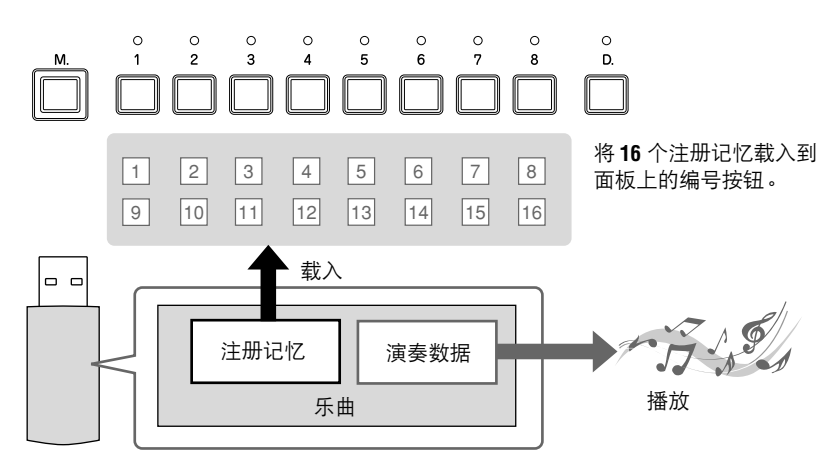

将存储介质插入 **USB TO DEVICE** 端口。

按 **[MDR]** 按钮, 然后选择需要的乐曲进行播放。 有关选择乐曲的详细信息,请参阅第 [112](#page-111-0) 页上的第 2 步和第 3 步。

## 按 **[PLAY/PAUSE]** 按钮载入注册记忆数据。

"»~~"将出现在屏幕的右上部,表示注册记忆数据正在被载入。 如果乐曲包含两个以上的注册记忆库,将载入第一个注册记忆库。

读取注册记忆数据后将自动开始播放。  $\boldsymbol{\Delta}$ 

在屏幕上将显示消逝时间,然后开始播放乐曲 (如果乐曲包含演奏数 据)。一般来说,所有录制到乐曲中的部分将会进行播放;但可以将特 定部分静音并只播放选定的部分 (第 [133](#page-132-0) 页)。到达录制演奏的最后 时,播放将自动停止。但也可以在乐曲中间按 [STOP] 按钮停止播放。 如果乐曲不包含演奏数据,载入注册记忆数据后, LCD 将返回 Song Select 屏幕。

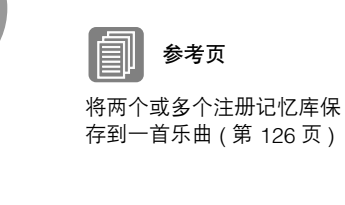

### 定制播放

如果想要播放乐曲而不重新设定注册记忆,按 [CUSTOM PLAY] 按钮而不 是按 [PLAY/PAUSE] 按钮。这会显示乐曲时间并立即开始播放。

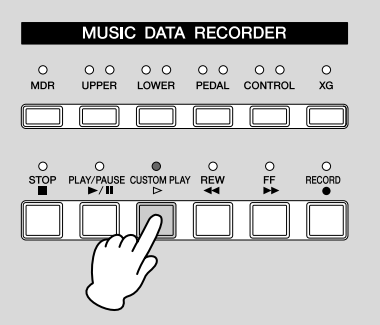

使用下一个注册记忆功能播放乐曲时,请确定按 [PLAY/PAUSE] 按钮开始 播放乐曲,而不是按 [CUSTOM PLAY] 按钮。

## <span id="page-132-0"></span>播放选定的部分

也可以播放录制演奏的选定部分,而其它部分将暂时关闭。根据原来录制的 伴奏声部演奏单个声部如旋律时,该功能特别有用。

●●●●●●●●●●●●●●●●●●●●●●●●●●●●●●●●●●●●●●

### 若要播放选定的部分:

播放前或播放过程中,每次按声部按钮将想要播放的部分变为 "Play",并 将想要静音的部分变为 "Off"。

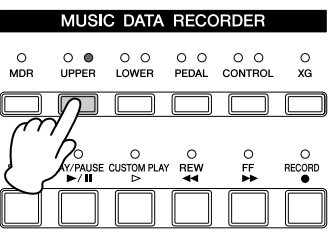

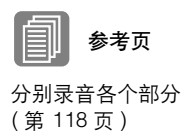

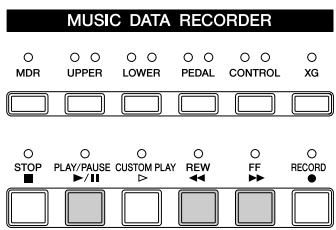

●●●●●●●●●●●●●●●●●●●●●●●●●●●●●●●●●●●●●●

### 快进和快退:

播放过程中,按 [FF] (快进)按钮或 [REW] (快退)按钮并按住,直到达 到需要的位置。释放按钮时,播放在需要的位置暂停。若要从前进或后退到 的点继续播放,按 [PLAY/PAUSE] 按钮或 [CUSTOM PLAY] 按钮。

#### 暂停:

如果想要暂时停止播放乐曲,请按 [PLAY/PAUSE] 按钮。若要从暂停点继续 播放,再次按 [PLAY/PAUSE] 按钮或 [CUSTOM PLAY] 按钮。

#### 改变速度

乐曲在 M.D.R. 屏幕中播放时, 乐曲停止时或正在播放时, 可以更改乐曲的 速度。面板上的 TEMPO 按钮无法用来更改音乐磁盘录制器的速度。

●●●●●●●●●●●●●●●●●●●●●●●●●●●●●●●●●●●●●●

若要更改速度:

按 **[MDR]** 按钮。 出现 Song Select 屏幕。 1

选择要播放的乐曲。  $\mathcal{L}$ 

有关选择乐曲的说明,请参阅第 [112](#page-111-0) 页上的第 2 步和第 3 步。

使用 **PAGE** 按钮选择 **Playback Setting** 屏幕 (第 **2** 页)。 速度值显示在屏幕的左下部。 3

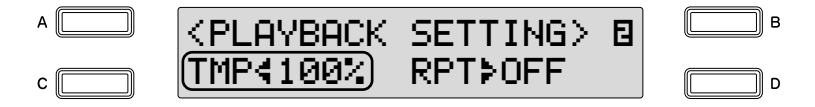

#### 改变速度。  $\boldsymbol{\varDelta}$

按 [C] 按钮使"<"指示灯闪烁, 然后使用 DATA CONTROL 旋钮更改 设置。范围是 50-200%。原始录制速度为 100%,数值比慢速的 100% 小,但比快速的 100% 大。

## 重复播放

该功能可让您重复播放文件夹中的所有乐曲或重复播放一首特定的乐曲。

### 选择要重复播放的乐曲。 1

如果要播放某个文件夹中的所有乐曲,请选择将要播放的第一首乐曲。 有关选择乐曲的说明,请参阅第 [112](#page-111-0) 页上的第 2 步和第 3 步。

●●●●●●●●●●●●●●●●●●●●●●●●●●●●●●●●●●●●●●

使用 **PAGE** 按钮选择 **Playback Setting** 屏幕 (第 **2** 页)。 重复模式显示在屏幕的右下部。 2

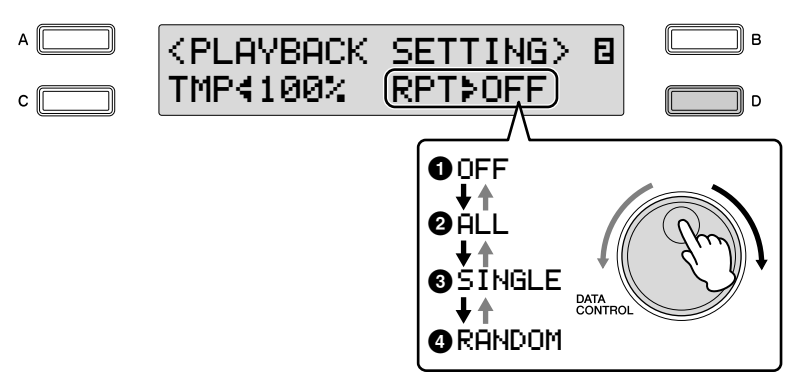

### 选择重复模式。

按 [D] 按钮使" ▶"指示灯闪烁, 然后使用 DATA CONTROL 旋钮选择 设置。

### **1 Off**

取消重复播放。

### **2All**

按顺序重复播放当前选定文件夹下的所有乐曲。

### **3Single**

无限重复播放当前选定的乐曲。

### **4Random**

随机重复播放当前选定文件夹下的所有乐曲。

#### 按下 **[PLAY/PAUSE]** 按钮开始播放。 3

停止播放时,重复设置将被自动取消。

### 播放 **XG** 乐曲

1

参考页

[转换为](#page-143-0) XG 格式 ( 第 144 页 )

Electone 可让您播放在计算机上创建或者从 Electone 乐曲格式转换为的 XG 格式的 XG 乐曲数据。很自然地,就像 Electone 上录制的乐曲 (演奏)一 样,您可以使用快进、快退和暂停控制。

●●●●●●●●●●●●●●●●●●●●●●●●●●●●●●●●●●●●●●

将包含 **XG** 乐曲数据的存储介质插入,然后按 **[MDR]** 按钮。

在 **Song Select** 屏幕中选择包含需要的 **XG** 乐曲的存储介质,然后选 择需要的乐曲进行播放。 2

有关选择乐曲的说明,请参阅第 [112](#page-111-0) 页上的第 2 步和第 3 步。

#### 使用 **PAGE** 按钮选择第 **3** 页。 3

您可以为每个部分设定音量或静音设置。

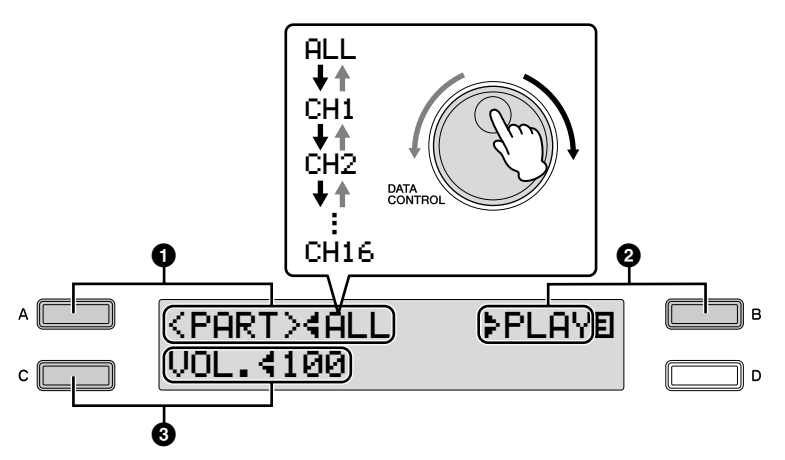

### **1 Part**

选择从 "CH1"到 "CH6"或 "ALL"需要的通道, 指定设定静音 / 播放或者更改音量的部分。 按 [A] 按钮使"<"指示灯闪烁, 然后使用 DATA CONTROL 旋钮选择

设置。

### **2 Playback/Off**

设定进行播放或静音 (关闭)的选定部分。为想要播放的部分选择 "Play",为想要静音部分选择 "Off"。按 [B] 按钮使 "÷"指示灯闪 烁, 然后使用 DATA CONTROL 旋钮选择设置。

### **3 Volume**

可在 0 – 100 范围内为选定的部分调整音量。 按 ICI 按钮使"<"指示灯闪烁, 然后使用 DATA CONTROL 旋钮选择 设置。

选定的乐曲中包含 XG 声部时, 即使乐曲是在 ELB-01 或 EL-900 中创 建的, "Volume"项目将变为 "XG Volume"。与其它 XG 乐曲一样, 可以在第 3 页中调整 XG 声部音量。

# 9 乐曲复制 **/** 删除 **/** 转换、文件夹创建 **/** 删除

这些操作可让您复制、删除或转换乐曲数据,以及创建或删除文件夹。

### 乐曲复制

●●●●●●●●●●●●●●●●●●●●●●●●●●●●●●●●●●●●●●

该功能可让您将录制的数据从一首乐曲复制到另一首乐曲。可以复制使用 ELS-01/01C/01X 创建的乐曲或 XG 乐曲。 (只有使用 EL 系列如 EL-900 创 建的乐曲不能被复制。)该功能也可让您在两种不同的存储介质间复制和交 换数据。

请确定事先检查目标存储介质的剩余内存。如果内存空间不足,或者文件夹 已经包含了 100 首乐曲,将无法进行乐曲复制。

将存储介质插入 **USB TO DEVICE** 端口。 如果想要在两种不同的存储介质间复制乐曲,需要插入适当的目标存 储介质。 1

按 **[MDR]** 按钮, 然后选择要进行复制的乐曲。 有关选择乐曲的说明,请参阅第 [112](#page-111-0) 页上的第 2 步和第 3 步。  $\mathcal{P}$ 

使用 **PAGE** 按钮选择 **Copy** 屏幕 (第 **5** 页)。 3

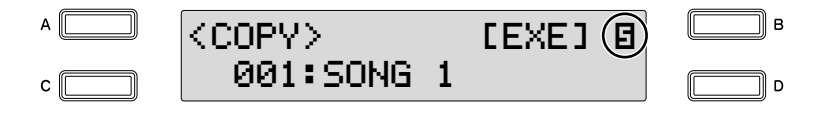

按屏幕中 **[EXE]** (执行)对应的 **[B]** 按钮。 4

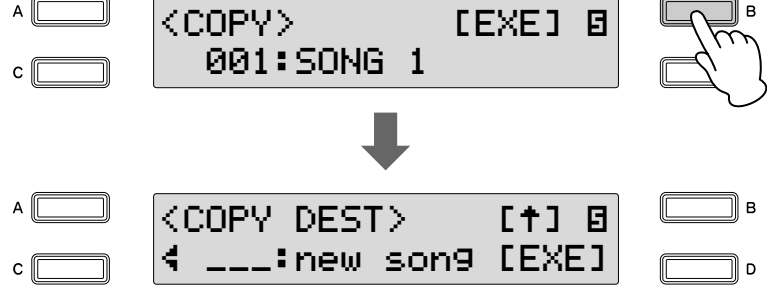

出现 Copy Destination 屏幕。

选择目标乐曲。 5

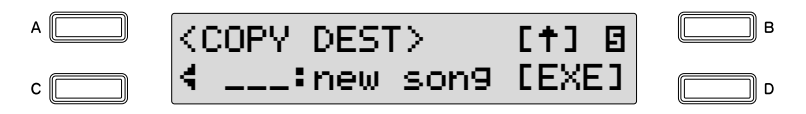

包含源乐曲的新乐曲或文件夹将以目标自动显示在屏幕的底部。如果 显示了文件夹,请选择新乐曲。有关选择乐曲的说明,请参阅第 [112](#page-111-0) [页](#page-111-0)上的第 2 步和第 3 步。

如果想要复制 XG 乐曲, 需要选择另外的文件夹作为目标, 因为包含 源 XG 乐曲的相同文件夹无法被选择为目标。如果目标存储介质的剩 余内存不足,将无法进行 XG 乐曲复制。 (将出现一条错误信息并且 操作将取消。)同一个文件夹中最多可保存 120 首 XG 乐曲。

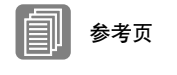

[关于受保护的乐曲](#page-138-0) ( 第 [139](#page-138-0) 页 )

### 关于复制受保护的乐曲

只要选择包含源受保护乐曲作为目标的相同文件夹,受保护的原始乐曲或 受保护的编辑乐曲便可以复制。如果选择另外的文件夹 / 存储介质, 将显 示 "Move?"信息。如果按 [C] 按钮选择 [OK], 从受保护的原始乐曲创建 的当前选定的受保护的原始乐曲和受保护的编辑乐曲就会移动到指定的其 它文件夹 / 存储介质。这时,数据并未被复制,而是进行了移动。

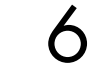

## 按 **[D]** 按钮执行乐曲复制。

操作完成后, LCD 将返回 Copy 屏幕。 除了在开头有 "\*"之外 (不包括 XG 乐曲),目标乐曲与源乐曲的名 称是相同的。有关更改乐曲名称的说明,请参阅第 [122](#page-121-0) 页。

<span id="page-138-0"></span>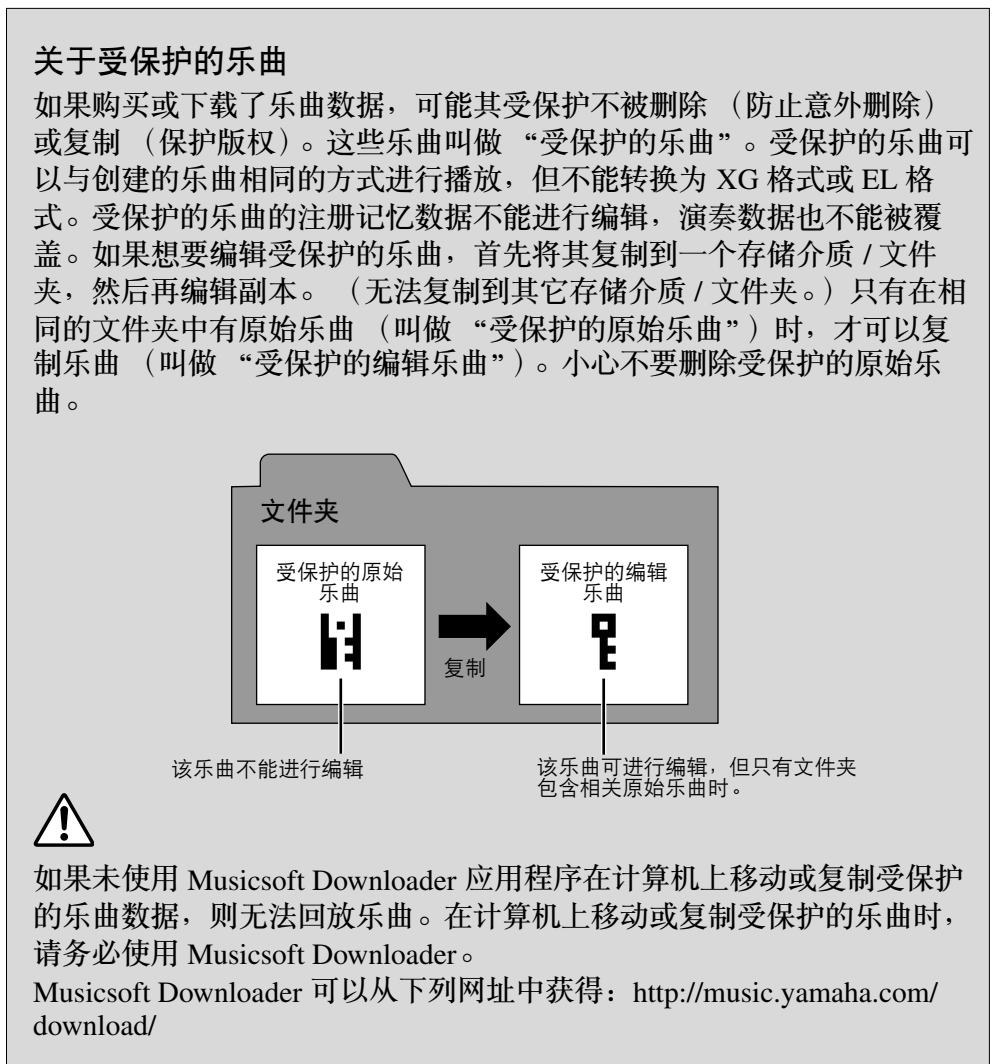

想要编辑受保护的乐曲时, 请关闭乐器电源再重新打, 然后选择要编辑的乐曲。(之 前受保护乐曲的音色数据将 被初始化。)否则可能无法保 存编辑过的受保护乐曲。

 $\bigcirc$ 

音乐磁盘录制器(MDR)

## 乐曲删除 **/** 文件夹删除

这些操作可让您删除乐曲和文件夹。

(只有使用 EL 系列如 EL-900 创建的乐曲不能被删除。)

1

')

插入存储介质,然后按 **[MDR]** 按钮。

选择想要删除的乐曲 **/** 文件夹。

有关选择乐曲 / 文件夹的说明, 请参阅第 [112](#page-111-0) 页上的第 2 步和第 3 步。

●●●●●●●●●●●●●●●●●●●●●●●●●●●●●●●●●●●●●●

使用 **PAGE** 按钮选择 **Delete** 屏幕 (第 **6** 页)。 确定需要被删除的乐曲 / 文件夹显示在屏幕的底部。 如果想要更改乐曲,同时按两个 PAGE 按钮返回第 1 页,然后选择需 要的乐曲。 3

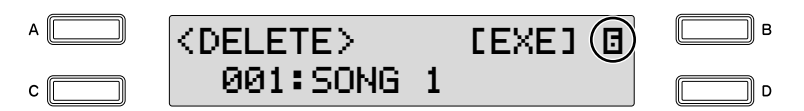

- 按屏幕中 **[EXE]** (执行)对应的 **[B]** 按钮。 将出现提示操作确认的信息。 此时按 [D] 按钮可取消操作。  $\boldsymbol{\varDelta}$
- 按 **[C]** 按钮执行该操作。 操作完成后, LCD 将返回 Delete 屏幕。 若要防止意外删除重要数据,请确定同时按两个 PAGE 按钮返回第 1 页。 5

●●●●●●●●●●●●●●●●●●●●●●●●●●●●●●●●●●●●●●

## 创建文件夹

- 插入存储介质,然后按 **[MDR]** 按钮。 1
- 选择想要创建文件夹的存储介质 **/** 文件夹,然后按 **[D]** 按钮。 2

使用 **PAGE** 按钮选择 **Create Folder** 屏幕 (第 **11** 页)。 3

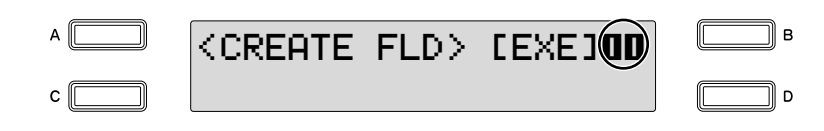

按屏幕中 **[EXE]** (执行)对应的 **[B]** 按钮。 4

若要查看新建文件夹, 首先同时按两个 PAGE 按钮返回第 1 页, 然后 选择新建文件夹。

新建文件夹被自动命名为 "FOLDER\_xxx"(xxx 表示数字)。有关更 改文件夹名称的说明,请参阅第 [122](#page-121-0) 页。

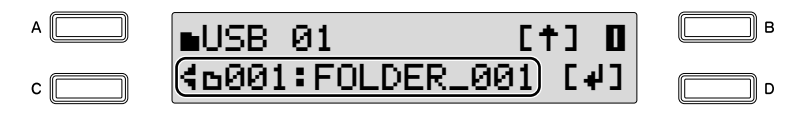

### ●●●●●●●●●●●●●●●●●●●●●●●●●●●●●●●●●●●●●● 将 **ELB** 格式乐曲转换为 **EL**

可以将在 ELB-01 上创建的乐曲转换为 EL 系列格式,并保存到软盘中。转换 的数据可以在 EL 系列 Electone 如 EL-900 中使用。受保护的乐曲无法使用该 功能。若要在 Electone 上使用软盘, 请安装选购的 UD-DF01 软盘驱动器。 请确定事先检查目标存储介质的剩余内存。如果内存空间不足,无法使用转 换操作。

将使用包含 **Electone** 创建的乐曲的存储介质和软盘插入作为目标。 1 <sup>注</sup>

 $\sum$  按 [MDR] 按钮<sup>,</sup>然后选择需要转换为 EL 系列格式的乐曲 。 <sup>用,不需要转换。</sup><br> 有关选择乐曲的说明,请参阅第 112 页上的第 2 步和第 3 步 。 有关选择乐曲的说明,请参阅第 [112](#page-111-0) 页上的第 2 步和第 3 步。

使用 **PAGE** 按钮选择 **Convert** 屏幕 (第 **7** 页)。 3

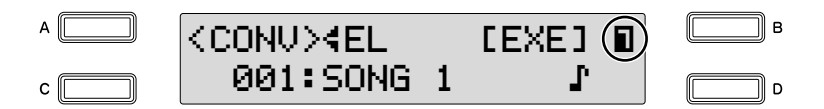

选择转换格式。

 $\Lambda$ 

使用 DATA CONTROL 旋钮或连续按 [A] 按钮选择 "EL"。

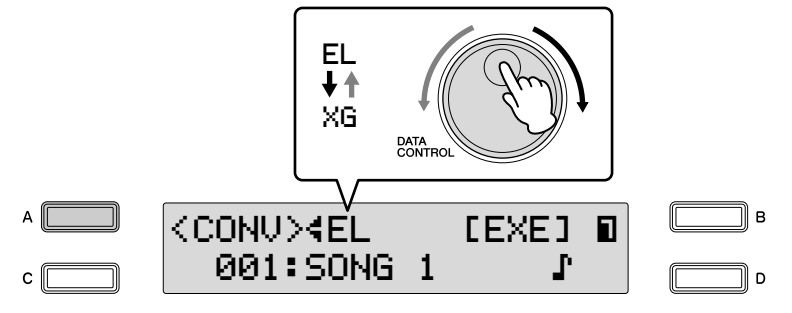

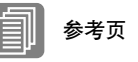

[关于受保护的乐曲](#page-138-0) ( 第 139 页 ) [安装软盘驱动器](#page-166-0) ( 第 167 页 )

ELB 乐曲可以在 Electone 的 ELS-01/01C/01X 型号上使<br>用, 不需要转换。

5

按屏幕中 **[EXE]** (执行)对应的 **[B]** 按钮。

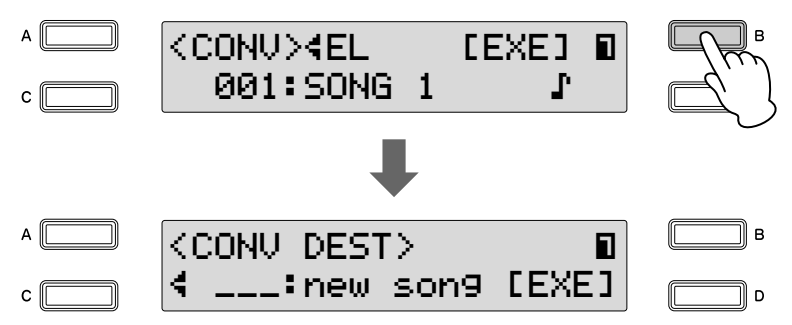

新乐曲作为目标显示在软盘中。

未显示新乐曲时,请旋转 DATA CONTROL 旋钮或连续按 [C] 按钮选择 一首新乐曲。

按屏幕中 **[EXE]** (执行)对应的 **[D]** 按钮。 将出现提示操作确认的信息。此时按 [D] 按钮可取消操作。 6

按屏幕中 **[Convert]** 对应的 **[C]** 按钮开始转换。 转换完成后, LCD 将返回 Convert 屏幕。转换为 EL 格式的乐曲将自动 命名为 "EXXX: SONG x"(x 表示数字)。 7

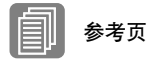

[安装软盘驱动器](#page-166-0) ( 第 167 页 )

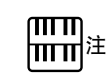

将受保护的 EL 数据转换为 ELB 格式时,请确定将 EL 磁 盘的写保护标签设定到 "overwrite"位置 (标签关 闭)。

### <span id="page-141-0"></span>将 **EL** 格式乐曲转换为 **ELB**

可以将使用 EL 系列 Electone,如 EL-900,在软盘中创建的乐曲转换为 ELB-01 格式,并将其保存到 USB 闪存设备。用于 EL 系列写保护或副本保护存储 介质中的乐曲可以一次性转换。若要使用软盘,需要安装选购的 UD-DF01 软盘驱动器。根据原始乐曲数据,转换乐曲的声音或速度可能与原始乐曲不 同,并且 / 或者原始乐曲的下一首乐曲功能可能会失效。 请确定事先检查目标存储介质的剩余内存。如果内存空间不足,无法使用转 换操作。

●●●●●●●●●●●●●●●●●●●●●●●●●●●●●●●●●●●●●●

- 将包含想要转换为 **ELB** 格式的乐曲的软盘插入,然后将 **USB** 闪存设 备插入用作目标。 1
- 按 **[MDR]** 按钮,然后选择想要转换为 **ELB** 格式的乐曲。 有关选择乐曲的说明,请参阅第 [112](#page-111-0) 页上的第 2 步和第 3 步。 2
- 3

使用 **PAGE** 按钮选择 **Convert** 屏幕 (第 **7** 页)。

按屏幕中 **[EXE]** (执行)对应的 **[B]** 按钮。  $\overline{\phantom{a}}$ 

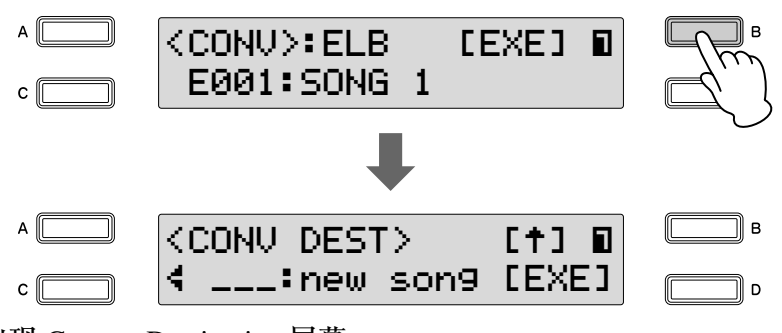

出现 Convert Destination 屏幕。

- 选择 **USB** 闪存设备中空乐曲作为目标。 5
- 按屏幕中 **[EXE]** (执行)对应的 **[D]** 按钮。 将出现提示操作确认的信息。此时按 [D] 按钮可取消操作。 6
- 7

### 按屏幕中 **[Convert]** 对应的 **[C]** 按钮开始转换。 转换完成后, LCD 将返回 Convert 屏幕。

## <span id="page-143-0"></span>转换为 **XG** 格式

该功能可让您将 ELB-01 乐曲数据转换为 XG 格式数据。可以使用 XG 设备 播放数据。转换的 XG 乐曲数据可能与原始数据的发音不同。

●●●●●●●●●●●●●●●●●●●●●●●●●●●●●●●●●●●●●●

请确定事先检查目标存储介质的剩余内存。如果内存空间不足,无法使用转 换操作。受保护的乐曲无法转换为 XG 格式。

选择要转换为 **XG** 格式的乐曲。 有关选择乐曲的说明,请参阅第 [112](#page-111-0) 页上的第 2 步和第 3 步。

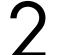

1

使用 **PAGE** 按钮选择 **Convert** 屏幕 (第 **7** 页)。

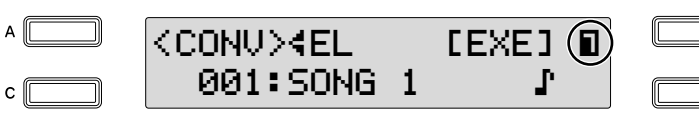

- 选择转换格式。 3
	- 使用 DATA CONTROL 旋钮或连续按 [A] 按钮选择 "XG"。
- 按屏幕中 **[EXE]** (执行)对应的 **[B]** 按钮。 出现 Convert Destination 屏幕。  $\boldsymbol{\varDelta}$
- 选择空乐曲作为目标。  $\sqrt{2}$
- 按屏幕中 **[EXE]** (执行)对应的 **[D]** 按钮。 6

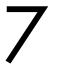

将出现提示确认转换数据操作的信息。按 **[C]** 按钮播放数据。

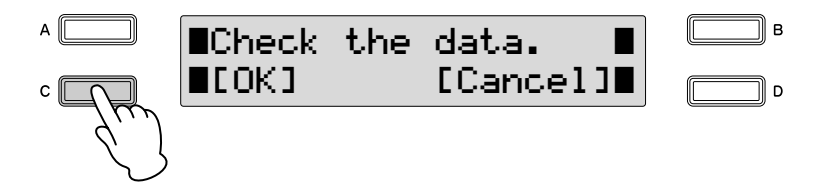

播放完成后, LCD 将返回 Convert 屏幕。转换为 XG 格式的乐曲将自动命 名为 "XGSONGxxx"(xxx 表示数字)。有关更改乐曲名称的说明,请参 阅第 [122](#page-121-0) 页。
# 检查剩余内存

可检查存储介质中的剩余内存。

插入存储介质,然后按 **[MDR]** 按钮。 1

使用 **DATA CONTROL** 旋钮或连续按 **[C]** 按钮选择需要的存储介质。 2

●●●●●●●●●●●●●●●●●●●●●●●●●●●●●●●●●●●●●●

3

使用 **PAGE** 按钮选择第 **13** 页。 将显示剩余内存。

 $A \Box$  $\Box$ <REMAIN> ⁄‹ USB 01 xx.xx MB∬ в ם ¶  $\mathbf{c} \parallel$ 

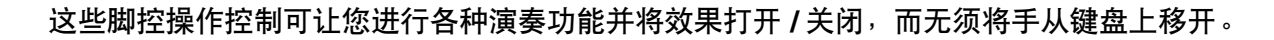

# 左侧脚控开关

脚控开关

Electone 在表情踏板中具有两种脚控开关。右侧脚控开关用于注册记忆转换 功能,而左侧脚控开关可以设定控制下列三种功能之一:节奏、滑音、或旋 转扬声器。本部分对左侧脚控开关 (脚控开关页面)的设置进行了说明。有 关注册记忆转换功能和右侧脚控开关的详细信息,请参阅第 102 [页上的 "注](#page-101-0) [册记忆转换"。](#page-101-0)

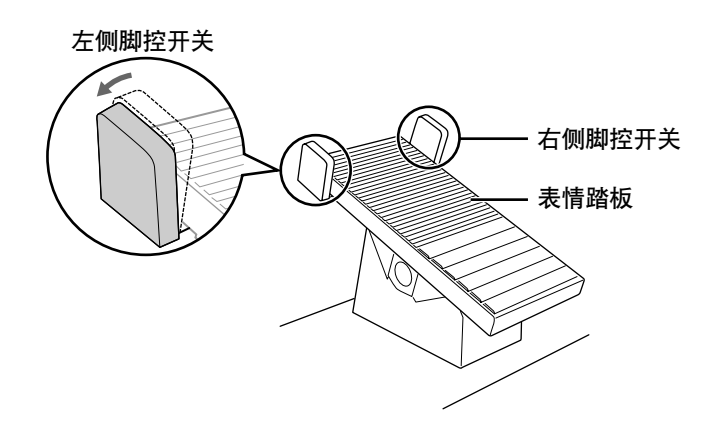

按 **[FOOTSWITCH]** 按钮。

1

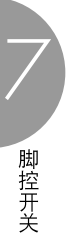

7

# 而<br>而

按 [FOOTSWITCH] 按钮调出 两种不同屏幕的任意一个, Footswitch 页面或 Regist Shift 页面。按 [A] 在两个页 面间切换。

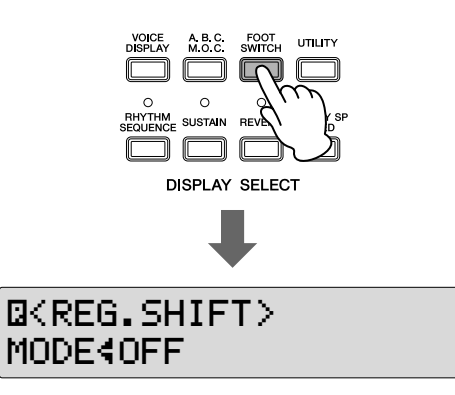

#### 调出脚控开关屏幕。 2

按 [A] 按钮在 Footswitch 页面和 Regist Shift 页面间切换。

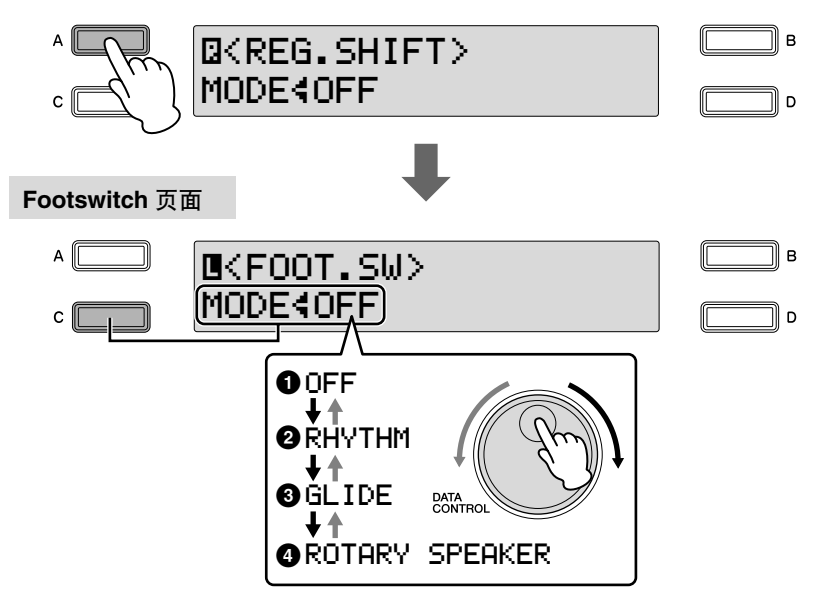

在此页面中,可以指定左侧脚控开关将要控制的功能:节奏、滑音或 旋转扬声器。将 DATA CONTROL 旋纽旋转到右侧按照 Off → Rhythm → Glide → Rotary speaker 的顺序选择功能。将 DATA CONTROL 旋钮旋 转到左侧将以相反顺序选择。选择 Off 时, 将不使用左侧脚控开关。

# **1 Off**

左侧脚控开关将不能控制任何功能。

## **2 Rhythm**

选择此项时,一种控制设置出现在屏幕的右下部。按 [D] 按钮使 "÷" 指示灯闪烁, 然后使用 DATA CONTROL 旋钮选择需要的控制设置。

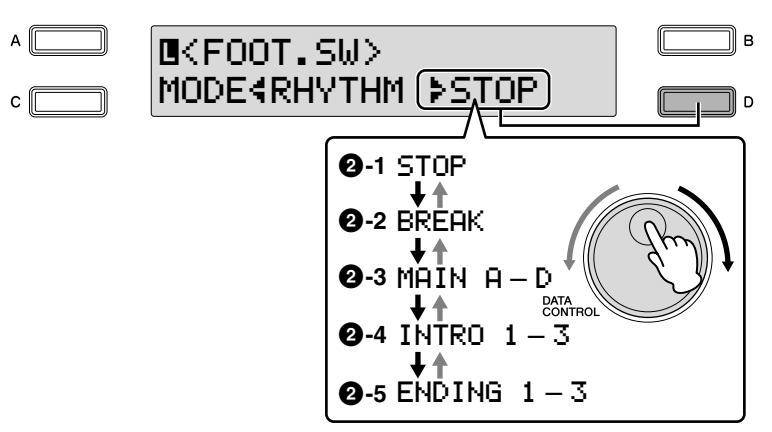

# 参考页 [节奏结构](#page-57-0) ( 第 58 页 )

脚控开关

7

## **2-1 Stop**

踏下左侧脚控开关时切换节奏的开 / 关。

## **2-2 Break**

此功能对应面板中的 [BREAK] 按钮。踏下左侧脚控开关时, 停顿乐 段将打开。

#### **2-3 Main A – Main D**

这些功能对应面板上的 MAIN/FILL IN [A] - [D] 按钮。例如, 在此 屏幕中选择 "MAIN A"并踏下左侧脚控开关时,节奏音群将切换 为 Main A 或 Fill In A。

#### **2-4 Intro 1 – Intro 3**

这些功能对应面板上的 INTRO [1] - [3] 按钮。例如, 在此屏幕中选 择 "INTRO1"并踏下左侧脚控开关时,节奏音群将切换为 Intro 1。

#### **2-5 Ending 1 – Ending 3**

这些功能对应面板上的 ENDING [1] - [3] 按钮。例如, 在此屏幕中 选择 "ENDING1"并踏下左侧脚控开关时,节奏音群将切换为 Ending 1。播放尾奏模式组后,节奏将停止。

#### **3 Glide**

该设定让您使用左侧脚控开关控制滑音效果。踏下左侧脚控开关后将 立即降低选定音色或音色音高的半个音级,释放后将慢慢返回为原始 音高。

选择滑音设置时,可以使用三个单独的滑音页面,屏幕的右上部将显 示当前页码。

可以使用 PAGE 按钮选择这些页面。

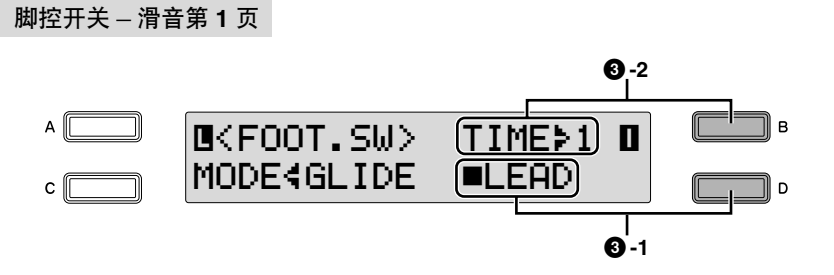

脚控开关 – 滑音第 **2** 页

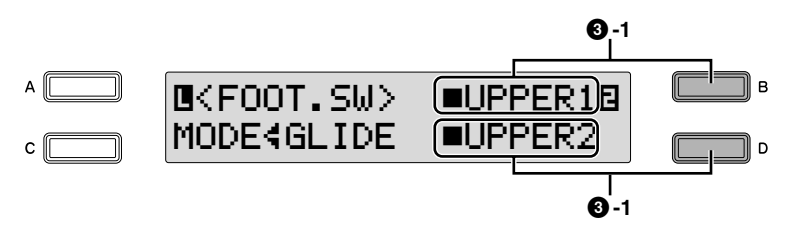

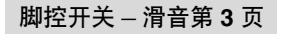

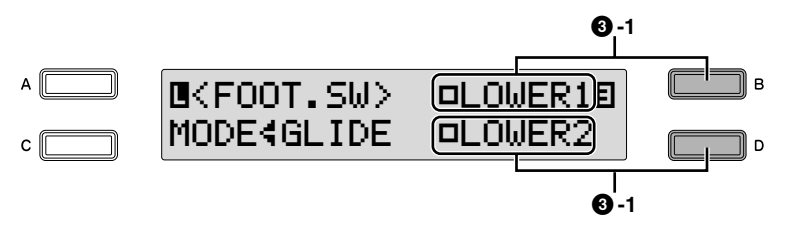

#### **3-1 Upper 1, 2, Lower 1, 2, Lead**

按相应的 [A] – [D] 按钮选择将要应用滑音功能的音色组。

#### **3-2 Time**

确定滑音功能的速度,或者释放左侧脚控开关时音高返回的速度。 设置越高,音高变化越慢。按 [B] 按钮使 "▶"指示灯闪烁, 然后 使用 DATA CONTROL 旋钮更改设置。 **Range:** 1-5

#### **4 Rotary Speaker**

可以使用左侧脚控开关控制旋转扬声器音效 (开 / 关)。在屏幕中选择 "ROTARY SPEAKER"并踢下脚控开关时,旋转扬声器音效在开或关 之间切换。此功能对应面板中的 [ROTARY SP SPEED] 按钮。若要使用 此功能,需要为每个音色组设定适当的旋转扬声器设置。有关详细信 息,请参阅第 [50](#page-49-0) 页。

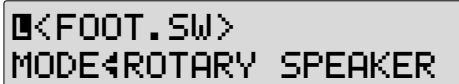

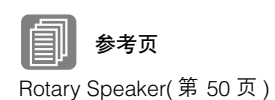

# 移调和音高控制

在 **Electone** 中有两种音高相关的控制按钮:移调和音高。 移调可让您更改乐器的音调,音高可让您精确地调音。移调和音高可以在 **Utility** 屏面中调整。

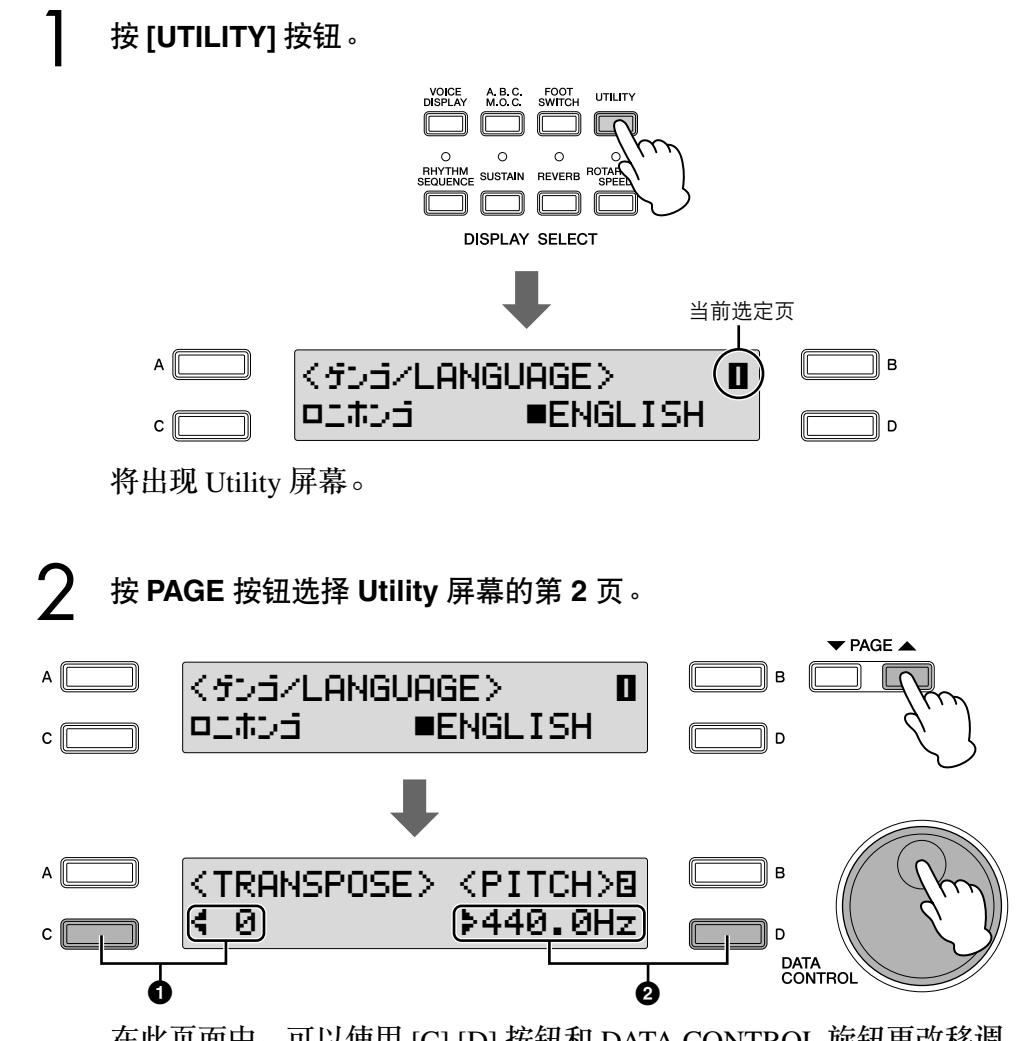

在此页面中,可以使用 [C] [D] 按钮和 DATA CONTROL 旋钮更改移调 和音高设置。

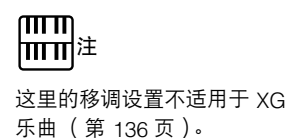

#### **1Transpose**

确定所有音色的音高粗调设置,并可以半音级 (半音)进行调整。按 [C] 按钮使 "; " 指示灯闪烁, 然后使用 DATA CONTROL 旋钮更改设 置。

**Range:** -6 – +6

#### **2Pitch**

确定所有音色的精确音高设置。每个音级以 0.2 Hz 改变音高。默认的 音高设置为 440.0 Hz (对应琴键 A3)。按 [D] 按钮使 "▶"指示灯闪 烁,然后使用 DATA CONTROL 旋钮更改设置。 **Range:** 427.2 Hz – 452.6 Hz

也可以在 Voice Condition 屏幕中更改每个音色组的移调和音高。 (有 关详情信息,请参见第43页。)

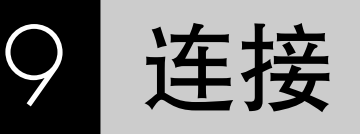

**Electone** 键盘的下侧和右侧是单独的面板,有各种输入 **/** 输出端口和杂项控制按钮,它们具有的功 能如下:

# 附件插孔和控制按钮

本部分对 Electone 的每个插孔 / 控制按钮进行了说明。有关连接到外接设备 的详细信息,请参阅第 [153](#page-152-0) 页。

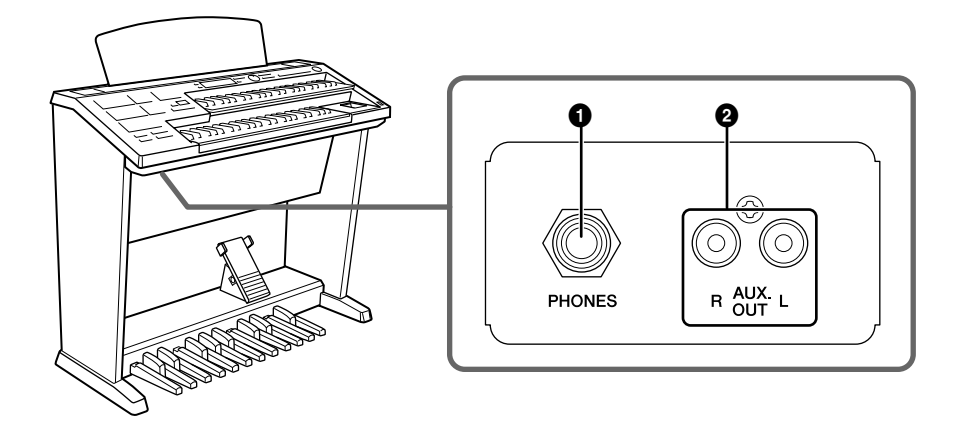

# 参考页

[通过外接音频系统播放](#page-152-1) [Electone](#page-152-1) 的声音 ( 第 153 页 )

将 Electone [的声音录制到外](#page-153-0) [接录音机](#page-153-0) ( 第 154 页 )

## **1 AUX OUT** (**L/R**)插口

这种立体声输出组件用于连接到外接功率放大器 / 扬声器。输出电平是固定 的,无法进行控制。

## **2 PHONES** 插口

用于连接立体声耳机组件。耳机连接到此插口时,发送到 Electone 内置扬声 器系统的声音将被自动截止,可让您不影响他人进行演奏。

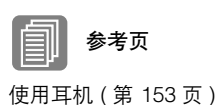

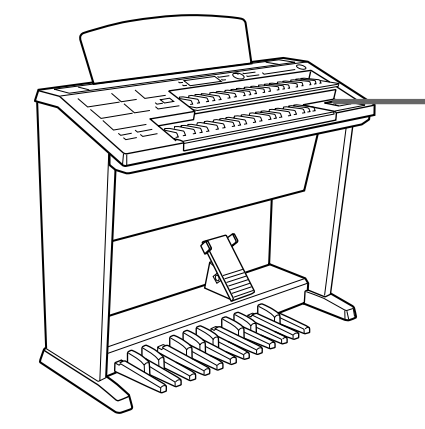

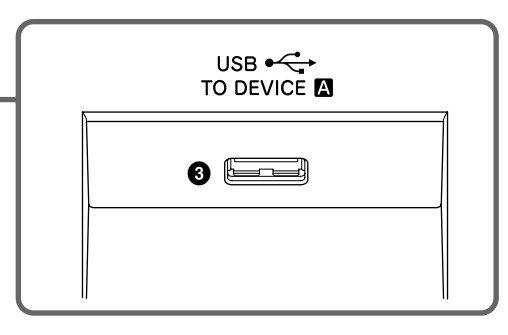

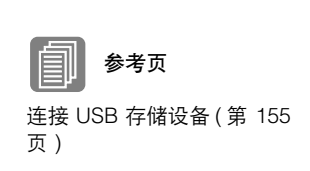

**3 USB TO DEVICE A** 端口 用于连接 USB 存储设备 (如闪存)。 9

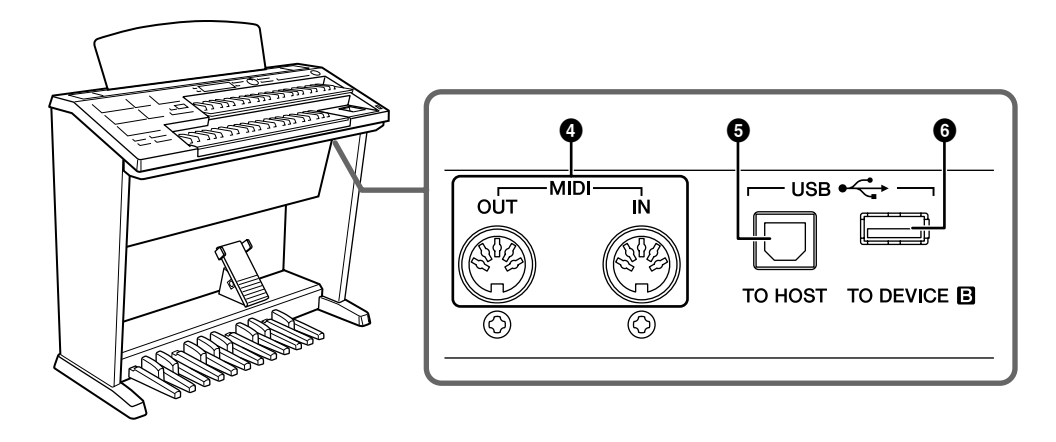

#### **4 MIDI IN/OUT** 端口

用于连接外接 MIDI 设备如合成器或音序器。也可以使用这些端口连接到具 有 MIDI 接口的计算机。

### **5 USB TO HOST** 端口

用于连接到具有 USB 电缆的计算机。若要连接到计算机,请确定计算机上已 经安装适当的 USB-MIDI 驱动程序。

#### **6 USB TO DEVICE B** 端口

用于连接 USB 存储设备 (如闪存)。

## **USB**

USB 是 Universal Serial Bus (通用串行总线)的缩写。它是用于连接计算 机和外围设备的串行接口。

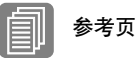

从 Electone [控制外接](#page-153-1) MIDI [设备](#page-153-1) ( 第 154 页 )

[通过外接设备控制](#page-154-1) [Electone\(](#page-154-1) 第 155 页 )

[连接计算机](#page-155-0) ( 第 156 页 )

参考页

[连接计算机](#page-155-0) ( 第 156 页 )

什么是 MIDI (第 [157](#page-156-0) 页)

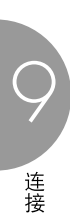

# <span id="page-152-0"></span>2 连接范例—外接设备

将 **Electone** 连接至其它电器之前,请关闭所有电器的电源。在打开或关闭这些电 器之前,请将所有音量调到最小 (**0**)。否则,可能会对设备造成电击或损坏。

●●●●●●●●●●●●●●●●●●●●●●●●●●●●●●●●●●●●●●

# <span id="page-152-2"></span>使用耳机

若要使用耳机,请将其连接到 PHONES 插口 (标准 1/4" 耳机插口)。

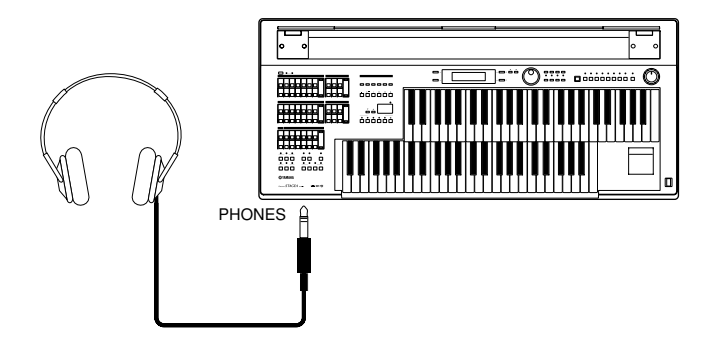

## <span id="page-152-1"></span>通过外接音频系统播放 **Electone** 的声音

●●●●●●●●●●●●●●●●●●●●●●●●●●●●●●●●●●●●●● 使用 AUX OUT 插口 (RCA), 可以将 Electone 连接到外接扬声器。

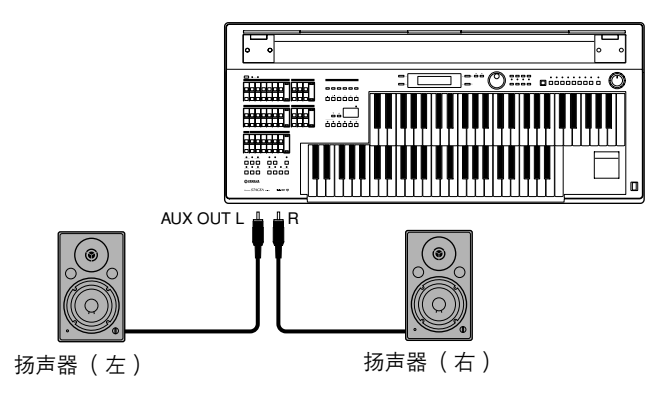

#### <span id="page-153-0"></span>●●●●●●●●●●●●●●●●●●●●●●●●●●●●●●●●●●●●●● 将 **Electone** 的声音录制到外接录音机

可以使用 AUX OUT 插口将 Electone 的演奏录制到外接录音机, 如 MD 录音 机或盒式录音机。

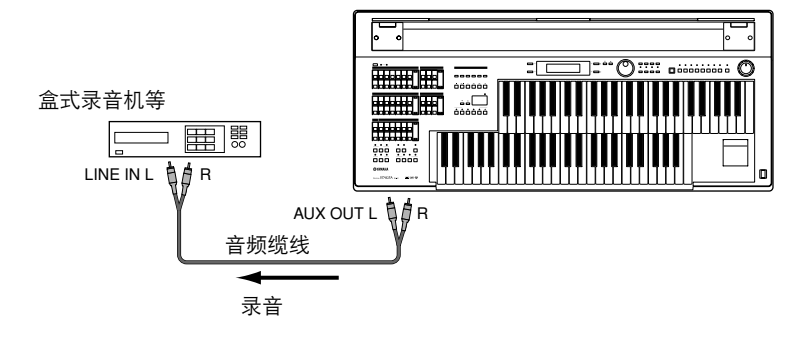

#### <span id="page-153-1"></span>●●●●●●●●●●●●●●●●●●●●●●●●●●●●●●●●●●●●●● 从 **Electone** 控制外接 **MIDI** 设备

可以使用 Electone 远程演奏 MIDI 键盘 (或音源) 的音色, 将音色组合到 Electone 中并创造出更丰富、更多层次的声音细节。 (MIDI 键盘的 MIDI 接 收通道必须与 Electone 上的传输通道相匹配。)

Electone 以音符信息作为数字数据传输各种演奏信息, 包括表示踏下表情踏 板程度和演奏键盘强度的数值。连接的外接设备如何对这些信息响应取决于 特定设备。

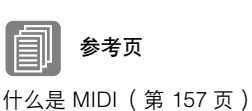

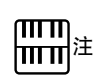

使用 M.D.R. 时,无法传输 MIDI 数据。

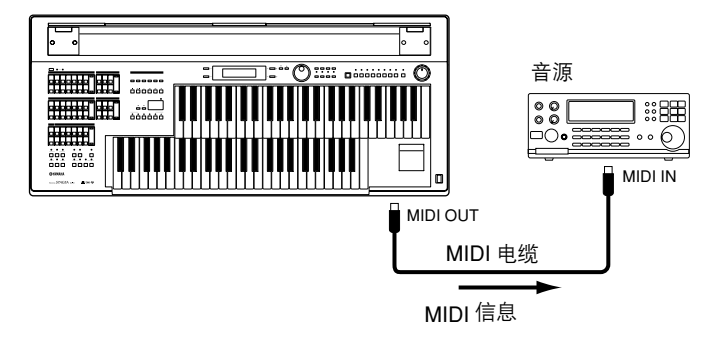

使用 USB TO HOST 端口时, MIDI 端口将被自动禁用。

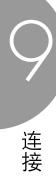

# <span id="page-154-1"></span>通过外接设备控制 **Electone**

可以使用外接 MIDI 键盘或音序器遥控演奏 Electone 的声音并可更改其注册 记忆。 (需要将 MIDI 键盘的 MIDI 传输通道设定为与 Electone 上的固定接 收通道相匹配。)

●●●●●●●●●●●●●●●●●●●●●●●●●●●●●●●●●●●●●●

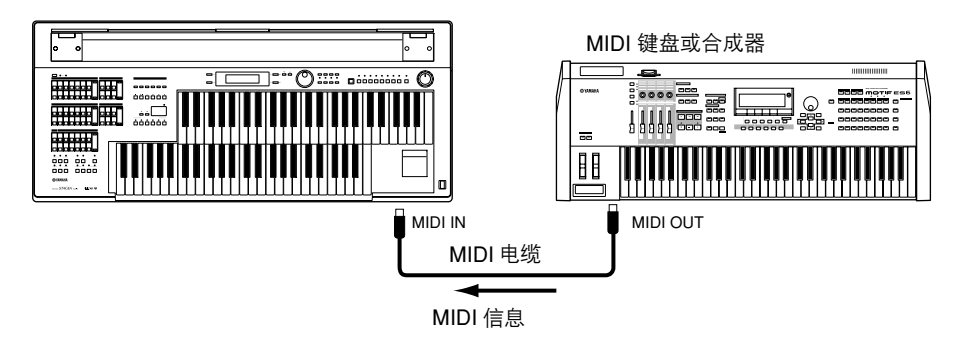

使用 USB TO HOST 端口时, MIDI 端口将被自动禁用。

## <span id="page-154-0"></span>连接 **USB** 存储设备

使用 USB TO DEVICE 端口,可以连接 USB 存储设备 (如 USB 闪存)用于 保存 Electone 数据。

#### 兼容 **USB** 的设备

可以将一个 USB-LAN 转接头、最多两种 USB 存储设备 (如 USB 闪存设 备、软盘、 Card-R/RW 驱动器、硬盘和其它设备)连接到 USB TO DEVICE 端口。购买 USB-LAN 转接头或 USBUSB 存储设备前,请向 YAMAHA 代理 商或授权经销商咨询意见。

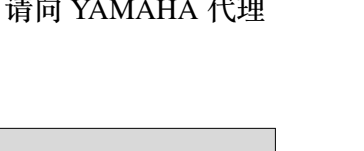

●●●●●●●●●●●●●●●●●●●●●●●●●●●●●●●●●●●●●●

# 使用 **USB TO DEVICE** 端口时的注意事项

• 当相连USB存储设备为自供电类型时,切勿打开/关闭或插入/拔出 USB 电缆、否则可能会造成 Electone "死机"或故障。

- 当乐器在存取数据时 (例如保存、载入和删除操作),切勿拔下 USB 电缆,切勿从驱动器中取出存储介质,切勿关闭任何设备的 电源。否则可能会破坏某个设备或两个设备上的数据。
- USB 设备仍连接到端口时, 小心不要打开或关闭写保护开关。否 则若无法正确识别开 / 关状态,会造成 M.D.R. 操作故障。

# רחי<br>∰

וחדי<br>∰™

MIDI 数据。

使用 M.D.R. 时,无法接收

如有必要,请使用 USB 集线 器。只可使用自供电 (电池 或外接电源)类型的集线器。 可以使用两级 USB 集线器。

参考页

[安装软盘驱动器](#page-166-0) ( 第 167 页 ) [格式化外接存储介质](#page-108-0) ( 第 109 页)

9

# <span id="page-155-0"></span>3 连接计算机

使用 USB TO HOST 端口或 MIDI IN/OUT 端口,可以将 Electone 连接到计算 机并接收 / 传输 MIDI 数据 (有关 MIDI 的详细信息,请参阅第 [157](#page-156-0) 页)。

在 **Electone** 和计算机之间通过 **USB** 连接真正进行数据传输前,需要安装适当的 **MIDI** 驱动程序。请从 **YAMAHA** 网站上下载最新的 **MIDI** 驱动程序软件: "**http://music.yamaha.com/download/**"。

将 Electone 连接到计算机将会展现给您一个全新的乐器世界。可以将您的原 始乐曲保存到计算机并创造出音符 (需要谱曲应用程序或音序软件),甚至 将原始的 Electone 乐曲数据上传到您自己的网站中,与您的朋友共同分享您 的创意或乐曲。也可以在计算机上控制 Electone,例如在计算机上演奏 MIDI 文件播放 Electone 的声音。

## 使用 **USB** 端口

使用 Electone 的 USB TO HOST 端口和标准 USB 线缆, 将 Electone 和计算机 连接在一起。

●●●●●●●●●●●●●●●●●●●●●●●●●●●●●●●●●●●●●●

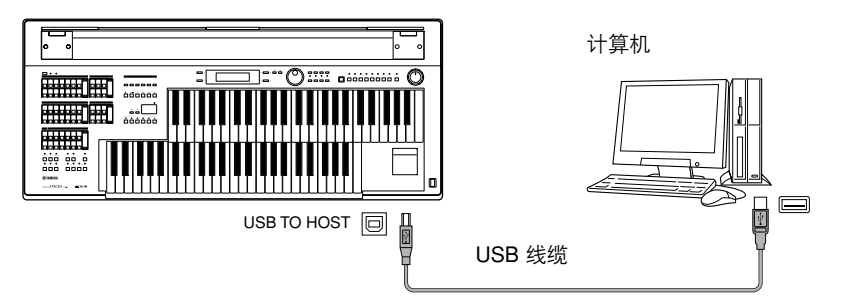

使用 USB TO HOST 端口时, MIDI 端口将被自动禁用。

#### 使用 USB TO HOST 端口时的注意事项

将计算机连接至 USB TO HOST 端口时, 请务必遵循以下要点。否则可能 会造成电脑死机、数据损坏、甚至数据丢失。

如果计算机或乐器死机,请关闭乐器的电源或重新启动计算机。

- 将计算机连接到 USB TO HOST 端口之前,请退出任何计算机节 能模式 (如暂停、睡眠、等待)。
	- 打开乐器的电源之前, 请将计算机连接到 USB TO HOST 端口。
	- 在打开或关闭乐器的电源,或者从 USB TO HOST 端口上插拔 USB 线缆之前,请执行下面的操作。
		- 退出所有打开的应用程序。
		- 确保乐器没有数据传输出来。 (只有弹奏键盘上的音符或播放 乐曲时才有数据传输。)
	- USB 设备连接到乐器上时,在这些操作之间应至少等待 6 秒钟: 关闭乐器后再打开电源时,或者先后插拔 USB 线缆时。

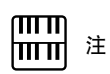

使用 M.D.R. 时,无法传输到 计算机或从计算机传输 MIDI 数据。

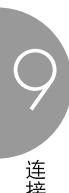

#### ●●●●●●●●●●●●●●●●●●●●●●●●●●●●●●●●●●●●●● 使用 **MIDI IN/OUT** 端口

使用选购的 MIDI 接口如 UX16,通过乐器上的 MIDI IN/OUT 端口可以将 Electone 连接到计算机。使用两根标准 MIDI 线缆 (一根将 Electone 上的 OUT 端口连接到接口上的 MIDI IN 端口,另一根将 Electone 上的 IN 端口连 接到接口上的 MIDI OUT 端口),将 Electone 和 MIDI 接口连接。使用 USB 线缆来将 MIDI 接口连接到计算机。

注 mm 根据特定的 MIDI 接口,可能 需要使用串行线缆连接 MIDI 接口和计算机。

ता गा

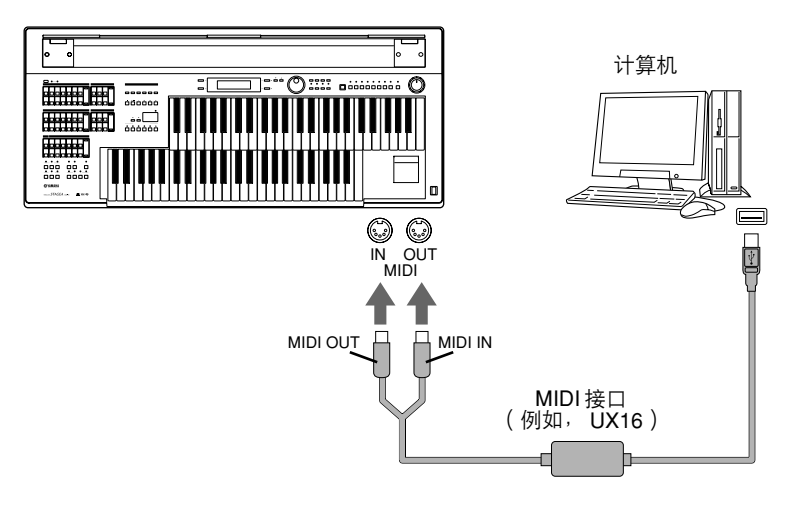

<span id="page-156-0"></span>4 **MIDI**

本章介绍什么是 MIDI、它能做什么、以及如何在 Electone 上使用 MIDI。

## 什么是 **MIDI?**

无疑您应听说过 "原声乐器"和 "数字式乐器"这两个名词。 世界上现在乐器主要有这两种类型。让我们先看一下大钢琴和古典吉他这两 个原声乐器的代表。它们比较易于理解。对于钢琴,弹下一个琴键,内部的 琴锤敲击琴弦并演奏出一个音符。对于吉它,直接拨弦发出音符的声音。但 是数字乐器是怎么演奏音符的呢?

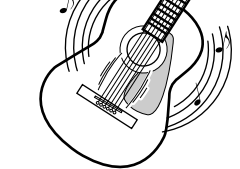

声学吉它音符的产生 数字乐器音符的产生

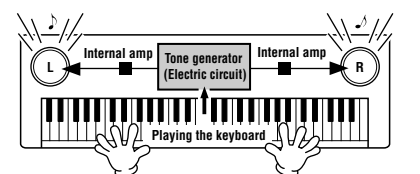

拨动琴弦,琴体共鸣发出声音。 根据键盘上的弹奏信息,储存在音源中的采样音 符从扬声器播放出来。

●●●●●●●●●●●●●●●●●●●●●●●●●●●●●●●●●●●●●●

9

如上图所示,在电子乐器上,根据从键盘上接收到的信息,保存在音源部分 (电子电路)的采样音符 (预先录制的音符)被播放出来并从扬声器输出。 那么,键盘又作为产生音符的基础的信息到底是什么呢?

举一个例子来说, 假设在 Electone 的键盘上使用大钢琴音色弹奏了一个四分 音符 "C"。与原声乐器发出的共鸣音符不同,电子乐器从键盘发出一些信 息,诸如 "演奏什么音色"、"弹奏哪个音"、"强度如何"、"什么时候弹 下去"和 "什么时候释放"。然后将每条信息转换成数字值,并发送给音 源。音源以这些数值为基础,演奏出存储的采样音符。

键盘信息示例

| 音色编号 ( 演奏什么音色 ) | 01 (大钢琴)             |
|-----------------|----------------------|
| 音符编号( 弹奏哪个音)    | 60 (C <sub>3</sub> ) |
| 音符打开( 什么时候弹下去 ) | 用数值表示的时间(四分音符)       |
| 力度(强度如何)        | 120 (强)              |

如上述所述,键盘弹奏和面板操作如音色选择都被当作 MIDI 事件处理。所 有节奏相关的数据—包括节奏模式组、自动伴奏模式组、节奏音序等—也包 括 MIDI 信息。

MIDI "Musical Instrument Digital Interface (音乐乐器数字接口)"允许电子 乐器通过发送和接收兼容的音符、控制转换、程序转换以及其它各种类型的 MIDI 数据或信息进行相互通信。

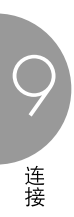

#### ●●●●●●●●●●●●●●●●●●●●●●●●●●●●●●●●●●●●●● **Electone** 的 **MIDI** 信息

MIDI 信息可分为两组:通道信息和系统信息。通道信息包括特定通道中键 盘上演奏的相关数据。系统信息包括允许多个 MIDI 设备相互通信的数据。

#### 通道信息

每次在 Electone 上弹奏键盘时,通道信息 (表示弹奏的琴键和弹奏的力度) 将通过特定通道传输。同样地,从外接键盘接收到此数据时,可以遥控弹奏 Electone。

**Note On:** 表示使用音符编号 0 到 127 弹奏琴键。接受的音符范围为 C-2  $(0)$  – G8  $(127)$ , C3 = 60.

**Note Off:** 释放琴键时产生。

**Velocity:** 表示弹奏琴键的力度。范围是 1 到 127。

有关详细信息,请参阅第 168 页上的 "MIDI [数据格式"](#page-167-0)和第 178 [页上的](#page-177-0) "MIDI [补充表"](#page-177-0)。

#### • 程序转换

程序转换信息可让您在乐曲中间更改音色。使用这些信息,可以更改 Electone 的注册记忆。有关详细信息,请参阅第 168 [页上的 "](#page-167-0)MIDI 数据格 [式"和](#page-167-0)第 178 [页上的 "](#page-177-0)MIDI 补充表"。

• 控制转换

控制转换信息可让您通过特定的控制转换编号选择音色库、控制音量、声 相、调制、滑音时间、亮度和其它各种声音参数。 有关 Electone 中可用控制转换信息的详细信息,请参阅第 168 [页上的](#page-167-0) "MIDI [数据格式"和](#page-167-0)第 178 [页上的 "](#page-177-0)MIDI 补充表"。

#### 系统信息

• 系统状态信息 系统状态信息用于交换系统和音色 / 注册记忆数据。

9

#### **MIDI** 通道

MIDI 数据被分配到 16 个通道的每个通道。使用这些通道, 1-16, 16 个不同 乐器声部的演奏数据可以在一根 MIDI 线缆上同时发送。

●●●●●●●●●●●●●●●●●●●●●●●●●●●●●●●●●●●●●●

将 MIDI 通道看作电视频道。每个电视台都用指定的频道传输广播节目。您 家中的电视机可同时接收几个电视台的许多不同节目,可以选择合适的频道 看想看的节目。

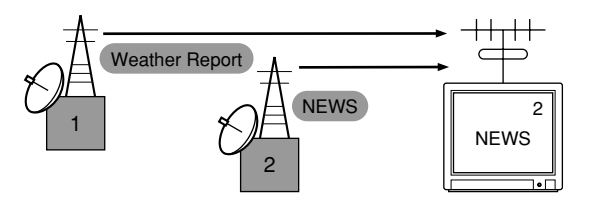

MIDI 操作也是同样的基本原理。传输乐器在指定的 MIDI 通道 (MIDI 传输 通道)通过一根 MIDI 线缆将 MIDI 数据发送到接收乐器。如果接收乐器的 MIDI 通道 (MIDI 接收通道)与传输通道相匹配,接收乐器将根据传输乐器 发送的数据发出声音。

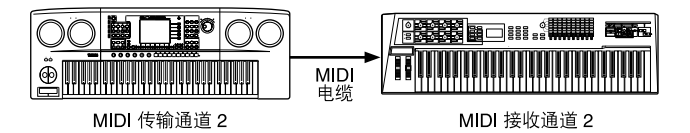

Electone 的接收通道固定为上键盘的通道 1, 下键盘的通道 2, 以及脚键盘的 通道 3。这说明使用其它 MIDI 设备演奏 Electone 音色时,必须将连接设备 的 MIDI 发送通道与 Electone 的接收通道相匹配。可以从通道 1 – 16 中为每 个键盘 (上键盘、下键盘和脚键盘)选择传输通道。有关详细信息,请参阅 第 [161](#page-160-0) 页。

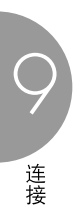

# <span id="page-160-1"></span><span id="page-160-0"></span>5 **MIDI** 控制

使用第 2 种 MIDI 设备 (如合成器或计算机) 连接 Electone 时, 可以确定 Electone 如何控制 MIDI 设备, 或者 Electone 是如何被控制的。

#### 若要选择 **MIDI** 页面:

1

#### 按 **[UTILITY]** 按钮。

将出现 Utility 屏幕。 MIDI 页面可在第 3 – 5 页找到。

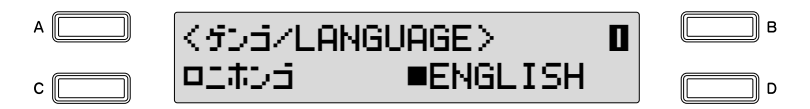

使用 **PAGE** 按钮选择第 **3** – **5** 页。  $\prime$ 

**Internal/External** 屏幕

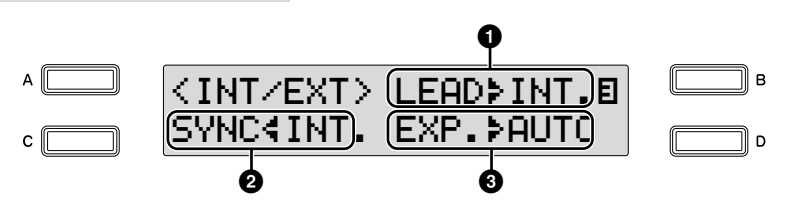

#### **Internal/External**

切换 Electone (内部)或连接设备 (外部)之间显示项目的控制。

#### **1 Lead**

确定主音色的内部或外部控制。 按 [B] 按钮使指示灯闪烁, 然后使用 DATA CONTROL 旋钮选择设 置。

**Internal:** 从 Electone 的上键盘播放主音色。 (如果转下键盘功能打 开,将从下键盘上播放。)

**External:** 通过 MIDI 通道 4 从连接的乐器播放主音色。

#### **2 Synchro**

确定定时控制的控制源,用于节奏同步。 按 [C] 按钮使指示灯闪烁, 然后使用 DATA CONTROL 旋钮选择设 置。

**Internal:** 按面板控制的节奏 [START] 或 [SYNCHRO START] 按钮, 并与连接设备 (例如音序器等)同步。

**External:** 从连接的节奏设备开始播放节奏也将开始 Electone 节奏播 放。

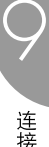

#### **3 Expression**

确定表情踏板功能的控制。一般来说,该控制设定为 Auto。按 [D] 按钮使指示灯闪烁, 然后使用 DATA CONTROL 旋钮选择设置。

**Auto:** 自动切换内部与外部。

**Internal:** 可以在 M.D.R. 播放过程中手动控制表情踏板。

**External:** 播放 M.D.R. 或接收 MIDI 信息时,表情踏板无效。 (音 量由 USB 闪存的录音数据或接收到的 MIDI 数据控制。)

**MIDI Out Channel** 屏幕

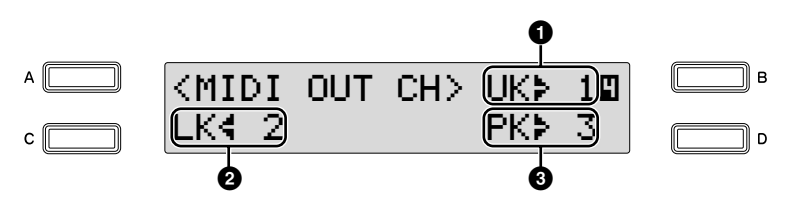

根据哪些 MIDI 信息将被传输设定通道。任何 1 到 16 的通道可以指定 到每个键盘:上键盘、下键盘和脚键盘。每个键盘的 MIDI 信息将被发 送到在此设定的通道上。必须在此设定传输通道,与所连接设备的接 收通道匹配。

#### **1** 上键盘

可以选择上键盘的通道。 按 [B] 按钮使指示灯闪烁, 然后使用 DATA CONTROL 旋钮选择设置。

#### **2** 下键盘

可以选择下键盘的通道。 按 [C] 按钮使指示灯闪烁, 然后使用 DATA CONTROL 旋钮选择设置。

#### **3** 脚键盘

可以选择脚键盘的通道。

按 [D] 按钮使指示灯闪烁,然后使用 DATA CONTROL 旋钮选择设置。

**MIDI Out Filter** 屏幕

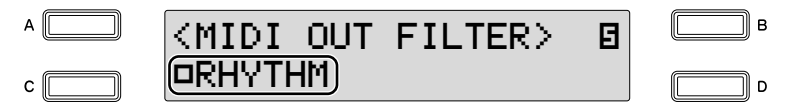

删除不必要的 MIDI 数据,保持其从 Electone 进行传输。在 Electone 上 可以过滤节奏开始 / 停止信息。

连续按 [C] 按钮将在传输 (关) 和不传输 (开) 之间进行切换。

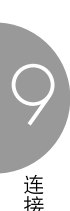

# 附录 10

# 琴体组装说明书

在组装 Electone 之前, 请仔细阅读这些使用说明书。

注意不要混淆各个零部件,并按照下列给出的步骤务必按正确的方向安装所有零部件。 ∕! 请务必由两人或多人组装 **Electone**。 请不要使用本包装内指定和包含之外的螺丝。如果使用的螺丝不正确,可能会导致物品损坏和故障。 /ľ 组装完成后请务必拧紧所有螺丝。 /ľ 请务必在平坦的表面上进行组装操作。  $\sqrt{N}$  $\bigwedge$ 若要进行拆卸,请按照相反顺序执行。 需要十字 (**+**)螺丝刀组装 **Electone**。

打开包装,从包装盒两侧取出两个聚苯乙烯泡沫塑料垫,然后如图小心地将主体放在塑料垫顶部。 小心不要在塑料垫和主体之间夹住 AC 电源线插头。

#### 取出包装盒内的所有零部件。  $\boldsymbol{\mathcal{V}}$

1

请确认下图所示的零部件无一遗漏。 取出扬声器单元时,请务必抓住扬声器单元的底部,而不是栅格网。

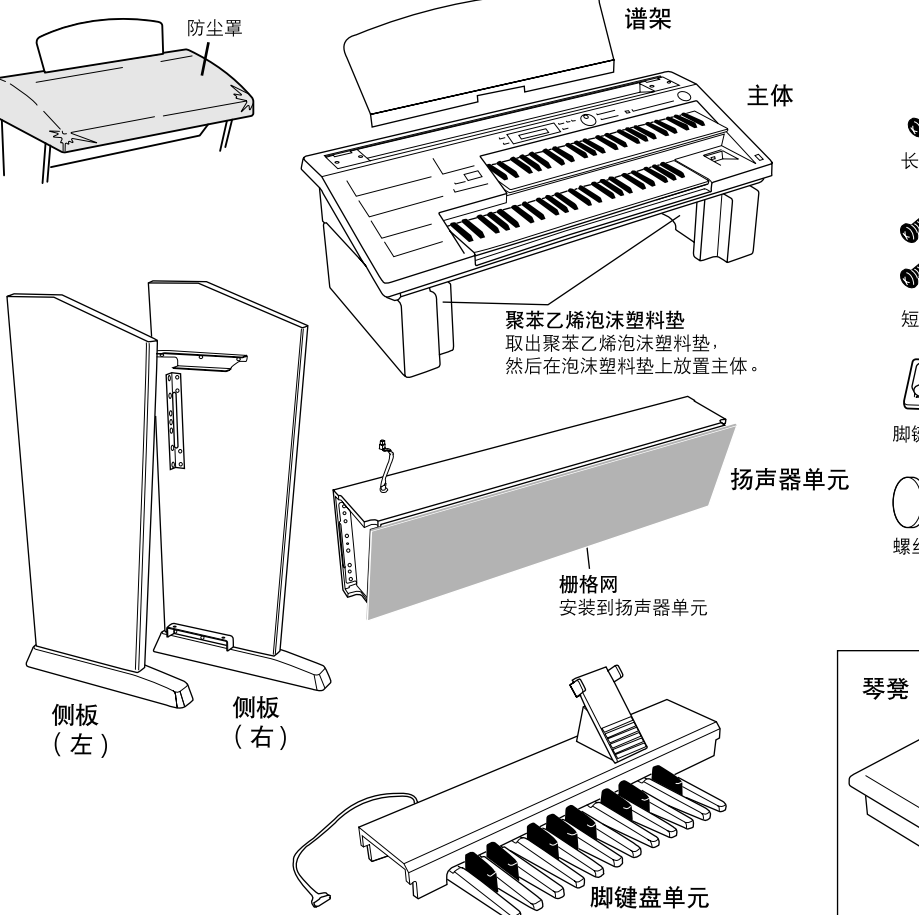

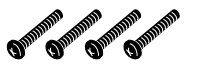

长螺丝 (ø6 X 25 mm): 4 颗。

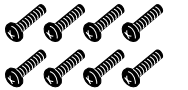

短螺丝 (ø5 X 12 mm): 8 颗。

KY. /49

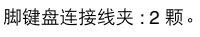

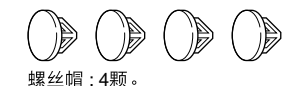

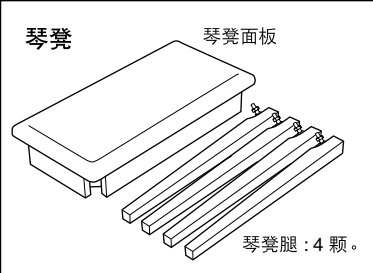

10

- 将侧板安装到脚键盘上。 切勿混淆右侧板和左侧板。 3
- **3-1** 如下图所示抬高脚键盘。
- 3-2 将每颗螺丝如图所示固定在脚键盘和侧板上,并使 用 4 颗短螺丝 (每个侧板上 2 颗螺丝)将侧板安 装在脚键盘上。

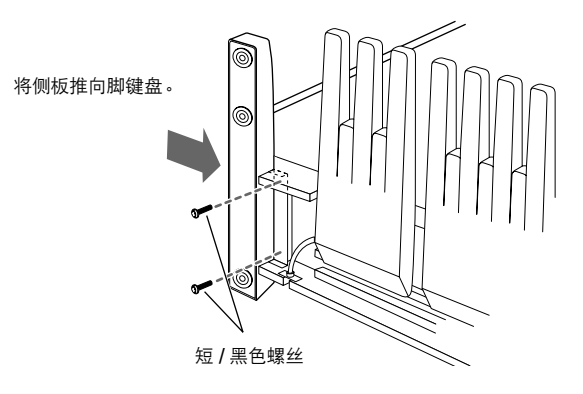

**3-3** 固定螺丝后放置脚键盘。

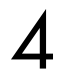

10

附录

- 将扬声器单元安装到侧板上。
- **4-1** 从扬声器单元拆下栅格网。

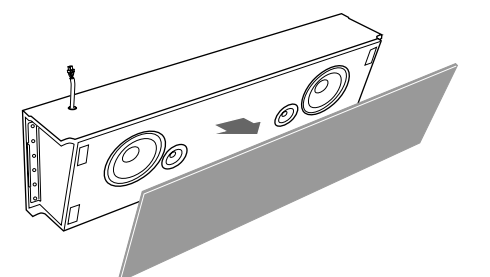

4-2 在其它人的帮助下,水平抓住扬声器单元,从后部 滑到支架中。

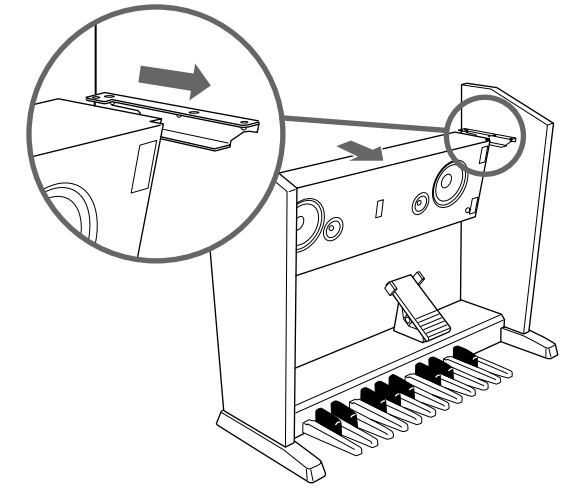

小心不要将扬声器单元掉落或在扬声器单元和侧板之间将 手指夹住。

**4-3** 将侧板插入扬声器单元时,从后面拧紧 <sup>4</sup> 颗短螺 丝,将扬声器单元固定到侧板上。用相应的螺丝帽 将后部的 4 个螺丝孔盖上。

将侧板推向扬声器单元。

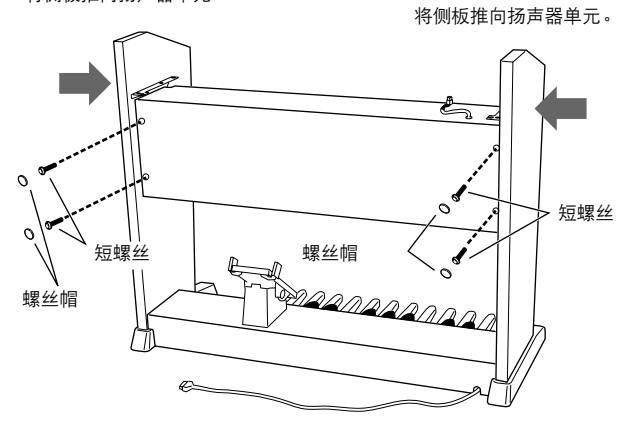

- 安装主体。 5
- 5-1 如图所示, 水平抓住主体 (通过 2 个人), 然后将 其放在扬声器单元的前面,以便从主体底部将手臂 从侧板前面探出,然后将其滑到后侧。

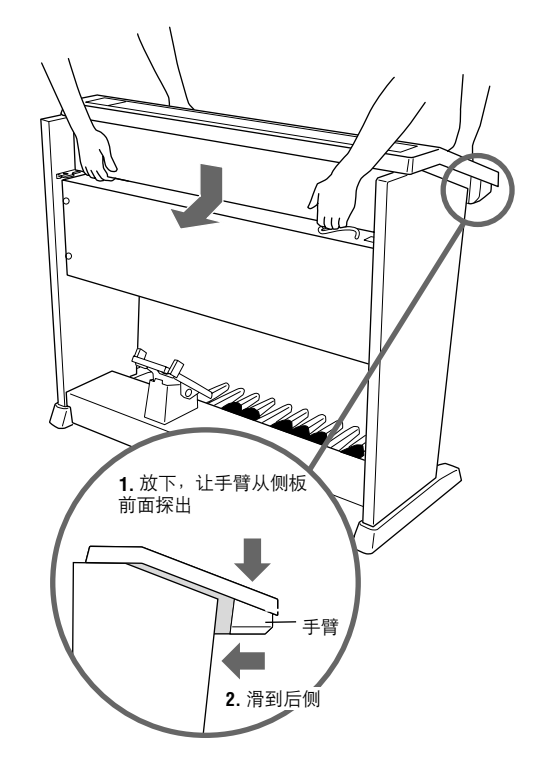

小心不要将主体掉落或者在扬声器单元和主体之间将手指 夹住。

**5-2** <sup>用</sup> <sup>4</sup> 颗长螺丝如图将主体固定在侧板上。

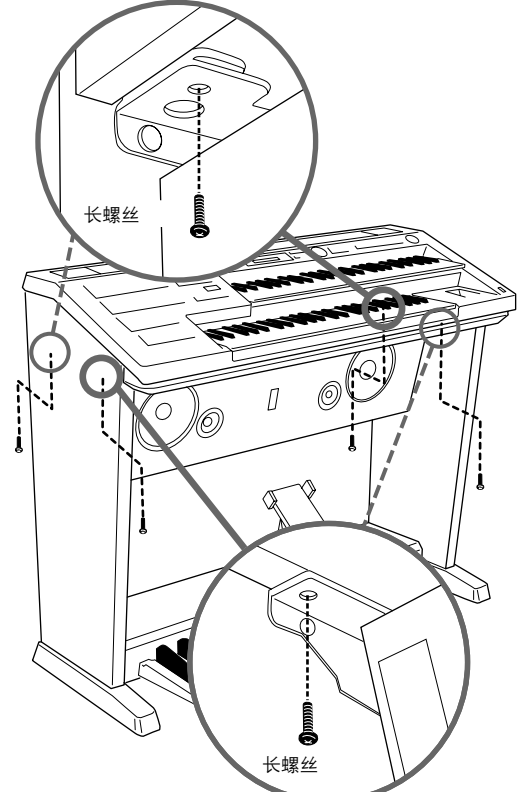

将栅格网固定到扬声器上。 首先,将网对准底线,然后将其固定到扬声器组 件。 6

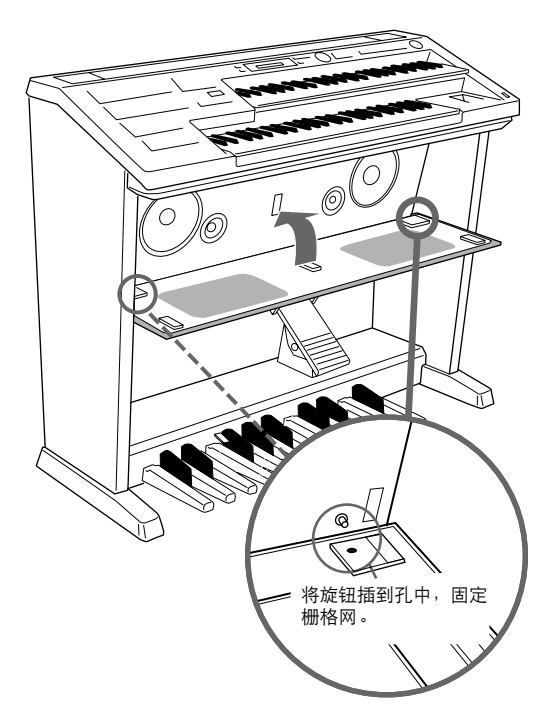

将脚键盘连接线和扬声器连接线连接到主体上。 确定每个线插头的插销朝向您,并将其固定地连接 到每个插座。 7

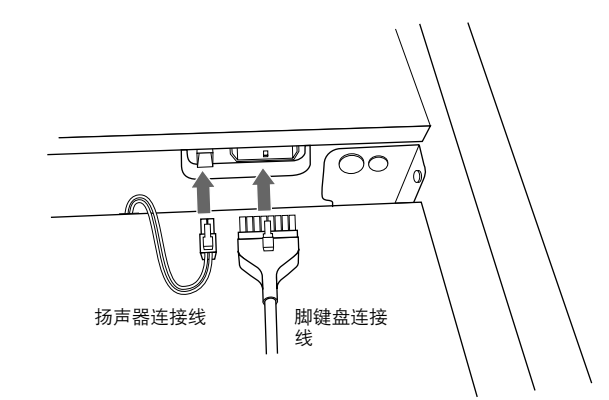

8

使用脚键盘连接线夹将脚键盘连接线固定到侧板 上。

8-1 如图所示, 将 2 个脚键盘连接线夹安装到扬声器单 元后侧以及左侧板底部。

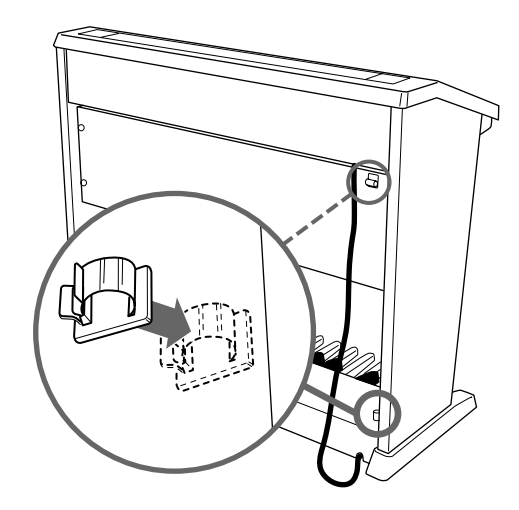

**8-2** 将脚键盘连接线插入线夹。

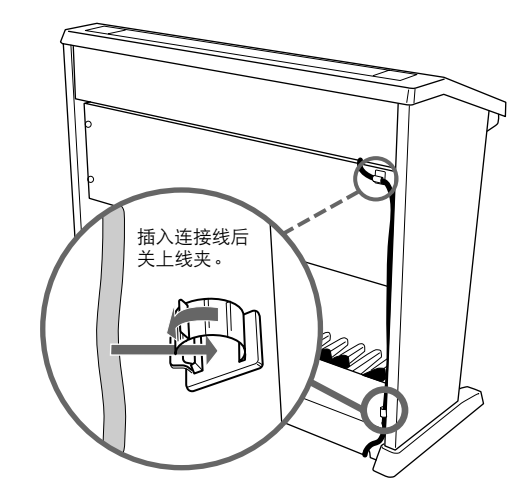

10

9

将谱架放在 **Electone** 上。

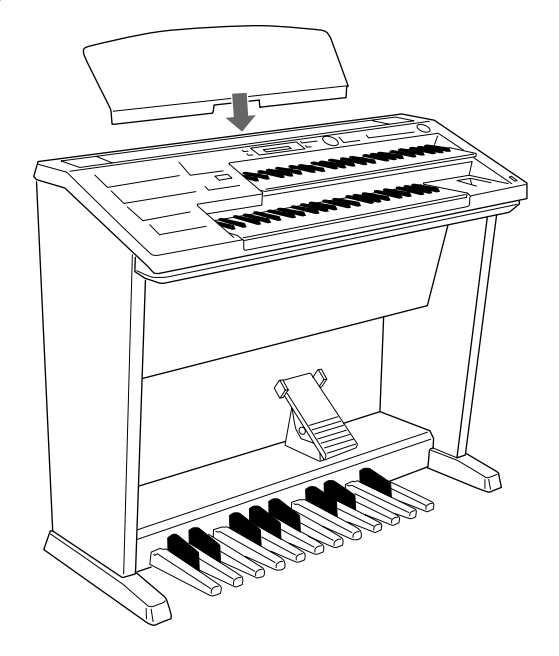

┃ ◯ 打开 Electone 的电源开关<sup>,</sup>确定可以演奏<br>Electone<sup>,</sup>说明组装已经成功。 **Electone**,说明组装已经成功。

琴凳组装

翻转琴凳踏板并将凳腿逐个放到琴凳踏板各个角的位 置,然后使用附带的扳手拧紧每个螺母。务必如图在 每条凳腿间放置垫圈。

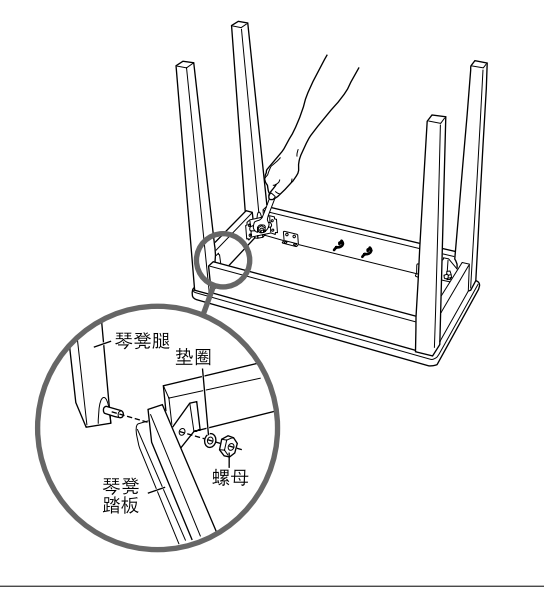

组装完成后,请检查下列事项。

- **•** 是否还有剩下的零部件? → 复查所有的组装步骤。
- **• Electone** 是否远离门及其它可移动家具? → 将 Electone 移动到合适的位置。
- **•** 摇动 **Electone** 时,是否会听到卡嗒卡嗒的声 响?

→ 拧紧所有螺丝。

- **•** 可以打开 **Electone** 吗? → 确定 AC 电源线插头已经牢固地连接到适当的电源 插座。
- **• Electone** 是否发出了声音? → 确定扬声器插头和脚键盘插头已经牢固地连接到主 体上的每个插座上。

如果在弹奏键盘时 Electone 吱吱作响或不稳,请 参阅组装说明书并再次拧紧所有螺丝。

10

# 安装选购硬件

#### <span id="page-166-0"></span>●●●●●●●●●●●●●●●●●●●●●●●●●●●●●●●●●●●●●●●●●●●●●●●●●● 安装软盘驱动器

1

使用附带的软盘驱动器安装盒和螺钉可将选购的 UD-FD01 软盘驱动器安装在乐器的底部。准备一把 十字 (+)螺丝刀。

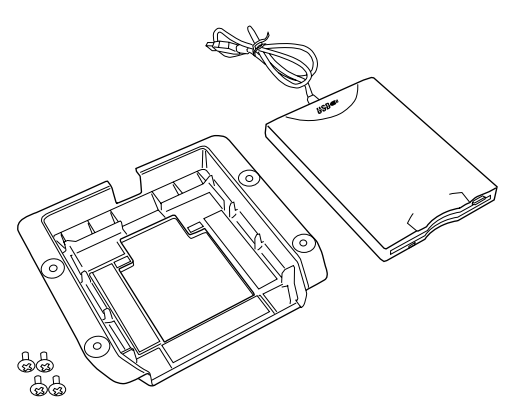

取下安装盒胶带上的 3 个背纸,然后将软盘驱动 器装入安装盒内。

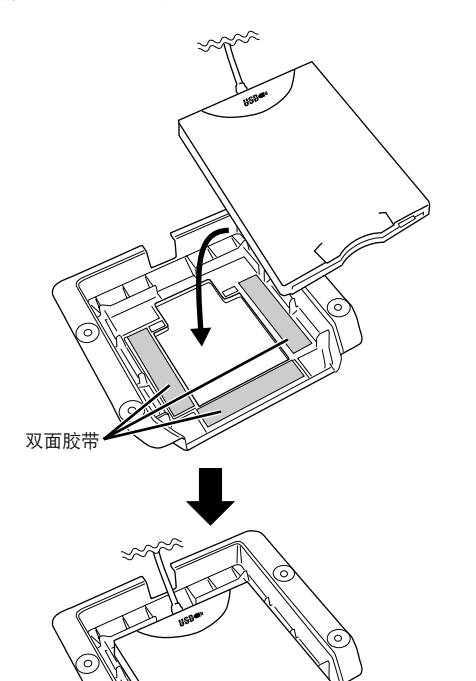

如下图所示将 **USB** 电缆折叠在安装盒内。 2

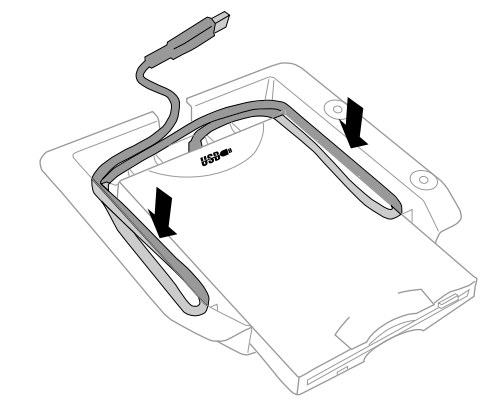

使用附带的 **4** 个螺钉 (**4 mm x 10 mm**)将驱动 器和安装盒装配到数码钢琴的右下侧。 3

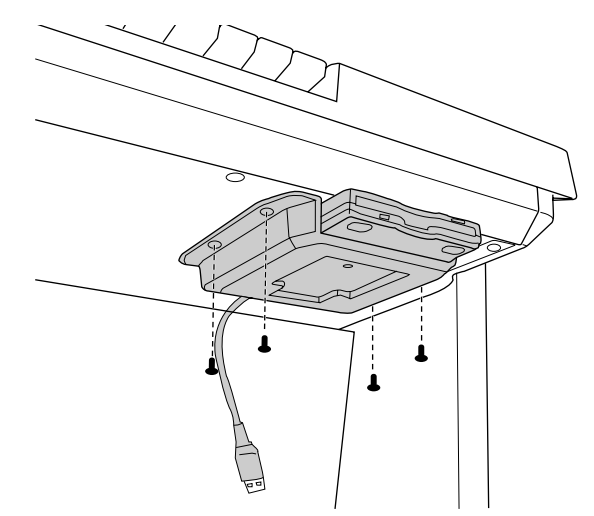

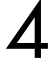

将 **USB** 电缆连接至 **[USB TO DEVICE B]** 端口。

# <span id="page-167-0"></span>**MIDI** 数据格式

## **1.** 通道信息

1.1 EL 模式

# "**ㄨ**"表示 "不可用"。<br>"〇"表示 "可用"。

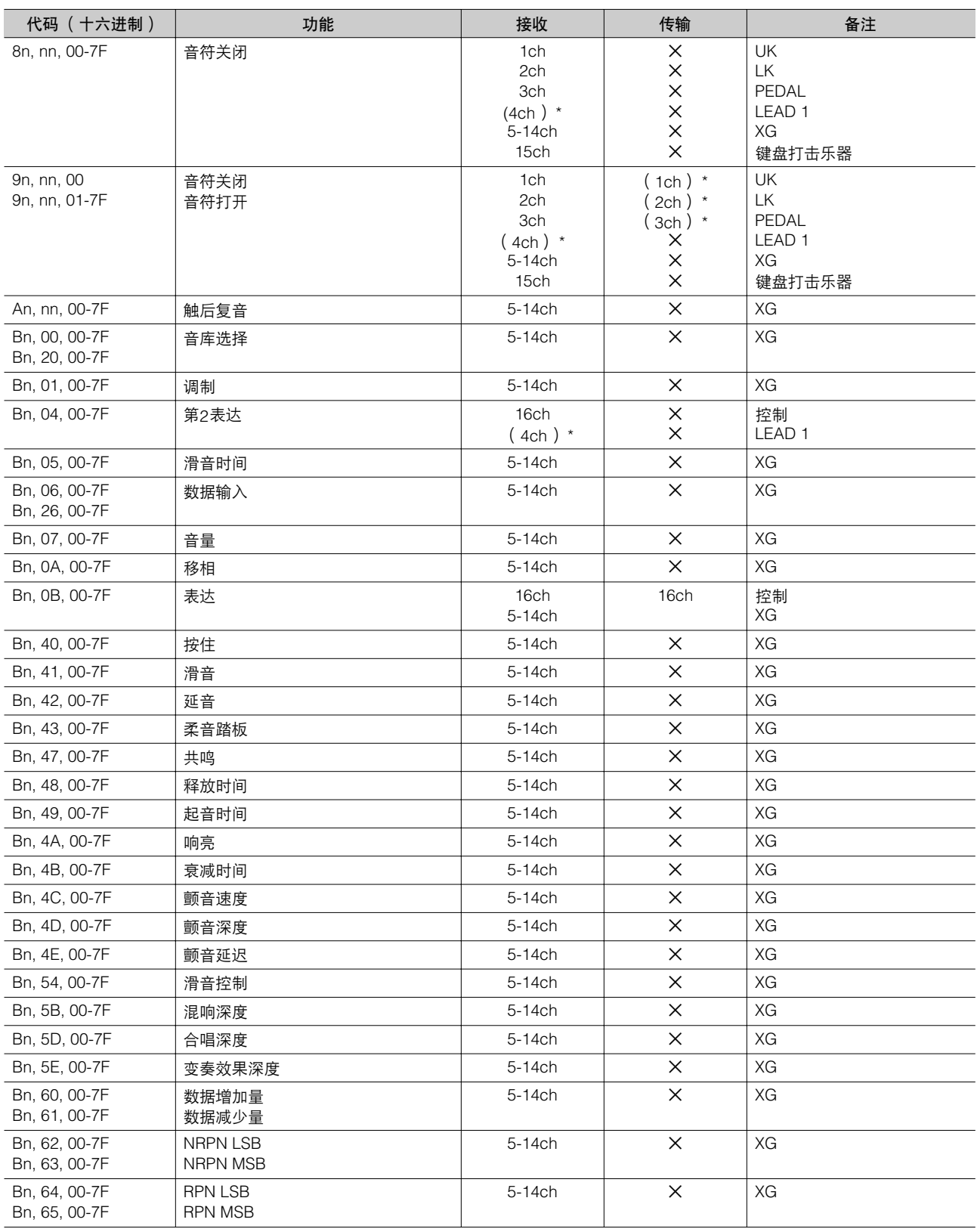

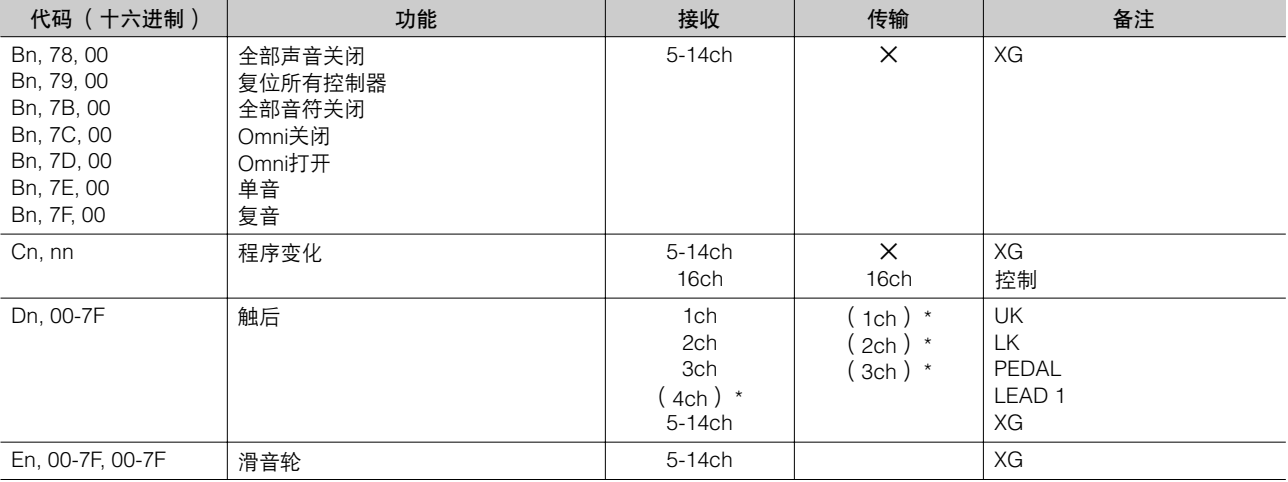

\*在MIDI设置 (第 [161](#page-160-1)页)中可以更改。

\*\*指定为通道4时可以输出。

#### 1.2 XG 模式

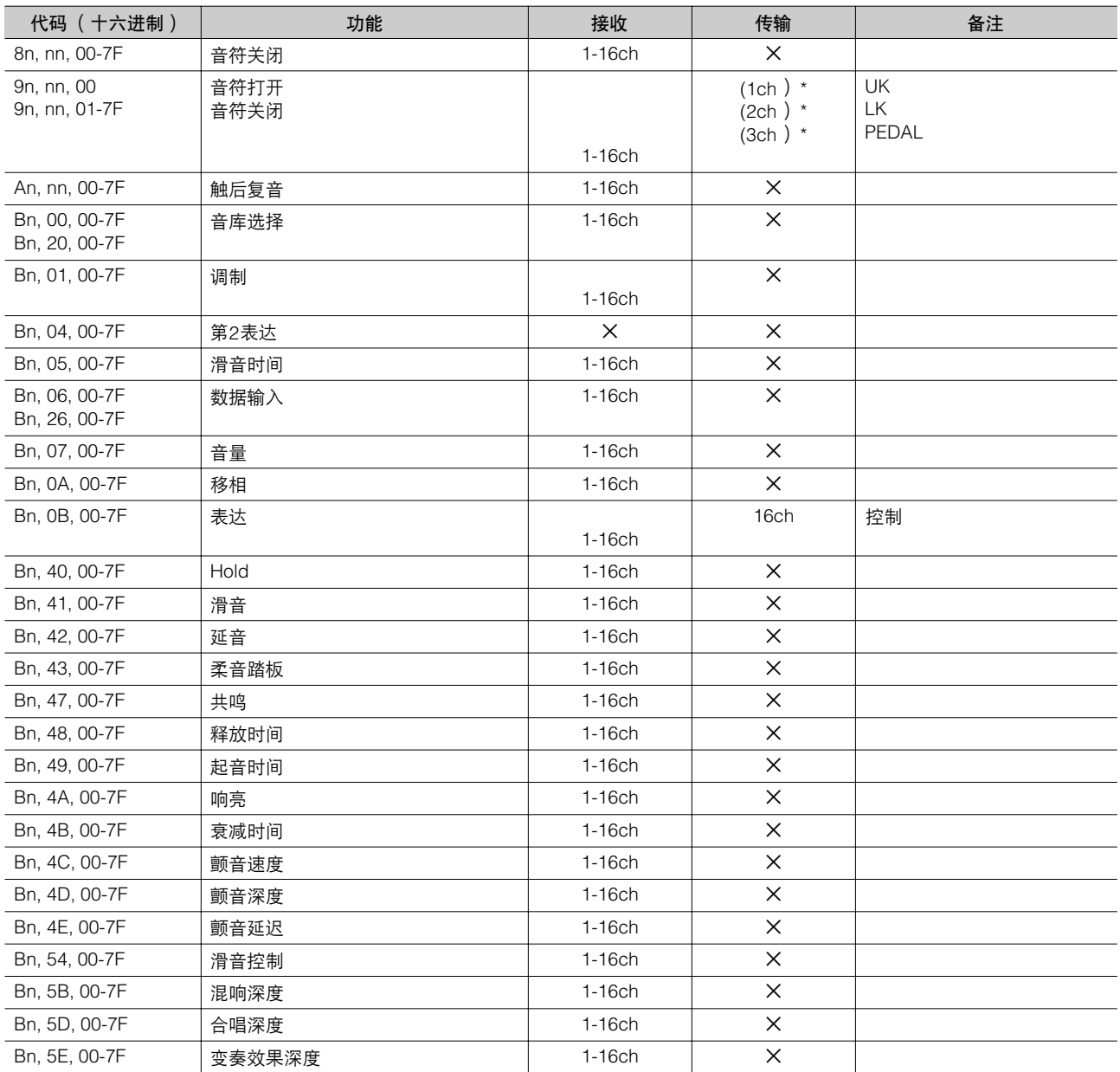

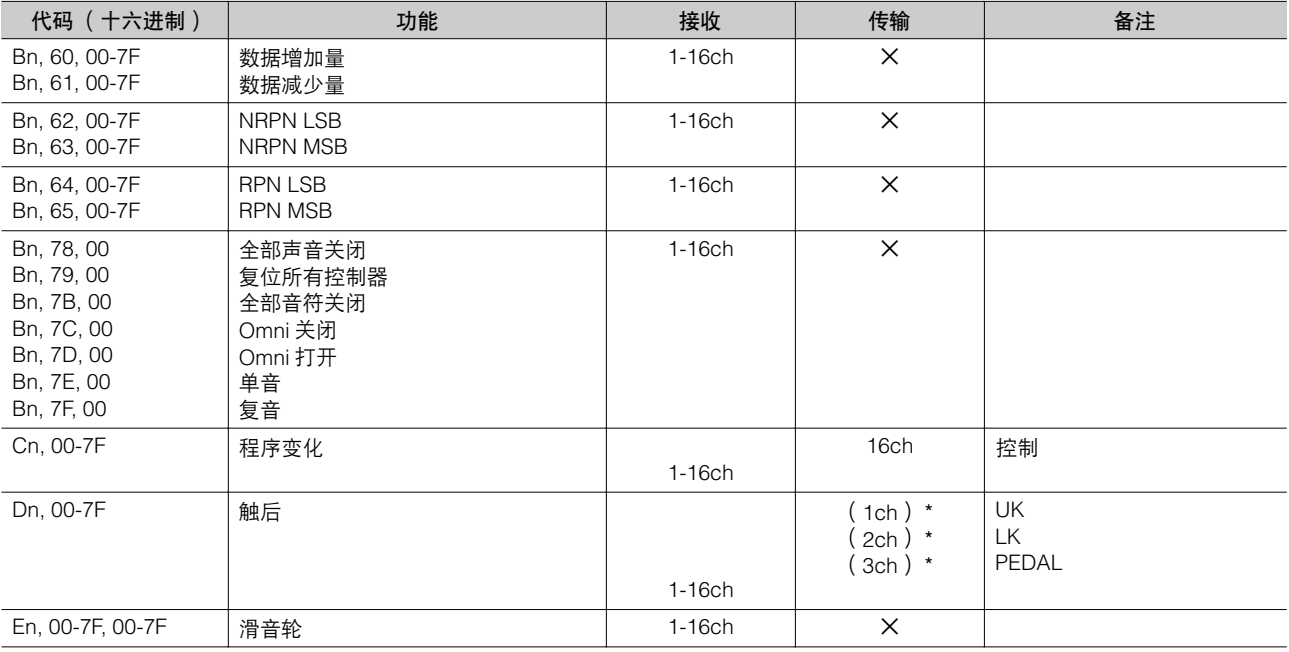

\*在MIDI设置 (第 [161](#page-160-1)页)中可以更改。

\*\*指定为通道4时可以输出。

#### **2.** 实时信息

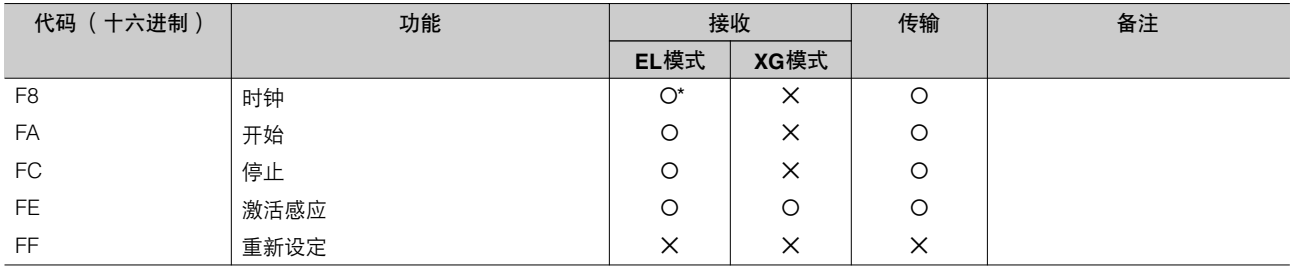

\*只在外部模式接收

### **3.** 系统状态信息

#### 3.1格式

#### 通用实用信息

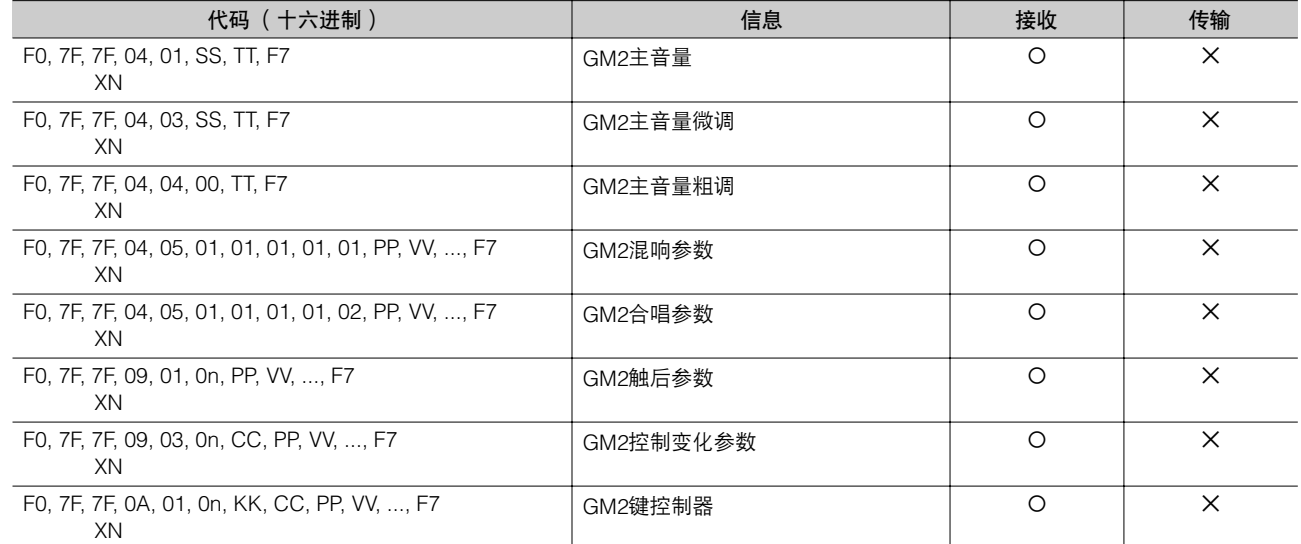

#### 通用非实时信息

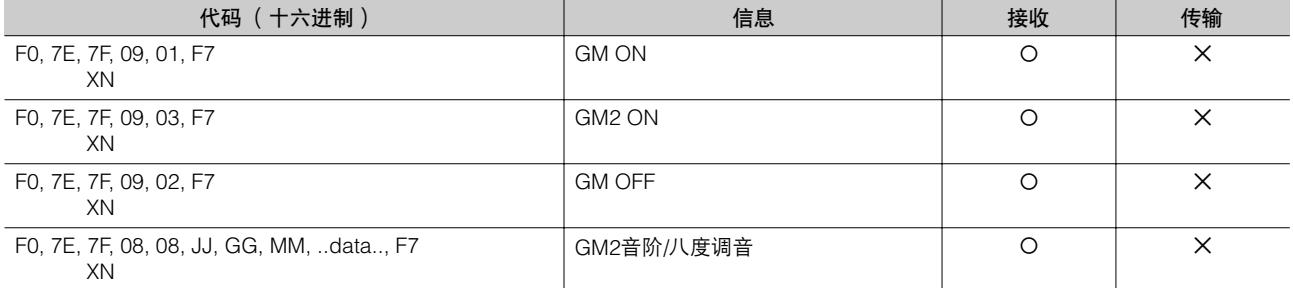

#### XG原始参数

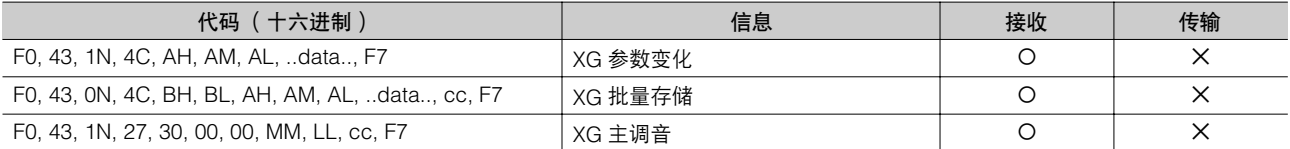

#### 数码钢琴专用

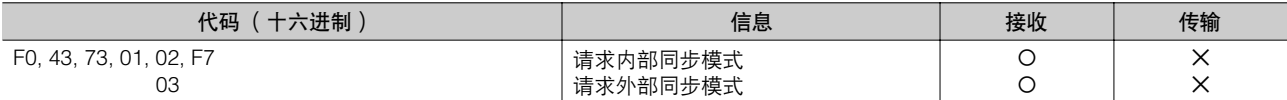

#### 独家信息

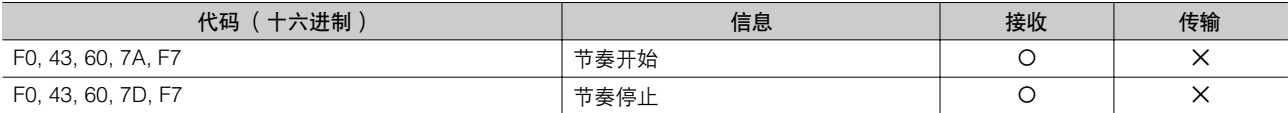

#### Electone专用

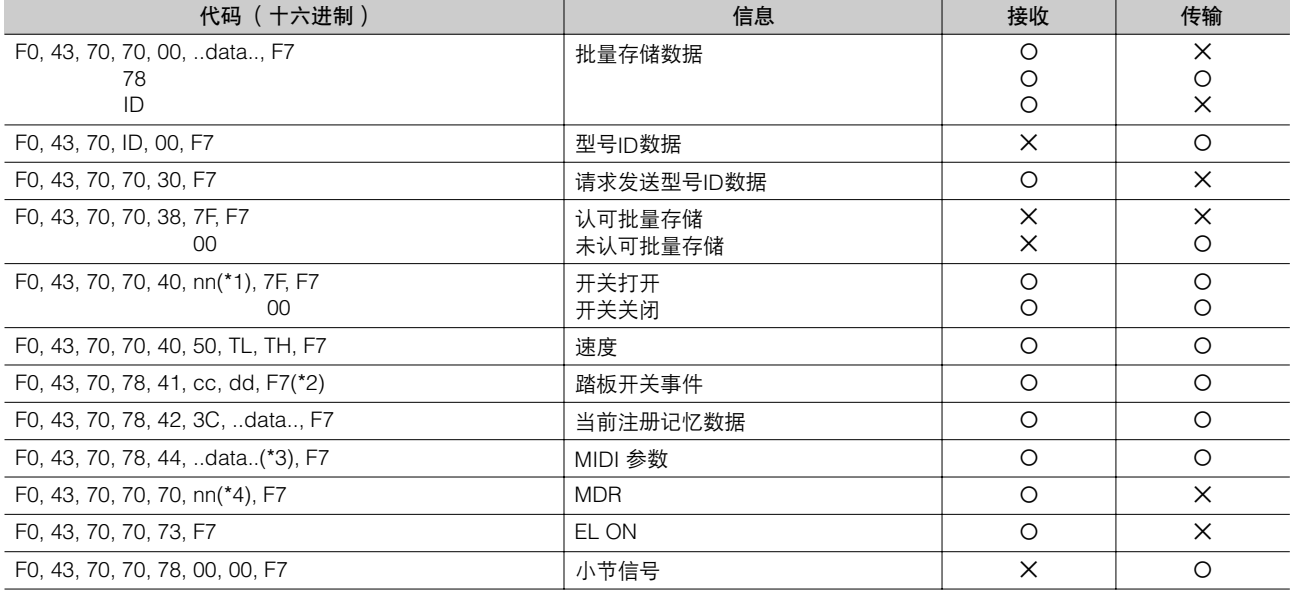

˛: 不用理会 N:设备编号(仅 "0" ) ID:型号ID (ELB-01=4FH)

\*1. 开关

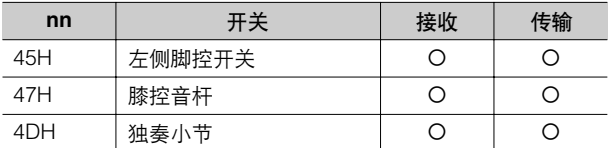

#### \*2. 踏板开关事件

#### 选择按钮

MIDI专用格式 F0, 43, 70, 78, 41, cc, dd, F7

| cc      | 开关         |    | dd        |    | 备注   |  |  |  |  |
|---------|------------|----|-----------|----|------|--|--|--|--|
| —<br>代码 |            | 接收 | Rx范围      | 传输 | Tx范围 |  |  |  |  |
| 0F      | 注册记忆[1-16] |    | $[00-0F]$ |    | ۰    |  |  |  |  |

#### 音量

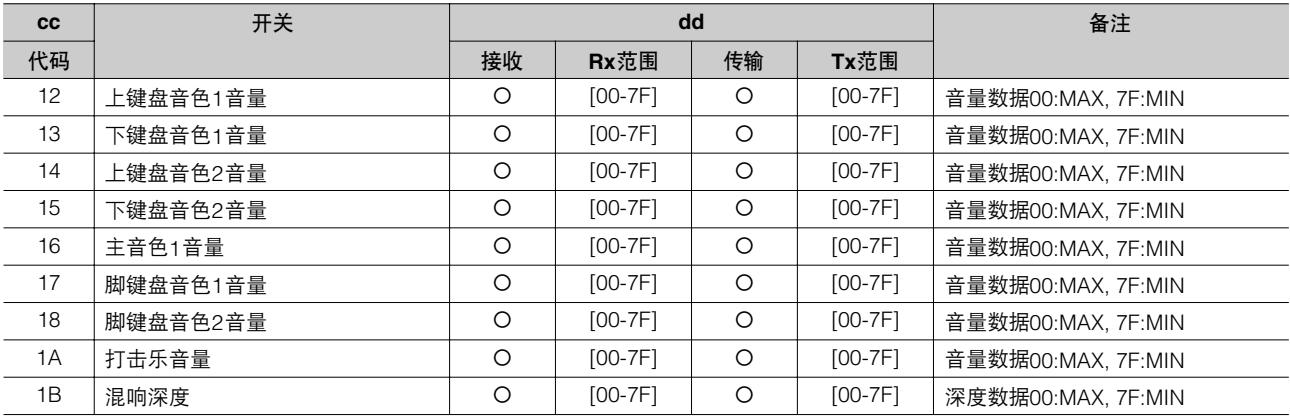

#### 转下键盘

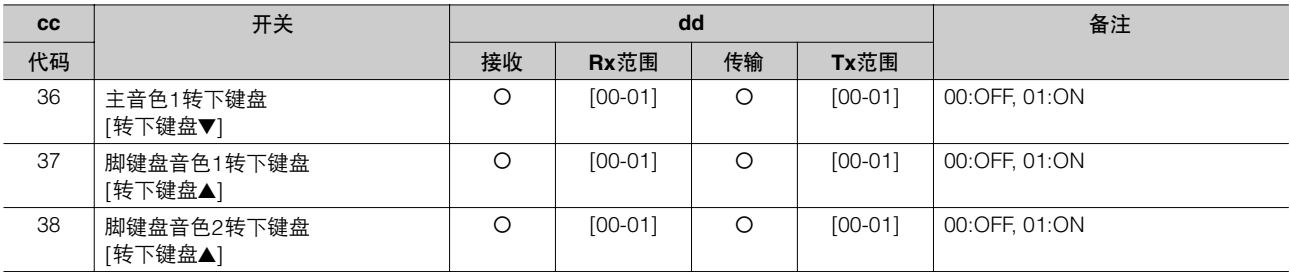

#### 延音

10

附录

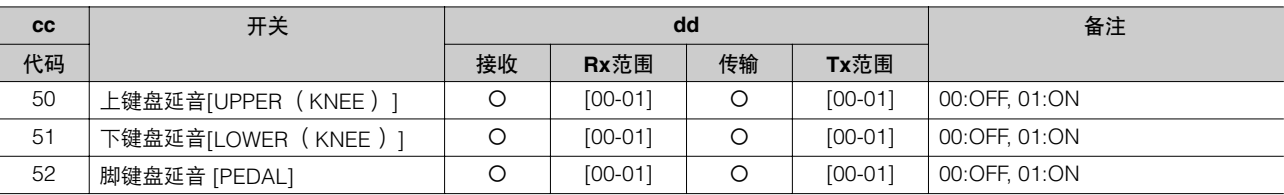

#### 键盘打击乐器

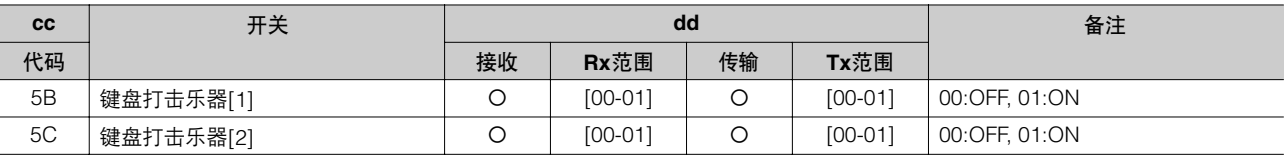

#### 部分保留

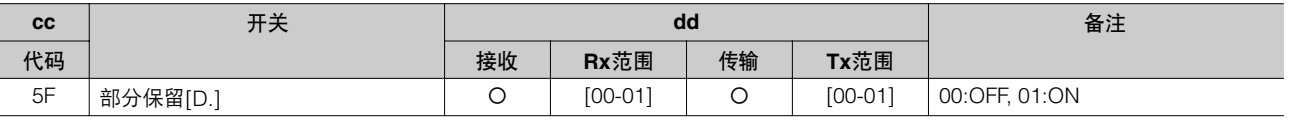

#### 旋转扬声器

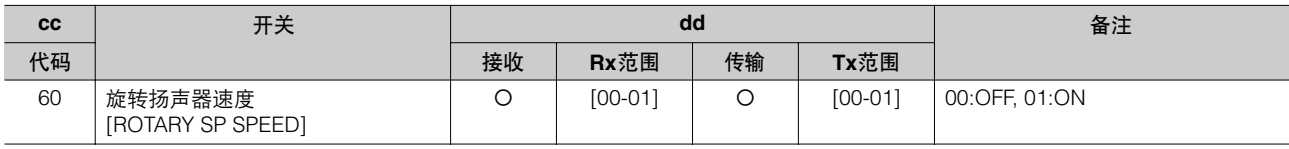

节奏音序

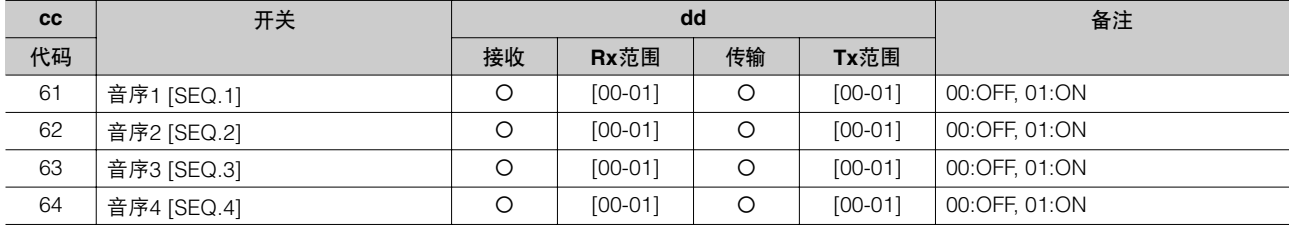

#### \*3. MIDI 参数

#### 音色组参数

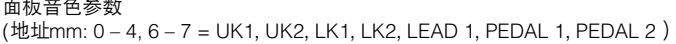

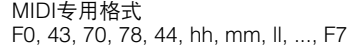

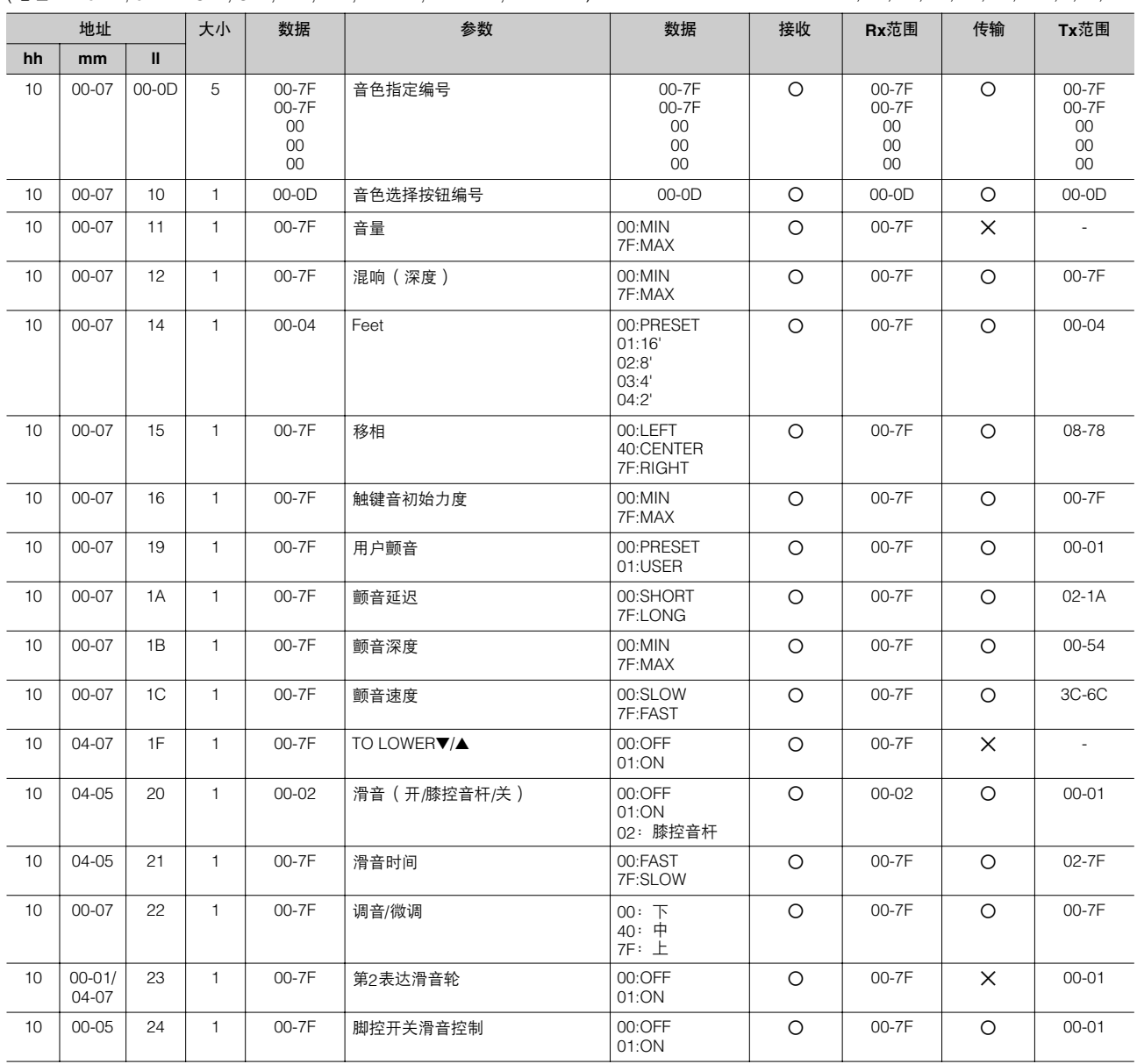

10<br>附录

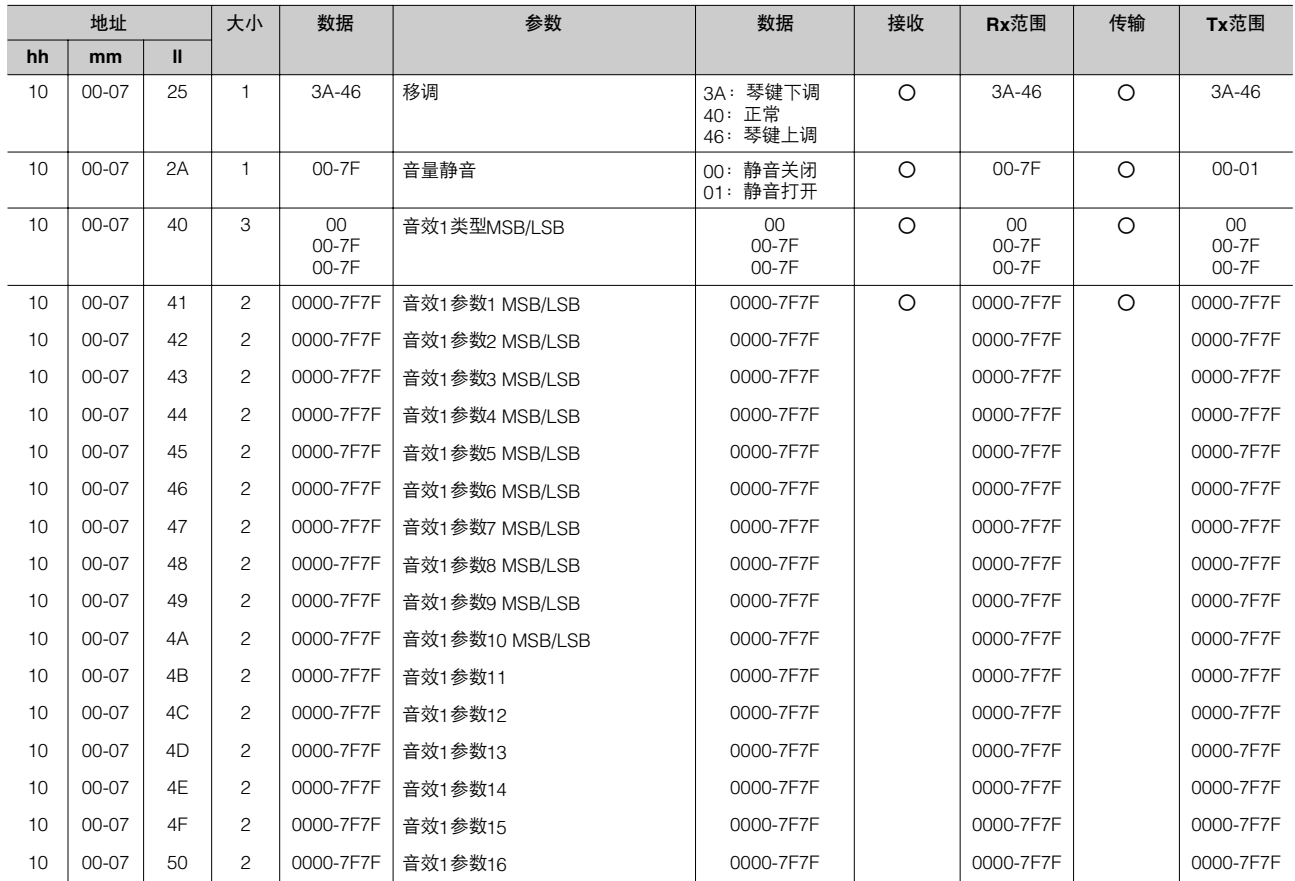

#### 键盘参数

延音参数( 地址mm:0 – 2 = UK, LK, PEDAL )

| 地址 |           | 大小 | 数据 | 参数    | 数据       | 接收              | Rx范围 | 传输    | Tx范围 |         |
|----|-----------|----|----|-------|----------|-----------------|------|-------|------|---------|
| hh | mm        | Ш  |    |       |          |                 |      |       |      |         |
| 12 | $00 - 02$ | 00 |    | 00-7F | 延音 (开/关) | 00:OFF<br>01:ON |      | 00-7F |      |         |
| 12 | $00 - 02$ | 01 |    | 00-7F | 长度       | 00:短<br>7F: K   |      | 00-7F | О    | $15-3D$ |

## 键盘打击乐器参数 (地址mm:1 – 2 = K.B.P. [1], K.B.P. [2])

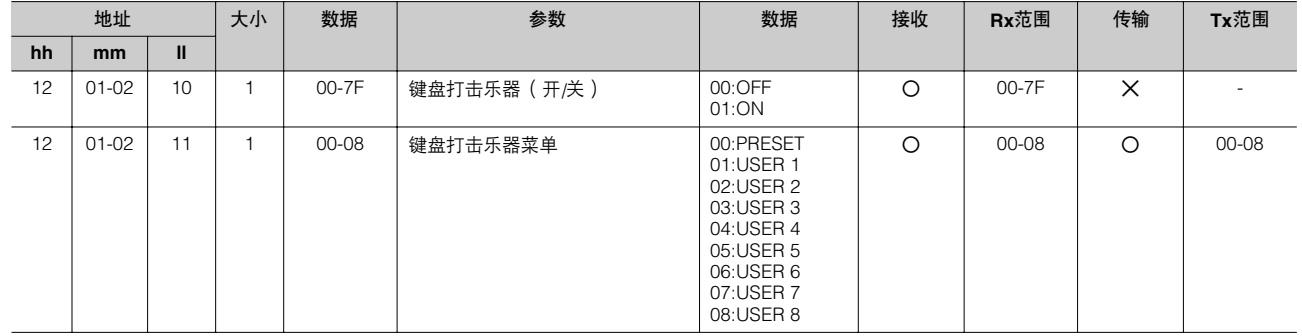

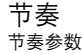

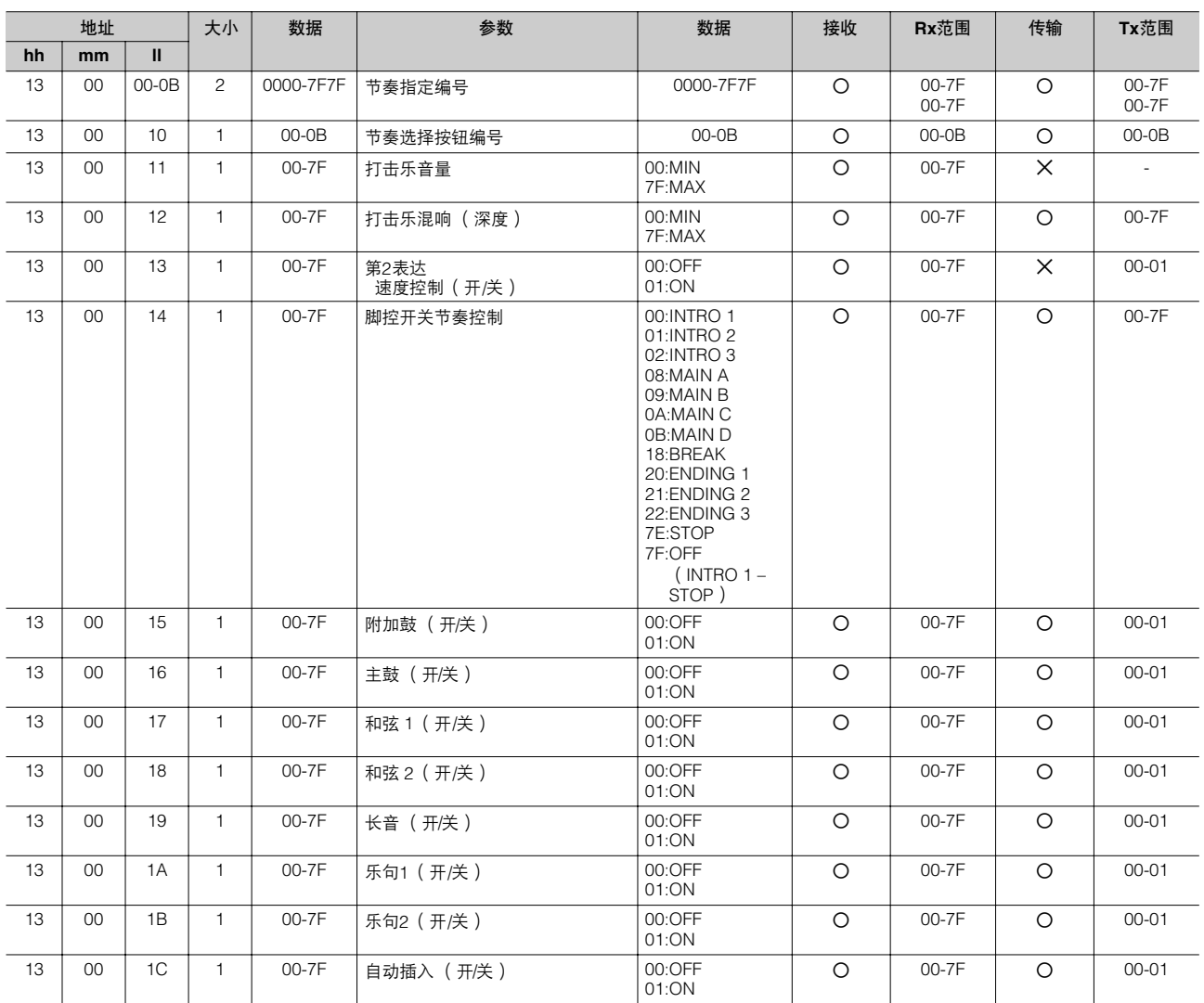

#### 节奏音序参数

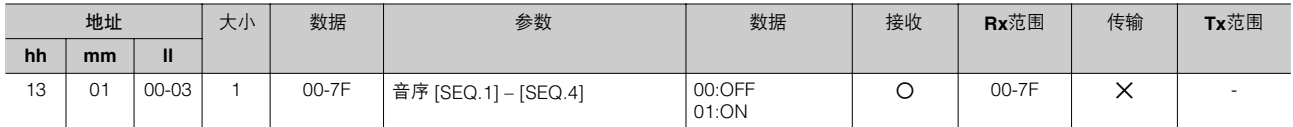

伴奏参数

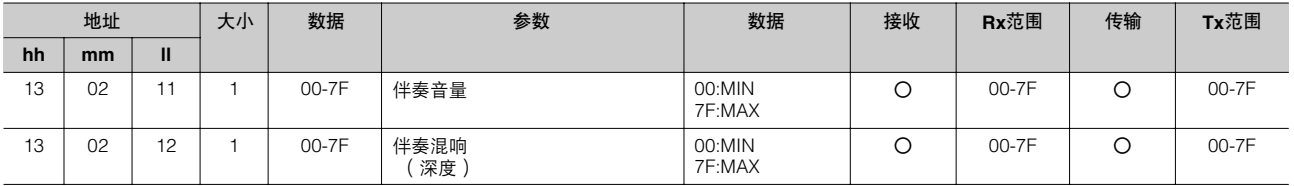

#### A.B.C.功能参数

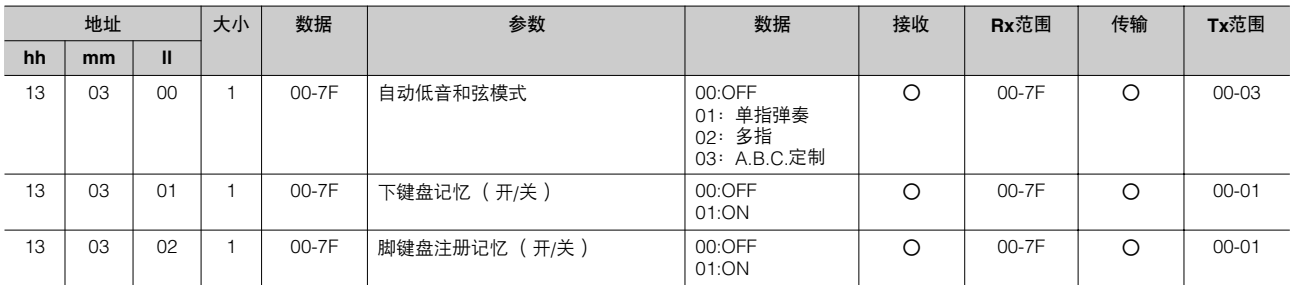

10

M.O.C.功能参数

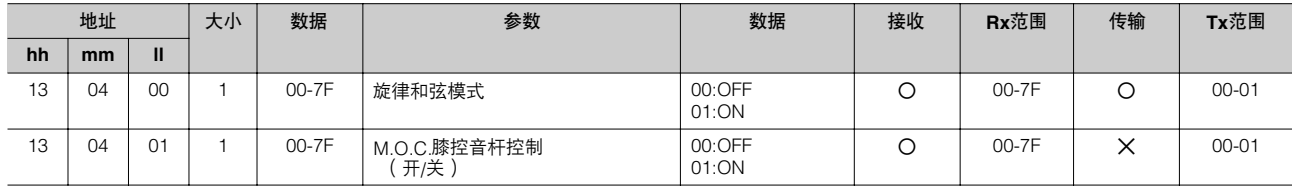

部分参数

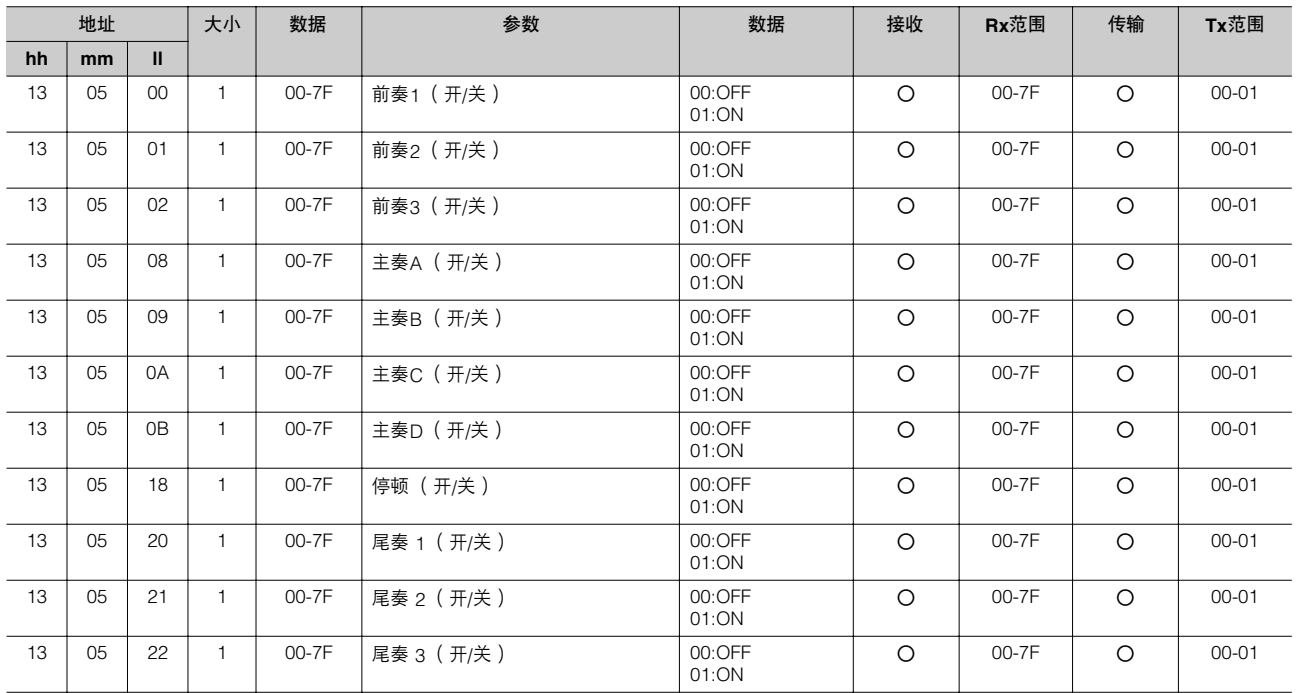

#### 键盘打击乐器参数

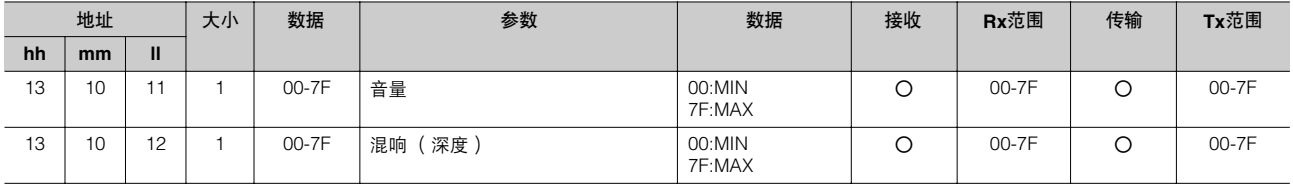

#### 整体 系统参数

10

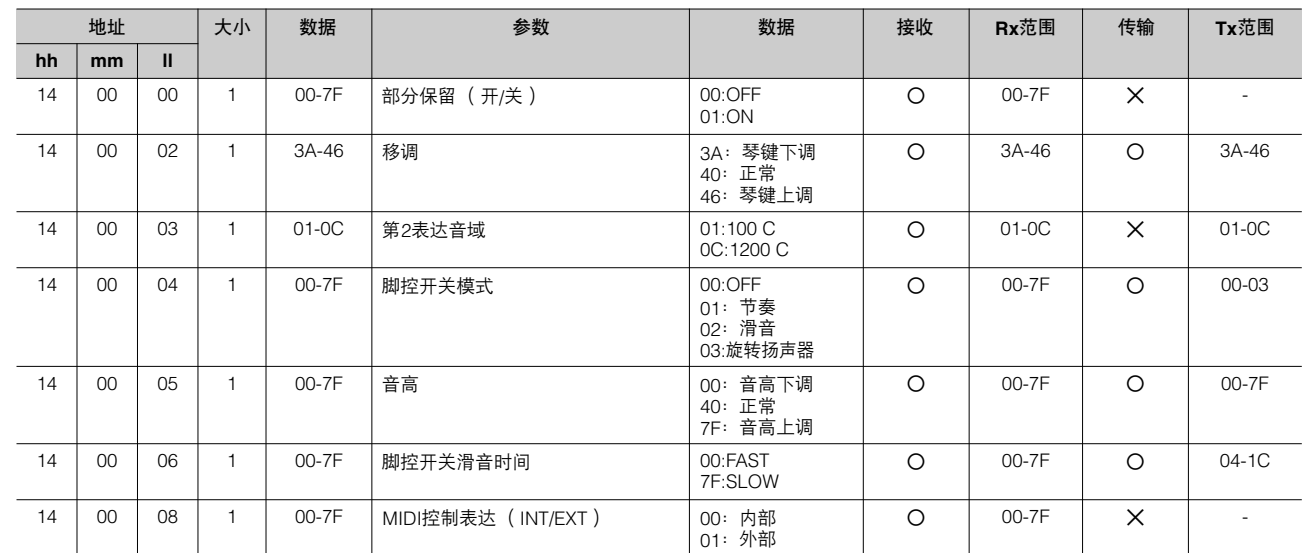

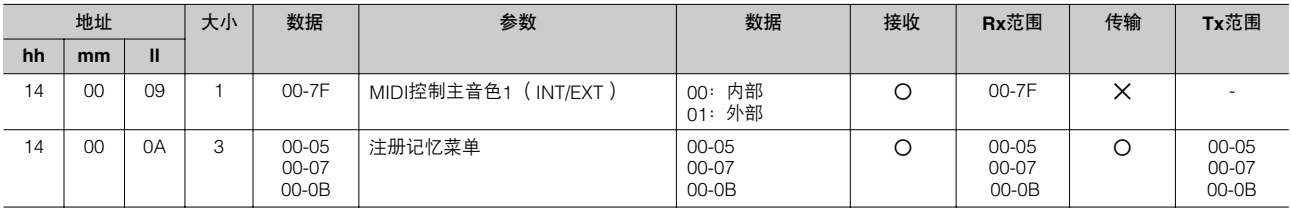

效果参数 (整体):混响

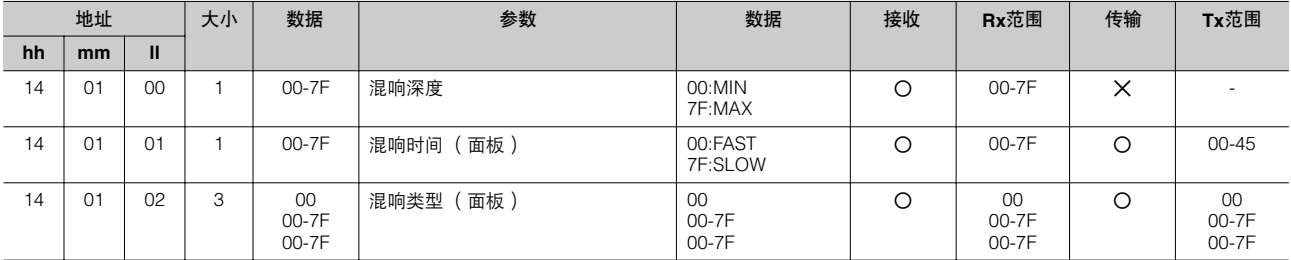

#### 效果参数 (整体): 旋转扬声器

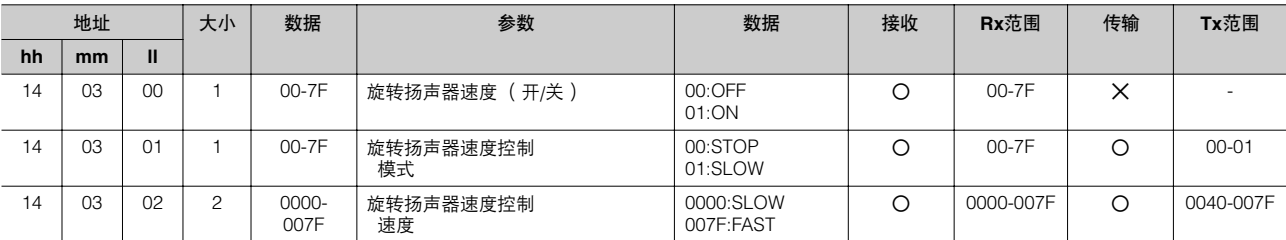

#### \*4. MDR

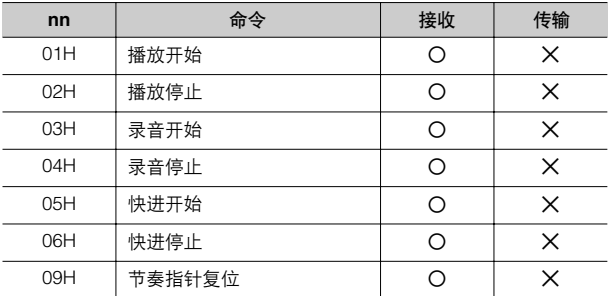

 $\bigcirc$ 

# <span id="page-177-0"></span>**MIDI** 补充表

# PAMAHA [Electone-EL mode] / Model: ELB-01 Version: 1.00 Version: 1.00

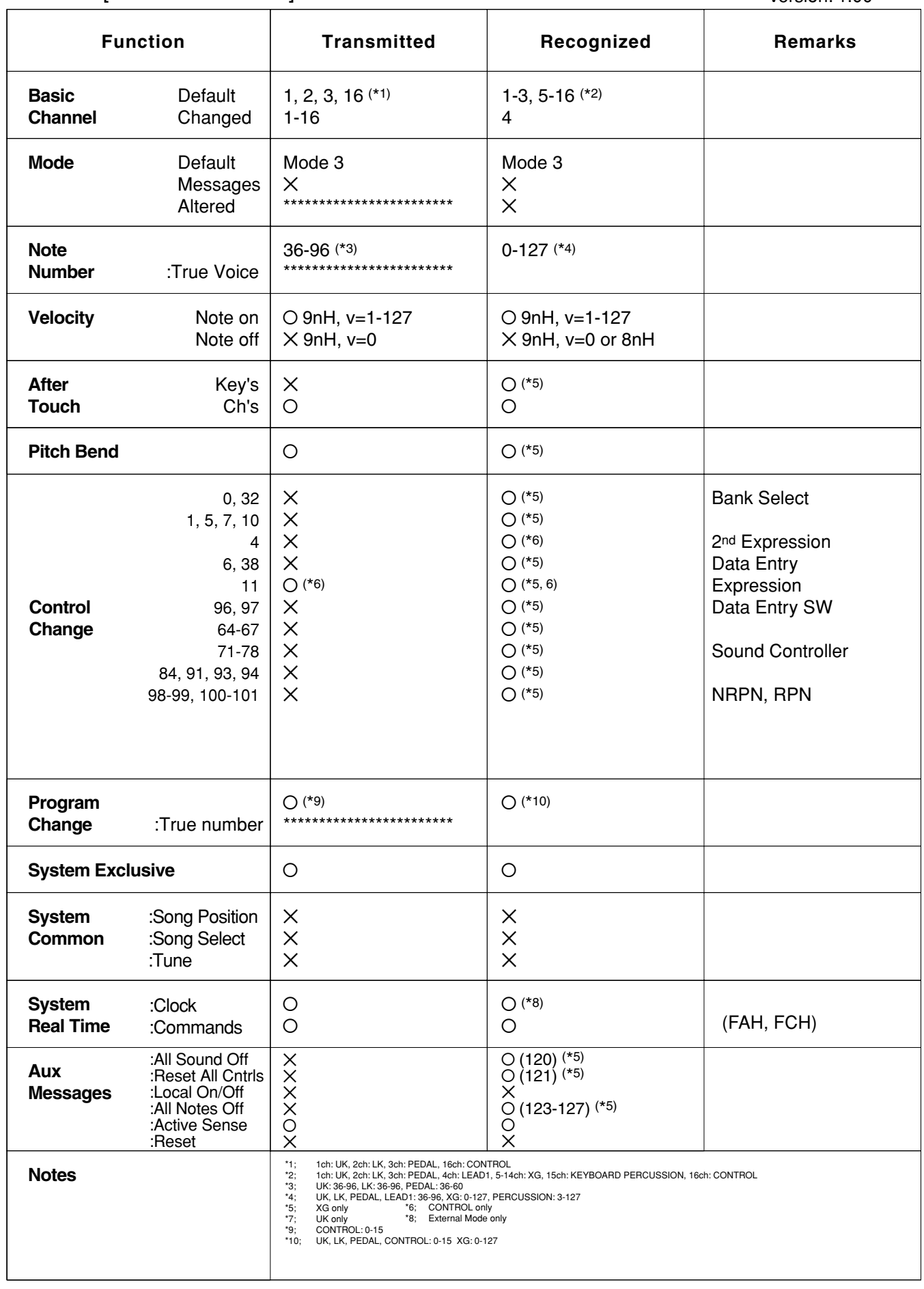

Mode 1 : OMNI ON, POLY Mode 3 : OMNI OFF, POLY Mode 2 : OMNI ON, MONO Mode 4 : OMNI OFF, MONO

10

# Date: 03-Mar-2005 YAMAHA [Electone-XG mode] / Model: ELB-01 Version: 1.00

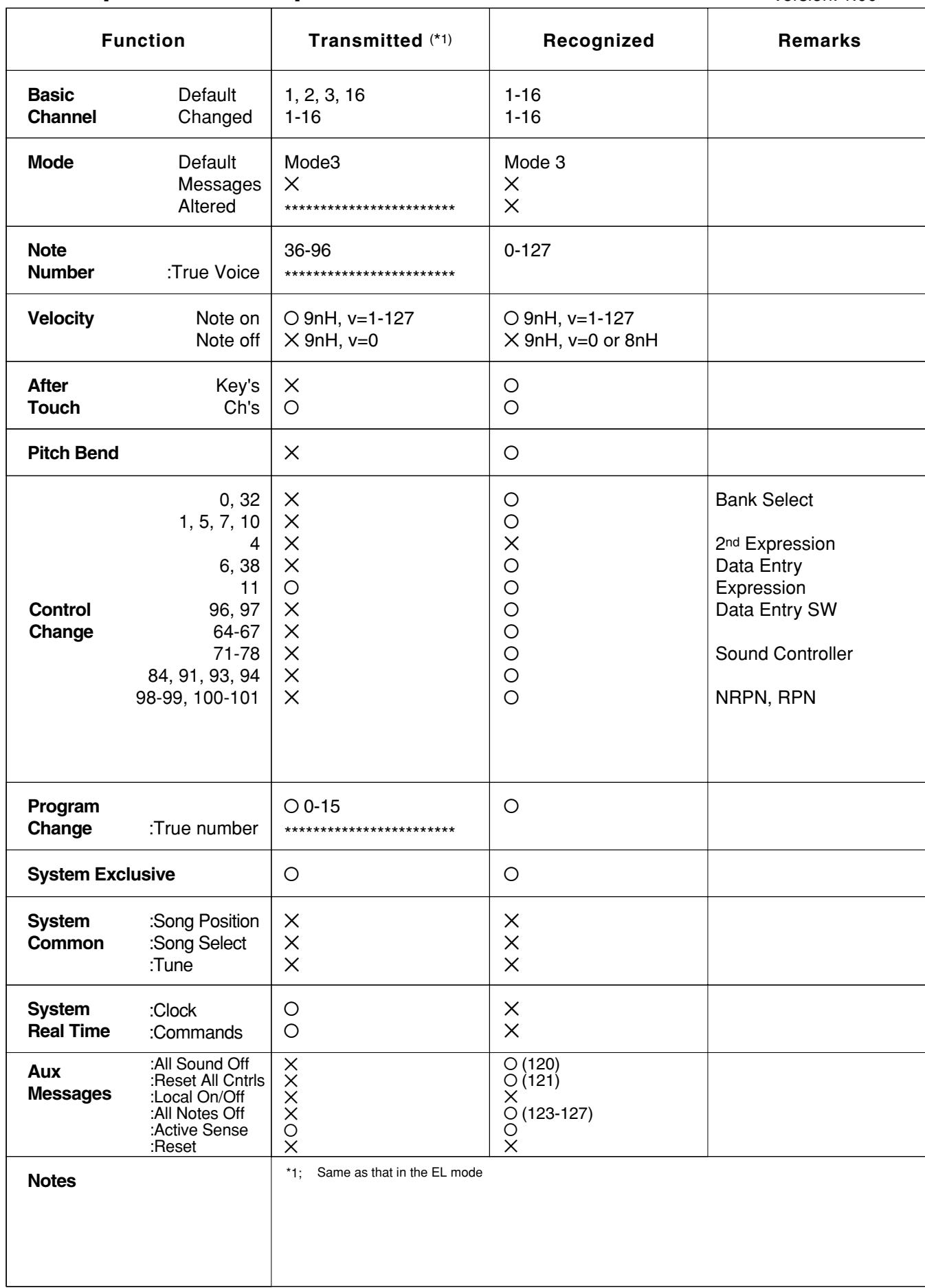

10

# 故障排除

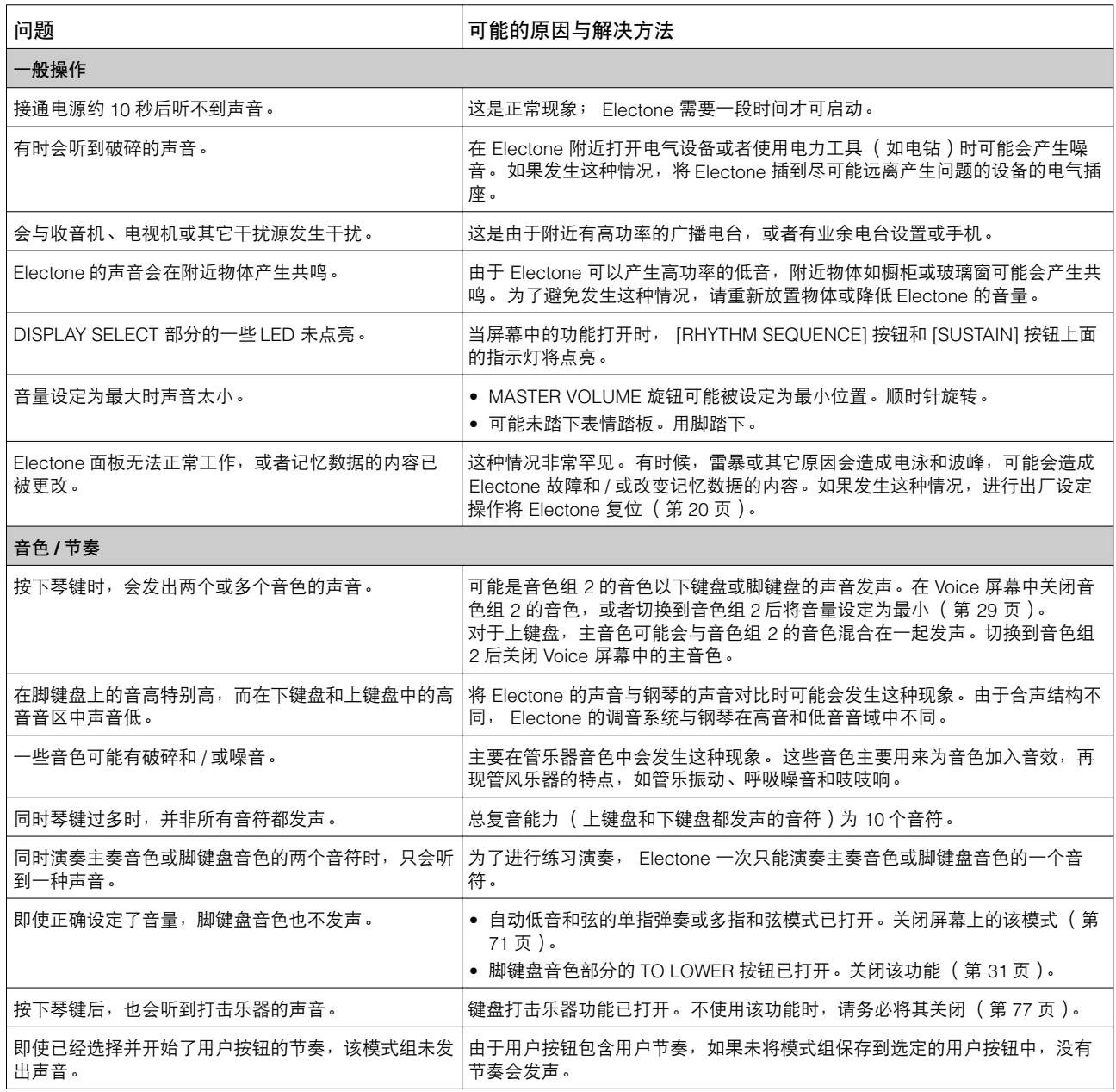
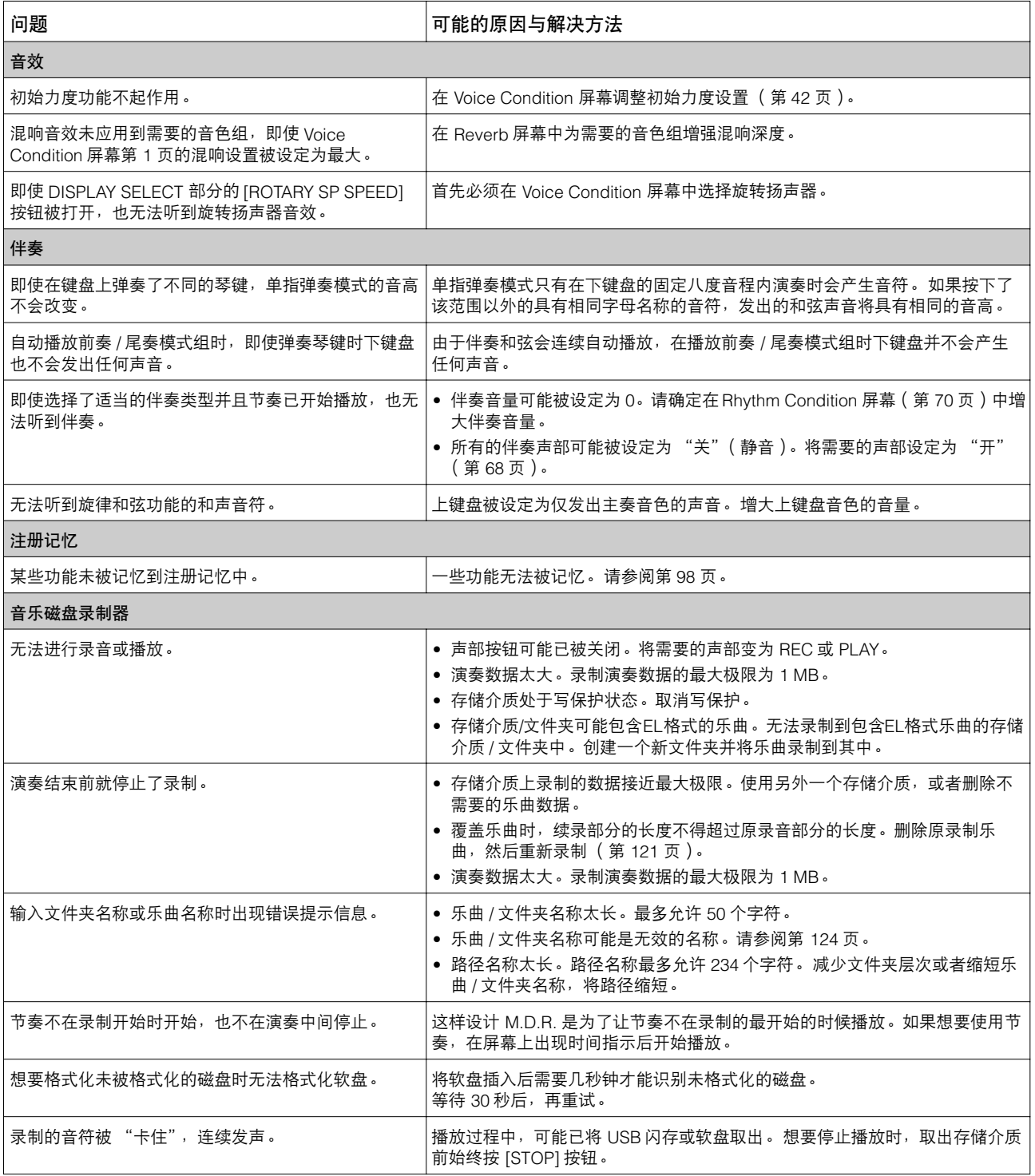

# <span id="page-181-0"></span>技术规格

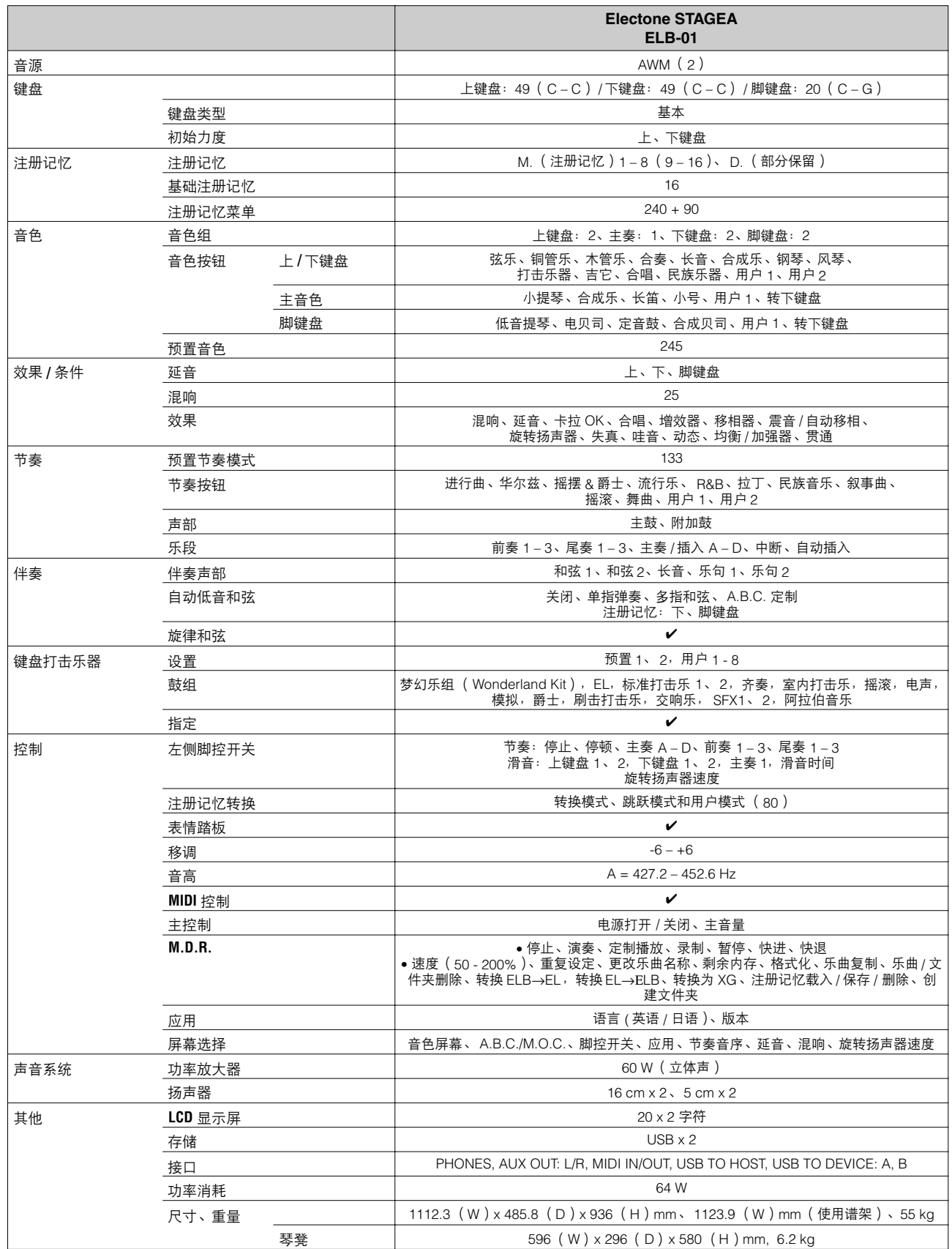

本使用说明书中的技术规格及介绍仅供参考。YAMAHA 公司保留随时更改或修订产品或技术规格的权利,若确有更改,恕不事先通知。技术规格、设备或选购件在各个<br>地区可能均会有所不同,因此如有问题,请和当地 YAMAHA 经销商确认。

### <span id="page-182-0"></span> $\mathbf{A}$

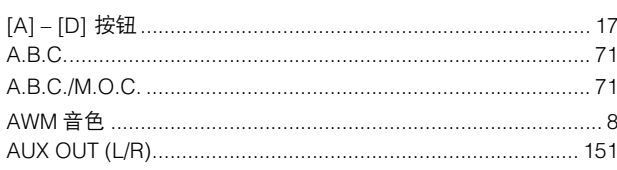

# $\overline{\mathbf{B}}$

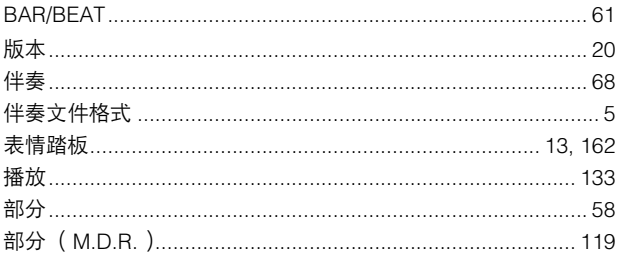

# $\mathbf{c}$

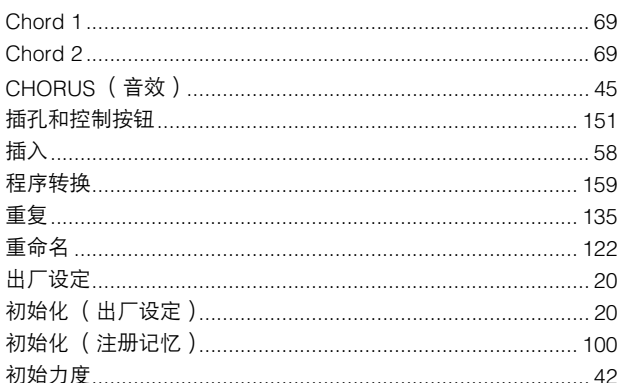

### $\mathbf{D}$

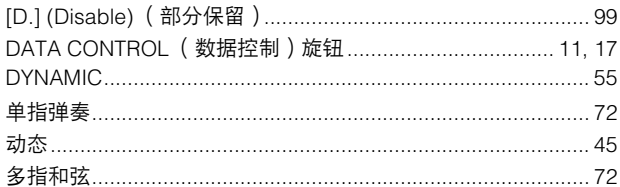

### E

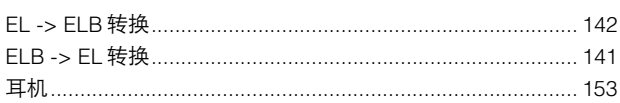

### $\overline{F}$

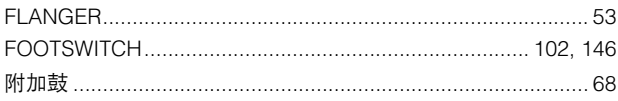

# G

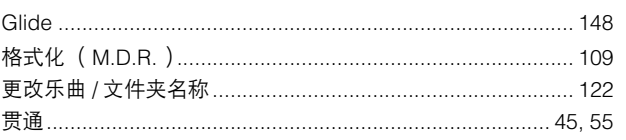

### $\overline{\mathbf{H}}$

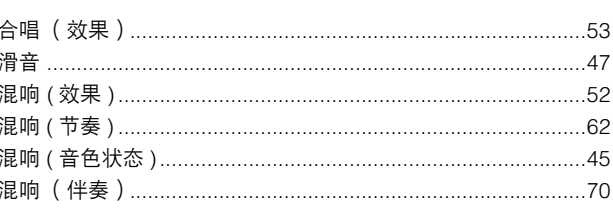

# $\overline{1}$

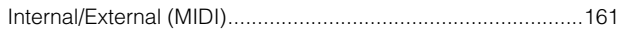

### $\mathsf{J}$

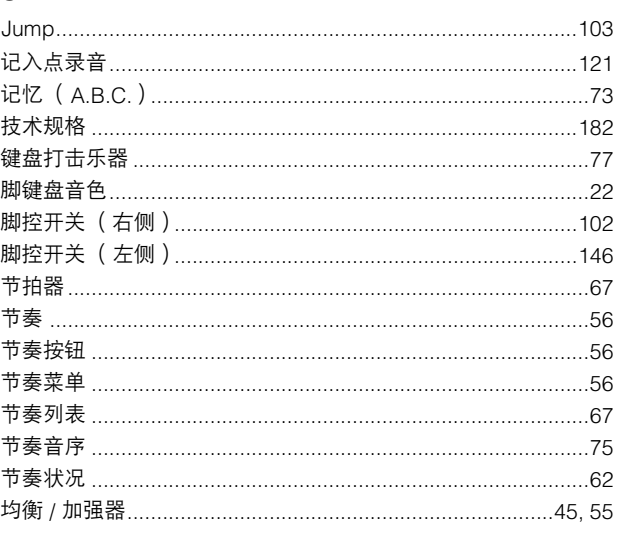

### $\overline{\mathsf{K}}$

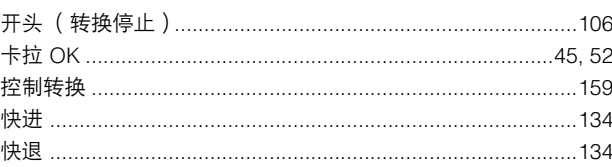

# $\mathsf{L}$

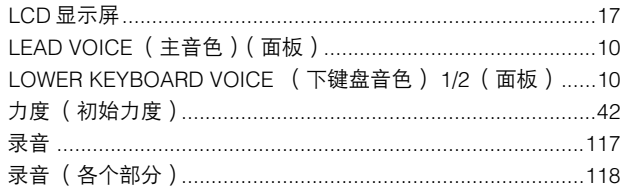

### $\mathsf{M}$

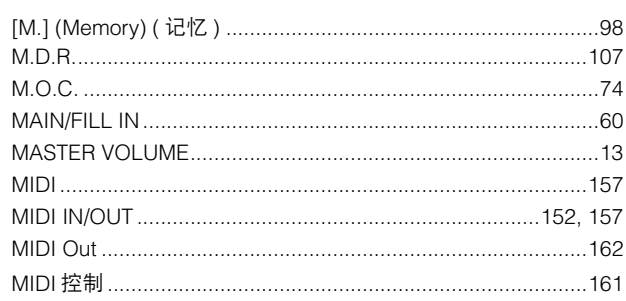

附录

 $\bigcap$ 

### 

### $\mathsf{P}$

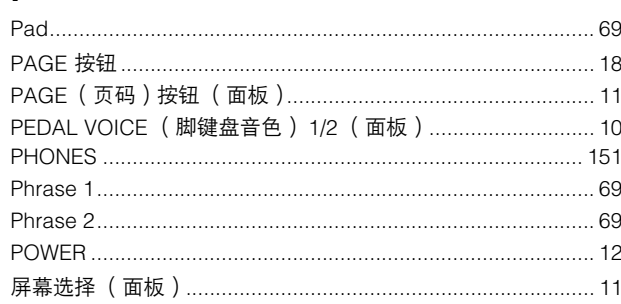

### $\mathbf Q$

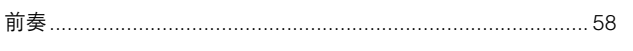

### $\pmb{\mathsf{R}}$

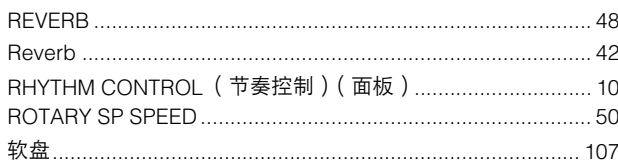

# $\mathbf{s}$

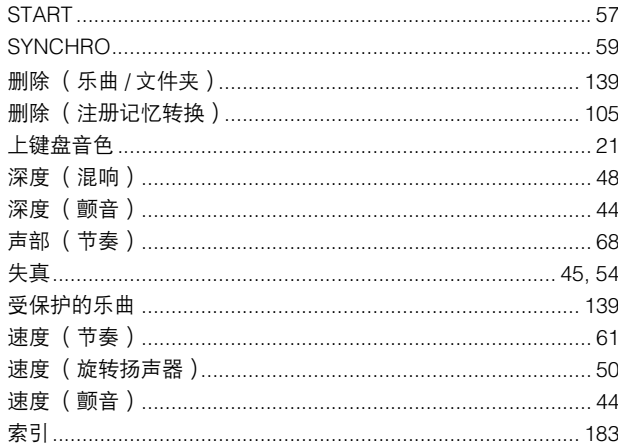

# $\mathbf{T}$

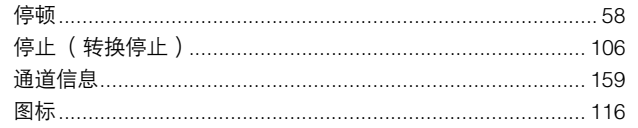

### $\mathsf{U}$

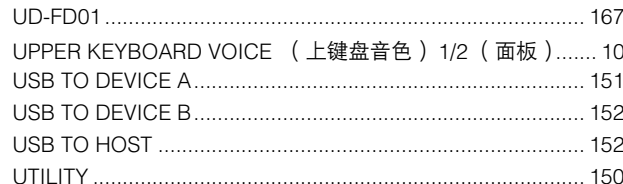

### $\mathbf{v}$

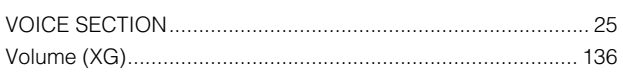

### W

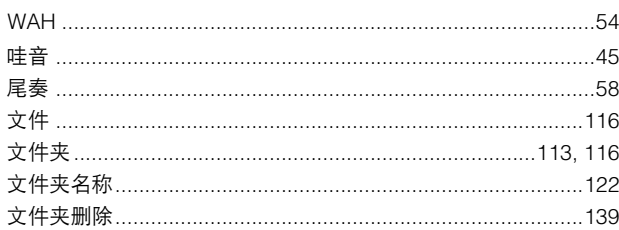

# $\mathbf{x}$ <sub>xc</sub>

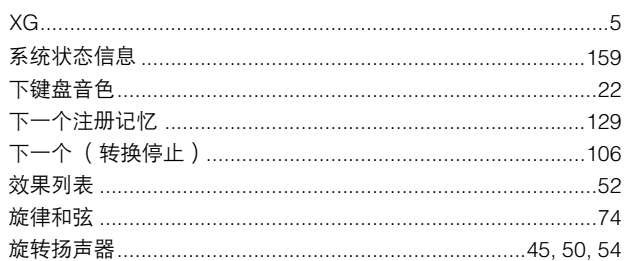

### $\mathbf{Y}$

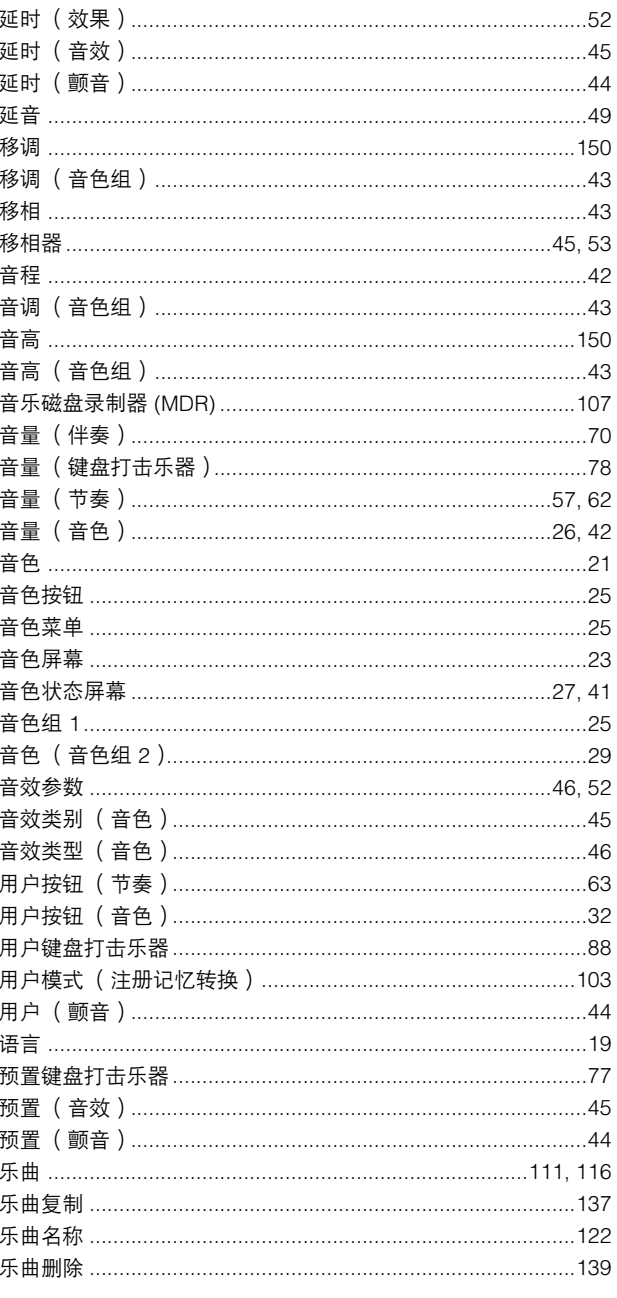

### $\mathsf{z}$

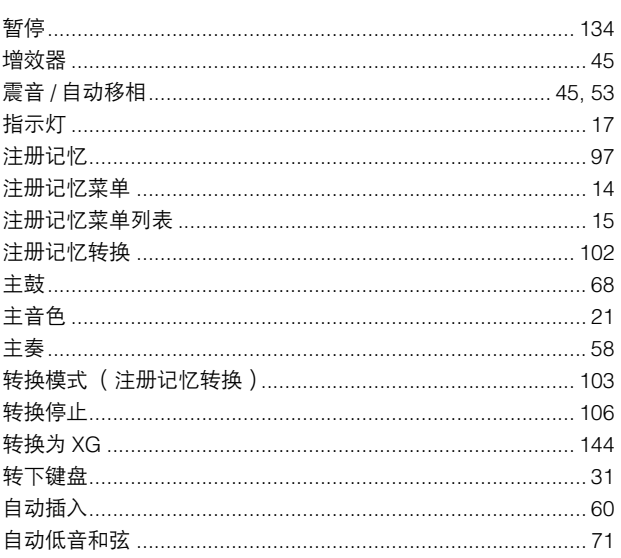

备忘录

#### **NORTH AMERICA**

#### **CANADA**

**Yamaha Canada Music Ltd.** 135 Milner Avenue, Scarborough, Ontario, M1S 3R1, Canada Tel: 416-298-1311

#### **U.S.A.**

**Yamaha Corporation of America**  6600 Orangethorpe Ave., Buena Park, Calif. 90620, U.S.A. Tel: 714-522-9011

#### **MEXICO CENTRAL & SOUTH AMERICA**

**Yamaha de México S.A. de C.V.** Calz. Javier Rojo Gómez #1149, Col. Guadalupe del Moral C.P. 09300, México, D.F., México Tel: 55-5804-0600

#### **BRAZIL**

**Yamaha Musical do Brasil Ltda.** Av. Reboucas 2636-Pinheiros CEP: 05402-400 Sao Paulo-SP. Brasil Tel: 011-3085-1377

#### **ARGENTINA**

**Yamaha Music Latin America, S.A. Sucursal de Argentina** Viamonte 1145 Piso2-B 1053, Buenos Aires, Argentina Tel: 1-4371-7021

#### **PANAMA AND OTHER LATIN AMERICAN COUNTRIES/ CARIBBEAN COUNTRIES**

**Yamaha Music Latin America, S.A.** Torre Banco General, Piso 7, Urbanización Marbella, Calle 47 y Aquilino de la Guardia, Ciudad de Panamá, Panamá Tel: +507-269-5311

#### **EUROPE**

#### **THE UNITED KINGDOM**

**Yamaha-Kemble Music (U.K.) Ltd.** Sherbourne Drive, Tilbrook, Milton Keynes, MK7 8BL, England Tel: 01908-366700

#### **IRELAND**

**Danfay Ltd.** 61D, Sallynoggin Road, Dun Laoghaire, Co. Dublin Tel: 01-2859177

#### **GERMANY**

**Yamaha Music Central Europe GmbH** Siemensstraße 22-34, 25462 Rellingen, Germany Tel: 04101-3030

#### **SWITZERLAND/LIECHTENSTEIN**

**Yamaha Music Central Europe GmbH, Branch Switzerland** Seefeldstrasse 94, 8008 Zürich, Switzerland Tel: 01-383 3990

#### **AUSTRIA**

**Yamaha Music Central Europe GmbH, Branch Austria** Schleiergasse 20, A-1100 Wien, Austria Tel: 01-60203900

#### **CZECH REPUBLIC/SLOVAKIA/ HUNGARY/SLOVENIA**

**Yamaha Music Central Europe GmbH, Branch Austria, CEE Department** Schleiergasse 20, A-1100 Wien, Austria Tel: 01-602039025

#### **POLAND**

**Yamaha Music Central Europe GmbH Sp.z. o.o. Oddzial w Polsce** ul. 17 Stycznia 56, PL-02-146 Warszawa, Poland Tel: 022-868-07-57

#### **THE NETHERLANDS/ BELGIUM/LUXEMBOURG**

**Yamaha Music Central Europe GmbH, Branch Benelux** 

Clarissenhof 5-b, 4133 AB Vianen, The Netherlands Tel: 0347-358 040

#### **FRANCE**

**Yamaha Musique France**  BP 70-77312 Marne-la-Vallée Cedex 2, France Tel: 01-64-61-4000

#### **ITALY**

**Yamaha Musica Italia S.P.A.**  Viale Italia 88, 20020 Lainate (Milano), Italy Tel: 02-935-771

#### **SPAIN/PORTUGAL**

**Yamaha-Hazen Música, S.A.** Ctra. de la Coruna km. 17, 200, 28230 Las Rozas (Madrid), Spain Tel: 91-639-8888

#### **GREECE**

**Philippos Nakas S.A. The Music House** 147 Skiathou Street, 112-55 Athens, Greece Tel: 01-228 2160

#### **SWEDEN**

**Yamaha Scandinavia AB** J. A. Wettergrens Gata 1 Box 30053 S-400 43 Göteborg, Sweden Tel: 031 89 34 00

#### **DENMARK**

**YS Copenhagen Liaison Office** Generatorvej 6A DK-2730 Herlev, Denmark Tel: 44 92 49 00

#### **FINLAND F-Musiikki Oy** Kluuvikatu 6, P.O. Box 260, SF-00101 Helsinki, Finland Tel: 09 618511

**NORWAY**

**Norsk filial av Yamaha Scandinavia AB**  Grini Næringspark 1 N-1345 Østerås, Norway Tel: 67 16 77 70

#### **ICELAND**

**Skifan HF** Skeifan 17 P.O. Box 8120 IS-128 Reykjavik, Iceland Tel: 525 5000

#### **OTHER EUROPEAN COUNTRIES**

**Yamaha Music Central Europe GmbH** Siemensstraße 22-34, 25462 Rellingen, Germany Tel: +49-4101-3030

#### **AFRICA**

#### **Yamaha Corporation,**

**Asia-Pacific Music Marketing Group** Nakazawa-cho 10-1, Hamamatsu, Japan 430-8650 Tel: +81-53-460-2312

#### **MIDDLE EAST**

#### **TURKEY/CYPRUS**

**Yamaha Music Central Europe GmbH** Siemensstraße 22-34, 25462 Rellingen, Germany Tel: 04101-3030

#### **OTHER COUNTRIES**

**Yamaha Music Gulf FZE** LB21-128 Jebel Ali Freezone P.O.Box 17328, Dubai, U.A.E. Tel: +971-4-881-5868

#### **ASIA**

#### **THE PEOPLE'S REPUBLIC OF CHINA**

**Yamaha Music & Electronics (China) Co.,Ltd.** 25/F., United Plaza, 1468 Nanjing Road (West), Jingan, Shanghai, China Tel: 021-6247-2211

#### **HONG KONG**

**Tom Lee Music Co., Ltd.** 11/F., Silvercord Tower 1, 30 Canton Road, Tsimshatsui, Kowloon, Hong Kong Tel: 2737-7688

#### **INDONESIA**

#### **PT. Yamaha Music Indonesia (Distributor) PT. Nusantik**

Gedung Yamaha Music Center, Jalan Jend. Gatot Subroto Kav. 4, Jakarta 12930, Indonesia Tel: 21-520-2577

#### **KOREA**

**Yamaha Music Korea Ltd.** Tong-Yang Securities Bldg. 16F 23-8 Yoido-dong, Youngdungpo-ku, Seoul, Korea Tel: 02-3770-0660

#### **MALAYSIA**

**Yamaha Music Malaysia, Sdn., Bhd.** Lot 8, Jalan Perbandaran, 47301 Kelana Jaya, Petaling Jaya, Selangor, Malaysia Tel: 3-78030900

#### **PHILIPPINES**

**Yupangco Music Corporation** 339 Gil J. Puyat Avenue, P.O. Box 885 MCPO, Makati, Metro Manila, Philippines Tel: 819-7551

#### **SINGAPORE**

**Yamaha Music Asia Pte., Ltd.** #03-11 A-Z Building 140 Paya Lebor Road, Singapore 409015 Tel: 747-4374

#### **TAIWAN**

**Yamaha KHS Music Co., Ltd.**  3F, #6, Sec.2, Nan Jing E. Rd. Taipei. Taiwan 104, R.O.C. Tel: 02-2511-8688

#### **THAILAND**

**Siam Music Yamaha Co., Ltd.** 891/1 Siam Motors Building, 15-16 floor Rama 1 road, Wangmai, Pathumwan Bangkok 10330, Thailand Tel: 02-215-2626

#### **OTHER ASIAN COUNTRIES**

**Yamaha Corporation,**

**Asia-Pacific Music Marketing Group** Nakazawa-cho 10-1, Hamamatsu, Japan 430-8650 Tel: +81-53-460-2317

#### **OCEANIA**

#### **AUSTRALIA**

**Yamaha Music Australia Pty. Ltd.** Level 1, 99 Queensbridge Street, Southbank, Victoria 3006, Australia Tel: 3-9693-5111

#### **NEW ZEALAND**

**Music Houses of N.Z. Ltd.** 146/148 Captain Springs Road, Te Papapa, Auckland, New Zealand Tel: 9-634-0099

#### **COUNTRIES AND TRUST TERRITORIES IN PACIFIC OCEAN Yamaha Corporation,**

**Asia-Pacific Music Marketing Group** Nakazawa-cho 10-1, Hamamatsu, Japan 430-8650 Tel: +81-53-460-2312

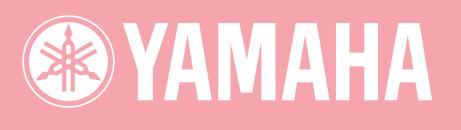

雅马哈乐器音响 (中国)投资有限公司<br><sub>客户服务热线</sub>: 8008190161 (免费) 公司网址: http://www.yamaha.com.cn

Yamaha Manual Library<br>http://www.yamaha.co.jp/manual/

U.R.G., Pro Audio & Digital Musical Instrument Division, Yamaha Corporation<br>© 2005 Yamaha Corporation<br>WF12590 510CRAP3.3-01B0 Printed in China